# HP OpenView Smart Plug-in for BEA WebLogic Server

For HP-UX and Solaris OpenView Operations Management Servers

Software Version: 4.20

Configuration Guide

Document Release Date: November2006 Software Release Date: November 2006

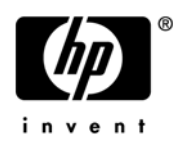

## Legal Notices

#### **Warranty**

The only warranties for HP products and services are set forth in the express warranty statements accompanying such products and services. Nothing herein should be construed as constituting an additional warranty. HP shall not be liable for technical or editorial errors or omissions contained herein.

The information contained herein is subject to change without notice.

#### Restricted Rights Legend

Confidential computer software. Valid license from HP required for possession, use or copying. Consistent with FAR 12.211 and 12.212, Commercial Computer Software, Computer Software Documentation, and Technical Data for Commercial Items are licensed to the U.S. Government under vendor's standard commercial license.

#### Copyright Notices

© Copyright 2001-2006 Hewlett-Packard Development Company, L.P.

#### Trademark Notices

UNIX® is a registered trademark of The Open Group.

Microsoft®, Windows NT®, and Windows® are U.S. registered trademarks of Microsoft Corporation.

Java™ is a U.S. trademark of Sun Microsystems, Inc.

## Documentation Updates

This manual's title page contains the following identifying information:

- Software version number, which indicates the software version
- Document release date, which changes each time the document is updated
- Software release date, which indicates the release date of this version of the software

To check for recent updates, or to verify that you are using the most recent edition of a document, go to:

#### **[http://ovweb.external.hp.com/lpe/doc\\_serv/](http://ovweb.external.hp.com/lpe/doc_serv)**

You will also receive updated or new editions if you subscribe to the appropriate product support service. Contact your HP sales representative for details.

## Support

You can visit the HP OpenView Support web site at:

#### **[www.hp.com/managementsoftware/support](http://www.hp.com/managementsoftware/support)**

HP OpenView online support provides an efficient way to access interactive technical support tools. As a valued support customer, you can benefit by using the support site to:

- Search for knowledge documents of interest
- Submit and track support cases and enhancement requests
- Download software patches
- Manage support contracts
- Look up HP support contacts
- Review information about available services
- Enter into discussions with other software customers
- Research and register for software training

Most of the support areas require that you register as an HP Passport user and sign in. Many also require a support contract.

To find more information about access levels, go to:

#### **[www.hp.com/managementsoftware/access\\_level](http://www.hp.com/managementsoftware/access_level)**

To register for an HP Passport ID, go to:

#### **[www.managementsoftware.hp.com/passport-registration.html](http://www.managementsoftware.hp.com/passport-registration.html)**

# **Contents**

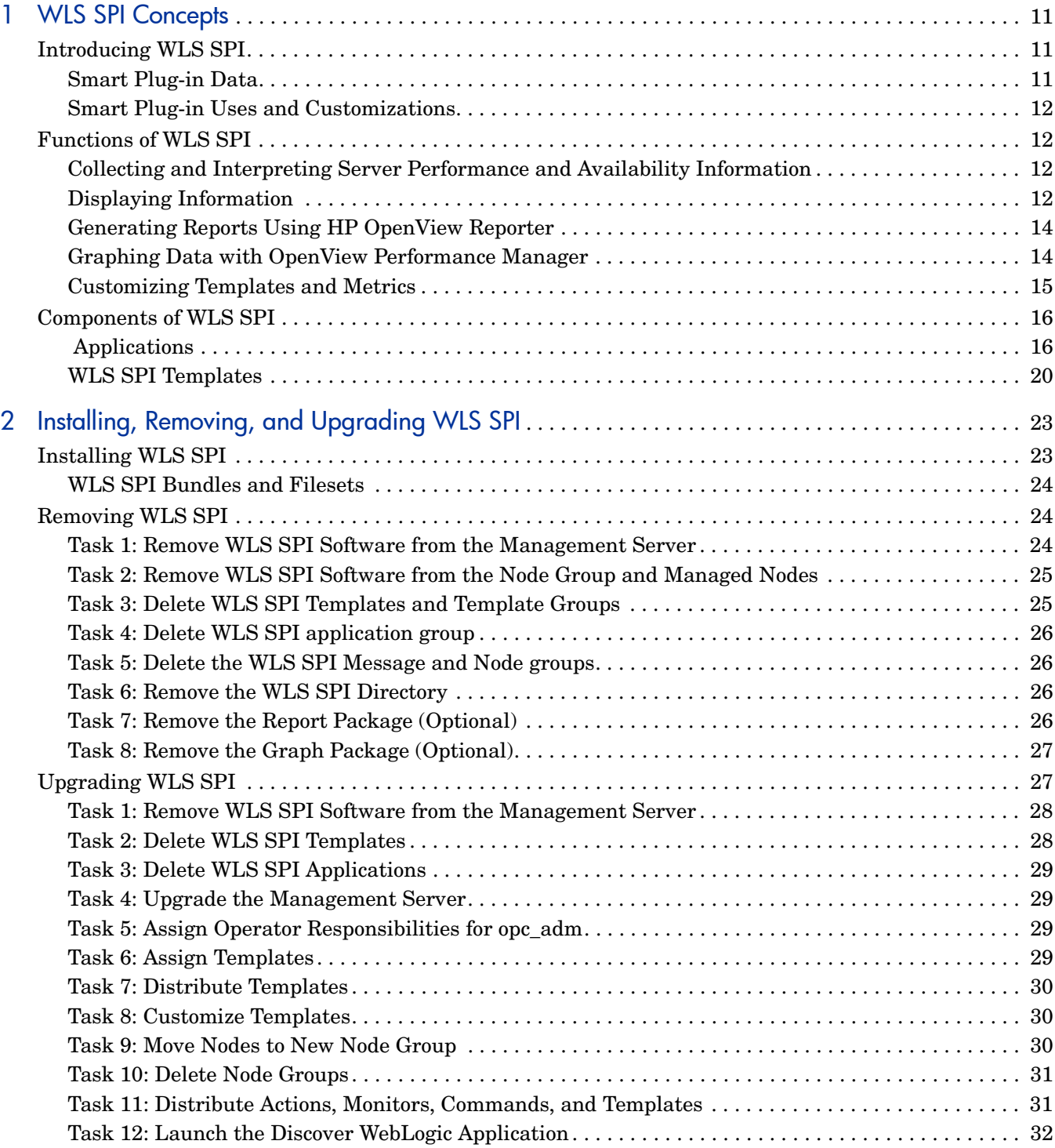

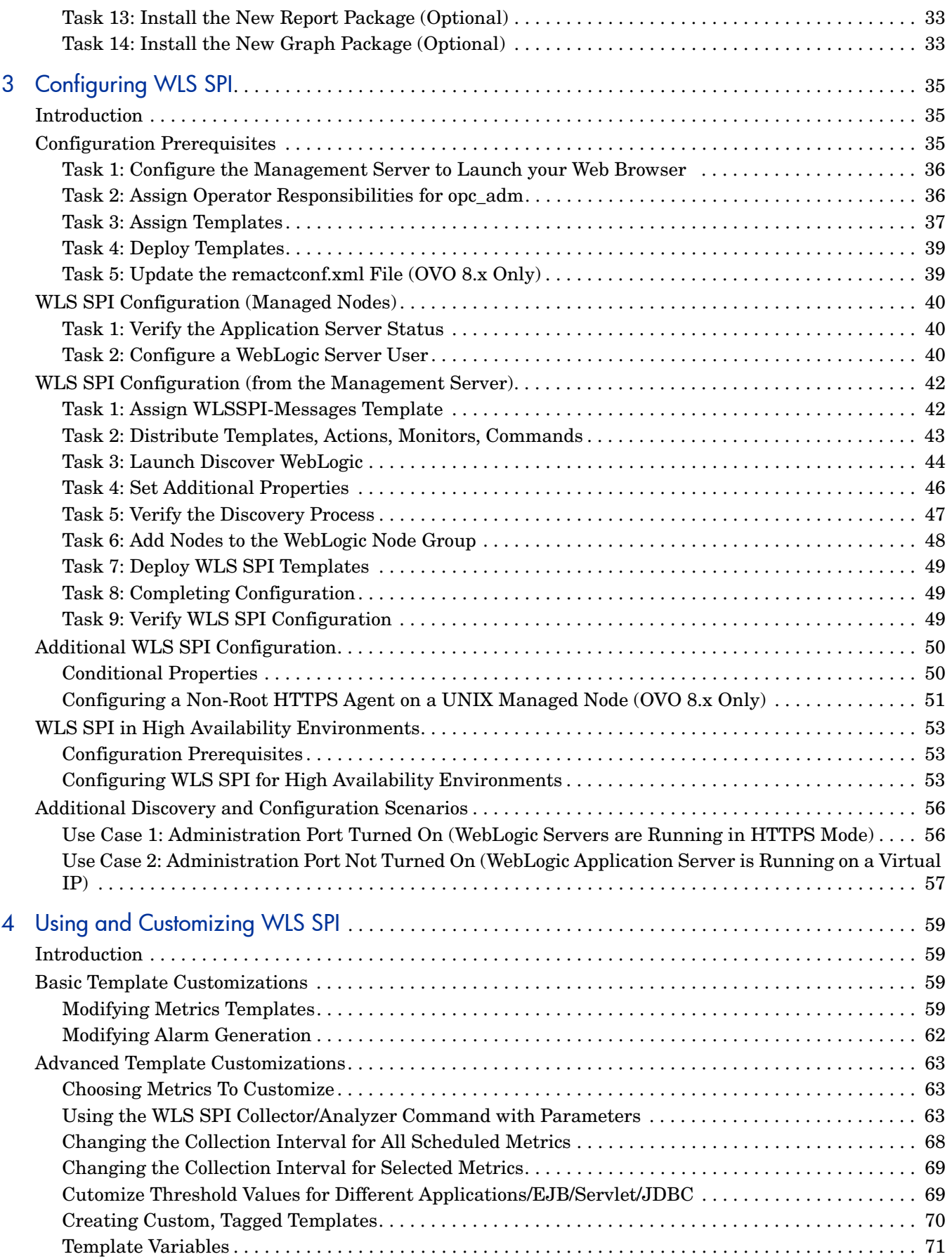

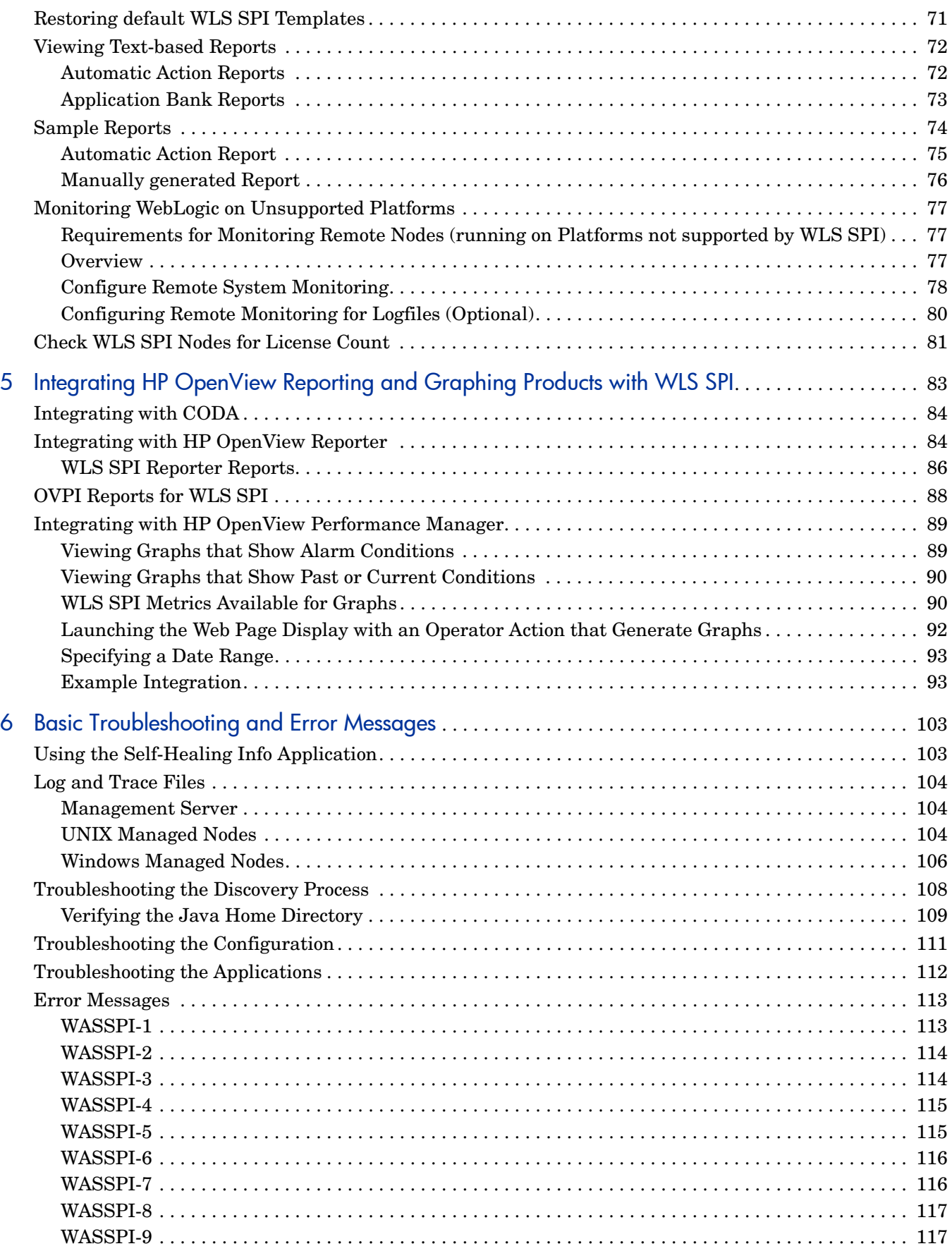

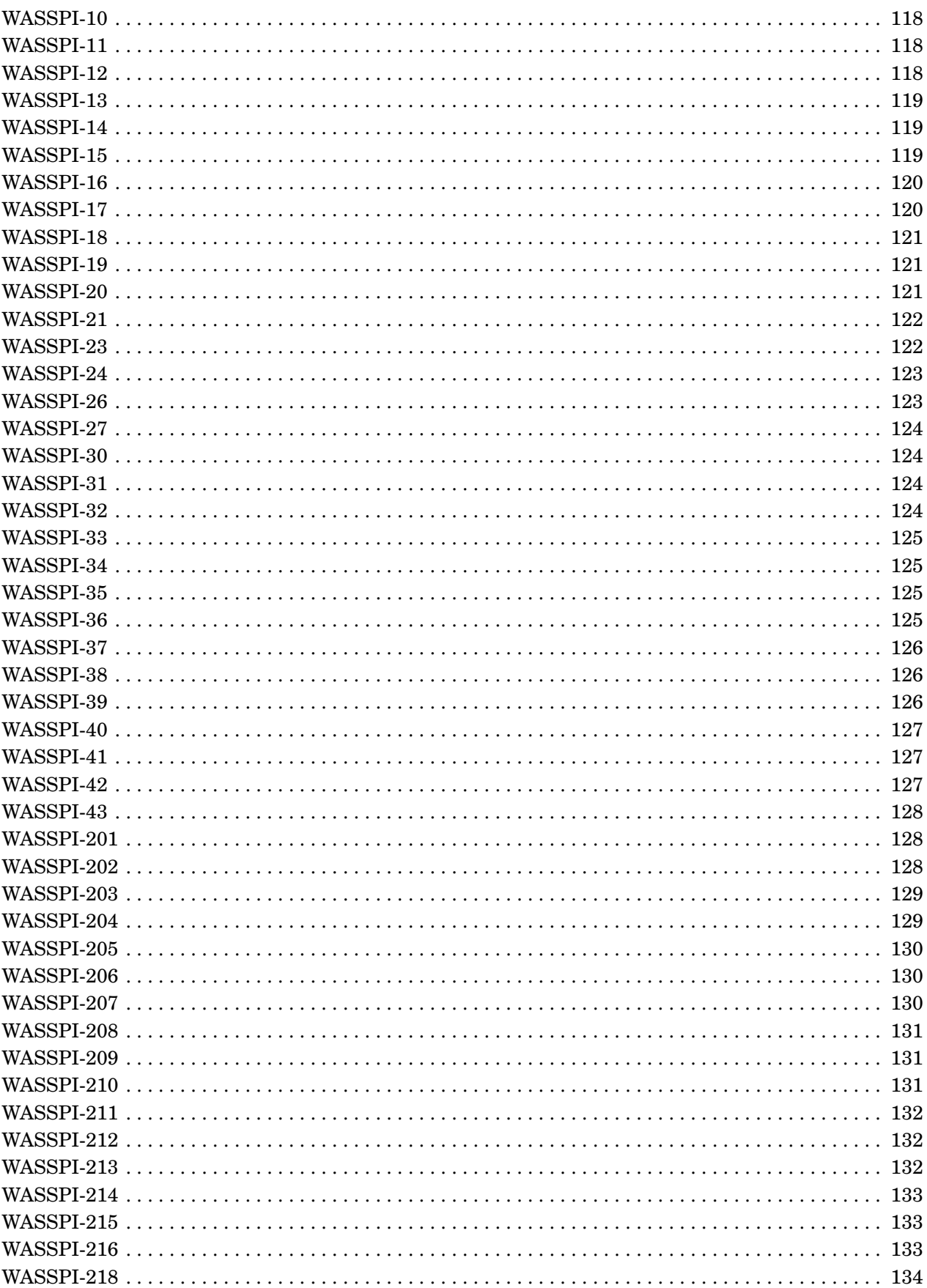

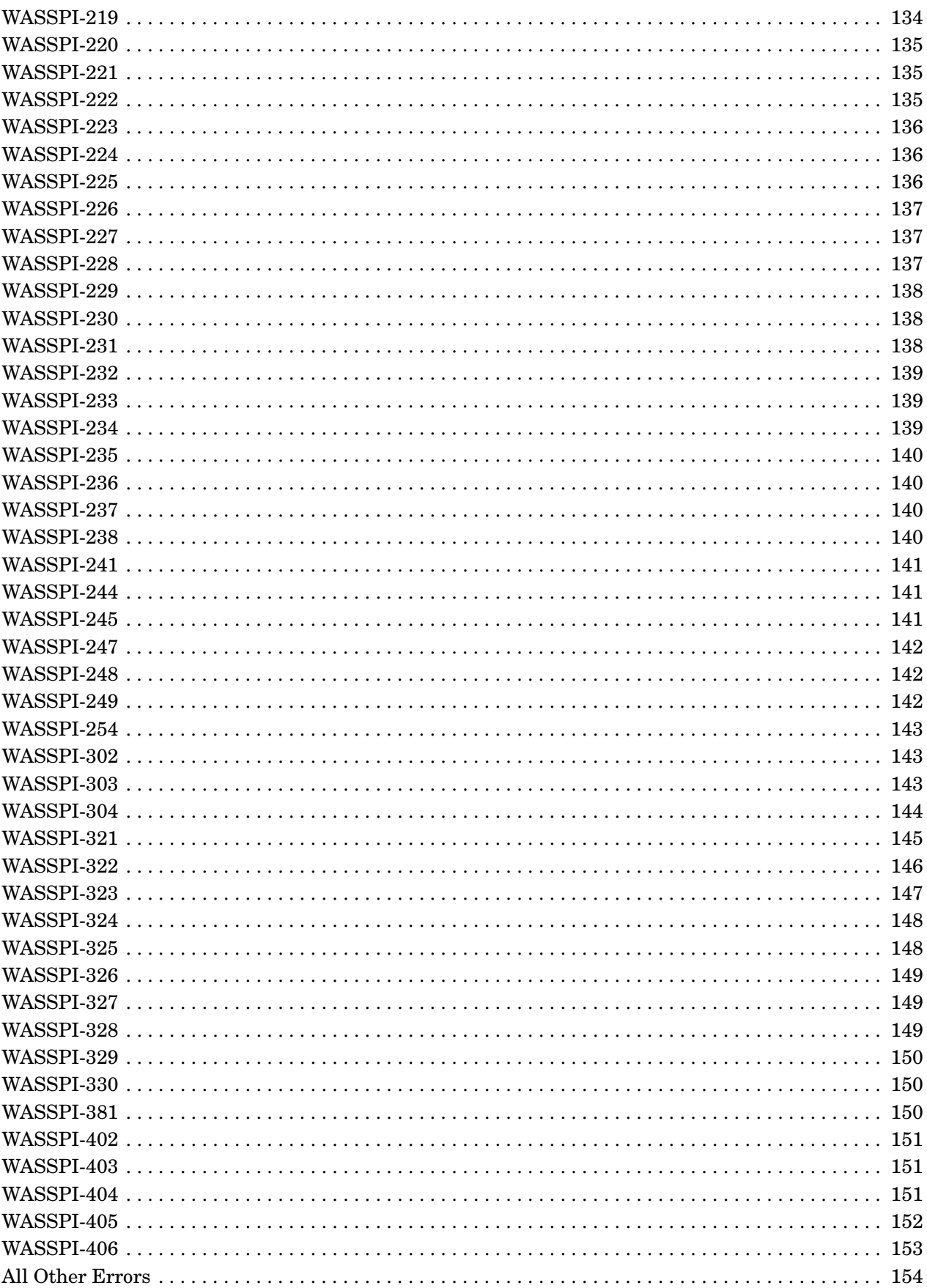

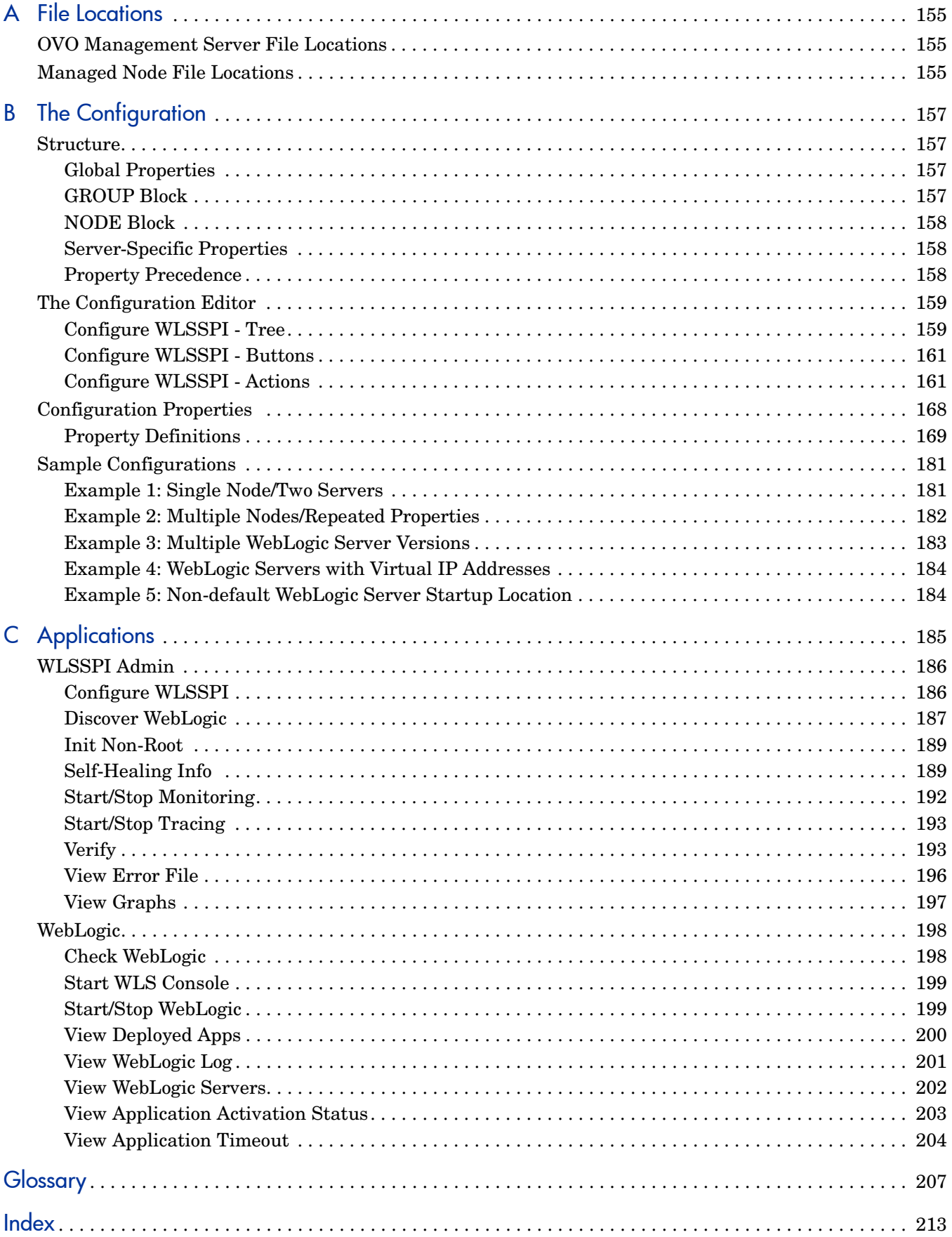

# <span id="page-10-0"></span>1 WLS SPI Concepts

The Smart Plug-in for BEA WebLogic Server (WLS SPI) allows you to manage WebLogic Servers from an HP OpenView Operations (OVO) console. WLS SPI adds monitoring capabilities otherwise unavailable to OVO. For more information on OVO refer to *HP OpenView Operations for UNIX Concepts Guide*.

This chapter offers a basic introduction to WLS SPI concepts. The following topics are covered:

- • [Introducing WLS SPI](#page-10-1)
- • [Functions of WLS SPI](#page-11-1)
- • [Components of WLS SPI](#page-15-0)

# <span id="page-10-1"></span>Introducing WLS SPI

In conjunction with OVO, WLS SPI offers centralized tools that help you monitor and manage systems using WebLogic Server. From the OVO console, you can apply the HP OpenView performance and problem managing processes to monitor systems using WebLogic Server. WLS SPI metrics are automatically sent to the OVO agent. These metrics can generate alarms or be consolidated into reports and graphs to help you analyze trends in server usage, availability, and performance. You can also integrate WLS SPI with HP OpenView Reporter and HP OpenView Performance Manager (both products must be purchased separately) to obtain additional reporting and graphing flexibility and capabilities. For details on integrating WLS SPI with other HP OpenView products see [Integrating HP OpenView](#page-82-1)  [Reporting and Graphing Products with WLS SPI on page 83](#page-82-1).

#### <span id="page-10-2"></span>Smart Plug-in Data

WLS SPI has several server-related metrics that gather data about the following areas:

- server availability
- server performance
- memory usage
- transaction rates
- servlet executing times, time-outs, request rates
- JDBC connection status
- Web application processing
- Java message service processing
- cluster processing

• exception counts of scheduled WLS actions

#### <span id="page-11-0"></span>Smart Plug-in Uses and Customizations

As a WebLogic Server administrator, you can choose the metrics crucial to the operation of WebLogic Server by modifying WLS SPI templates. The templates contain settings that allow incoming data to be measured against predefined rules. These rules generate useful information in the form of messages. The messages have color-coding to indicate the severity level. You can review these messages for problem analysis and resolution. There are several pre-defined corrective actions for specific events or threshold violations. These corrective actions can be automatically triggered or operator-initiated.

# <span id="page-11-1"></span>Functions of WLS SPI

WLS SPI messaging, reporting, and action-executing capabilities are based on the OVO concept of templates. The settings within these templates define various conditions within the WebLogic Server and allow information to be sent back to the OVO management server. This helps you to proactively address potential or existing problems and avoid serious disruptions to Web transaction processing. The WLS SPI performs the following functions:

- • [Collecting and Interpreting Server Performance and Availability Information](#page-11-2)
- • [Displaying Information](#page-11-3)
- • [Generating Reports Using HP OpenView Reporter](#page-13-0)
- • [Graphing Data with OpenView Performance Manager](#page-13-1)
- • [Customizing Templates and Metrics](#page-14-0)

### <span id="page-11-2"></span>Collecting and Interpreting Server Performance and Availability Information

After you configure the WLS SPI and the templates are deployed to the managed nodes, the SPI starts gathering server performance and availability data. This data is compared with the settings within the deployed templates. The templates define conditions that can occur within the WebLogic Server, such as queue throughput rates, cache use percentages, timeout rates, and average transaction times. The templates monitor these conditions against default thresholds (set within the templates) and trigger messages when a threshold has been exceeded.

## <span id="page-11-3"></span>Displaying Information

WLS SPI templates generate messages when a threshold is exceeded. These messages can appear as:

• **Messages in the Message Browser** - OVO agent software compares the values gathered for WebLogic Server performance and availability against the monitor template settings related to those specific areas. The agent software then forwards appropriate messages to the OVO console. These messages appear with color-coded severity levels in the OVO message browser.

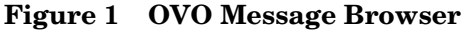

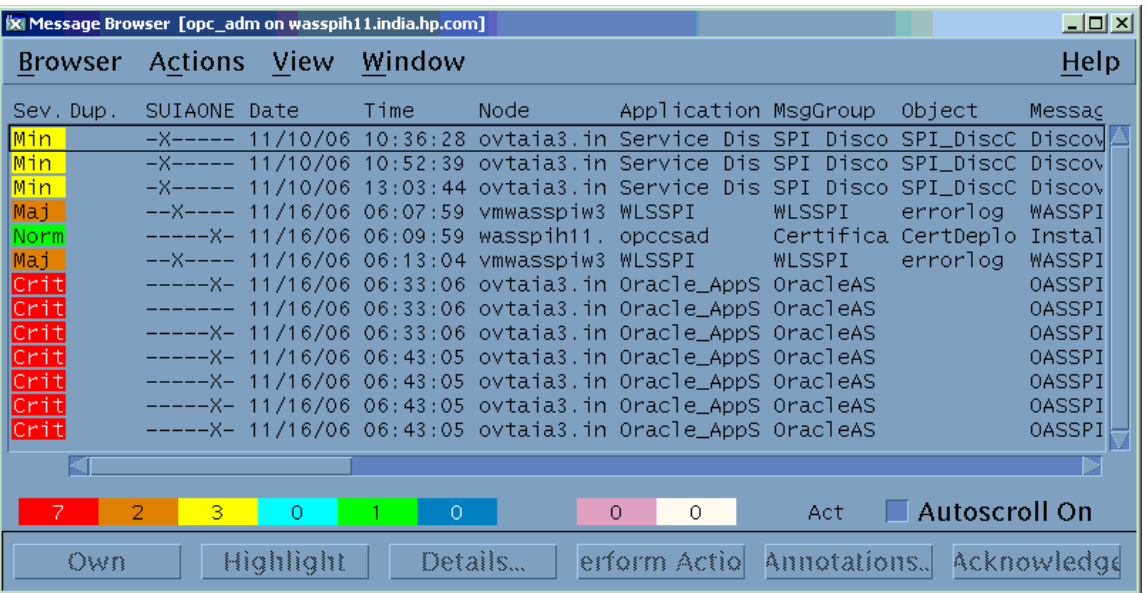

• **Instruction Text** - Messages generated by WLS SPI programs contain instruction text to help analyze and solve problems. You can manually perform corrective actions preassigned to events or they can be triggered automatically.

Instruction text is usually present in the message details. Instruction text is also available in the *HP OpenView Smart Plug-in for BEA WebLogic Server SPI Reference Guide*.

**Figure 2 Sample Instruction Text**

|                       | <b>Instruction Output</b>                                                                                                    |  |  |
|-----------------------|----------------------------------------------------------------------------------------------------|--|--|
|                       | The average execution time for a servlet has exceeded the threshold value.                                                                                                    |  |  |
|                       | Probable cause: Programmatic design issues.                                                                                                    |  |  |
|                       | Potential impact: Slow response time in returning an HTML or XML response<br>to the HTTP request from a client application.                                                                                                    |  |  |
|                       | Suggested action: The cause of high execution time for the servlet<br>could be a resource contention problem, or it could be due to the design<br>of the servlet. You may also choose to re-evaluate the threshold setting<br>for this metric if values consistently exceed the threshold value.                                                                                    |  |  |
|                       | If JSPs are used extensively in the Web-based application, there could<br>be a performance impact due to having to compile the corresponding .jsp<br>files into Java servlet code, and then compiling the Java code to a Java<br>class file. In this situation, performance can be significantly improved<br>by setting the server's java compiler to sj or jikes instead of javac. |  |  |
| Close<br>Help<br>Save |                                                                                                    |  |  |

• **ASCII-Text Reports** - In addition to the instruction text, some messages cause automatic action reports to be generated. These reports show conditions of a specific WebLogic Server instance. If a report is available, you can find it within Annotations area of the Message Details.

## <span id="page-13-0"></span>Generating Reports Using HP OpenView Reporter

You can integrate WLS SPI with HP OpenView Reporter to provide you with management-ready, Web-based reports. WLS SPI Report package includes the templates for generating these reports. You can install the Report package on the Reporter Windows system.

After you have installed the product and completed basic configuration, Reporter will generate reports of summarized, consolidated data every night. With the help of these reports you can assess the performance of the WebLogic Server is over a period of time.

Reporter uses WLS SPI data to generate reports that illustrate for example, servlet request rates, transaction throughput rates, and average transaction execution time.

**Figure 3 Reports generated by OV Reporter** 

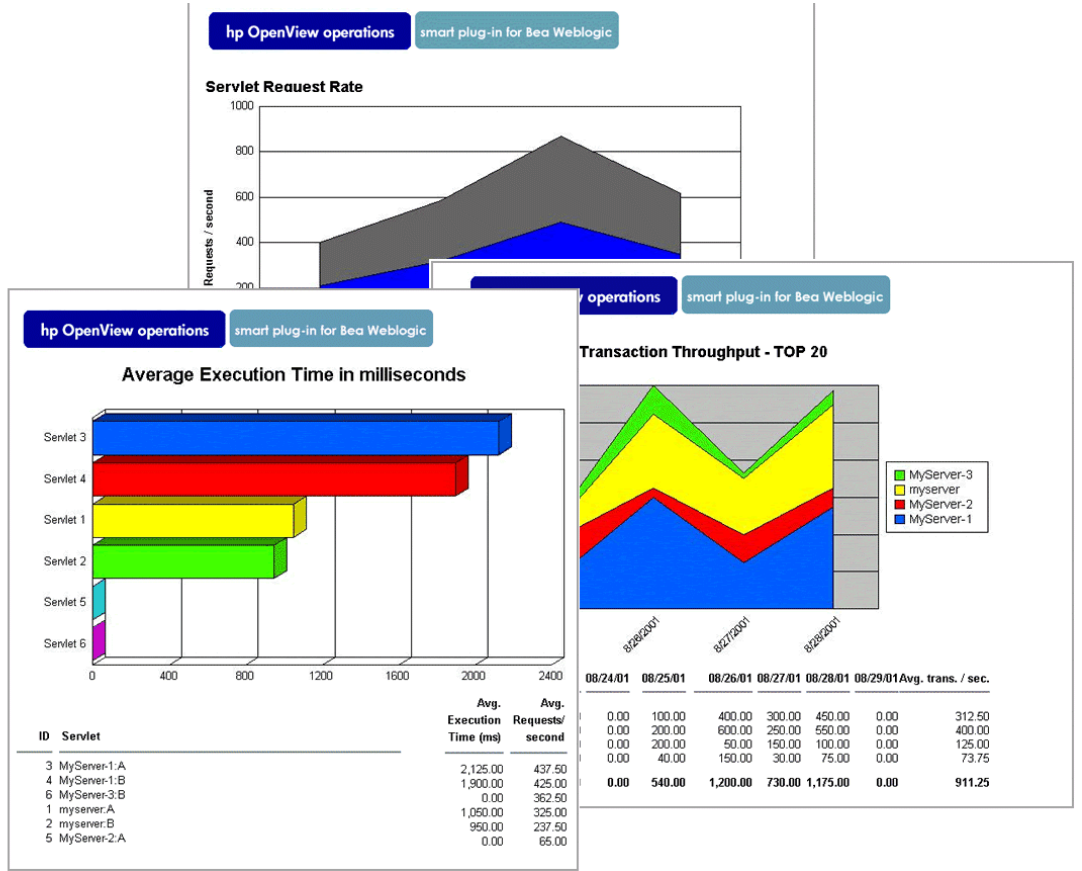

### <span id="page-13-1"></span>Graphing Data with OpenView Performance Manager

Metrics collected by WLS SPI can be graphed. The values can then be viewed for trend analysis.

You can integrate WLS SPI with HP OpenView Performance Manager (OVPM) to generate and view graphs. (use the **View Graphs** application from the WLSSPI Admin applications group to view graphs). These graphs show the values of the metrics collected by the WLS SPI. You can click **Perform Action** to view graphed data from almost all the WLS SPI alarm messages. **Perform Action** is present in the message browser and in the message details (you can access details by either double-clicking the message or clicking **Details...**in the message

browser) in the message browser. The action launches your Web browser, where you can choose a graph that shows values for the metric that generated the message as well as other related metrics.

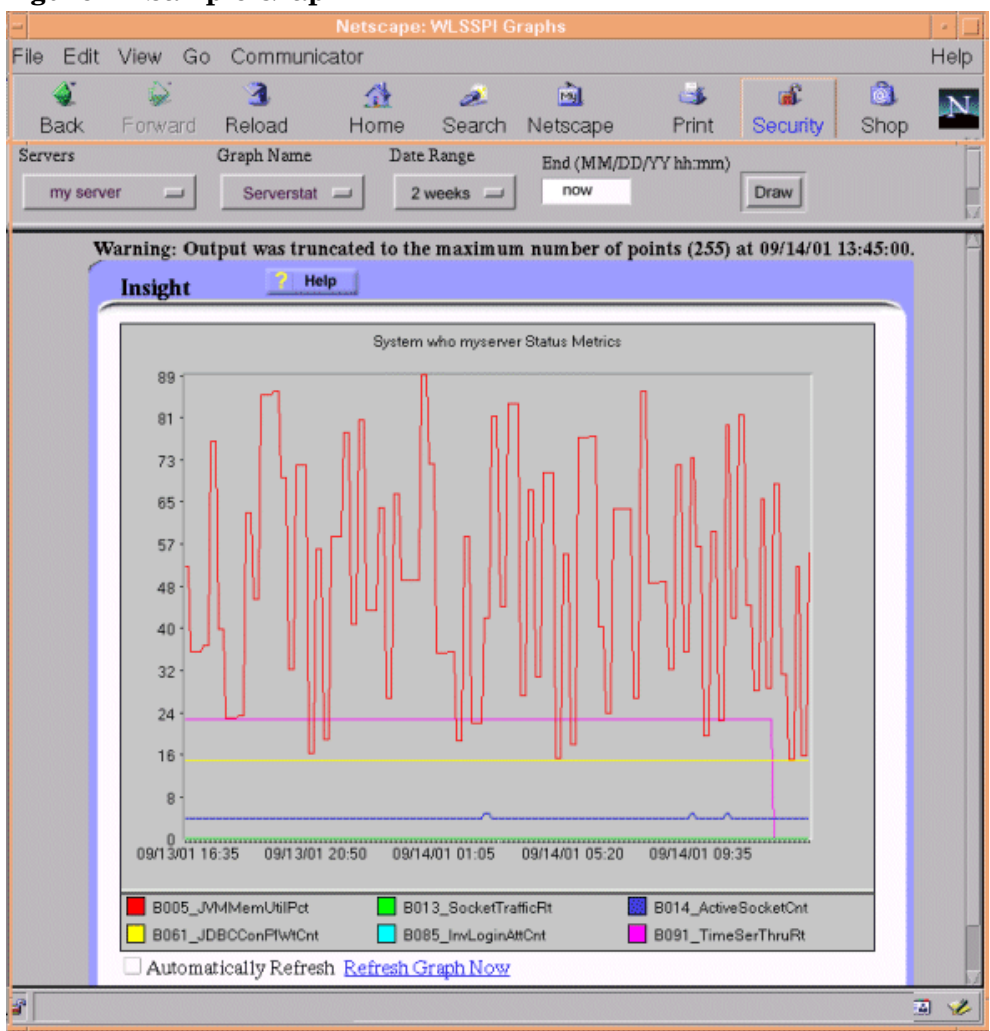

**Figure 4 Sample Graph**

### <span id="page-14-0"></span>Customizing Templates and Metrics

You can use WLS SPI templates without customization, or you can modify them to suit the needs of your environment. Some of the modifications and customizations that you can do are listed below:

- Modify the default templates Within a template, you can change the default settings for:
	- collection interval
	- threshold
	- message text
	- duration
	- severity level of the condition
	- actions assigned to the condition (operator-initiated or automatic)
- Create custom template groups You can create custom template groups using default templates as base. For more information, see [Chapter 4, Using and Customizing WLS](#page-58-4)  [SPI](#page-58-4).
- Create custom metrics You can define your own metrics or User Defined Metrics (UDMs) to expand the monitoring capabilities of WLS SPI. For more information about UDMs refer to the *HP OpenView Smart Plug-in User Defined Metrics User Guide*.

# <span id="page-15-0"></span>Components of WLS SPI

WLS SPI has two main components:

- Applications (including reports)
- Templates

You can use the applications and templates to configure and receive data in the form of messages, annotations, and metric reports. These messages (available in the message browser), annotations (available through message properties) and metric reports (available through applications or message details) provide information about the conditions present in the servers running on specific managed nodes.

WLS SPI configuration applications let you configure the management server's connection to selected server instances on specific managed nodes. After you have configured the connection, you can assign templates to the nodes. With OVO agent software running on the managed nodes, you can use WLS SPI reporting applications to generate metric reports. In addition, you can generate graphs that show WLS SPI data (available through message properties).

### <span id="page-15-1"></span>**Applications**

WLS SPI applications include configuration, troubleshooting, and report-generating utilities. In the Application Bank window, the WLS SPI applications are divided into three groups:

- WLSSPI Admin
- WebLogic
- WLSSPI Reports
- JMX Metric Builder: This application group is available *only if* you install the WASSPI-UDM-BUILDER software bundle.

#### WLSSPI Admin Applications Group

WLSSPI Admin applications allow you to configure, control, and troubleshoot WLS SPI. You require **root** user permission to run WLSSPI Admin applications.

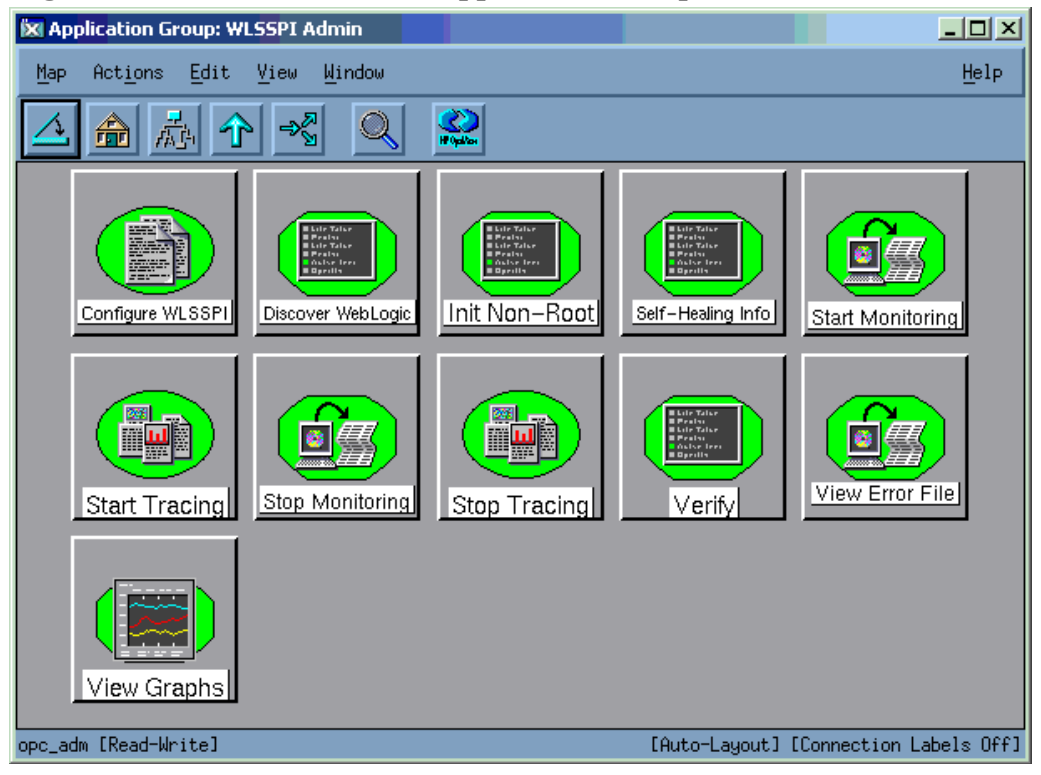

#### **Figure 5 The WLSSPI Admin Application Group**

The group contains the following applications:

- **Configure WLSSPI** Launches the configuration editor and maintains the WLS SPI configuration.
- **Discover WebLogic** Sets basic configuration properties needed for discovery.
- **Init Non-Root**  Simplifies the configuration of a non-root HTTPS agent on a UNIX managed node (OVO 8.x only). For all the steps required to configure a non-root HTTPS agent on a UNIX managed node see [Configuring a Non-Root HTTPS Agent on a UNIX](#page-50-1)  [Managed Node \(OVO 8.x Only\) on page 51](#page-50-1).
- **Self-Healing Info** Collects data that you can send to your HP support representative.
- **Start Monitoring** Starts the collection of metrics for one application server or all application servers on a managed node. Launch the Verify application to determine if monitoring is started or stopped. By default, monitoring is on.
- **Stop Monitoring**  Stops the collection of metrics for one application server or all application servers on a managed node.
- **Start Tracing** Starts the collection of tracing information for selected metrics. Launch this application only when instructed by your HP support representative.
- **Stop Tracing** Stops the collection of tracing information for selected metrics.
- **Verify** Verifies that the WLS SPI is properly installed on the server or managed node.
- **View Error File** Allows you to view the contents of the WLS SPI error log file.
- **View Graphs** Allows you to view WLS SPI graphs, generated by OVPM, in a web browser (This requires additional setup. For more information see [Task 1: Configure the](#page-35-2)  [Management Server to Launch your Web Browser on page 36](#page-35-2)).

For more information about each of the above applications, see [Appendix C, Applications](#page-184-1).

#### WebLogic Applications Group

You can manage WebLogic Server functions by using the applications in the WebLogic Applications group.

To access the WebLogic applications double-click **WLSSPI** J **WebLogic** in the Application Bank window.

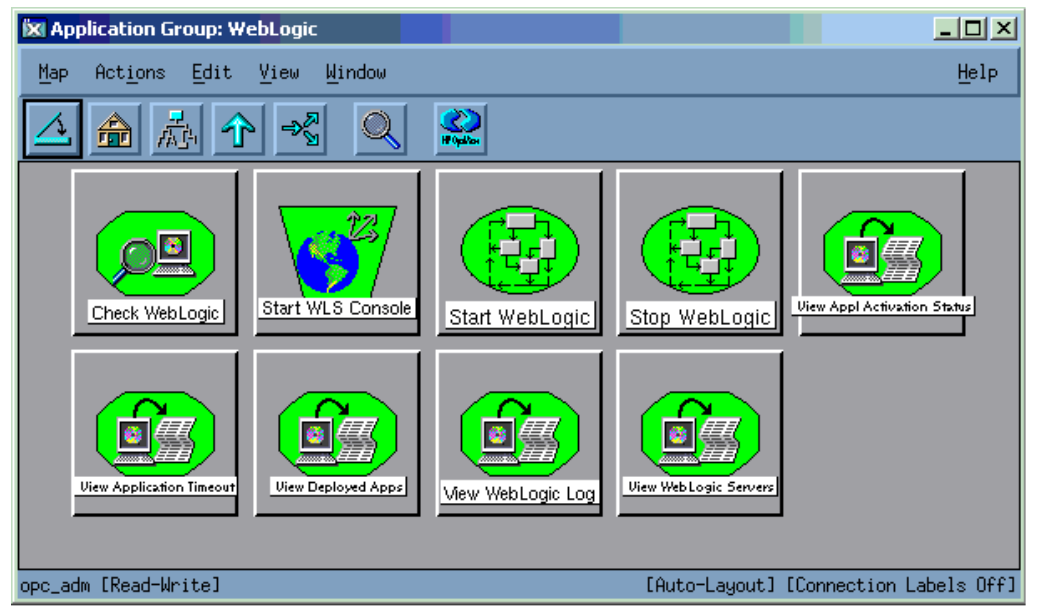

**Figure 6 The WebLogic Applications Group** 

The WebLogic group contains the following applications:

- **Check WebLogic** Does an interactive status check of the WebLogic Server.
- **Start WLS Console** Launches the WebLogic Server Admin console in your Web browser (requires setup).
- **Start WebLogic** Allows you to start the WebLogic server from the OVO console (requires setup).
- **Stop WebLogic** Allows you to stop the WebLogic server from the OVO console (requires setup).
- **View Deployed Apps** Allows you to view the names and versions of all applications that are deployed on a WebLogic Server instance.
- **View WebLogic Log** Allows you to view the WebLogic Server log files.
- **View WebLogic Servers** Allows you to view the WebLogic domain configuration, cluster information, and physical machines.
- **View Application Activation Status** Allows you to view the activation status of the applications running on a WebLogic Server.
- **View Application Timeout** Allows you to view the time left before retiring applications running on a WebLogic Server will timeout.

#### WLSSPI Reports Group

The WLSSPI Reports group contains reports that show information about WebLogic conditions in the server.

You can generate a report about all WebLogic servers configured on a managed node by dragging the node to a report in the Application Bank window. Each report shows the status of all the configured WebLogic server instances on the managed node in relation to the metric for which the report is generated.

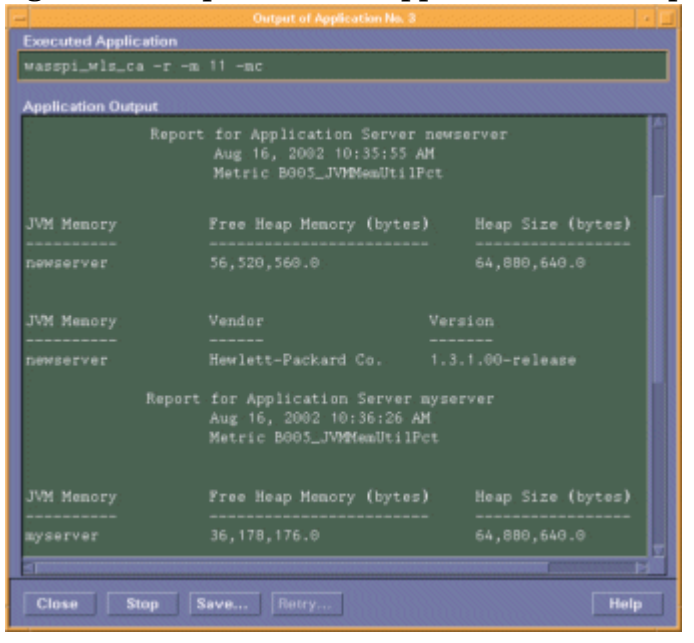

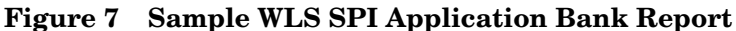

#### Application Bank Reports Generated from Alarms

An alarm condition can also generate a report. These reports are generated automatically and are context sensitive, relating only to a single server on the managed node. These reports appear within the Annotations section of a message.

If you configure the message browser to display the **S** column, a flag appears under the **S** column (adjacent to the message) when a report is generated.

#### JMX Metric Builder Applications

The JMX Metric Builder Applications group contains the following applications:

- **Deploy UDM** Deploys the UDM file.
- **Gather MBean Data** Collects MBean information that is used with the JMX Metric Builder.
- **JMX Metric Builder** Launches the JMX Metric Builder application that is used to create UDMs and browse MBeans.
- **UDM Graph Enable/Disable** Starts/stops data collection for UDM graphs. Also starts/ stops the OVO subagent.

For more information about the JMX Metric Builder Applications group and steps to install the WASSPI-UDM-Bldr software bundle refer to *HP OpenView Smart Plug-in User Defined Metrics User Guide.*

## <span id="page-19-0"></span>WLS SPI Templates

WLS SPI templates are organized in groups and sub-groups.

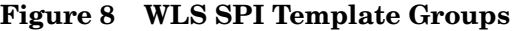

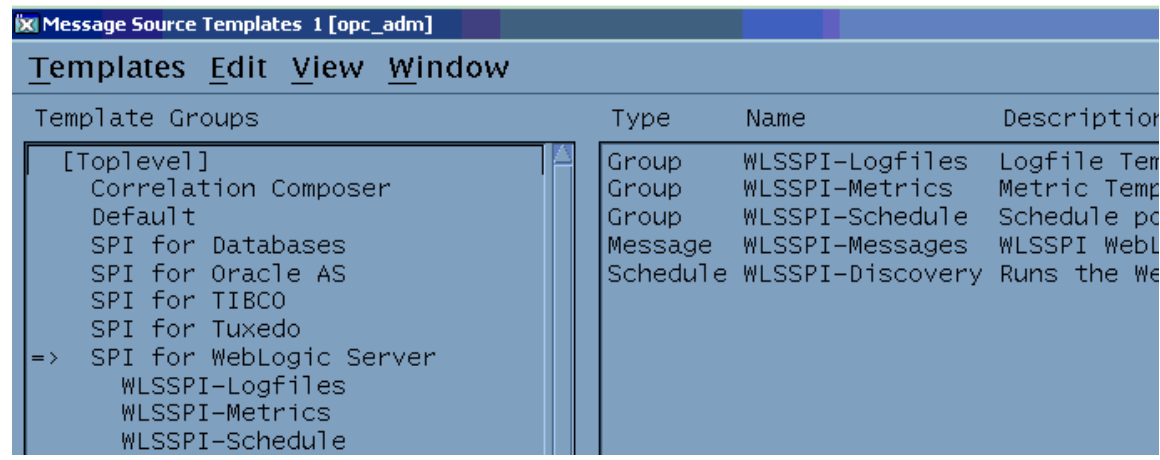

The SPI for WebLogic Server template group contains the following template sub-groups and individual templates:

- **WLSSPI-Logfiles** Contains templates that generate messages based on log file and error text detected in both the WebLogic Server log files and WLS SPI log files. The information captured from these log files includes errors that occur in the operation of the WebLogic Server or WLS SPI and changes made to WebLogic Server configuration.
- **WLSSPI-Metrics** Contains metric templates that monitor the performance levels and availability of a WebLogic Server.

Each metric template determines the threshold conditions for the monitored metric, the message text that is sent to the OVO message browser when the threshold is exceeded, the actions to execute, and instructions that appear.

• **WLSSPI-Schedule** - Contains collector templates that specify the collection interval of metric templates. Within the name of each collector template is its collection interval. For example, the collection interval of template WLSSPI-1h is one hour (where 1h represents one hour). Each collector template is assigned a collection interval of 5 minutes, 15 minutes, or one hour.

When you open a collector template, you can see the metrics collected within the interval (listed by number, following the -m option of the collector/analyzer command wasspi wls ca).

Each collector template controls which metrics are collected when. Specifically, the collector template does the following:

- Runs the collector/analyzer at each collection interval
- Specifies which metrics are collected
- **WLSSPI-Messages** This is a single template. It intercepts WLS SPI messages for the OVO message browser.
- **WLSSPI-Discovery** This is a single template. It updates the configuration on the OVO management server and managed nodes.

#### **Figure 9 OVO Message Browser**

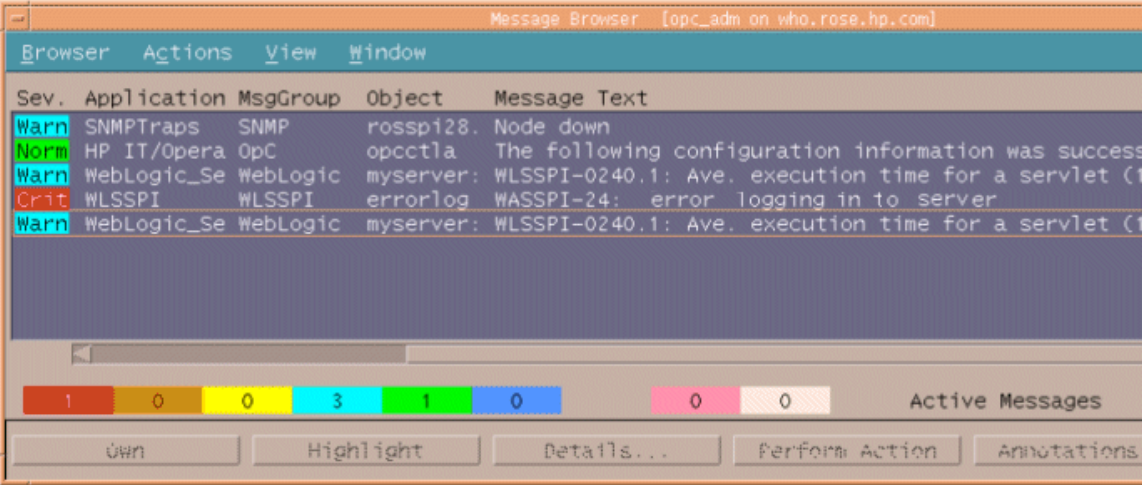

In the message browser shown above, the last three messages, generated by WLS SPI templates, belong to the WebLogic and WLSSPI message groups (see the column titled MsgGroup). The WebLogic messages indicate conditions occurring in WebLogic Server, while the WLSSPI messages indicate conditions occurring in the WLS SPI.

# <span id="page-22-0"></span>2 Installing, Removing, and Upgrading WLS SPI

This chapter covers installing, removing, and upgrading the Smart Plug-in for BEA WebLogic Server (WLS SPI) components.

The following topics are covered in this chapter:

- • [Installing WLS SPI](#page-22-1)
- • [Removing WLS SPI](#page-23-1)
- • [Upgrading WLS SPI](#page-26-1)

# <span id="page-22-1"></span>Installing WLS SPI

You must install the OpenView Operations (OVO) management server and discovery package before installing WLS SPI. It is not necessary to stop OVO sessions before beginning the WLS SPI installation.

The discovery package and WLS SPI are available on the *HP OpenView Smart Plug-ins for OVO/UNIX DVD*.

If you want to create UDMs, install the WASSPI-UDM-Bldr software bundle. For more information about this software bundle refer to *HP OpenView Smart Plug-in User Defined Metrics User Guide*.

For a complete list of software requirements, refer to the *HP OpenView Smart Plug-in for BEA WebLogic Server Release Notes*.

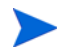

The instructions that follow show the command line usage of swinstall. For HP-UX systems, you can also use the graphical user interface (GUI), but the GUI method is not covered in this section.

For an HP-UX 11.0 management server, run the following command:

**swinstall -s /cdrom/OV\_DEPOT/11.0HPUX.sdtape WLSSPI**

For a Solaris management server, run the following command:

**swinstall -s /cdrom/OV\_DEPOT/SOLARIS.sdtape WLSSPI**

## <span id="page-23-0"></span>WLS SPI Bundles and Filesets

The swinstall commands mentioned in the previous section install filesets for all managed node platforms. If you have managed nodes running on only one platform, you may install the filesets necessary only for that platform. Instead of specifying **WLSSPI** in the swinstall command, you can specify one or more of the bundle names listed below:

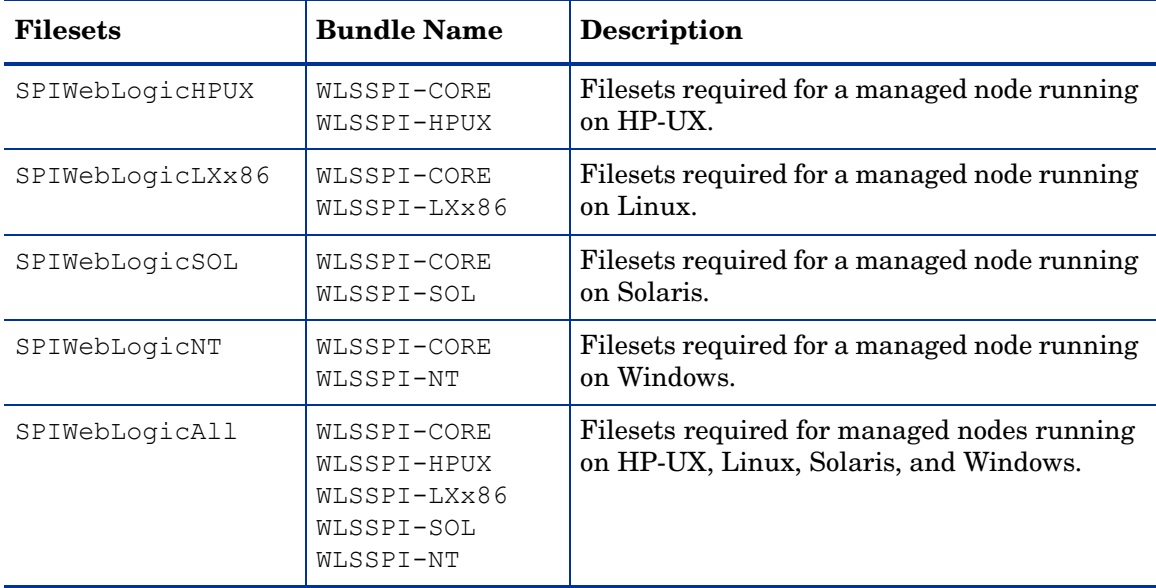

# <span id="page-23-1"></span>Removing WLS SPI

To completely remove all the WLS SPI components, perform these tasks:

- • [Task 1: Remove WLS SPI Software from the Management Server](#page-23-2)
- • [Task 2: Remove WLS SPI Software from the Node Group and Managed Nodes](#page-24-0)
- • [Task 3: Delete WLS SPI Templates and Template Groups](#page-24-1)
- • [Task 4: Delete WLS SPI application group](#page-25-0)
- • [Task 5: Delete the WLS SPI Message and Node groups](#page-25-1)
- • [Task 6: Remove the WLS SPI Directory](#page-25-2)
- • [Task 7: Remove the Report Package \(Optional\)](#page-25-3)
- • [Task 8: Remove the Graph Package \(Optional\)](#page-26-0)

#### <span id="page-23-2"></span>Task 1: Remove WLS SPI Software from the Management Server

- 1 Open a terminal window and log on as **root**.
- 2 Run one of the following commands:

```
/usr/sbin/swremove WLSSPI
```

```
or
```

```
/usr/sbin/swremove SPIWebLogicAll
```
The swremove command deletes the files from the file system only. The WLS SPI templates are not deleted from the OVO data repository and must be deleted manually. Remove the templates and the WLS SPI software from the managed nodes before deleting the templates from the OVO data repository.

3 Run the command:

```
cd /opt/OV/wasspi/wls/bin
find . -name "wasspi wls*" -exec rm {} \;
This deletes all files that begin with wasspi wls in the directory
/opt/OV/wasspi/wls/bin/
```
#### <span id="page-24-0"></span>Task 2: Remove WLS SPI Software from the Node Group and Managed Nodes

To remove WLS SPI software from the node group and managed nodes follow these steps:

- 1 Open the Node Bank and from the Actions menu select **Agents** J **Assign Templates**.
- 2 Select the WebLogic node group and all managed nodes on which WebLogic templates are deployed.
- 3 Click **Remove nodes/groups**.
- 4 Open the Node Group Bank and select the WebLogic node groups.
- 5 Select **Install/Update SW & Config** from the Action menu and select the following check boxes:
	- Templates
	- Actions
	- Monitors
	- Commands
- 6 Click **Nodes in List**.
- 7 Click **Force Update**.
- 8 Click **OK** to remove the templates, actions, commands and monitors from the managed nodes. The following message appears in the message browser:

```
The following configuration information was successfully distributed: 
Templates Actions Commands Monitors
```
#### <span id="page-24-1"></span>Task 3: Delete WLS SPI Templates and Template Groups

Delete all the template sub-groups and templates from the SPI for WebLogic Server template group. After deleting these templates and template sub-groups delete the SPI for WebLogic Server template group. Follow these steps:

- 1 From the Windows menu, select Message Source Templates and double-click the **SPI for WebLogic Server** template group.
- 2 Press **Shift** and select all the templates and template groups in the SPI for WebLogic Server template group.
- 3 Click **Delete From All...**The following message appears:

Do you really want to delete the template(s)?

4 Click **Yes**.

- 5 Delete the SPI for WebLogic Server template group.
- 6 Delete all the customized templates (default WLS SPI templates that you have modified) residing in other OVO template groups.

### <span id="page-25-0"></span>Task 4: Delete WLS SPI application group

To delete the WLS SPI applications, follow these steps:

- 1 Open the Application Bank.
- 2 Right-click the WLSSPI application group and select **Delete**. The following message appears:

Do you really want to delete the application group?

3 Click **Yes**.

#### <span id="page-25-1"></span>Task 5: Delete the WLS SPI Message and Node groups

- 1 From the Window menu, select **Message Group Bank**.
- 2 In the Message Group Bank window, right-click the **WLSSPI** group and select **Delete**. The following message appears:

Do you really want to delete the message group?

- 3 Click **Yes**.
- 4 Repeat steps 2 and 3 for the WebLogic group.
- 5 From the Window menu, select **Node Group Bank**.
- 6 Right-click each WLS SPI and WebLogic Server group and select **Delete**. The following message appears:

Do you really want to delete the node group?

7 Click **Yes**.

### <span id="page-25-2"></span>Task 6: Remove the WLS SPI Directory

Run the following command from the command prompt, to remove WLS SPI directory:

```
rm -rf /opt/OV/wasspi/wls
```
#### <span id="page-25-3"></span>Task 7: Remove the Report Package (Optional)

If you have installed WLS SPI report package, to remove it (from the Windows system on which OV Reporter is running) follow these steps:

- 1 Go to **Settings** J **Control Panel** J **Add/Remove Programs**.
- 2 Select the WLS SPI report package and click **Remove**.

## <span id="page-26-0"></span>Task 8: Remove the Graph Package (Optional)

If you installed the WLS SPI graph packages (on the OVO management server and on your system running OVPM), then to remove them follow these steps:

• For the OVO management server, run the following command:

**/usr/sbin/swremove WLSSPI-GRAPHS**

- For a Windows system running OVPM, follow these steps:
	- a Go to **Settings** J **Control Panel** J **Add/Remove Programs**.
	- b Select the WLS SPI graph package (HP OpenView SPI for WebLogic Server Graphing Component Integration) and click **Remove**.
- For a HP-UX system (not the OVO management server) running OVPM, follow these steps:

If OVPM is installed on the OVO management server, the files are removed in [Task 1: Remove WLS SPI Software from the Management Server.](#page-23-2)

a Run the following command to verify that the graph package is installed:

**swlist | grep WLSSPI-GRAPHS**

- b Run **swremove WLSSPI-GRAPHS**, if the graph package is installed.
- On a Solaris system (not the OVO management server) running OVPM, follow these steps the following:

If OVPM is installed on the OVO management server, the files are removed in [Task 1: Remove WLS SPI Software from the Management Server.](#page-23-2)

a Run the following command to verify that the graph package is installed:

**/usr/bin/pkginfo HPOvSpiWlsGc**

b Run **/usr/sbin/pkgrm HPOvSpiWlsGc**, if the graph package is installed.

# <span id="page-26-1"></span>Upgrading WLS SPI

The existing WLSSPI\_RPT\_METRICS datasource is automatically deleted when you upgrade the SPI from version A.04.00.00 to 4.20. A new datasource is created and the existing data is lost.

The datasource will be deleted irrespective of whether you are using CODA or HP OpenView Performance Agent.

When you upgrade from a previous installation, all your configuration entries are preserved.

To upgrade WLS SPI, complete these tasks:

- • [Task 1: Remove WLS SPI Software from the Management Server](#page-27-0)
- • [Task 2: Delete WLS SPI Templates](#page-27-1)
- • [Task 3: Delete WLS SPI Applications](#page-28-0)
- • [Task 4: Upgrade the Management Server](#page-28-1)
- • [Task 5: Assign Operator Responsibilities for opc\\_adm](#page-28-2)
- • [Task 6: Assign Templates](#page-28-3)
- • [Task 7: Distribute Templates](#page-29-0)
- • [Task 8: Customize Templates](#page-29-1)
- • [Task 9: Move Nodes to New Node Group](#page-29-2)
- • [Task 10: Delete Node Groups](#page-30-0)
- • [Task 11: Distribute Actions, Monitors, Commands, and Templates](#page-30-1)
- • [Task 12: Launch the Discover WebLogic Application](#page-31-0)
- • [Task 13: Install the New Report Package \(Optional\)](#page-32-0)
- • [Task 14: Install the New Graph Package \(Optional\)](#page-32-1)

#### <span id="page-27-0"></span>Task 1: Remove WLS SPI Software from the Management Server

To remove WLS SPI software from the management server follow these steps:

- 1 Open a terminal window and log on as **root**.
- 2 Run the following commands:

```
/usr/sbin/swremove WLSSPI
/usr/sbin/swremove SPIWebLogicAll
/usr/sbin/swremove WLSSP-GRAPHS
```
3 Run the following command to delete all the SPI files in the /opt/OV/wasspi/wls/bin/ directory

```
cd /opt/OV/wasspi/wls/bin
find . -name "wasspi wls*" -exec rm \{\} \setminus;
```
This deletes all files that begin with wasspi wls.

### <span id="page-27-1"></span>Task 2: Delete WLS SPI Templates

Delete all WLS SPI templates and template groups that appear under the SPI for WebLogic Server template group and then delete the SPI for WebLogic Server template group. If you have customized any of the default templates, note the changes because the customizations are not saved. Then, do the following:

- 1 From the windows menu, select **Message Source Templates** and select the **SPI for WebLogic Server** template group.
- 2 Double-click the WebLogic group (WebLogic 9.x, 8.1, 7.0, 6.1, 6.0, and/or 5.1). Open the template groups till the lowest level displaying the individual templates.
- 3 Press **Shift** and select all the templates.
- 4 Click **Delete From All...** The following message appears:

Do you really want to delete the template(s)?

- 5 Click **Yes**.
- 6 Go up a level and open the next group. Repeat steps 2-5 till you delete all WLS SPI individual and group templates in the Message Source Template window.

#### <span id="page-28-0"></span>Task 3: Delete WLS SPI Applications

To delete WLS SPI applications, follow these steps:

- 1 Open the Application Bank.
- 2 Right-click the WLSSPI application group and select **Delete**. The following message appears:

Do you really want to delete the application group?

3 Click **Yes**.

#### <span id="page-28-1"></span>Task 4: Upgrade the Management Server

The WLS SPI software is available on the *HP OpenView Smart Plug-ins for OVO/UNIX* DVD.

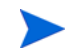

The instructions that follow show the command line usage of swinstall. For HP-UX systems, you can also use the graphical user interface (GUI), but the GUI method is not covered.

For an HP-UX 11.0 management server, run the following command:

**swinstall -s /cdrom/OV\_DEPOT/11.0HPUX.sdtape WLSSPI**

For a Solaris management server, run the following command:

**swinstall -s /cdrom/OV\_DEPOT/SOLARIS.sdtape WLSSPI**

#### <span id="page-28-2"></span>Task 5: Assign Operator Responsibilities for opc\_adm

To assign operator responsibility for opc\_adm, follow these steps:

- 1 Log on to OVO as administrator (**opc\_adm**).
- 2 Open the User Bank window, right-click the opc\_adm user, and select **Modify**.
- 3 In the Modify User:opc\_adm user window, click **Responsibilities**.
- 4 For WLSSPI and WebLogic Message Groups, ensure that all check boxes are selected.
- 5 Assign the WLSSPI Node or Message Groups to some other appropriate operators.
- 6 Click **Close**.

#### <span id="page-28-3"></span>Task 6: Assign Templates

To assign the WLSSPI-Discovery and WLSSPI-Messages templates to the management server follow these steps:

- 1 Open the Node Bank window and select the management server.
- 2 From the Actions menu, select **Agents**  $\rightarrow$  **Assign Templates**. The Define Configuration window opens.
- 3 Click **Add**. The Add Configuration window opens.
- 4 Click **Open Template Window**. The Message Source Templates window opens.
- 5 In the Template Groups pane, select the **SPI for WebLogic Server** template group.
- 6 From the Message Source Templates window, in the right pane, select the **WLSSPI-Discovery** template group and **WLSSPI-Messages** template.
- 7 From the Add Configuration window, click **Get Template Selections**. The WLSSPI-Messages and WLSSPI-WebLogic-Discovery templates appear in the right pane.
- 8 From the Add Configuration window, click **OK**.

## <span id="page-29-0"></span>Task 7: Distribute Templates

To distribute the WLSSPI-Discovery and WLSSPI-Messages templates to the management server, follow these steps:

- 1 Open the Node Bank window and select the management server.
- 2 From the Actions menu, select **Agents** J **Install/Update SW & Config**.
- 3 In the Target Nodes section, select **Nodes in List Requiring Update**.
- 4 In the Install/Update Software and Configuration window, select the **Templates** check box.
- 5 Select **Force Update**.
- 6 Click **OK**.

The following message appears in the message browser:

```
The following configuration information was successfully distributed: 
Templates
```
### <span id="page-29-1"></span>Task 8: Customize Templates

To customize the templates, follow these steps:

- 1 Copy the default templates.
- 2 Apply the customizations made to the previous version of templates to the copy of the current version.

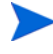

In this version of the WLS SPI, the templates are no longer grouped by WebLogic version numbers.

### <span id="page-29-2"></span>Task 9: Move Nodes to New Node Group

Move all managed nodes (running supported versions of the WebLogic Server) in the SPI for WebLogic Server node groups to the new WebLogic node group. Managed nodes running supported versions of the WebLogic Server are in the following node groups: WebLogic 9.x, WebLogic 8.1, WebLogic 7.0, and WebLogic 6.1. To move the nodes, do the following:

- 1 Open the Node Bank and select **SPI for WebLogic Server** node group.
- 2 Double-click **WebLogic 9.x** node group and note the managed nodes in it. Repeat this step for the **WebLogic 7.0** and **WebLogic 6.1** node groups.
- 3 Go back to the top level of the node bank (where the WebLogic node group is displayed).
- 4 Drag and drop or copy and paste the nodes (noted in step 2) from the IP submap to the WebLogic node group.

#### <span id="page-30-0"></span>Task 10: Delete Node Groups

Delete all versioned node groups that are in the SPI for WebLogic Server node group. This may include: WebLogic 9.x, WebLogic 8.1, WebLogic 7.0, WebLogic 6.1, WebLogic 6.0, and WebLogic 5.1. To delete the versioned node groups, do the following:

- 1 Open the Node Bank and select **SPI for WebLogic Server** node group.
- 2 Select a versioned WebLogic node group and from the Edit menu, select **Delete**. The following message appears:

Do you really want to delete the node group?

- 3 Click **Yes**.
- 4 Repeat steps 2 and 3 till you delete all versioned WebLogic node groups.

#### <span id="page-30-1"></span>Task 11: Distribute Actions, Monitors, Commands, and Templates

To distribute actions, monitors, commands, and templates, follow these steps:

- 1 From the Node Bank window, select the nodes or node groups on which you want to install WLS SPI.
- 2 From the Actions menu select Agents  $\rightarrow$  Install/Update SW & Config.
- 3 In the Install/Update OVO Software and Configuration window, select the following component check boxes:
	- Templates
	- Actions
	- Monitors
	- Commands

Using this dialog, deploy updated components on the managed nodes.

- 4 Select the **Force Update** check box.
- 5 Select the Nodes in list button. Upon completion, the following message appears in the message browser for each managed node:

```
The following configuration information was successfully distributed: 
Actions Commands Monitors Templates.
```
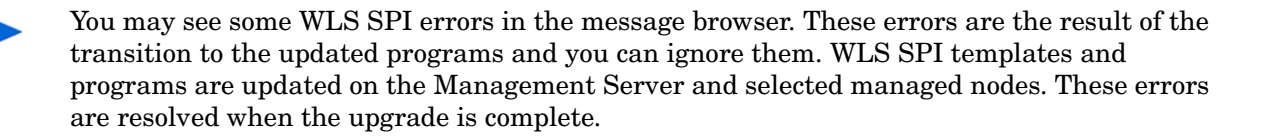

## <span id="page-31-0"></span>Task 12: Launch the Discover WebLogic Application

You must launch the Discover WebLogic application. Re-entering any of the WLS SPI configuration data is not required because all configuration data is saved. To re-deploy the file, you can drag and drop multiple nodes, node groups, or single nodes. When you re-deploy the file, relevant information is updated, transmitted, and stored on the node. To launch the Discover WebLogic application, follow these steps:

- 1 From the OVO console, select the node in the Node Bank window.
- 2 From the Window menu, select **Application Bank**.
- 3 In the Application Bank window, select **WLSSPI**  $\rightarrow$  **WLSSPI Admin**  $\rightarrow$  **Discover**. (If the above does not appear as described, select **Map**  $\rightarrow$  **Reload**). The Introduction window opens.
- 4 Click **Next**. A second Introduction window opens. Information about the properties required for the discovery process to work are given in this window
- 5 Read this information and click **Next**. The configuration editor opens.
- 6 Make the necessary changes using the configuration editor.

When setting the configuration using configuration editor, note the following points:

- GRAPH\_SERVER property is no longer supported in WLS SPI. Instead, set the GRAPH\_URL property.
- Note the locations of the UDM files on your managed nodes and delete any occurrence of the UDM\_DEFINITIONS\_FILE property from your configuration.
- Do not configure UDMs individually on your managed nodes, instead configure these UDMs on the management server in the /opt/OV/wasspi/wls/conf/wasspi\_wls\_udmDefnintions.xml file (or, set the UDM\_DEFINITIONS\_SOURCE property to use another file).
- After you consolidate the UDMs on the management server, delete the old UDM files from the managed nodes and distribute the new UDM file to the managed nodes using the Deploy UDM application.
- 7 Click **Next** to save any changes and exit the editor. The Confirm Operation window opens.
- 8 Click **OK**.

If you click **Cancel**, all the changes made to the configuration will remain in the configuration on the management server. To make the changes to the selected managed nodes' configuration, you must select those nodes in the Node Bank window, launch the Discovery application, click **Next** in the configuration editor, and then click **OK** in the Confirm Operation window.

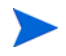

Do not close the Discover application window till the discovery process is complete. The discovery process may take several minutes to complete.

#### <span id="page-32-0"></span>Task 13: Install the New Report Package (Optional)

Remove older versions of WLS SPI report package from your Windows system running OV Reporter and install the new WLS SPI report package. To install the new report package follow these steps:

- 1 On the Windows system running OV Reporter, go to **Settings**  $\rightarrow$  **Control Panel**  $\rightarrow$ **Add/Remove Programs**.
- 2 Select the WLS SPI report package and click **Remove**.
- 3 To install the WLS SPI report package, follow the steps given in section [Integrating with](#page-83-2)  [HP OpenView Reporter on page 84](#page-83-2).

### <span id="page-32-1"></span>Task 14: Install the New Graph Package (Optional)

- If OVPM is running on a Windows system, remove older versions of WLS SPI graph package and install the new WLS SPI graph package. To install the new graph package follow these steps:
	- a Go to **Settings** J **Control Panel** J **Add/Remove Programs**.
	- b Select the WLS SPI graph package (HP OpenView SPI for WebLogic Server Graphing Component Integration) and click **Remove**.
	- c To install the WLS SPI graph package, follow the steps given in section [Integrating](#page-88-2)  [with HP OpenView Performance Manager on page 89.](#page-88-2)
- If OVPM is running on a HP-UX system (not the OVO management server), follow these steps:

If OVPM is installed on the OVO management server, the files are automatically updated when you install the SPI software.

- a Run **swlist | grep WLSSPI-GRAPHS** to verify that the graph package is installed.
- b Run **swremove WLSSPI-GRAPHS** if the graph package is installed.
- c To install the WLS SPI graph package follow the steps given in section [Integrating](#page-88-2)  [with HP OpenView Performance Manager on page 89.](#page-88-2)
- If OVPM is running on a Solaris system (not the OVO management server), follow these steps:

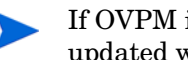

If OVPM is installed on the OVO management server, the files are automatically updated when you install the SPI software.

- a Run **/usr/bin/pkginfo HPOvSpiWlsGc** to verify that the graph package is installed.
- b Run **/usr/sbin/pkgrm HPOvSpiWlsGc**, if the graph package is installed.
- c To install the WLS SPI graph package follow the steps given in section [Integrating](#page-88-2)  [with HP OpenView Performance Manager on page 89.](#page-88-2)

# <span id="page-34-0"></span>3 Configuring WLS SPI

## <span id="page-34-1"></span>**Introduction**

This chapter covers configuring the Smart Plug-in for BEA WebLogic Server (WLS SPI) for use with OpenView Operations (OVO).

The following topics are covered in this chapter:

- • [Configuration Prerequisites](#page-34-2)
- • [WLS SPI Configuration \(Managed Nodes\)](#page-39-0)
- • [WLS SPI Configuration \(from the Management Server\)](#page-41-0)
- • [Additional WLS SPI Configuration](#page-49-0)
- • [WLS SPI in High Availability Environments](#page-52-0)
- • [Additional Discovery and Configuration Scenarios](#page-55-0)

To configure WLS SPI, you must complete all configuration prerequisites, complete WLS SPI configuration on managed nodes and the management server, and complete additional configuration based on your environment.

# <span id="page-34-2"></span>Configuration Prerequisites

You must complete the following tasks before configuring WLS SPI:

- • [Task 1: Configure the Management Server to Launch your Web Browser](#page-35-0)
- • [Task 2: Assign Operator Responsibilities for opc\\_adm](#page-35-1)
- • [Task 3: Assign Templates](#page-36-0)
- • [Task 4: Deploy Templates](#page-38-0)
- • [Task 5: Update the remactconf.xml File \(OVO 8.x Only\)](#page-38-1)

## <span id="page-35-2"></span><span id="page-35-0"></span>Task 1: Configure the Management Server to Launch your Web Browser

WLS SPI uses the ovweb utility to launch the WebLogic administration console in your web browser and for displaying graphs generated by OpenView Performance Manager (OVPM). Skip this task if you do not want to start the WebLogic administration console from the OVO console and do not use OVPM.

1 Enter the browser invocation command in the ovweb.conf file. If no browser invocation command is included in the ovweb.conf file, ovweb tries to start Netscape Navigator version 6.0 or higher.

The ovweb.conf file must be located in the directory specified by the environment variable \$0V\_CONF (used by OVO). To see the OVO directory structure on your management server, open /opt/OV/bin/ov.envvars.sh file and search for the definition of \$OV\_CONF.

The browser invocation command must contain%s to allow WLS SPI to pass a URL to the browser. Open the file and insert the command according to the entry syntax and example as follows:

 Syntax: Browser: *<browser command>%s* Example: Browser: /opt/netscape/netscape%s

- 2 To display the WLS SPI graphs, ensure that your browser is Java Script enabled. Check the setting within the browser's Preferences.
- 3 When running the Discover WebLogic application to configure WLS SPI from the management server (see [Task 3: Launch Discover WebLogic on page 44\)](#page-43-0), set the following conditional properties:
	- Set the ADMIN\_HOST and ADMIN\_PORTS properties, to start the WebLogic console from the OVO console.
	- Set the GRAPH\_URL property, if you are using OVPM.

For more information about launching a browser in OpenView Operations, refer to the man pages for ovweb, ovweb.conf, and ov.envvars.

Run the following command at the command prompt to access instructions for enabling graphs:

**man ovweb**

#### <span id="page-35-1"></span>Task 2: Assign Operator Responsibilities for opc\_adm

To assign Operator Responsibilities for **opc\_adm**, follow these steps:

- 1 Log on to OVO as the administrator (**opc\_adm**).
- 2 Open the User Bank window, right-click the opc\_adm user, and select **Modify**. The Modify User:opc\_adm user window opens.
- 3 Click **Responsibilities**. Ensure that all check boxes are selected for WLSSPI and WebLogic Message Groups.
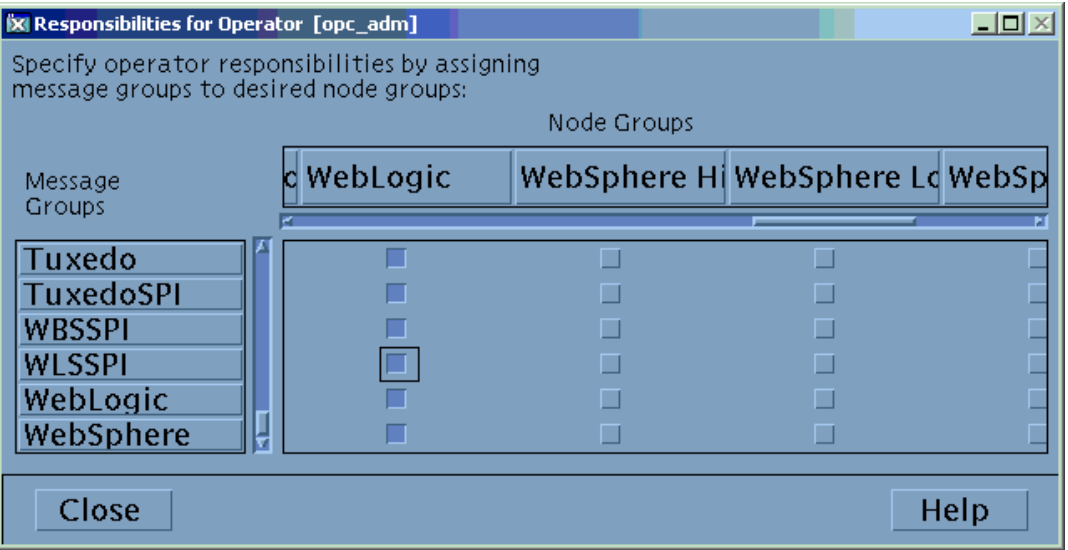

- 4 Follow steps 2-4 to assign the WLSSPI Node or Message Groups to another appropriate operators.
- 5 Click **Close**.

# Task 3: Assign Templates

To assign the WLSSPI-Discovery and WLSSPI-Messages templates to the management server, follow these steps:

- 1 Open the Node Bank window and select the management server.
- 2 From the Actions menu, select Agents → Assign Templates. The Define Configuration window opens.

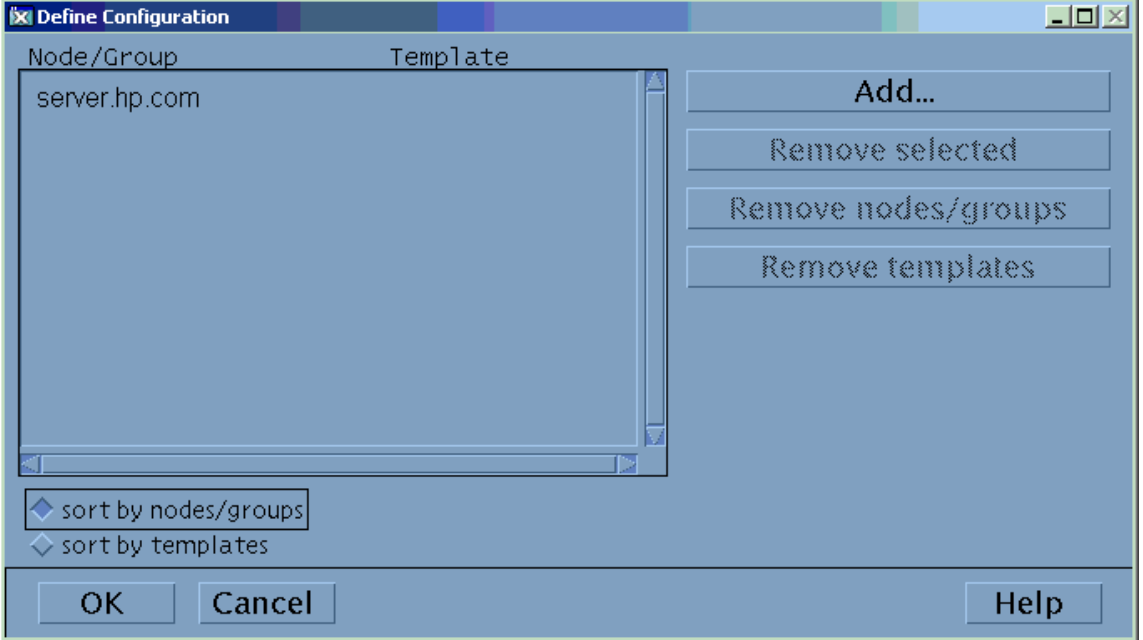

Select a Node/Group and click **Add**. The Add Configuration window opens.

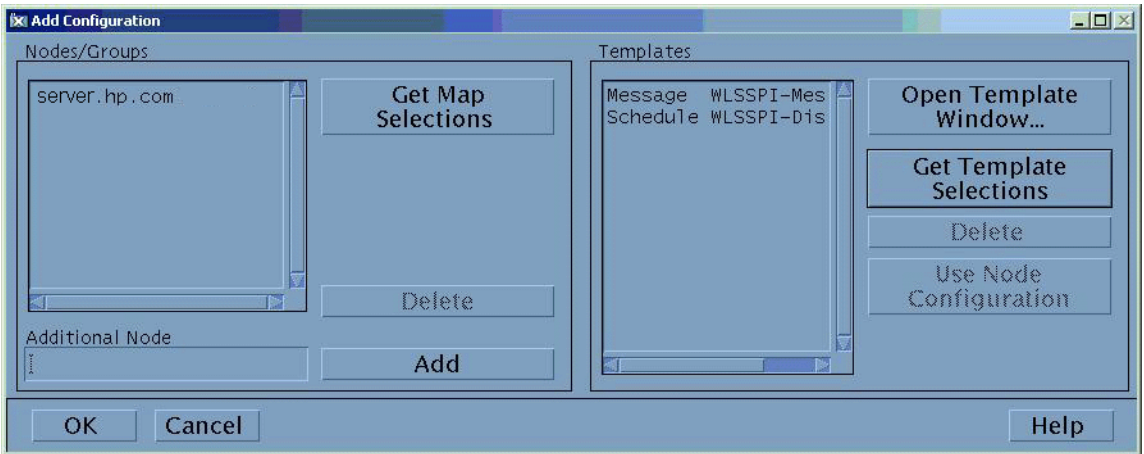

Click **Open Template Window**. The Message Source Templates window opens.

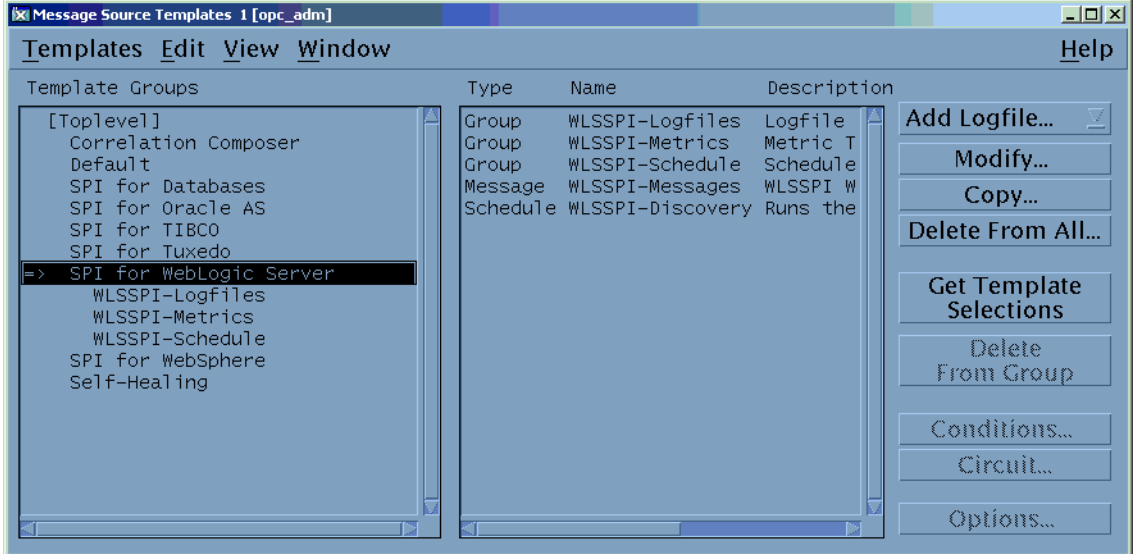

- Select **SPI for WebLogic Server** template group from the Template Groups pane. A list of WLS SPI template sub-groups and templates appears on the right pane.
- Select **WLSSPI-Discovery** (from the WLSSI-Schedule group) and **WLSSPI-Messages** templates from the right pane.

7 In the Add Configuration window, click **Get Template Selections.** The WLSSPI-Discovery and WLSSPI-Messages templates appear in the right pane.

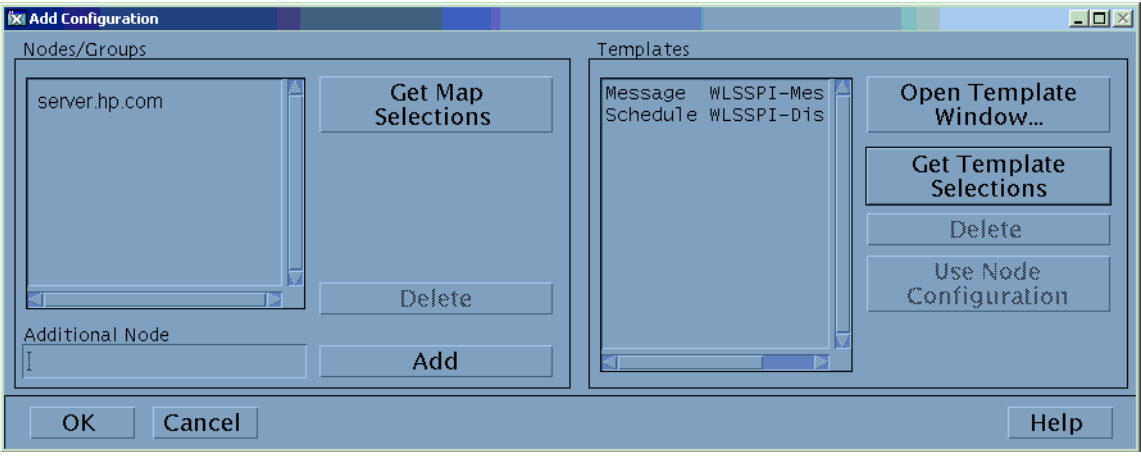

8 Click **OK**.

## Task 4: Deploy Templates

To deploy the WLSSPI-Discovery and WLSSPI-Messages templates on the management server, follow these steps:

- 1 Open the Node Bank window and select the management server.
- 2 Select Actions → Agents → Install/Update SW & Config... The Install/Update OVO Software and Configuration window opens.
- 3 In the Target Nodes pane, select **Nodes in list requiring update**.
- 4 Select the **Templates** check box and click **Force Update**.
- 5 Click **OK**.

The following message appears in the message browser:

```
The following configuration information was successfully distributed: 
Templates
```
## Task 5: Update the remactconf.xml File (OVO 8.x Only)

If you are running DCE-based agents on your managed nodes, the discovery process must run automatic actions on the management server. To update the remactconf.xml file, follow these steps:

- 1 Merge (if you have updated this file) or replace the /etc/opt/OV/share/conf/OpC/mgmt\_sv/remactconf.xml file with /opt/OV/wasspi/wls/OV/remactconf.xml file.
- 2 Run the following command to restart the OVO management server: **opcsv -start**

If you modify the remactconf.xml file, you must restart the management server.

If you do not update the remactconf.xml file, the discovery process fails.

# WLS SPI Configuration (Managed Nodes)

To configure WLS SPI, complete the following tasks (for each managed node):

- • [Task 1: Verify the Application Server Status](#page-39-0)
- • [Task 2: Configure a WebLogic Server User](#page-39-1)

# <span id="page-39-0"></span>Task 1: Verify the Application Server Status

Check the status of WebLogic servers in the WebLogic administration console to verify if the application servers are running.

**Figure 10 WebLogic Admin Server console**<br>**D** WebLogic Server Console - Microsoft Internet Diplocer provided by Hendett-Parkard

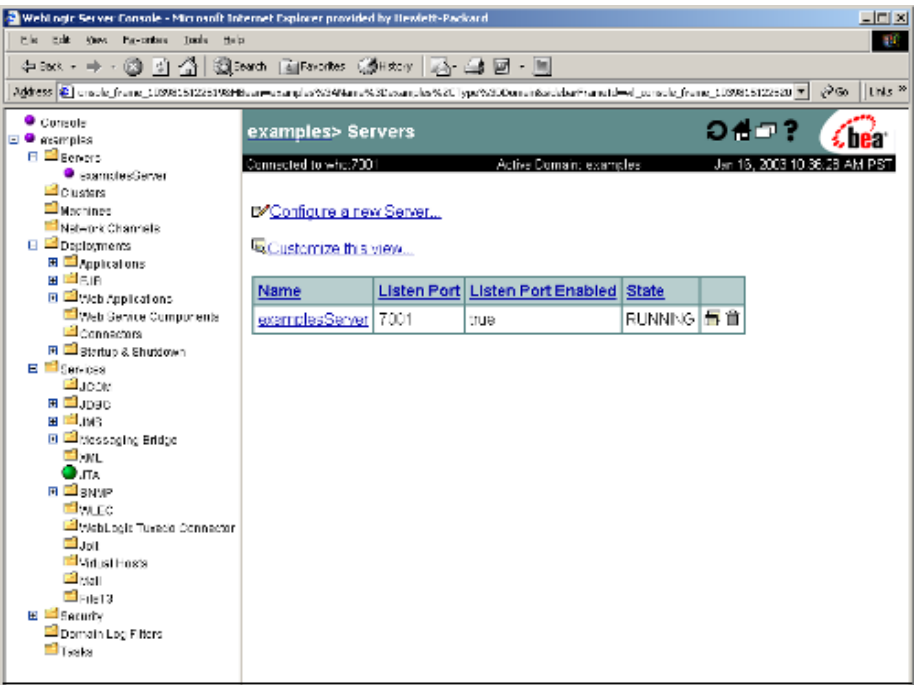

# <span id="page-39-1"></span>Task 2: Configure a WebLogic Server User

Collect the WebLogic login and password for each WebLogic Administration Server. Or, if you do not want to use the existing login and password, create new login and password. WLS SPI discovery process uses the login and password to gather basic configuration information and WLS SPI data collector uses the login and password to collect metrics.

To simplify WLS SPI configuration keep the login and password for both WebLogic servers and WebLogic Administration Servers similar.

### WebLogic Server Version 6.1

On WebLogic Server version 6.1, you can log on as system— the default administration user.

To configure a different user, follow these steps:

1 In the WebLogic administration console, create a new user and password for WLS SPI.

- 2 Create an ACL weblogic.admin.mbean, if it does not already exist.
- 3 Create 'access' permission for the newly created ACL.
- 4 Add the user (created in step 1) to the list of users for the 'access' permission.

#### WebLogic Server Version 7.0 or Later

On WebLogic Server version 7.0 or later, you can log on as the administration user configured during installation of WebLogic Server. Or, you can log on as a user that belongs to the WebLogic Administrators or Monitors group.

To configure a user belonging to Administrators or Monitors group, you must use the WebLogic administration console. For more information about creating a user and assigning a user to a group, refer to the Securing WebLogic Resources manual, Users and Groups section. (**http://e-docs.bea.com/wls/docs70/secwlres/usrs\_grps.html** o[r](http://e-docs.bea.com/wls/docs81/secwlres/usrs_grps.html) **[http://e-docs.bea.com/](http://e-docs.bea.com/wls/docs70/secwlres/usrs_grps.htmlore-docs.bea.com/wls/docs81/secwlres/usrs_grps.html) [wls/docs81/secwlres/usrs\\_grps.html](http://e-docs.bea.com/wls/docs70/secwlres/usrs_grps.htmlore-docs.bea.com/wls/docs81/secwlres/usrs_grps.html)**).

A user that belongs to the Monitors group cannot use the Start WebLogic or Stop WebLogic application to start or stop WebLogic Servers from the OVO console. This user can also not perform the JMX call 'set' when implementing JMX actions to assign a value to a specified attribute if you are creating UDMs. For more information about JMX Actions refer to Appendix E in the *HP OpenView Smart Plug-in User Defined Metrics for UNIX User Guide*.

# WLS SPI Configuration (from the Management Server)

To configure WLS SPI, complete the following tasks (from the management server):

- • [Task 1: Assign WLSSPI-Messages Template](#page-41-0)
- • [Task 2: Distribute Templates, Actions, Monitors, Commands](#page-42-0)
- • [Task 3: Launch Discover WebLogic](#page-43-0)
- • [Task 4: Set Additional Properties](#page-45-0)
- • [Task 5: Verify the Discovery Process](#page-46-0)
- • [Task 6: Add Nodes to the WebLogic Node Group](#page-47-0)
- • [Task 7: Deploy WLS SPI Templates](#page-48-0)
- • [Task 8: Completing Configuration](#page-48-1)
- • [Task 9: Verify WLS SPI Configuration](#page-48-2)

## <span id="page-41-0"></span>Task 1: Assign WLSSPI-Messages Template

To assign the WLSSPI-Messages template to the managed nodes, follow these steps:

- 1 Open the Node Bank window and select the managed nodes.
- 2 From the Actions menu, select **Agents** → **Assign Templates**. The Define Configuration window opens.

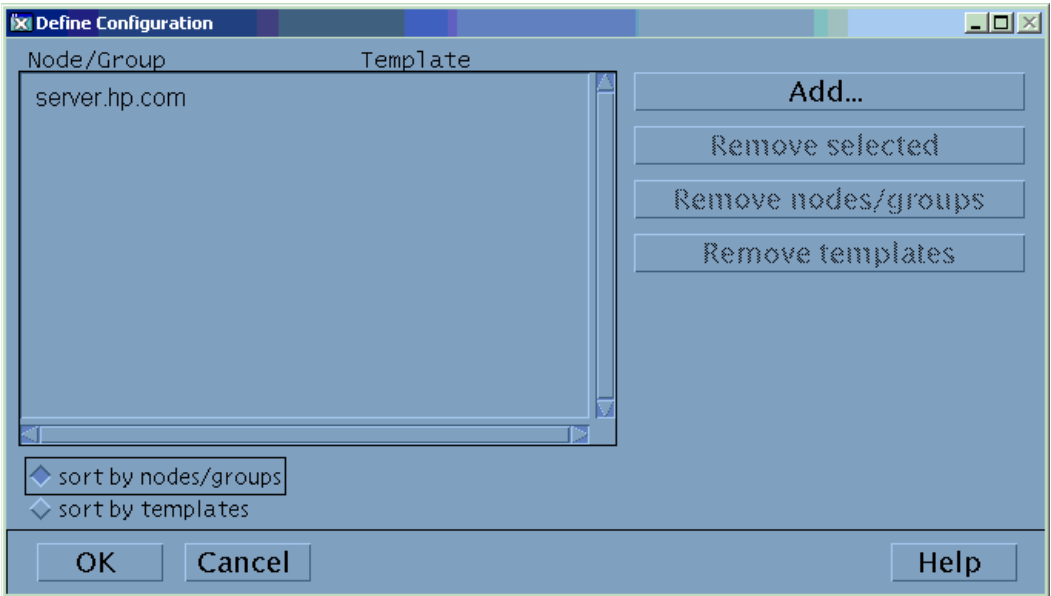

3 Click **Add**. The Add Configuration window opens.

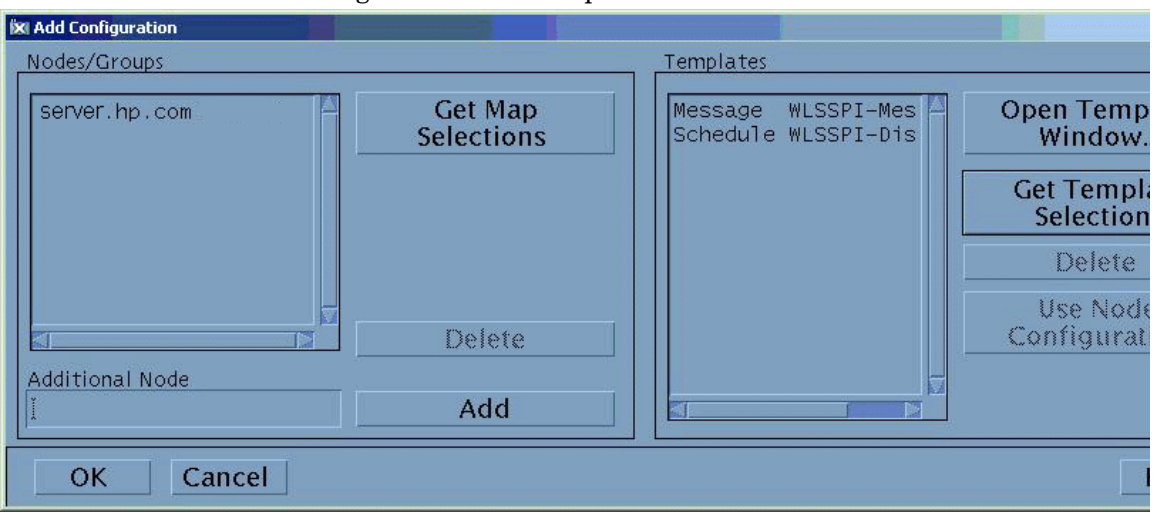

4 Click **Open Template Window**. The Message Source Templates window opens.

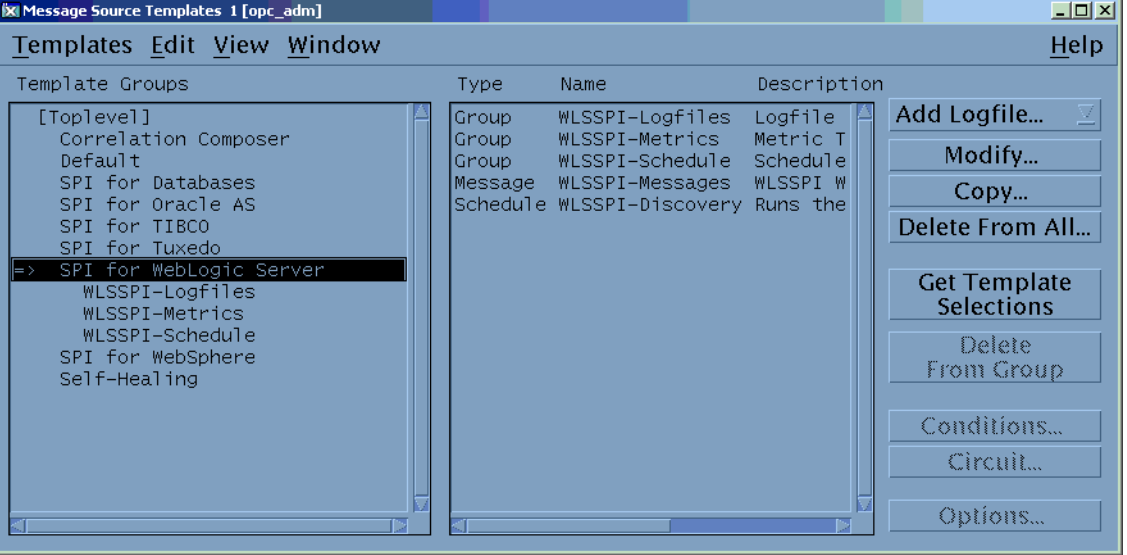

- 5 In the Template Groups pane, select the **SPI for WebLogic Server** template group and in the right pane, select the **WLSSPI-Messages** template.
- 6 In the Add Configuration window, click **Get Template Selections**. The WLSSPI-Messages template appears in the right pane.
- 7 Click **OK**.

## <span id="page-42-0"></span>Task 2: Distribute Templates, Actions, Monitors, Commands

To distribute templates, actions, monitors, and commands do the following:

- 1 Select the nodes on which you want to install WLS SPI.
- 2 Open the Node Bank window and select **Actions → Agents → Install/Update SW & Config...**. The Install/Update OVO Software and Configuration window opens.
- 3 Select the following component check boxes:
	- Templates
- Actions
- **Monitors**
- Commands

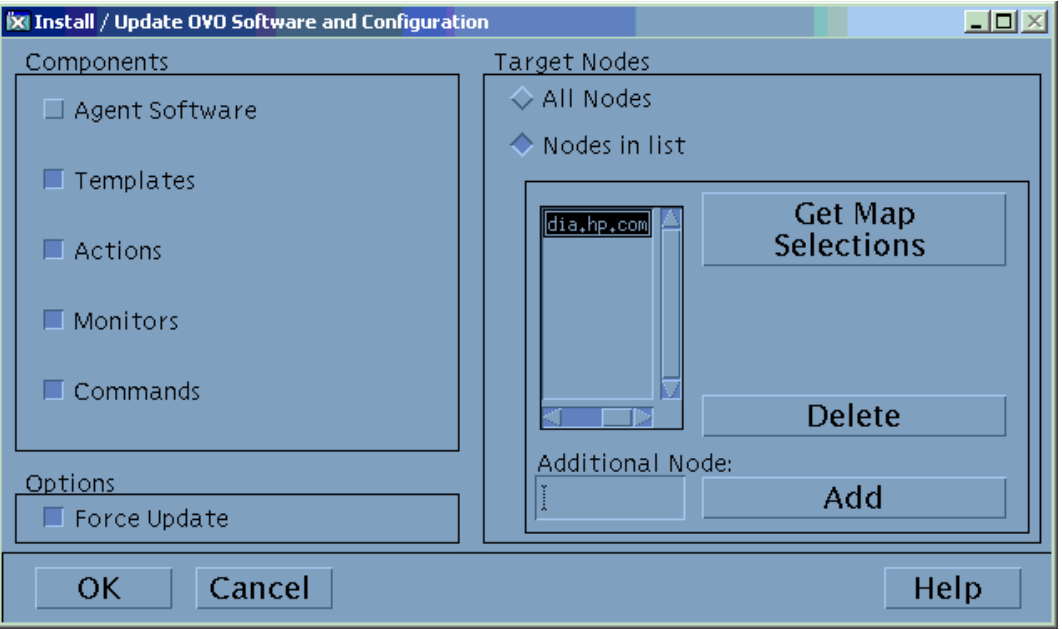

- 4 Select the **Force Update** check box.
- 5 Select the **Nodes in list** radio button.
- 6 After WLS SPI is installed on the selected managed nodes, the following message appears in the message browser for each managed node:

The following configuration information was successfully distributed: Templates Actions Commands Monitors

## <span id="page-43-0"></span>Task 3: Launch Discover WebLogic

Launch the Discovery application on one managed node at a time. To launch the Discover WebLogic application, follow these steps:

If an instance of WebLogic Server has a server login name and password different from the default login and password, then before launching the discovery tool you must explicitly configure the login details for that server using the configuration editor.

- 1 At the OVO console, double-click OVO Node Bank. The OVO Node Bank window opens.
- 2 From the Window menu, select **Application Bank**. The OVO Application Bank opens in a new window.
- 3 Double-click **WLSSPI**. The Application Group: WLS SPI window opens.
- 4 Double-click **WLSSPI Admin**. The Application Group: WLSSPI Admin window opens. All the WLSSPI Admin applications appear in this window.
- 5 Select a node from the OVO Node Bank window and double-click **Discover WebLogic** (If the above does not appear as described, select  $\text{Map} \rightarrow \text{Reload}$ .) The Introduction window opens. This window contains brief information about the Discovery application.
- 6 Click **Next**. A second Introduction window opens. This window displays information about which properties may be required in order for the discovery process to work.
- 7 Click **Next**. If you have already set the LOGIN and PASSWORD properties, the configuration editor opens. To set additional properties, see [Task 4: Set Additional](#page-45-0)  [Properties on page 46](#page-45-0).

If you have not set the LOGIN and PASSWORD properties, the Set Access Info for Default Properties window opens.

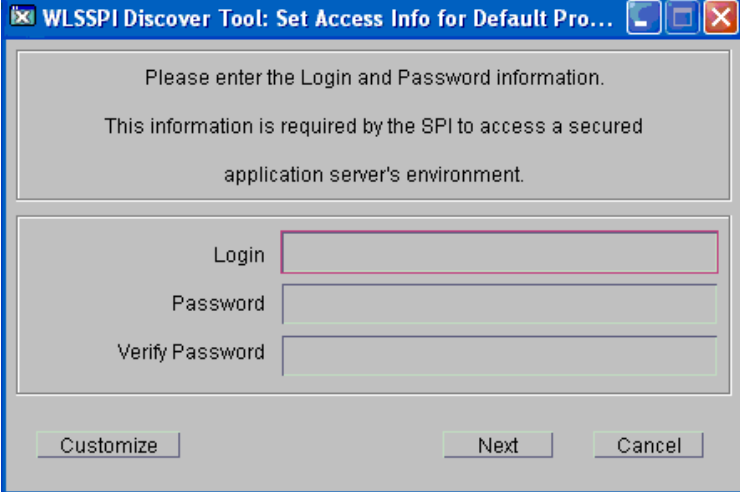

8 Set the same LOGIN and PASSWORD properties as configured in the WebLogic login and password in [Task 2: Configure a WebLogic Server User on page 40](#page-39-1). You must set the LOGIN and PASSWORD properties even if you are using the default login/password (WebLogic version 6.1) or the login/password configured during the WebLogic Server installation (WebLogic version 7.0 or higher).

The LOGIN and PASSWORD properties set in this window are used as the default WebLogic login and password (they are set at the global properties level). That is, if no NODE level or server-specific LOGIN and PASSWORD properties are set, this WebLogic login and password are used by WLS SPI to access all WebLogic Administration Servers. For more information about the configuration structure, see [Structure on page 157.](#page-156-0)

#### Setting LOGIN and PASSWORD for different setups

You can set the LOGIN and PASSWORD for different setups in the following ways:

- If the WebLogic Administration Server login and password are the same for all instances of WebLogic on all OVO managed nodes, do the following:
	- a Set the LOGIN and PASSWORD properties in the Set Access Info for Default Properties window.
	- b Set the additional properties required by the discovery process. See [Task 4: Set](#page-45-0)  [Additional Properties on page 46.](#page-45-0)
- If the WebLogic Administration Server login and password are different for each managed node but are similar for all instances of the WebLogic Administration Server on the managed nodes, do the following:
	- a Customize the WLS SPI configuration by setting the LOGIN and PASSWORD properties at the NODE level (for more information about the configuration structure, see [Structure on page 157\)](#page-156-0)
- b In the Set Access Info for Default Properties window, set the most commonly used WebLogic login and password as LOGIN and PASSWORD properties.
- c Click **Customize**. The configuration editor opens. Set the LOGIN and PASSWORD properties at the NODE level. For more information about using the configuration editor, see [Appendix B, The Configuration](#page-156-1).
- d Set the additional properties required by the discovery process. See [Task 4: Set](#page-45-0)  [Additional Properties on page 46.](#page-45-0)
- If the WebLogic Administration Server login and password are different for each managed node and they are also different for the instances of the WebLogic Administration Server on a managed node, do the following:
	- a Customize the WLS SPI configuration by setting the LOGIN, PASSWORD, NAME, and PORT properties at the server-specific level (for more information about the configuration structure, see [Appendix B, The Configuration](#page-156-1)).
	- b In the Set Access Info for Default Properties window, set the most commonly used WebLogic login and password as LOGIN and PASSWORD properties.
	- c Click **Customize**. The configuration editor opens. Set the LOGIN, PASSWORD, NAME, and PORT properties at the server-specific level. For more information about using the configuration editor, see [Appendix B, The Configuration.](#page-156-1)
	- d Set the additional properties required by the discovery process. See [Task 4: Set](#page-45-0)  [Additional Properties](#page-45-0).

## <span id="page-45-0"></span>Task 4: Set Additional Properties

The LOGIN and PASSWORD properties are the basic properties needed by the discovery process. However, depending on your environment, you may need to provide additional configuration information.

You can set the following properties (for more information about these properties, see [Configuration Properties on page 168\)](#page-167-0):

- ADDRESS ADDRESS is the domain name or IP address where the WebLogic Server is listening. You must set this property if the WebLogic Server is configured to a virtual IP address.
- ADMIN PORTS ADMIN PORTS is a list of the port numbers of the WebLogic Admin servers. You must set this property if the domain configuration file  $(\text{config.xml})$  is not located in the following default directories:
	- *<WebLogic\_Install\_Dir>*/config/*<WebLogic\_Domain>*/ (WebLogic 6.1)
	- *<BEA\_Home\_DIR>*/user\_projects/*<WebLogic\_Domain>*/ (WebLogic 7.0 or WebLogic 7.0 SP1)
	- *<BEA\_Home\_DIR>*/user\_projects/domains/*<WebLogic\_Domain>*/ (WebLogic 7.0 SP2 or higher)

where *<WebLogic\_Install\_Dir>* is the directory where the WebLogic Server is installed, *<BEA\_Home\_Dir>* is the directory that contains the registry.xml file, and *<WebLogic\_Domain>* is the WebLogic domain name.

• HOME\_LIST - HOME\_LIST is a list of directories where the WebLogic Server is installed. You must set this property if the BEA registry.  $x$ ml file is not accurate or cannot be found (You can face this problem if you do not use BEA's installation scripts to install the WebLogic Server software and Service Packs).

- JAVA\_HOME JAVA\_HOME is the default directory where Java is installed. You must set this property if Java is installed on more than one directory or if you are using your own Java.
	- When you launch the Discover WebLogic tool JAVA HOME takes the default value. If you have specified a different value for JAVA\_HOME for any instance of WebLogic server, then you must explicitly set that value for JAVA HOME using the configuration editor. For more information about the JAVA\_HOME property, see [Configuration Properties on page 168](#page-167-0).
- NODE NAMES You must set this property if a remote WebLogic Server is listening on a virtual IP address. If you do not set this property, the WebLogic Server is not discovered.
- EXCLUDE SAMPLES You can set this property to 'true', at the default properties level, to exclude the WebLogic Server sample programs from the discovery process. This will reduce the amount of time it takes for the discovery process to run.
- PROTOCOL You can set this property to specify if the application server port is using SSL or non-SSL. You *must* set this property if you are using SSL on the application server port. Valid values for this property are t3 (non-SSL) and t3s (SSL). For more information, see [Table 1 on page 50](#page-49-0).

### Setting Additional Properties

To set additional properties, follow these steps:

- 1 In the configuration editor, set the properties. For information about setting properties using the configuration editor, see [Appendix B, The Configuration.](#page-156-1)
- 2 Click **Next** to save changes and exit the editor. The Confirm Operation window opens.
- 3 Verify the nodes on which the operation is to be performed and click **OK**.

Wait for the discovery process to complete before going to the next task. The discovery process may take several minutes to complete.

## <span id="page-46-0"></span>Task 5: Verify the Discovery Process

Depending on the number of managed nodes in your environment, verification may take several minutes to complete.

1 Verify that the following messages appear in the Discover WebLogic application window (the Discover WebLogic application has completed successfully):

Discovery started on node: < node> Finished running the Discovery application

If the discovery is not successful, the following message appears in the application window:

Failed to run discovery on node <node>

For information on troubleshooting the discovery process see [Troubleshooting the](#page-107-0)  [Discovery Process on page 108.](#page-107-0)

2 Verify that the following message appears in the message browser for each managed node:

WASSPI-602 - Updating the WLSSPI configuration data with discovered information

Depending on the number of managed nodes in your environment, it may take several minutes for these messages to display for all managed nodes.

3 If Service Navigator is running, select **File** J **Reload Configurations**.

In the Service Map, open the Application node and look for the WebLogic service.

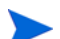

You can view the Service Map using the Java GUI.

[Figure 11](#page-47-1) shows a snapshot of the Service Map as it appears after successful discovery. Using the Service Map, you can find out the application that has a problem (if any). The lines in the Service Map are color coded to show various levels of severity. For example, red lines show that the application has critical problems.

**Figure 11 Service Map**

<span id="page-47-1"></span>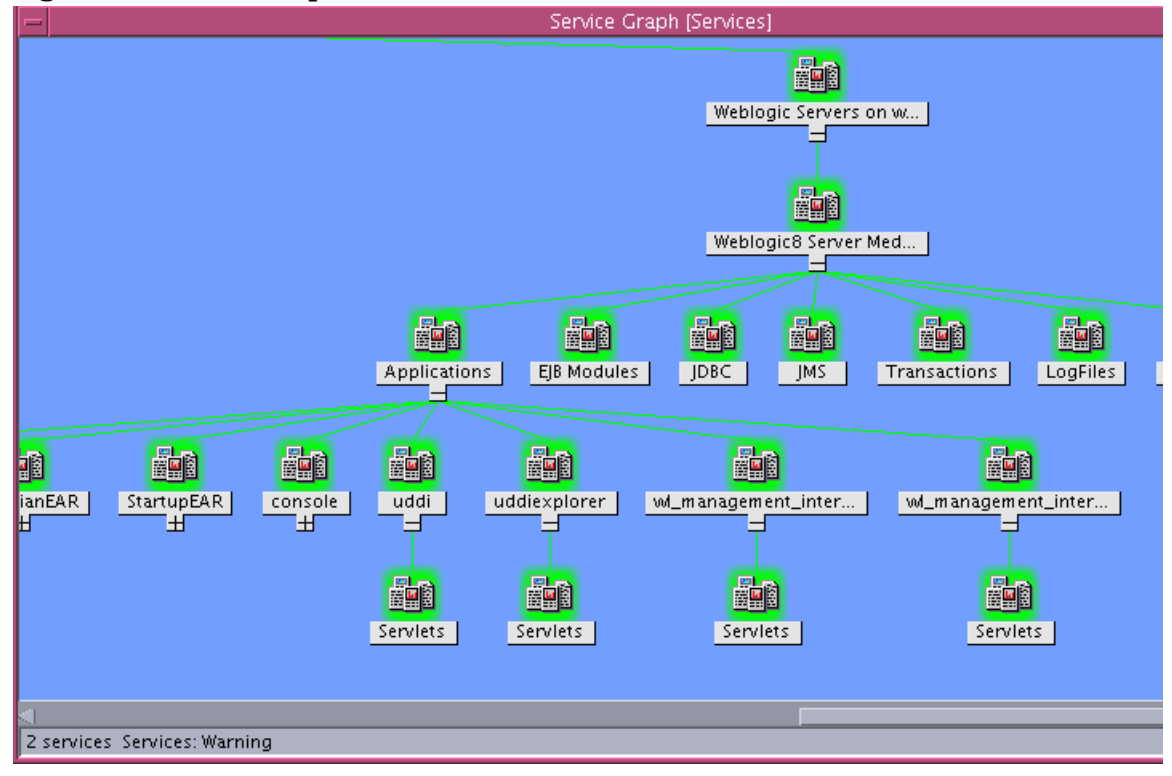

4 Launch the **Configure WLSSPI** application to verify the properties set by the discovery process. For more information about the configuration editor, see [Configure WLSSPI on](#page-185-0)  [page 186](#page-185-0).

## <span id="page-47-0"></span>Task 6: Add Nodes to the WebLogic Node Group

WLS SPI automatically creates the WebLogic node group with preassigned template groups. To place all nodes running WebLogic Server in this node group, follow these steps:

- 1 From the OVO console, open the Node Group Bank and the Node Bank window to view the WebLogic node group and the managed nodes side-by-side.
- 2 Drag and drop managed nodes on which WebLogic Server is running into the WebLogic node group.

# <span id="page-48-3"></span><span id="page-48-0"></span>Task 7: Deploy WLS SPI Templates

To deploy the templates on the managed nodes:

- 1 Open the Node Group Bank window and select the WebLogic node group.
- 2 Select Actions → Agents → Install/Update SW & Config. The Install/Update OVO Software and Configuration window opens.
- 3 In the Target Nodes section, select the **Nodes in List Requiring Update** radio button.
- 4 Select the **Templates** and **Force Update** check boxes.
- 5 Click **OK**.

The following message must appear in the message browser:

The following configuration information was successfully distributed: Templates

After the templates are deployed, the monitors can now begin running according to their specific collection interval.

For information on integrating WLS-SPI with Reporter for generating WebLogic Server reports that show consolidated information, see [Chapter 5, Integrating HP OpenView](#page-82-0)  [Reporting and Graphing Products with WLS SPI.](#page-82-0)

## <span id="page-48-1"></span>Task 8: Completing Configuration

To complete the configuration update the configuration information on the management server and managed nodes, do one of the following:

- Wait for the automatic configuration template to run (it may take 10 minutes).
- Launch the Configure WLSSPI application (this application updates the configuration information on the management server and managed nodes). For more information about Configure WLSSPI application see [Configure WLSSPI on page 186.](#page-185-0)

## <span id="page-48-2"></span>Task 9: Verify WLS SPI Configuration

Launch the Verify application to verify that WLS SPI is properly installed and configure. For more information about the Verify application, see [Verify on page 193.](#page-192-0)

- 1 Open the Node Group Bank window and select the WebLogic node group.
- 2 Open the **Application Bank** window.
- 3 Select **WLSSPI** J **WLSSPI Admin** and double-click **Verify**.

# Additional WLS SPI Configuration

Based on your WebLogic Server configuration and application needs, you must finish WLS SPI configuration by setting additional configuration properties and installing and configuring additional components.

## Conditional Properties

You may have to set one or more of the following conditional properties (these properties are not automatically discovered by the discovery process). For more information about the properties, see [Configuration Properties on page 168.](#page-167-0)

<span id="page-49-0"></span>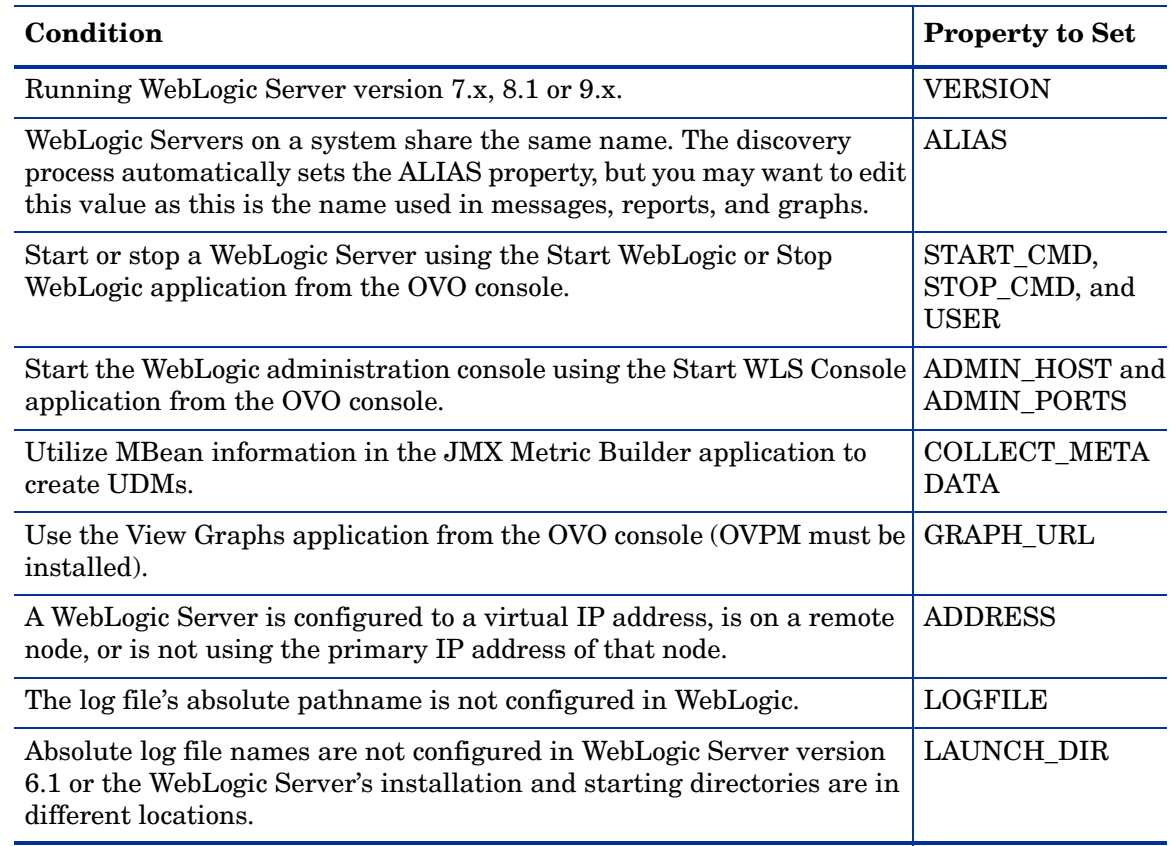

#### **Table 1 Conditional Properties**

### Setting Conditional Properties

- 1 In the OVO console, open the Node Bank window and select the node.
- 2 From the Window menu, select **Application Bank**. The Application Bank window opens.
- 3 Select WLSSPI  $\rightarrow$  WLSSPI Admin  $\rightarrow$  Configure WLSSPI. (If it does not appear as described, select **Map**  $\rightarrow$  **Reload**.) The Introduction window opens. This window contains basic information about the Discovery application.
- 4 Click **Next**. A second Introduction window opens. This window contains information about the properties required for the discovery process to work.
- 5 Click **Next**. The configuration editor opens.
- 6 Set the properties using the configuration editor. For more information about using the configuration editor see [Appendix B, The Configuration.](#page-156-1)
- 7 Click **Next**. The Confirm Operation window opens.
- 8 Click **OK** to save the configuration changes on the selected managed nodes.

## Configuring a Non-Root HTTPS Agent on a UNIX Managed Node (OVO 8.x Only)

To run a non-root HTTPS agent on a UNIX managed node (OVO 8.x only), follow these steps:

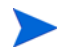

You must install the OS-dependent Sudo software package on the UNIX managed node. Sudo is free software available from **[http://www.sudo.ws.](http://www.sudo.ws)** The OS-dependent software packages are located at the bottom of the download page (**[http://www.sudo.ws/sudo/](http://www.sudo.ws/sudo/download.html) [download.html](http://www.sudo.ws/sudo/download.html)**). Refer to the release notes for more information about Sudo installation.

- 1 Switch the HTTPS agent to a non-root user. For more information, refer to the *HP OpenView Operations HTTPS Agent Concepts and Configuration Guide for the HP-UX and Sun Solaris Management Server Operating Systems.*
- 2 On the managed node, set the OV\_SUDO variable and log on as **root** or **OVO agent user**. Do the following:
	- a Run the following command to stop all OVO agents:

**opcagt -kill**

b Run the following command to set the OV\_SUDO variable:

**ovconfchg -ns ctrl.sudo -set OV\_SUDO** *<sudo\_program>*

where *<sudo\_program>* is the location (including the absolute pathname) where sudo is installed (for example, /usr/local/bin/sudo).

c Run the following command to start the OVO agents:

**opcagt -start**

d Run the following command to verify that OV\_SUDO is set:

**ovdeploy -cmd set | grep SUDO**

The following line appears:

OV\_SUDO=*<sudo\_program>*

- 3 Configure the managed node. These steps *must* be completed to successfully run the SPI in a non-root HTTPS agent environment.
	- a From the OVO management server, deploy actions, commands, and monitors to the managed node.
	- b Select the node in the Node Bank window.
	- c From the Application Bank window, select **WLSSPI**  $\rightarrow$  **WLSSPI** Admin  $\rightarrow$  Init Non-Root.
- 4 Edit the /etc/sudoers file using the visudo editor (installed with Sudo):
	- a On the managed node, log on as **root**.
	- b Open the /*<SPI\_Config\_DIR>*/wasspi wls sudoers file

where *<SPI\_Config\_DIR>* is the location of the SPI's configuration files on a managed node. For more information see [Managed Node File Locations on page 155](#page-154-0).

- c Run the visudo command in a seperate window (for example, type: **/usr/local/sbin/visudo**).
- d Copy the following lines from the wasspi\_wls\_sudoers file and append the lines to the sudoers file:

```
Cmnd Alias WLSSPI ADMN = /opt/OV/nonOV/perl/a/bin/perl -S
wasspi wls admin *
Cmnd Alias WLSSPI COLL = /opt/OV/nonOV/perl/a/bin/perl -S wasspi wls ca
*
Cmnd_Alias WLSSPI_DISC = /opt/OV/nonOV/perl/a/bin/perl 
wasspi wls discovery.pl
Cmnd Alias WLSSPI LFEN = /opt/OV/nonOV/perl/a/bin/perl -S wasspi wls le
*
Cmnd Alias WLSSPI SHSC = /opt/OV/nonOV/perl/a/bin/perl -S
shs collector.pl *
Cmnd Alias WLSSPI ADMNP = /opt/OV/nonOV/perl/a/bin/perl -S \
/var/opt/OV/bin/instrumentation/wasspi wls admin *
Cmnd Alias WLSSPI COLLP = /opt/OV/nonOV/perl/a/bin/perl -S \
/var/opt/OV/bin/instrumentation/wasspi_wls_ca *
Cmnd Alias WLSSPI DISCP = /opt/OV/nonOV/perl/a/bin/perl \
/var/opt/OV/bin/instrumentation/wasspi_wls_discovery.pl
Cmnd Alias WLSSPI LFENP = /opt/OV/nonOV/perl/a/bin/perl -S \
/var/opt/OV/bin/instrumentation/wasspi_wls_le *
Cmnd Alias WLSSPI SHSCP = /opt/OV/nonOV/perl/a/bin/perl -S \
/var/opt/OV/bin/instrumentation/shs_collector.pl *
\langle OV Agent username> \langle nodename> = NOPASSWD: WLSSPI_ADMN, WLSSPI_COLL, \
WLSSPI DISC, WLSSPI LFEN, WLSSPI SHSC, WLSSPI ADMNP, WLSSPI COLLP, \setminusWLSSPI DISCP, WLSSPI LFENP, WLSSPI SHSCP
```
where  $\langle$ *OV* Agent username> is the OVO agent user account and *<nodename>* is the name of the managed node.

e Type **wq** to save the file and exit the visudo editor.

Repeat steps 3 and 4 every time the agent user is switched.

# <span id="page-52-0"></span>WLS SPI in High Availability Environments

High availability is a general term used to characterize environments that are business critical and therefore are protected against downtime through redundant resources. Very often, cluster systems are used to reach high availability.

You can configure WLS SPI to accommodate cluster environments where failovers allow uninterrupted WLS availability. WLS SPI monitoring, when synchronized with the cluster environment, can switch off from the failed node to the active node.

## Configuration Prerequisites

The prerequisites for using WLS SPI in high availability environments are:

- Management Server: HP-UX
- Node: HP-UX MCSG cluster
- OVO 8.x HTTPS Agent version (for details, refer to the Agent cluster support matrix)

## Configuring WLS SPI for High Availability Environments

To configure WLS SPI for use in high availability environments complete the following tasks:

- Task 1: Create the WLS SPI monitoring configuration file
- Task 2: Create the clustered application configuration file
- Task 3: Configure WLS SPI

#### Task 1: Create the WLS SPI monitoring configuration file

WLS SPI uses a monitoring configuration file  $\langle app1 \rangle$  name>.apm.xml that works in conjunction with the clustered application configuration file.

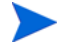

*<appl\_name>* is the namespace\_name. For more information, refer to *HP OpenView Operations for UNIX HTTPS Agent Concepts and Configuration Guide*.

The *<appl\_name>*.apm.xml file lists all the WLS SPI templates on the managed node so that you can disable or enable these templates as appropriate, for inactive and active managed nodes.

To create this clustered application configuration file for your WLS environment, follow these steps:

1 Use the following syntax to create the *<appl\_name>*.apm.xml file:

```
<?xml version="1.0"?>
<APMApplicationConfiguration>
   <Application>
      <Name> ... </Name>
      <Template> ... </Template>
      <StartCommand>wasspi_wls_perl -S wasspi_wls_clusterSvrApp -opt
      startMonitor $instance</StartCommand>
```
<StopCommand>wasspi\_wls\_perl -S wasspi\_wls\_clusterSvrApp -opt stopMonitor \$instance</StopCommand>

</Application>

</APMApplicationConfiguration>

- 2 Enter the namespace\_name under the <Name></Name> tag.
- 3 After the file is created, save it in the  $\S$ OvDataDir/bin/instrumentation/conf directory.

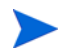

If there is only one WLS server running on the node, you must mention "All" under the <template> tag.

#### Sample <appl\_name>.apm.xml file

```
<?xml version="1.0"?>
<APMApplicationConfiguration>
   <Application>
      <Name>namespace_name</Name>
      <Template>All</Template>
      <StartCommand>wasspi_wls_perl -S wasspi_wls_clusterSvrApp -opt 
      startMonitor $instance</StartCommand>
      <StopCommand>wasspi_wls_perl -S wasspi_wls_clusterSvrApp -opt 
      stopMonitor $instance</StopCommand>
```

```
</Application>
```

```
</APMApplicationConfiguration>
```
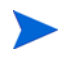

 $\langle$ appl\_name>.apm.xml is dependent on the application namespace. It is not dependent on the instance level. Therefore, the start and stop actions are provided with the associated instance name as their first parameter when they are executed at package switch time. The environment variable \$instanceName is set by ClAw when start or stop tasks are performed.

### Task 2: Create the clustered application configuration file

The clustered application configuration file  $\alpha$  apminitions with the strip in conjunction with the *<appl\_name>*.apm.xml file of WLS SPI, allows you to associate WLS SPI monitored instances with cluster resource groups. As a result, when you move a resource group from one node to another, in the same cluster, monitoring stops on the failed node and starts on the new node.

To create the clustered application configuration file  $\alpha$  apminfo. xml follow these steps:

1 Use a text editor to create the file. The syntax is:

```
<?xml version="1.0" ?>
<APMClusterConfiguration>
   <Application>
      <Name>namespace_name</Name>
      <Instance>
          <Name><Instance Name></Name>
```
<Package><*Package Name*></Package>

```
</Instance>
```
<Application>

</APMClusterConfiguration>

- 2 Enter namespace\_name under the <Name></Name> tag.
- 3 Save the apminfo.xml file to the \$OvDataDir/conf/conf directory.

#### Sample apminfo.xml file

```
<?xml version="1.0" ?>
```

```
<APMClusterConfiguration>
```

```
<Application>
```
<Name>namespace\_name</Name>

<Instance>

<Name>instance\_name</Name>

<Package>test</Package>

```
</Instance>
```

```
</Application>
```
</APMClusterConfiguration>

## Task 3: Configure WLS SPI

To configure WLS SPI follow these steps:

- 1 Launch the Discovery application with virtual node as the target. For details about launching the discovery application, see [Task 3: Launch Discover WebLogic on page 44.](#page-43-0)
- 2 Launch the Configure WLSSPI application with the virtual node as target. The configuration editor opens.
- 3 Use the configuration editor to set the following properties (these properties are in addition to the ones discovered by the Discovery application) :
	- CLUSTERNAMESPACE
	- CLUSTERINSTANCE

These properties should have the same value as defined in apminfo.xml file. For example, CLUSTERNAMESPACE property must be set to namespace\_name\_and CLUSTERINSTANCE must be set to instance\_name.

- 4 Copy the SiteConfig file from active node to passive node. The file is located in the \$OvDataDir/conf/wasspi directory.
- 5 Set the value of ADMIN HOST property to the name of the managed node that was activated due to failover.

# Additional Discovery and Configuration Scenarios

This section provides information on how to run discovery under different setups. It includes examples about some of the common scenarios.

## Use Case 1: Administration Port Turned On (WebLogic Servers are Running in HTTPS Mode)

If the Administration Port is enabled for the WebLogic Servers, there are two discovery scenarios:

Scenario 1: The WebLogic admin server is running on t3s (HTTPS) and the WebLogic servers associated with it are running on t3 (HTTP)

#### **Discovery**

- 1 Launch Discover WebLogic. See [Task 3: Launch Discover WebLogic on page 44](#page-43-0).
- 2 In the Set Access Info for Default Properties set the BEA WebLogic LOGIN and PASSWORD properties (this window will appear *only if* you have not set the LOGIN and PASSWORD earlier).
- 3 In the configuration editor, set the ADMIN\_PORTS property. ADMIN\_PORTS is the SSL port on which the application server is listening.
	- If the WebLogic Admin server is running on a virtual IP (in a non-clustered environment), you must specify the virtual IP address when setting the ADMIN\_PORTS property. Set ADMIN\_PORTS value to *<ip address>*:port. For information about configuration in clustered environment see [WLS SPI in High](#page-52-0)  [Availability Environments on page 53](#page-52-0)
- 4 Set the PROTOCOL property to **t3s** (t3s is the default value for PROTOCOL). PROTOCOL specifies if the application server port is using SSL or non-SSL.
- 5 If required, set the PASSPHRASE and KEYSTORE properties. Click **Next** to run discovery on the selected nodes.

KEYSTORE is the path to the SSL trust keystore file.

PASSPHRASE is the password that you set for the KEYSTORE in the SSL environment of the WebLogic Admin server.

For more information about setting the properties see [Configuration Properties on](#page-167-0)  [page 168](#page-167-0).

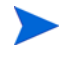

The properties KEYSTORE, PASSPHRASE, and PROTOCOL can be set at any level (global, group, node, or server). PROTOCOL is required if you use SSL. You must set KEYSTORE and PASSPHRASE only if you use a keystore and passphrase in your SSL environment.

#### **Configuration**

After Discovery is successful:

1 Launch the Configure WLSSPI application (For instructions on launching this application see [Configure WLSSPI on page 186](#page-185-0)).

2 In the configuration editor set the value of the PROTOCOL property to t3 for the WebLogic servers.

If you do not change the value of PROTOCOL property for the WebLogic servers to t3, PROTOCOL will take up the default value (t3s) set for the Admin Server. For more information about configuration property precedence see [Configuration](#page-167-0)  [Properties on page 168.](#page-167-0)

- 3 Create a Monitor user in BEA under the active Security Realm.
- 4 Set the SERVER LOGIN and SERVER PASSWORD properties similar to the credentials set for the Monitor user.
- 5 Repeat steps 1to 4 for every instance of WebLogic Server.

Scenario 2: The WebLogic admin server as well as the WebLogic servers associated with it are running on t3s (HTTPS):

- 1 Run Discover WebLogic and set the properties as mentioned in Scenario 1.
- 2 After Discovery is successful.
	- a Launch the Configure WLSSPI application (For instructions on launching this application see [Configure WLSSPI on page 186\)](#page-185-0).
	- b Set the PROTOCOL property to the default value t3s.
	- c Create a Monitor user in BEA under the active Security Realm.
	- d Set the SERVER\_LOGIN and SERVER\_PASSWORD properties similar to the credentials set for the Monitor user.
	- e Repeat steps a to d for every instance of WebLogic Server.

## Use Case 2: Administration Port Not Turned On (WebLogic Application Server is Running on a Virtual IP)

If the WebLogic Server is running on a virtual IP and the Administration Port is not turned on, follow these steps to run discovery:

- 1 Launch Discover WebLogic. See [Task 3: Launch Discover WebLogic on page 44](#page-43-0).
- 2 In the Set Access Info for Default Properties set the BEA WebLogic LOGIN and PASSWORD properties (this window will appear *only if* you have not set the LOGIN and PASSWORD earlier).
- 3 In the configuration editor, set the NODE\_NAMES and ADDRESS properties.
- 4 Click **Next**. The Confirm Operation window opens.

Click **OK** to run the discovery on the selected managed nodes.

For information about configuration in clustered environment see [WLS SPI in High](#page-52-0)  [Availability Environments on page 53](#page-52-0)

# 4 Using and Customizing WLS SPI

# **Introduction**

This chapter provides details about basic and advance template customizations. The following topics are covered:

- • [Basic Template Customizations](#page-58-0)
- • [Advanced Template Customizations](#page-62-0)
- • [Restoring default WLS SPI Templates](#page-70-0)
- • [Viewing Text-based Reports](#page-71-0)
- • [Monitoring WebLogic on Unsupported Platforms](#page-76-0)
- • [Check WLS SPI Nodes for License Count](#page-80-0)

For information on creating user defined metrics (UDMs), refer to the *HP OpenView Smart Plug-in User Defined Metrics User Guide*.

# <span id="page-58-0"></span>Basic Template Customizations

Based on the needs of your environment you may want to customize some of the default WLS SPI templates. Basic customizations, such as changing a threshold (by modifying a metrics template) or modifying alarm generation, are covered in this section.

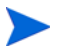

Make copies of the default templates before you start customizing the templates.

## Modifying Metrics Templates

Many metric attributes can be modified for all monitored instances of WebLogic Server by following these steps:

- 1 From the OVO console, open the Message Source Templates window.
- 2 Click **SPI for WebLogic Server** template group. A list of WLS SPI templates appears in the right pane.
- 3 Double-click the **WLSSPI-Metrics** template group.
- 4 Select a metric and click **Conditions**. The Message and Suppress Conditions window opens.
- 5 Select the condition you want to modify (there is usually only one) and click **Modify**. The Condition window opens.

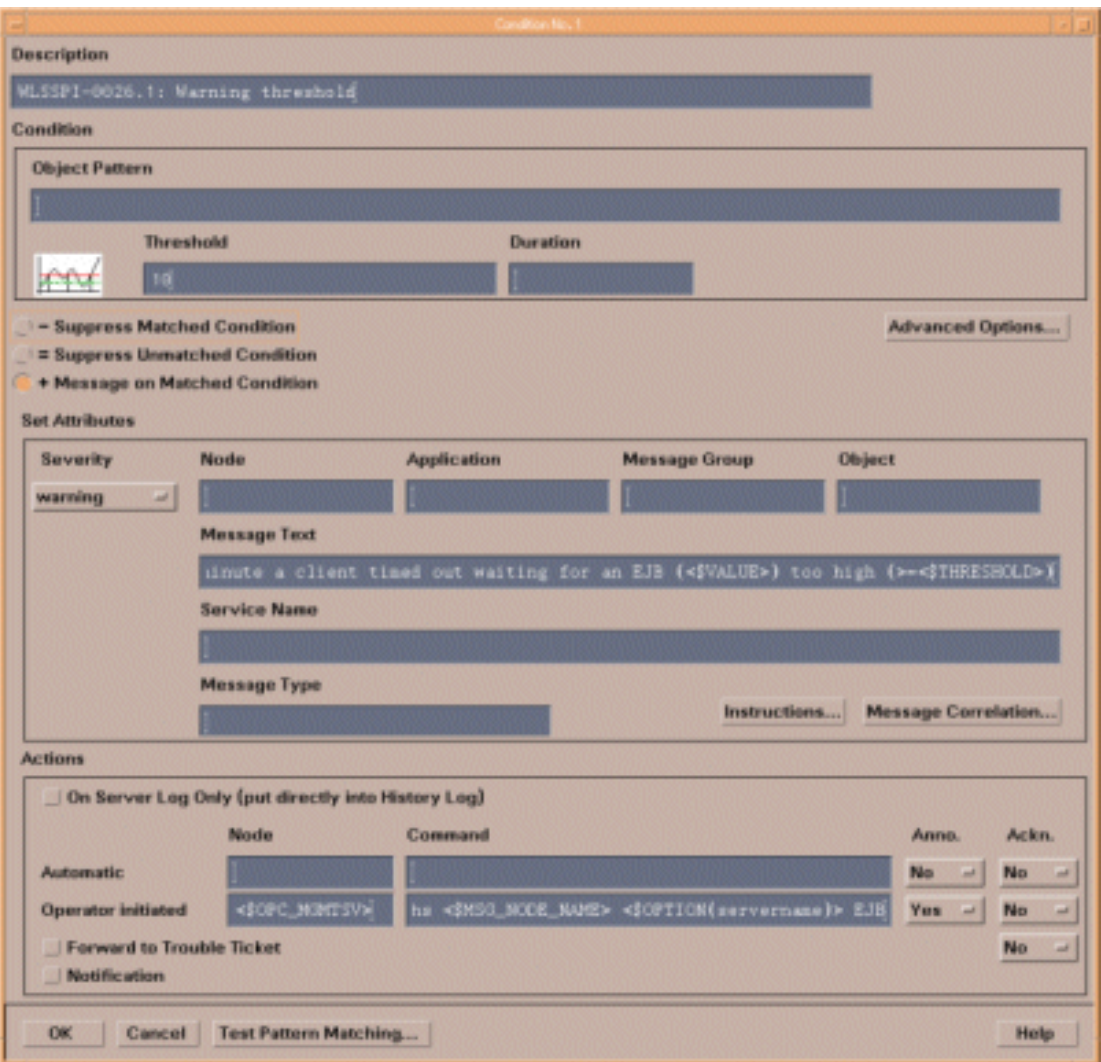

- 6 Modify the attributes. See Table 2 for a list of attributes that you can modify.
- 7 Click **OK**.
- 8 Deploy the modified template as described in [Task 7: Deploy WLS SPI Templates on](#page-48-3)  [page 49.](#page-48-3)

| <b>Attributes</b> | Description                                                                                                    |
|-------------------|----------------------------------------------------------------------------------------------------|
| Threshold         | It is the value which when exceeded, signifies a problem either about<br>to occur or already occurring.                                                                        |
| Duration          | It is the length of time for which the established threshold can be<br>exceeded by the incoming data values for a metric before an alarm is<br>generated.                      |
| Severity          | It is the level you may assign to a message based on its importance in<br>your environment. Click Severity in the Conditions window to select<br>the desired severity setting. |

**Table 2 Metric Attributes**

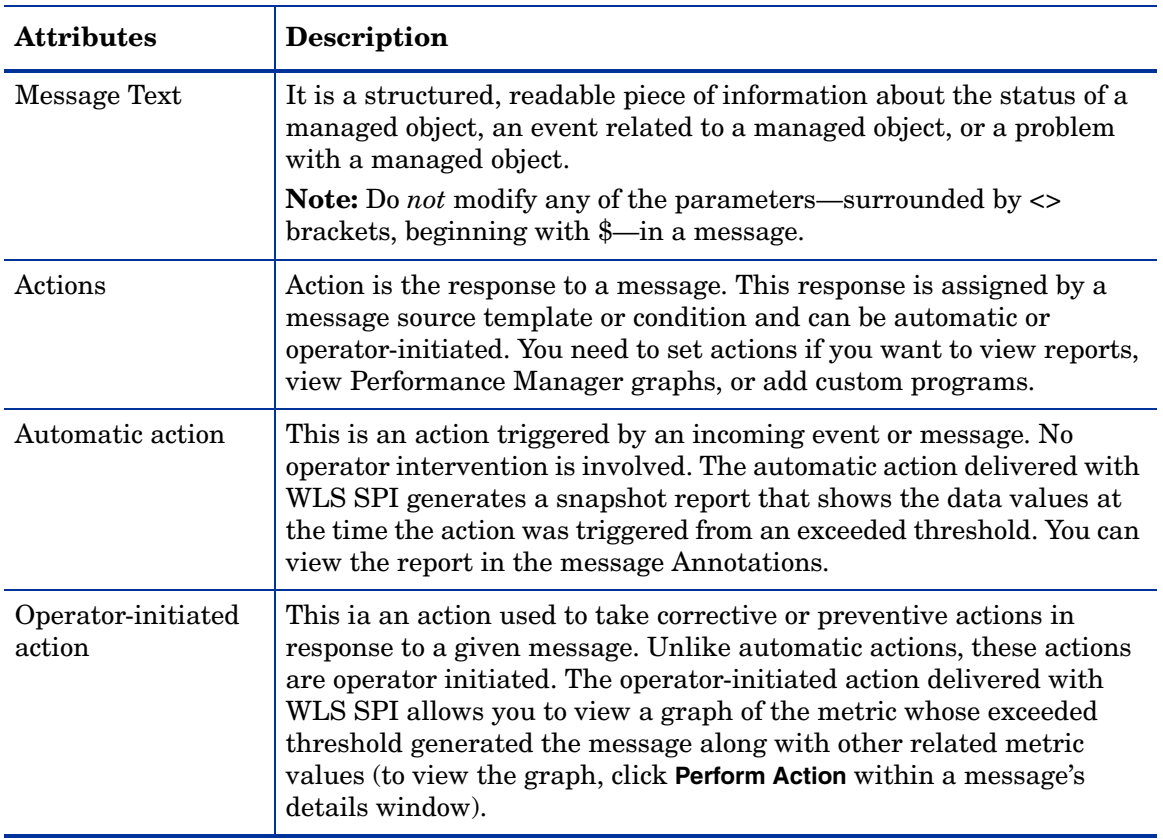

#### **Table 2 Metric Attributes**

[Figure 12](#page-60-0) illustrates that a threshold value of 10 is set for metric WLSSPI-0026. Metric WLSSPI-0026 monitors the total number of times (per minute) clients must wait for an available EJB (enterprise java bean).

The severity level of this metric is Warning.

The threshold value set for this metric is 10. If the total number of times (per minute) that the clients wait for an EJB increases over 10, an alarm is generated (a warning message).

<span id="page-60-0"></span>**Figure 12 Threshold value for WLSSPI-0026** 

| <b>Description</b>               |  |  |
|----------------------------------|--|--|
| WLSSPI-0026.1: Warning threshold |  |  |
| Condition                        |  |  |
| <b>Object Pattern</b>            |  |  |
| ľ                                |  |  |
| <b>Threshold</b>                 |  |  |
| 1ď                               |  |  |

# Modifying Alarm Generation

You can set the number of times an alarm is generated by modifying the Message Generation setting in the Modify Threshold Monitor window.

To modify Message Generation, follow these steps:

- 1 Open the Message Source Templates window.
- 2 Select the **SPI for WebLogic Server** template group.
- 3 Select the **WLSSPI-Metrics** template group from the right pane.
- 4 Select a template.

5 Click **Modify**. The Modify Threshold Monitor window opens.

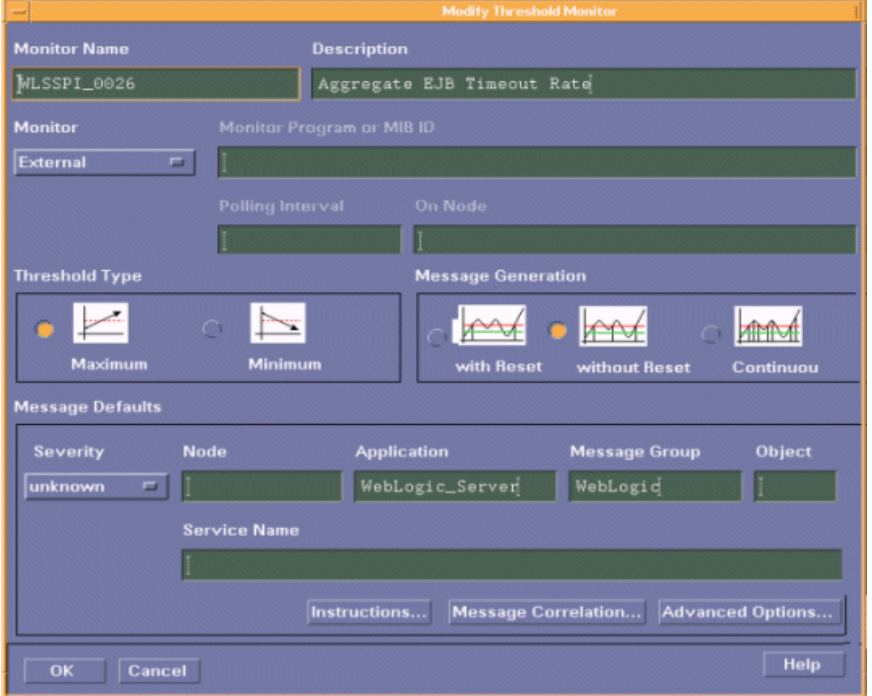

- 6 Select one of the following in the Message Generation settings:
	- **With Reset**: Alarms are generated once when the threshold value is exceeded. At the same time, a reset threshold value is activated. Only when the reset threshold value is exceeded, does the original threshold value become active again. Then, when the threshold value is again exceeded, another alarm is generated and the process starts all over again.
	- **Without Reset**: Alarms are generated once when the monitoring threshold value is exceeded. Alarms reset automatically when metric values are no longer in violation of the thresholds. Alarms are generated again when the threshold is exceeded.
	- **Continuously**: Messages are sent or alerts are generated each time the metric values are collected and the threshold is exceeded.
- 7 Click **OK**.
- 8 Deploy the modified templates as described in [Task 7: Deploy WLS SPI Templates on](#page-48-3)  [page 49.](#page-48-3)

# <span id="page-62-0"></span>Advanced Template Customizations

The template modifications mentioned in this section include making copies of default template groups in order to customize a few settings, deleting metric groups within a template's command line, and so on. All modifications described in this chapter require some advanced knowledge of the WLS SPI metrics.

## Choosing Metrics To Customize

Determine which metrics you want to customize and what templates within the group you want to use. Then, do the following:

- 1 Open the **Message Source Template** window.
- 2 Select SPI for WebLogic Server from the Template Groups pane. A list of template appear in the right pane.
- 3 Select the template group you want to use and click **Copy...**The Copy Template Group window opens.
- 4 Rename the group and click **OK** to save.
- 5 Within the renamed template group, copy each original template and rename it.
- 6 Delete the original templates within the renamed template group.
- 7 Customize the renamed templates within the group as necessary.

Creating a new template group allows you to keep custom templates separate from the original default templates.

## Using the WLS SPI Collector/Analyzer Command with Parameters

The wasspi wls ca command is used in every collector template. The collector template is named according to its collection interval. You can view the default command line parameters within each collector template in the Command box of the Modify Schedule Action window.

### Using the WebLogic Server Command Parameters

WLS SPI data collections are started with the wasspi wls ca command, to which you can add other parameters, as identified in the following table.

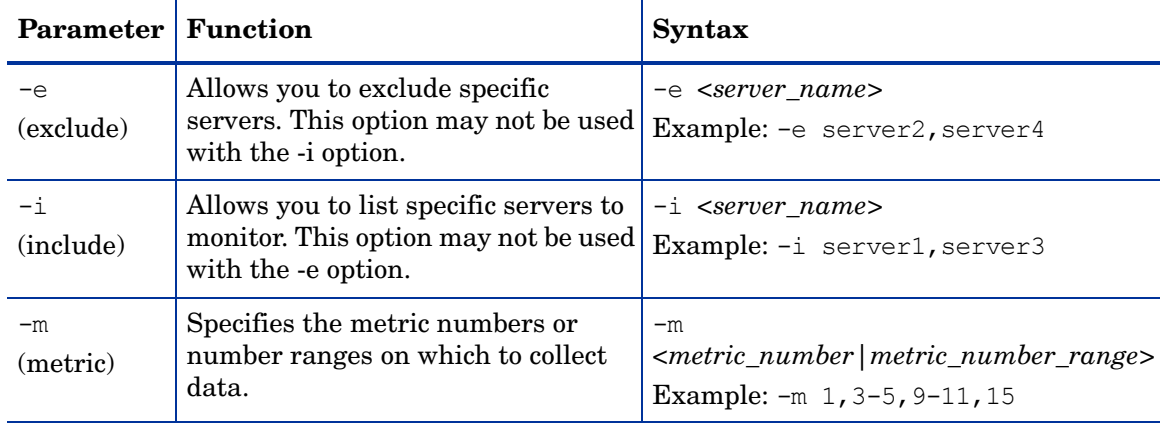

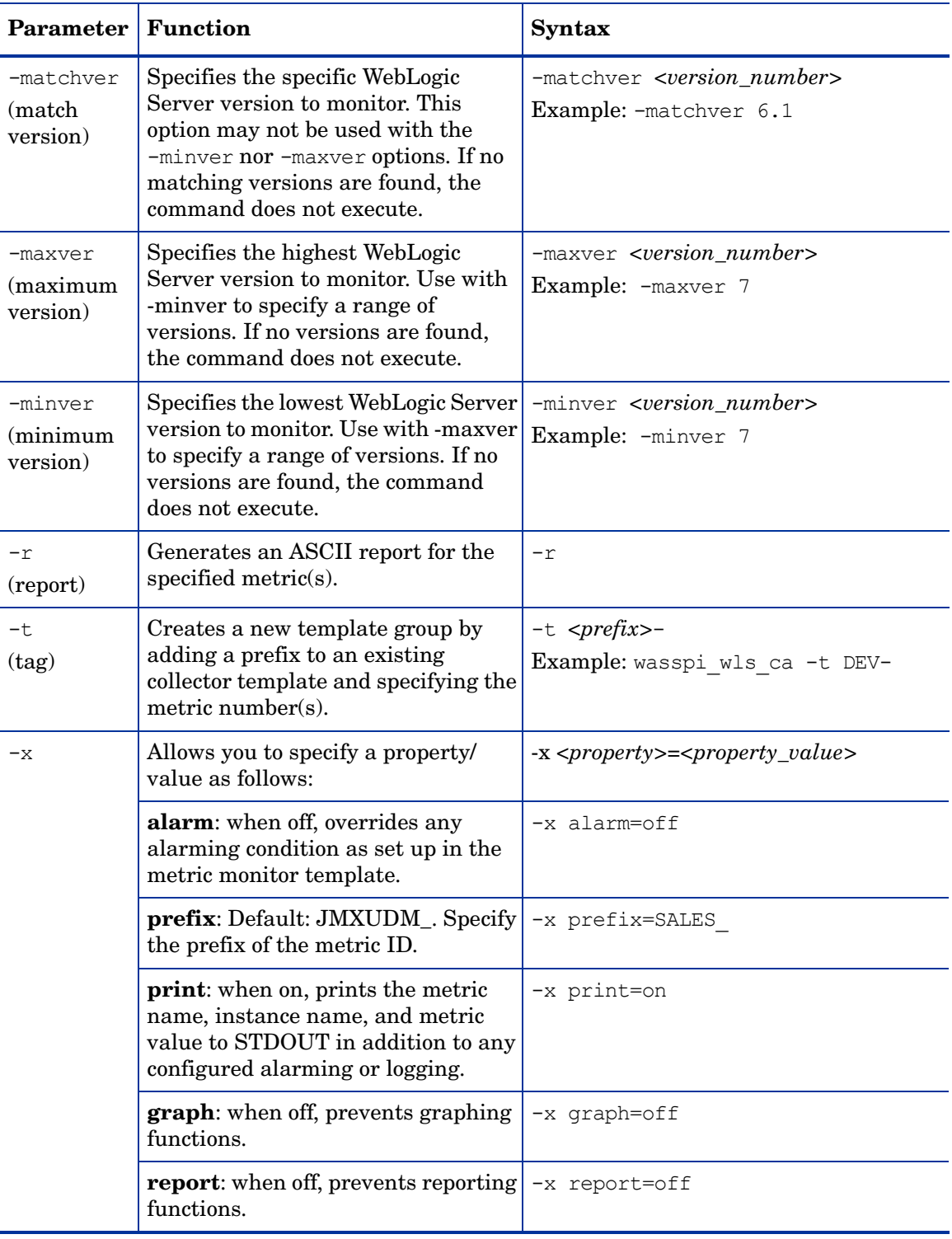

### Syntax Examples

• To collect specific data on all configured servers:

```
wasspi_wls_ca -m 10-14,25,26
```
• To collect data from specific servers only:

wasspi\_wls\_ca -m 245,246,26 -i server1, server2

• To not collect data from specific servers:

wasspi wls ca -m 220-225 -e server1, server2

## Using the JMX Command Parameters

The command parameters described in this section are used to run JMX actions. JMX actions are one or more JMX calls (invoke, get, set) performed on an MBean instance or type. A single JMX call can be performed from the command line. Multiple JMX calls can be specified in an XML file or as a Metric sub-element in a UDM file.

| Parameter                    | <b>Function</b>                                                                                                    | <b>Syntax</b>                                                            |
|------------------------------|----------------------------------------------------------------------------------------------------|--------------------------------------------------------------------------|
| $-a$<br>(action)<br>Required | Indicates a JMX action is<br>performed.                                                                                                    | $-a$                                                                     |
| $-\mathbf{i}$<br>(include)   | Specifies servers on which<br>to perform the JMX actions.<br>If this parameter is not<br>specified, the JMX actions<br>are performed on all<br>configured servers.                        | $-i$ <server_name><br/><b>Example:</b> -i server1, server3</server_name> |
| $-m$<br>(metric)             | Specifies the metric ID<br>containing the action to<br>perform. This metric ID<br>must be defined in a UDM<br>file. This option may not be<br>used with the -mbean nor<br>$-xml$ options. | $-m$ $\leq$ metric_id $>$<br><b>Example:</b> -m TestUDM 1000             |

**Table 3 JMX Command Parameters**

| Parameter | Function                                                                                                    | <b>Syntax</b>                                                                                                    |  |  |
|-----------|----------------------------------------------------------------------------------------------------|----------------------------------------------------------------------------------------------------|--|--|
| -mbean    | Performs a JMX call on the<br>specified MBeans. This<br>option may not be used with<br>the $-m$ nor $-xml$ options.                          | -mbean <objectname> <action><br/>Example: <math>-mbean * : *</math>,<br/>Type=JMSServerConfig -get<br/>MessagesMaximum\</action></objectname>                                                                                                    |  |  |
|           | In the above syntax, $\langle action \rangle$ (a JMX call) is one of the following:                                                          |                                                                                                    |  |  |
|           | $-\text{get}$                                                                                                    | Returns the value of the a specified<br>attribute.<br>Syntax: -mbean <objectname> -get<br/><math>\langle</math>attribute<math>\rangle</math></objectname>                                                                                                    |  |  |
|           |                                                                                                    | Example: - get MessagesMaximum                                                                                                    |  |  |
|           | -invoke [-type]                                                                                                    | Executes an MBean operation with the<br>specified parameters. An operation may not<br>require parameters (therefore, -type is not<br>specified). A type parameter must be<br>specified for operations which accept<br>parameters. - type supports operation<br>overloading. |  |  |
|           |                                                                                                    | Syntax: - mbean <objectname> - invoke<br/><math>\alpha</math></objectname>                                                                                                    |  |  |
|           |                                                                                                    | [-type <parameter_type><br/><math>\langle parameter\_value \rangle</math>]</parameter_type>                                                                                                    |  |  |
|           |                                                                                                    | where <i>sparameter_type</i> > is one of the<br>following:                                                                                                    |  |  |
|           |                                                                                                    | short, int, long, double, float, boolean,<br>java.lang.Short, java.lang.Integer,<br>java.lang.Long, java.lang.Double,<br>java.lang. Float, java.lang. Boolean, and<br>java.lang.String.<br>Example: - invoke stagingEnabled - type                                          |  |  |
|           |                                                                                                    | java.lang.String examplesServer                                                                                                    |  |  |
|           | -set                                                                                                    | Assigns the specified value to the specified<br>attribute.                                                                                                    |  |  |
|           |                                                                                                    | Syntax: - mbean <objectname> - set<br/><math>\langle</math>attribute&gt;<math>\langle</math>value&gt;</objectname>                                                                                                    |  |  |
|           |                                                                                                    | Example: - set MessagesMaximum 250000                                                                                                    |  |  |
| $-\circ$  | (object) Specifies an MBean<br>instance.                                                                                                    | Syntax: $-\circ$ <mbean_instance><br/>Example: - o examplesJMSServer</mbean_instance>                                                                                                    |  |  |
| -xml      | Specifies the XML file that<br>contains the $JMX$ action(s)<br>to perform. This option may<br>not be used with the -m nor<br>-mbean options. | Syntax: $-xml$ $\langle filename \rangle$<br>Example: - xml myJMXActions.xml                                                                                                    |  |  |

**Table 3 JMX Command Parameters**

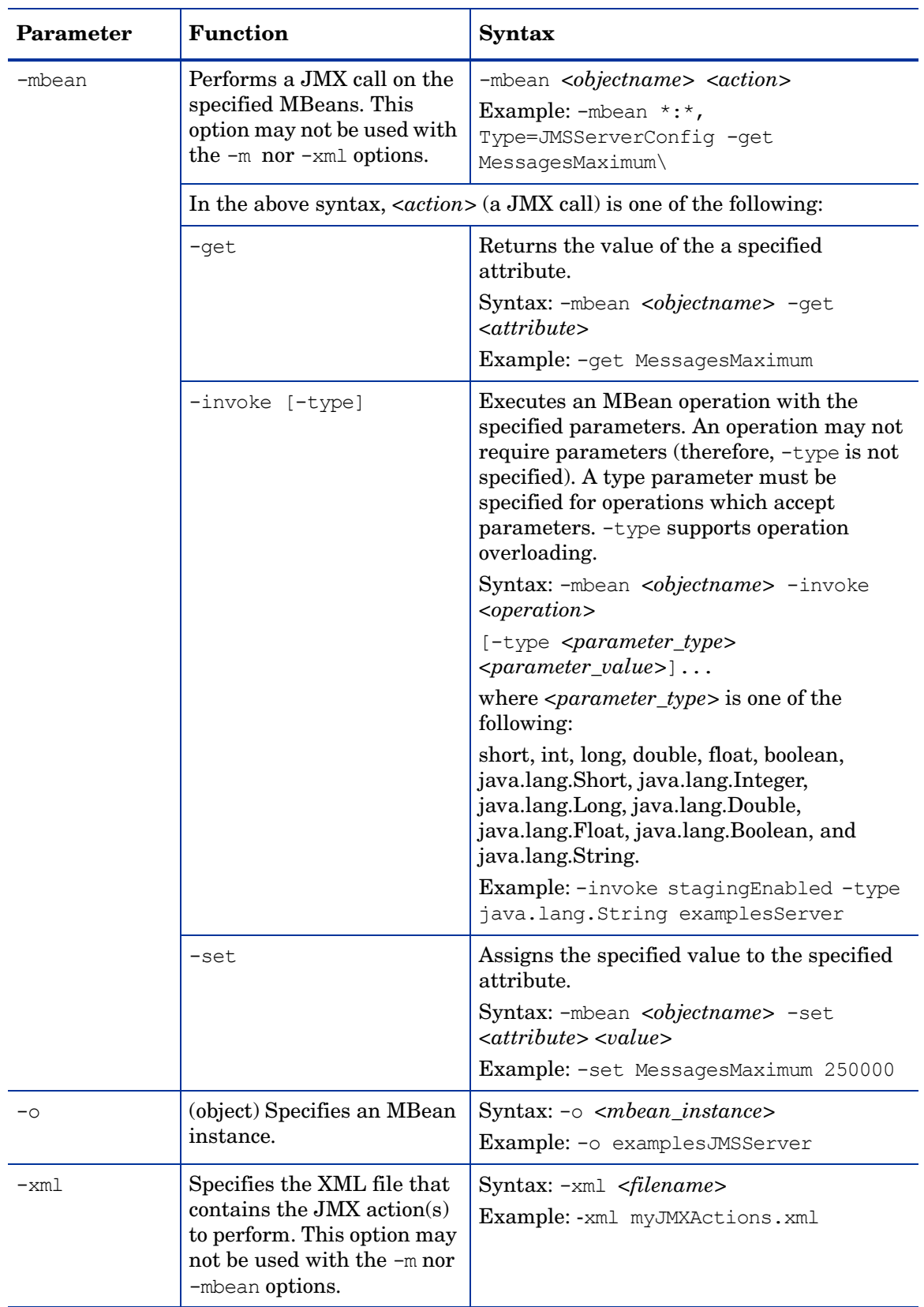

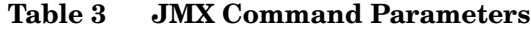

#### **Examples**

• Set the maximum threads for an alarming WebLogic execute queue to 50 (where *<\$OPTION(instancename)>* specifies an alarming instance):

```
wasspi wls perl -S wasspi wls ca -a
-mbean "PetStore:*,Type=ExecuteQueueConfig" 
-set ThreadsMaximum 50 -o <$OPTION(instancename)>
```
• Set the Messages Maximum attribute to 25000 on multiple MBean instances:

```
wasspi wls perl -S wasspi wls ca -a
-mbean *:*, Type=JMSServerConfig -set MessagesMaximum 250000 -i
examplesServer
```
• Set the Messages Maximum attribute to 25000 on a specific MBean instance:

```
wasspi wls perl -S wasspi wls ca -a
-mbean *:*, Type=JMSServerConfig -set MessagesMaximum 250000 -i
examplesServer -o examplesJMSServer
```
• Invoke an operation on multiple MBean instances:

```
wasspi wls perl -S wasspi wls ca -a
-mbean *:*,Type=ApplicationConfig -invoke staged 
-i examplesServer
```
• Get the MessagesMaximum attribute (after a set command, used to verify that the attribute was set):

```
wasspi wls perl -S wasspi wls ca -a
-mbean *:*,Type=JMSServerConfig -get MessagesMaximum 
-i examplesServer
```
• Use the sample UDM TestUDM 1000 in the wls\_UDMMetrics-sample.xml file:

```
wasspi wls perl -S wasspi wls ca -a -m TestUDM 1000 -i examplesServer
```
## Changing the Collection Interval for All Scheduled Metrics

To change the collection interval for all scheduled metrics, change the Polling Interval in the appropriate collector template. For example, to change the collection of default metrics from 5 minutes to 10 minutes for the WLSSPI-05min collector template, follow these steps:

- 1 Select the Message Source Templates window.
- 2 Select the template group **SPI for WebLogic Server** and open **WLSSPI-Schedule**.
- 3 Select the collector template **WLSSPI-05min**.
- 4 Click **Modify...**. The Modify Schedule Action window opens.
- 5 Change the Schedule Action Name to **WLSSPI-10min**.
- 6 In the Minute box, change the polling interval from 5 minute to 10 minutes. For example, 0, 10, 20...
- 7 Distribute the new templates (described in [Task 7: Deploy WLS SPI Templates on](#page-48-3)  [page 49\)](#page-48-3).

## Changing the Collection Interval for Selected Metrics

To change the collection interval for selected metrics, copy the appropriate collector template and rename with a name reflecting the new interval. Delete all but the metrics you are changing. Set the new interval. Remove the metrics you have changed from the original template.

For example, to change the collection interval to 10 minutes for metrics 70-81, follow these steps:

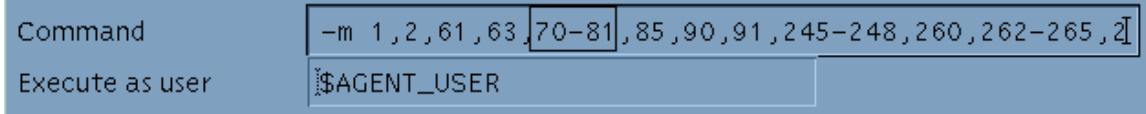

- 1 Open the **Message Source Templates** window.
- 2 Select the template group SPI for WebLogic Server and open WLSSPI-Schedule.
- 3 Select the template WLSSPI-05min.
- 4 Click **Copy...**. The Copy Schedule Action window opens.
- 5 Change Scheduled Action Name to **WLSSPI-10min**.
- 6 In the Command box (see figure above), delete all metrics after the  $-m$  except 70-81.
- 7 Change the Polling Interval to 10m.
- 8 Click **OK**.
- 9 In the WLSSPI-Schedule template group, select the WLSSPI-5min template.
- 10 Click Modify. The Modify Schedule Action window opens
- 11 Delete 70-81 from the Command box.
- 12 Re-distribute the modified templates as described in [Task 7: Deploy WLS SPI Templates](#page-48-3) [on page 49](#page-48-3).

## Cutomize Threshold Values for Different Applications/EJB/Servlet/JDBC

In your environment some applications may be more critical than others, also, within an application some of the EJBs/Servlets/JDBC datasource may be critical, and others may not. You can set threshold values per application or per EJB/Servlet/JDBC datasource depending on their criticality.

To do so, you must copy the existing condition and modify it. Follow these steps:

- 1 Double-click to open the metric for customization (for example, WLSSPI-0012). The Message and Suppress Conditions window opens.
- 2 Select the desired condition and press the **Copy...** button to make a copy of the condition.
- 3 In the Object Pattern field, enter the following details (enter only the necessary fields, see [Examples\)](#page-69-0):

*<ServerName>:<ServerPort>:<NodeName>:<ApplicationName>:<EJBName/ ServletName/JDBC DataSource>:<Instance Name>*

- 4 In the Threshold column, change the threshold value.
- 5 Deploy the template to the corresponding node.

Before customizing the threshold value, you may want to see the list of applications/EJBs/ Servlets/JDBC datasource running on a server. For this you can use the following WLS SPI applications:

- • [View WebLogic Servers](#page-201-0): This gives you details of all running application servers and the corresponding ports.
- • [View Deployed Apps:](#page-199-0) Gives a list of all applications deployed on a particular server.

#### <span id="page-69-0"></span>Examples

Here are a few examples that will help you in entering details in the Object Pattern field:

• Example 1: If you want to set threshold for the application MedrecEAR, and if the application name is unique across all the nodes then, enter the following:

 **<\*>:<\*>:<\*>:MedrecEAR:<\*>:<\*>**

• Example 2: If you want to set the threshold for the application MedrecEAR that is available on node 1 and node 2, then to set the threshold only on node 1, enter the following:

**<\*>:<\*>:node1:MedrecEAR:<\*>:<\*>**

• Example 3: If you want to set the threshold for the Servlet- FileServlet under the application MedrecEAR, and FileServlet is unique across all the nodes, enter the following:

```
 <*>:<*>:<*>:MedrecEAR:FileServlet:<*>
```
# Creating Custom, Tagged Templates

Another advanced customization option is to use the tag option  $(-t)$  on the command line), which allows the collector or analyzer to recognize customized templates that have a tag attached to the name. This option provides you with the flexibility of using more than a single set of templates to define conditions pertaining to specific installations of WebLogic Server.

When multiple nodes are managed by a number of groups, this option allows you to create specially tagged templates that are obviously separate from your original setup. In such a case, you would make copies of the templates, rename them with the tag and re-work the collector template to pick up the tagged names, then assign them to the various groups.

For example, you might create a group of templates and change each template name to include CLIENT01 in it. A metric monitor template might be named CLIENT01-WLSSPI\_0012 (retaining the metric number, which must be used). The collector template would be named FIRST\_CLIENT-05min. You could then set up another group for SECOND\_CLIENT and change all those templates to include the CLIENT02 in the name.

#### To create the new template group

- 1 Copy the original template group. In the Message Source Templates window, select the group and click **Copy...**.
- 2 Name the new group according to how you plan to identify the new monitor and collector templates. For example, if you are including CLIENT01 in the template names, include CLIENT01 within the new template group name as well.
- 3 In the Message Source Template window expand the new template group to show all templates and select each template you plan to use, click **Copy...**, and rename it according to your naming scheme.
	- The names you give the new metric monitor templates in the group would contain the new name followed by the original metric number. For example, a copy of WLSSPI-0001 could be called CLIENT01-WLSSPI\_0001.
	- The name you give the new collector monitor template would also contain the identifying name. You would also modify the scheduled collection for the new group by inserting the -t property on the command line. For example:

wasspi wls ca -m 16 -t CLIENT01-

4 Delete all original templates from the new group.

## Template Variables

The following variables are used by the WLS SPI templates. If you are creating your own templates, you may use these variables.

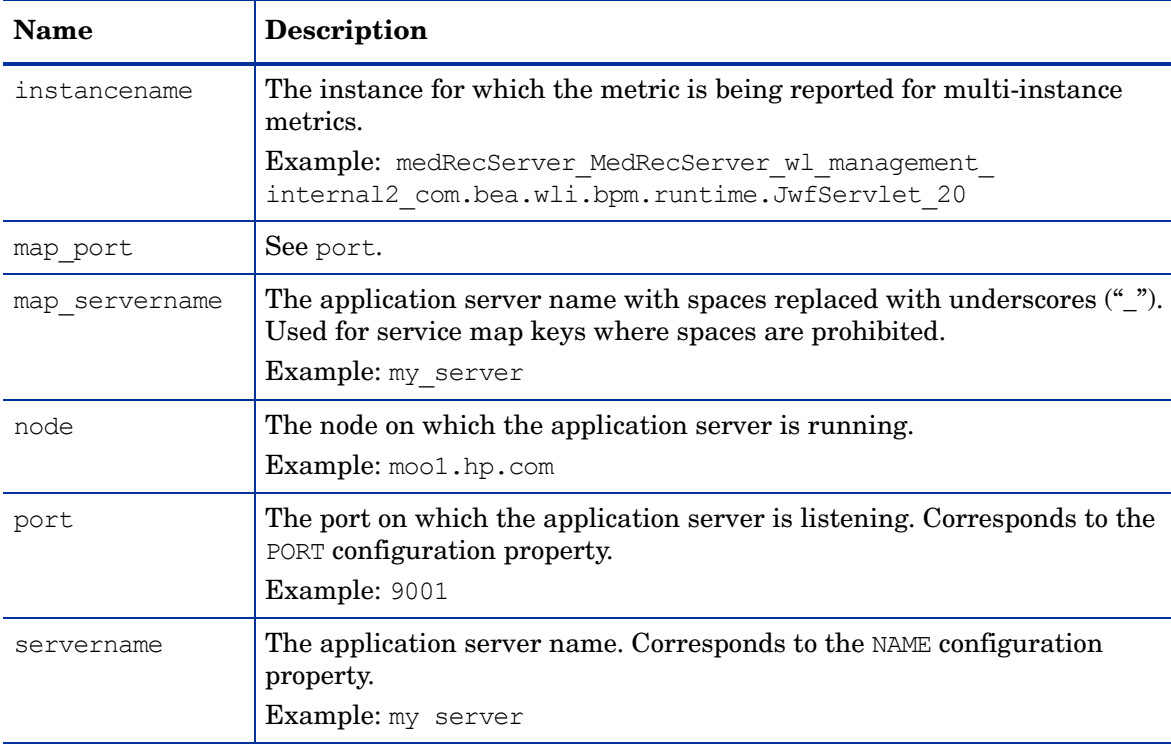

# <span id="page-70-0"></span>Restoring default WLS SPI Templates

When WLS SPI templates are installed in OVO, the commands given in the table below automatically upload the templates when swinstall is run. Any customized template settings you may have done for the previous installation are overwritten.

To restore the default SPI for BEA WebLogic Server template group you had originally installed, delete all current templates first, then run one of the commands in the following table (depending on the version of OVO):

Scripts run by swinstall

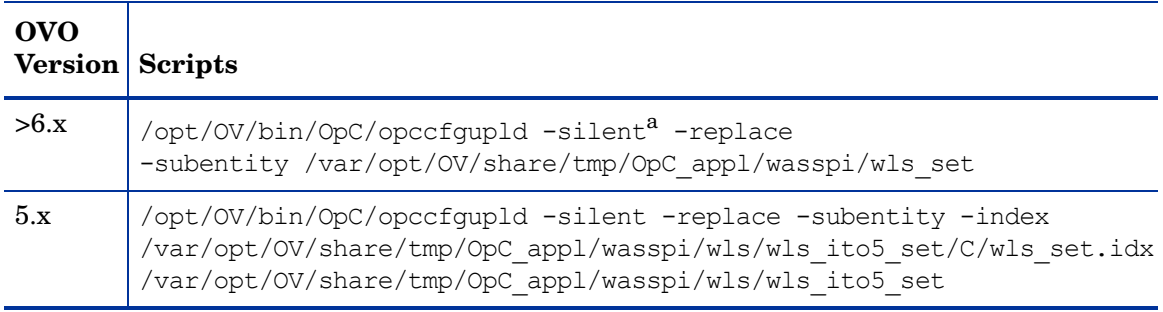

a. Alternatively, you can use the -verbose option instead of the -silent option.

# <span id="page-71-0"></span>Viewing Text-based Reports

Some templates have actions defined with threshold violations or error conditions that automatically cause reports to appear in the message Annotations. These reports are snapshots of data values collected form the server around the time that the alarm occurred.

Other templates have operator actions associated with them that allow you to generate a graph.

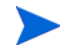

The reports discussed in this section should not be confused with those generated by OpenView Reporter, which show more consolidated, historical data generated as web pages in management-ready presentation format.

- To view message details double-click a message in the OVO message browser or right-click the message and select **Details**.
- To view reports, open both the Node Bank and Application Bank windows. Continue to open application windows **WLSSPI**  $\rightarrow$  **WLSSPI Admin**  $\rightarrow$  **Reports**. Select a node and drag it onto the WLSSPI metric report you need. These reports show all server data on a node.
- To view graphs, open both the Node Bank and Application Bank windows. Continue to open application windows **WLSSPI → WLSSPI Admin**. Drag a node onto the View Graphs application to launch your Web browser, which displays the graphing feature available in HP OpenView Performance Manager (which must be purchased separately).

## Automatic Action Reports

Many metrics generate Automatic Action Reports. These reports are generated as soon as an alarm is triggered in OVO. Automatic Action reports show the state of the system soon after the alarm occurs.

When an Automatic Action report is executed from OVO, the server is queried for additional data. If you set your message browser to display the SUIAONE column, you will notice the letter "S" under the "A" column (see Figure 13) when a report is available in the Annotations area of the Message Details.
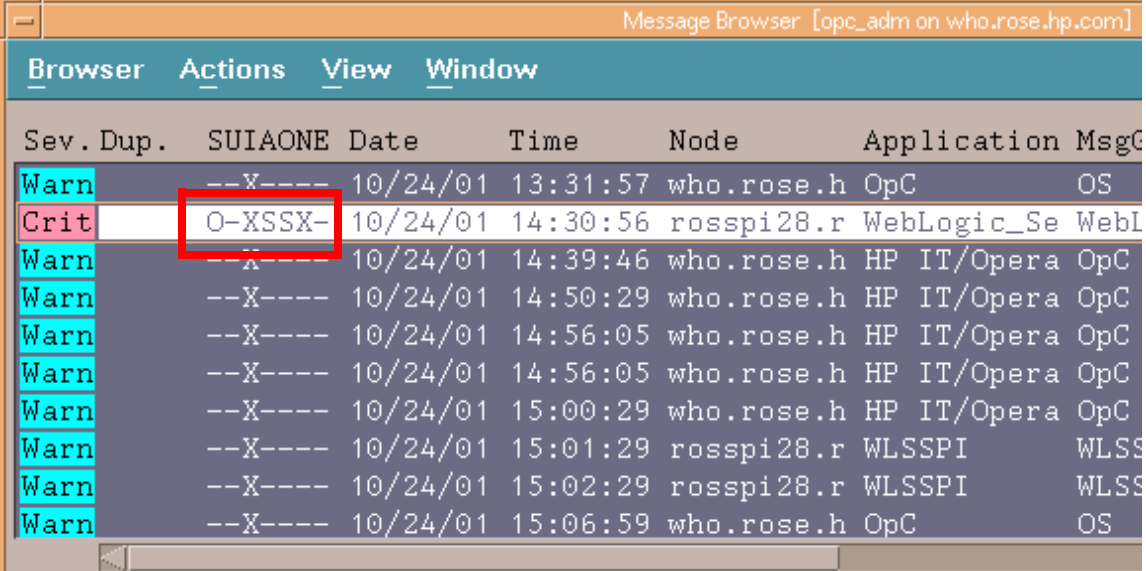

#### **Figure 13 Message Browser**

#### To view Automatic Action Reports

You can view Automatic Action reports in the Annotations window. Do one of the following:

- Select the message for which a report is and click **Annotations.** The Annotations window opens.
- Right-click a message and select Annotations. The Annotations window opens.

Automatic Action reports show data values on a single server. Column descriptions in the window provide more information.

## Application Bank Reports

You can use Application Bank Reports to manually generate a report similar to an Automatic Action report. Application Bank reports run for all WebLogic Server instances configured on the managed node, in contrast to Automatic Action Reports, which are generated for a single WebLogic Server instance. The reports generated from the Application Bank reflect the current state of WebLogic Server on the managed node.

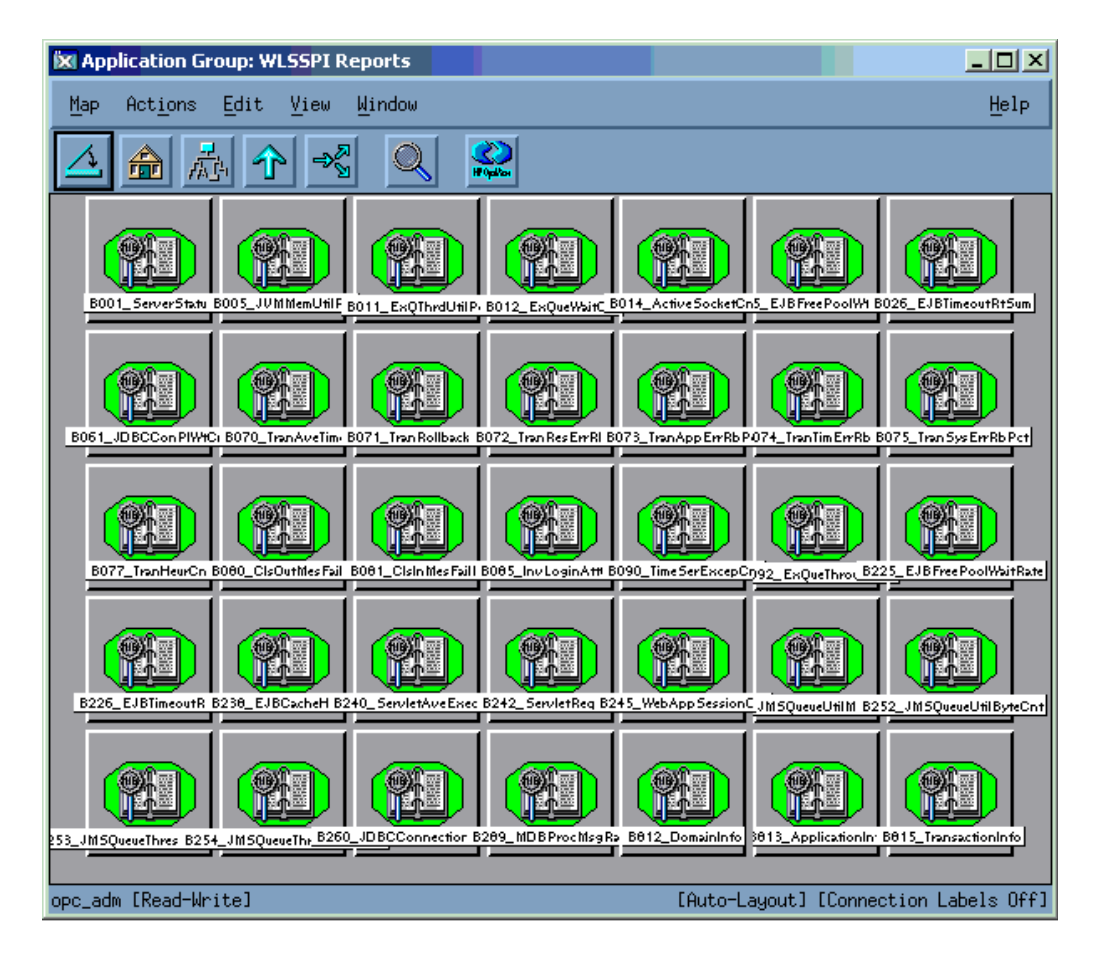

### To manually generate a report

Follow these steps:

- 1 At the OVO console, double-click OVO Node Bank. The OVO Node Bank window opens.
- 2 From the Window menu, select **Application Bank**. The OVO Application Bank window opens.
- 3 Double-click **WLSSPI.** The Application Group: WLS SPI window opens.
- 4 Double-click **WLS SPI Reports.** The Application Group: WLS SPI Reports window opens. All the WLS SPI Reports appear in this window.
- 5 Drag the managed node from the Node Bank window to the desired report in the Application Bank window.

# Sample Reports

Two samples, one each of Automatic Action report and manually generated report (Application Bank report) are given below.

# <span id="page-74-0"></span>Automatic Action Report

[Figure 14](#page-74-0) shows the format of an automatically generated WLS SPI report.

## **Figure 14 Report on metric B011**

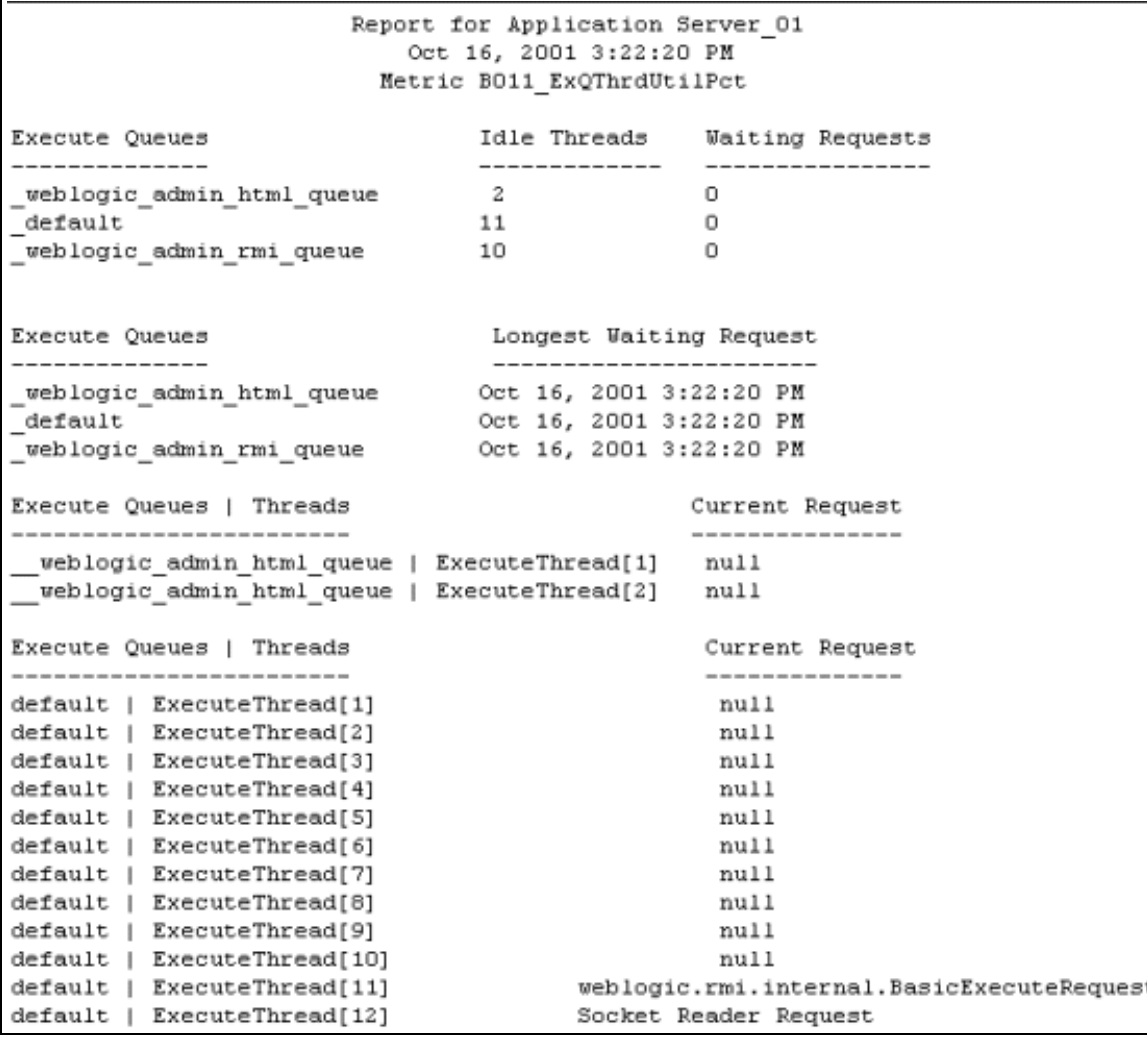

# Manually generated Report

Figure 15 shows the format of a manually generated WLS SPI report.

#### **Figure 15 Manually Generated WLS SPI Report**

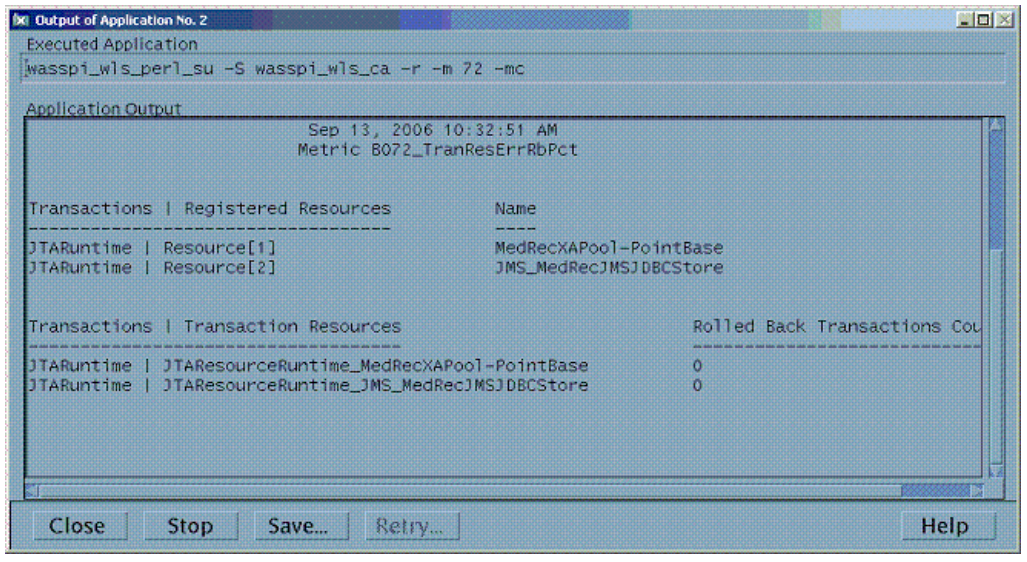

# Monitoring WebLogic on Unsupported Platforms

The WLS SPI supports monitoring WebLogic Servers installed on systems running HP-UX, Linux (Red Hat), Solaris, and Windows 2000. However, it is possible to configure the WLS SPI to monitor a WebLogic Server installed on systems running on unsupported platforms systems referred to as "remote systems."

The intent of this section is to help you determine if your environment is conducive to setting up remote monitoring. If your environment meets the criteria described below, this section offers an example to get you started.

## Requirements for Monitoring Remote Nodes (running on Platforms not supported by WLS SPI)

For a WebLogic Server installation on a system running on a platform other than HP-UX, Linux (Red Hat), Solaris, or Windows 2000, you can use WLS SPI to monitor that remote system if the following conditions apply. The last condition is optional:

- The remote system is covered by a purchased license (using Tier 1 pricing).
- The WLS SPI runs on at least one managed node on a supported platform: HP-UX, Solaris, or Windows 2000.
- (Optional, for logfile monitoring) The remote system runs on a platform supported by the OVO agent software.

## **Overview**

This section provides an overview of remote monitoring and shows how it is implemented. This section also explains how to set up the WLS SPI to access WebLogic Server metrics and logfiles on unsupported platforms by using both the WLS SPI and OVO agent software.

#### Remote Monitoring

In a standard configuration, WLS SPI programs and templates are deployed on the local, managed node. In a non-standard configuration, the local system is used as a proxy through which remote metric information becomes accessible.

Remote system data collection and interpretation relies on the local, managed node to act as the proxy on which data collection is configured (See [Figure 16](#page-77-0)).

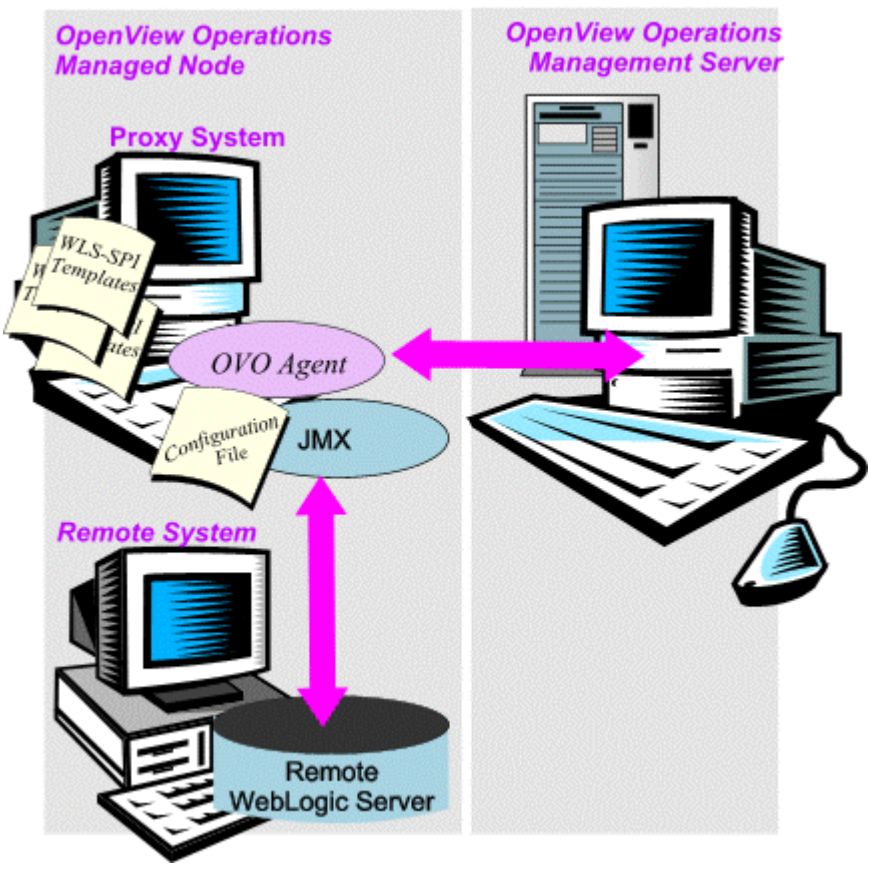

#### <span id="page-77-0"></span>**Figure 16 Remote System Data Collection**

**Configuration entries requirement**: Within the configuration, entries for both local and remote systems are included. You can include multiple remote system entries in a local system's section. See the example on [page 79](#page-78-0), that shows how the remote entry appears (with system IP address).

**Template deployment requirement**: Templates must be deployed on the local node. If you need a separate template group, you can copy and rename the existing templates and specify the WebLogic Server name on the command line using the -i or -e options. For details on using these command line parameters, see [Using the WebLogic Server Command Parameters on](#page-62-0)  [page 63.](#page-62-0)

**OVO agent deployment requirement** (optional logfile monitoring): To access remote WebLogic log files, ensure that the OVO agent software is installed on the remote system. Using standard OVO processes, you can modify the standard logfile templates included with the WLS SPI to specify the correct logfile names, then deploy them to the remote system.

Monitoring remote systems using logfile versioning is not supported.

## Configure Remote System Monitoring

To monitor WebLogic Servers remotely on systems other than those running on HP-UX, Linux (Red Hat), Solaris, or Windows 2000 platforms, complete these tasks:

#### <span id="page-78-0"></span>Task 1: Configure the Remote WebLogic Server

Use Configure WLS SPI application in the OVO WebLogic Application Bank, to configure each local managed node that communicates with a remote WebLogic Server. In the configuration add entries for remote WebLogic Servers.

- 1 Select the WebLogic managed node from which you want to monitor the remote WebLogic Server.
- 2 In the configuration, include an entry for each remote WebLogic server: SERVER*<n>*\_ADDRESS=*<DNS server name or IP address>*.

Be sure that the property NUM\_SERVERS is set to the correct number of servers  $\langle \langle n \rangle$ and that HOME and JAVA\_HOME properties are set at the global level.

The illustration below shows how local and remote WebLogic servers are configured in the same file. Notice, however, that for the remote servers the SERVER*<n>*\_ADDRESS=*<IP\_address>* line is added:

SERVER2\_ADDRESS=15.75.27.109

or

SERVER2\_ADDRESS=harley.rose.hp.com

If you are configuring one local (SERVER1) and one remote (SERVER2) WebLogic server, your configuration may look like the following:

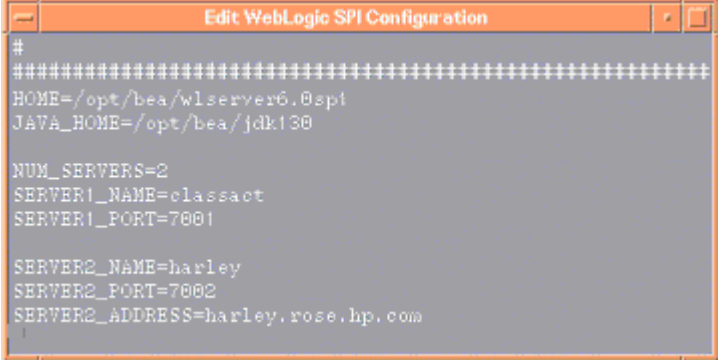

There are two WebLogic Servers configured in the preceding configuration. SERVER1 is the local server, running on an HP-UX managed node. SERVER2 is running on an OVO-managed node, that is a non-Red Hat Linux system (a platform unsupported by WLS SPI). The remote system is configured similar to that of the local system but contains the new line SERVER2\_ADDRESS=harley.rose.hp.com.

3 To verify that the SPI is monitoring the remote node, run the following command:

**wasspi\_wls\_perl -S wasspi\_wls\_ca -m 5 -i** *<remote\_server\_NAME|ALIAS>* **-x print=on**

You must use ALIAS if it is set for the remote server.

### Task 2: Integrate OpenView Performance Agent (Optional)

The OpenView Performance Agent (also called MeasureWare Agent) collection occurs on the managed node, not the remote system. If you use PerfView and would like to graph the remote system data, you must ensure that OVPA integration is enabled on the local managed node.

## Task 3: Assign Local Node to WebLogic node group

Assign the local managed node to the WebLogic node group. Make sure you are deploying the configuration on the same WebLogic Server version node as the remote system.

# Configuring Remote Monitoring for Logfiles (Optional)

Monitoring remote system logfiles is supported, if the following critera are met

- 1 The remote system that has an OVO agent running on it.
- 2 The system does not re-version logfiles when they roll.

To set up logfile monitoring, at the OVO console, copy the WLS- SPI logfile template and then configure, assign, and deploy the copied logfile template to the remote system.

## Configure the Logfile Template for Remote Logfiles

To configure the Logfile templates for remote monitoring, follow these steps:

- 1 Open a copy of the WebLogic Log Template located under the WebLogic version Group. For example, **SPI for WebLogic Server → WLSSPI-Logfiles**
- 2 In the Logfile text box, enter the location of the logfile on the remote system: /*<path>*/*<filename>*.
- 3 Assign and deploy the logfile template to the remote OVO-managed node.

The Log File Template and the OVO Agent, both present on the remote system, make WebLogic Server logfile monitoring possible.

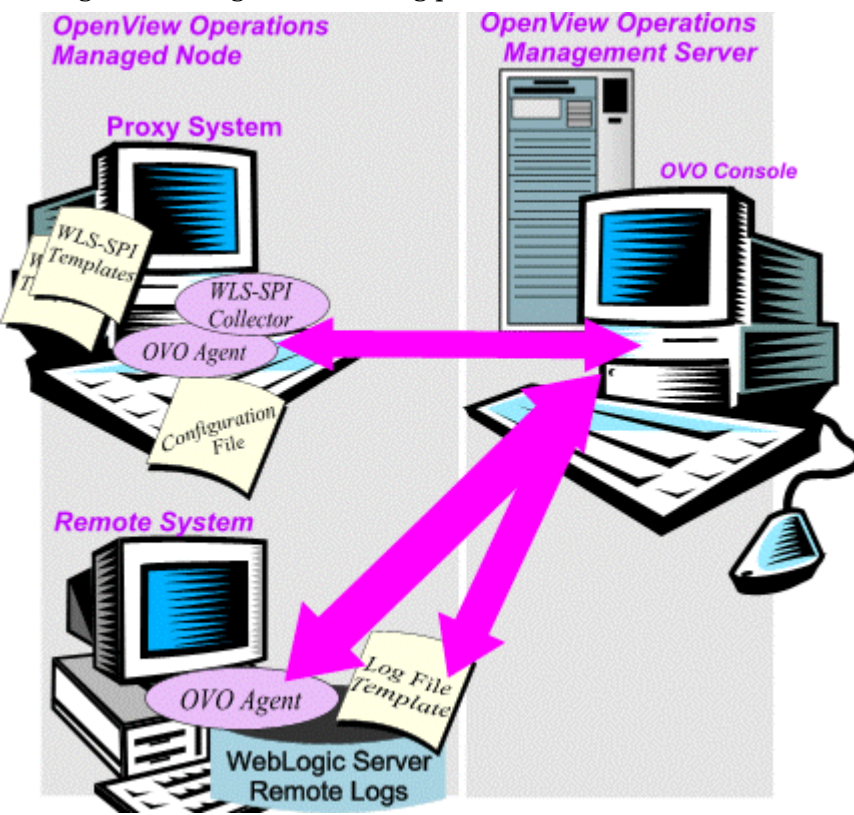

#### Remote Monitoring Limitations

Remote monitoring has the following limitations:

- The WLS SPI and the OVO agent do not support access to logfiles that are re-versioned each time the logs are rolled.
- When no OVO agent is present on the remote system, monitoring of WebLogic logfiles on the remote system cannot occur.
- In the OpenView Operations Application Bank, WLS SPI applications cannot be executed on remote systems.

# Check WLS SPI Nodes for License Count

You can use an OVO reporting utility to check the number of templates you have installed on your managed nodes. In reviewing the number of templates per managed node, you can see if you have consistently installed templates across your managed systems. In addition, by running this report, you can also ensure that the number of licenses you have purchased is in compliance with the report results.

To run the report:

- 1 At the OVO console, select the node or node group that you want to check.
- 2 From the Actions menu, select Utilities  $\rightarrow$  Reports....
- 3 In the Reports window among the reports listed, select **WLSSPI License Check**.
- 4 Select an output destination and click **OK**.

# 5 Integrating HP OpenView Reporting and Graphing Products with WLS SPI

The Smart Plug-in for BEA WebLogic Server (WLS SPI) can be integrated with the following HP OpenView reporting and graphing products (these products must be purchased separately):

- HP OpenView Reporter (Reporter)
- HP OpenView Performance Agent (OVPA)
- HP OpenView Performance Insight (OVPI)
- HP OpenView Performance Manager (OVPM)

**HP OpenView Reporter**: Reporter produces management-ready, web page reports, showing historical and trending information. This is *not* the version of Reporter that is included with HP OpenView Operations.

Working in conjunction with Reporter, the WLS SPI produces a variety of reports showing consolidated information on the WebLogic Application Server.

For more information on how to integrate WLS SPI with Reporter, see [Integrating with HP](#page-83-0)  [OpenView Reporter on page 84](#page-83-0). After you integrate WLS SPI with Reporter, Reporter generates reports, every night, that show the performance and availability of a WebLogic Application Server on configured managed nodes.

**HP OpenView Performance Agent (OVPA)**: OVPA collects, summarizes, time stamps, and detects alarm conditions on current and historical resource data across your system. It provides performance, resource, and end-to-end transaction response time measurements, and supports network and database measurement information. Refer to the *HP OpenView Performance Agent for UNIX User's Manual* for more information about OVPA.

If you are using OVPA, WLS SPI automatically uses it. If you want to use the HP OpenView Operations subagent, CODA, that is included with HP OpenView Operations (does not support OVPA), you must configure your managed nodes to do so. Refer to [Integrating with](#page-83-1)  [CODA on page 84](#page-83-1) for more information.

**HP OpenView Performance Insight (OVPI)**: OVPI is a network management system that collects, processes, and reports data. The data is used to generate reports. Refer to the *HP OpenView Performance Insight Administration Guide* for more information about OVPI. Refer to the *Application Server Report Pack User Guide* for more information about WLS SPI reports and how to integrate WLS SPI with OVPI.

**HP OpenView Performance Manager (OVPM)**: OVPM provides graphing capability of WLS SPI metrics. This is not the version of OVPM that is included with HP OpenView Operations.

For more information on how to integrate WLS SPI with OVPM, see [Integrating with HP](#page-88-0)  [OpenView Performance Manager on page 89](#page-88-0). After integrating WLS SPI with OVPM, graphs are available the following day.

# <span id="page-83-1"></span>Integrating with CODA

The WLS SPI can detect if you are using OpenView Performance Agent (OVPA or MeasureWare Agent). If you are using OVPA, the WLS SPI installation automatically uses it.

If you want to use the HP OpenView Operations subagent, CODA, included with OVO 7.x and later, you must configure the managed nodes to do so. Note that this configuration does not support OVPA.

To use CODA, set up an empty file named nocoda.opt and store it on the managed node:

1 On the managed node, create a nocoda.opt file in the following directory:

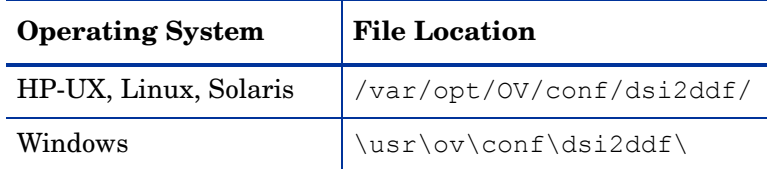

If the directory dsi2ddf does not exist, create it.

2 Save the empty file.

# <span id="page-83-0"></span>Integrating with HP OpenView Reporter

You must configure WLS SPI (see [Chapter 3, Configuring WLS SPI](#page-34-0)) before it can be integrated with Reporter.

If you are upgrading the WLS SPI report package, you must remove the old version before installing the new version. Refer to [Task 13: Install the New Report Package \(Optional\) on](#page-32-0)  [page 33](#page-32-0) for information on how to remove the WLS SPI report package.

You must install the WLS SPI report package on a Windows system running Reporter. To install the report package, follow these steps:

1 On the Windows client system, insert the Smart Plug-ins DVD-ROM (that contains the reporting packages) into the DVD-ROM drive, and in Windows Explorer, double-click:

#### **\OV\_REPORTER\WEBLOGIC\_SPI\_04.20.000\WLSSPI-Reporter.msi**

- 2 Follow the instructions as they appear.
- 3 Check the Reporter status pane (see the illustration that follows) to note changes to the Reporter configuration.
	- For Windows 2000 managed nodes, during the installation an error message may appear that indicates the installer has detected an older version of the installer on your system. You can safely ignore the message and continue.

The status pane (at the bottom of the Reporter window) shows you information on the programs running and any errors occurring. You can check the status pane to see that Reporter has been updated with the WLS SPI reports.

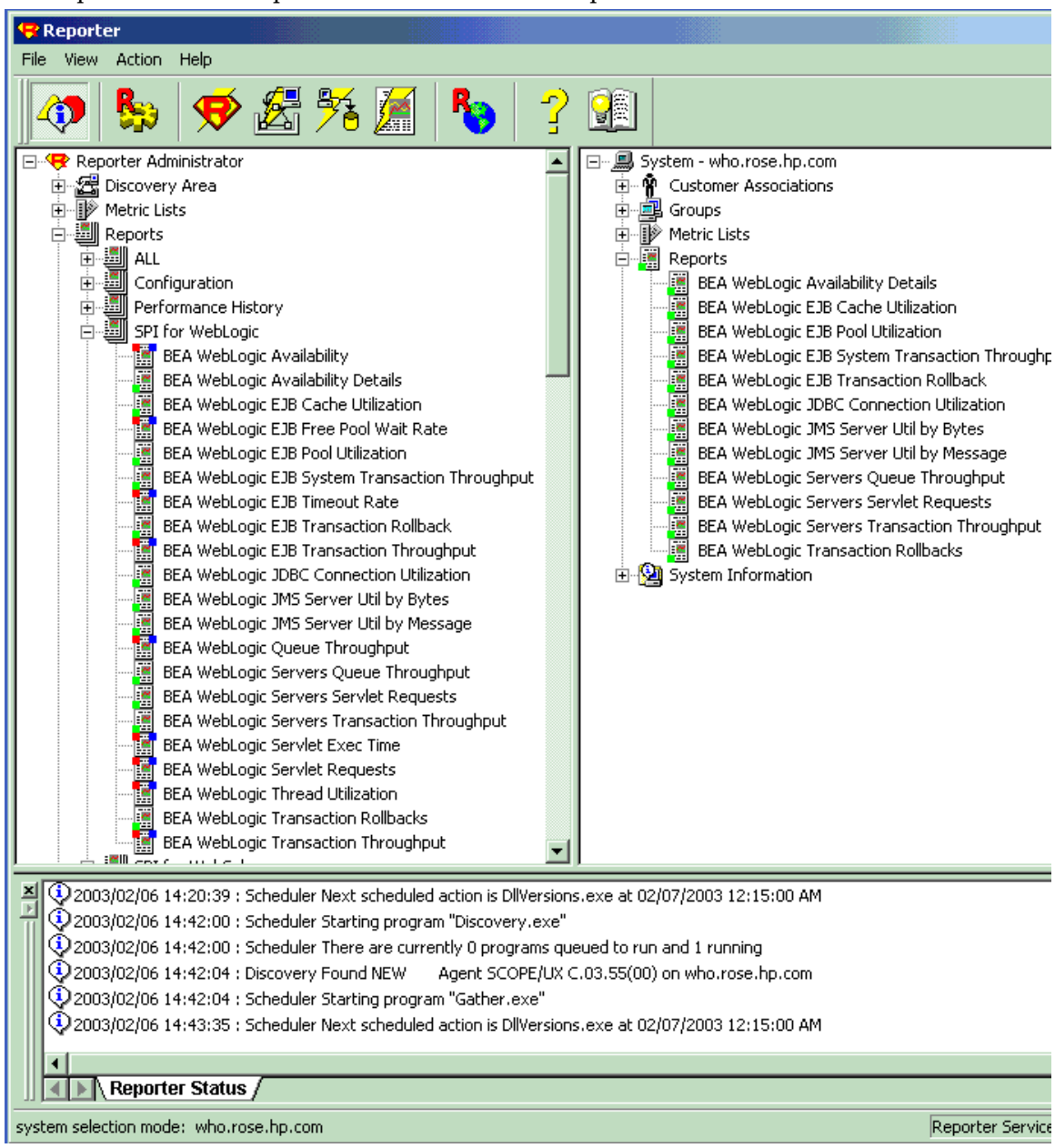

You can find instructions in the Reporter Help for assigning WLS SPI reports to the targeted nodes. To access Help, select Reports or Discovered Systems in the left panel of the Reporter main window and right-click it. Select Report Help or Discovered Systems Help from the submenu that appears. See the topic - To assign a report definition to a Discovered Systems Group.

4 Add group and single system reports by assigning reports as desired. (See the Reporter Help and the online Concepts Guide for complete information).

Group and single system WLS SPI reports require that you identify systems by their full name. For example, abc.xyz.com is acceptable while abc is not.

## WLS SPI Reporter Reports

The reports available through the integration of HP OpenView Reporter and WLS SPI show consolidated data on server performance and availability on WebLogic Server systems. In addition, other reports show data for single systems. These reports are available the day following your installation of the WLS SPI report package on the Reporter Windows system. (Refer to [Integrating with HP OpenView Reporter on page 84](#page-83-0), if you have not yet completed the report package installation.)

The tables that follow show all pre-defined reports.

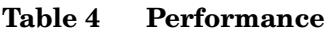

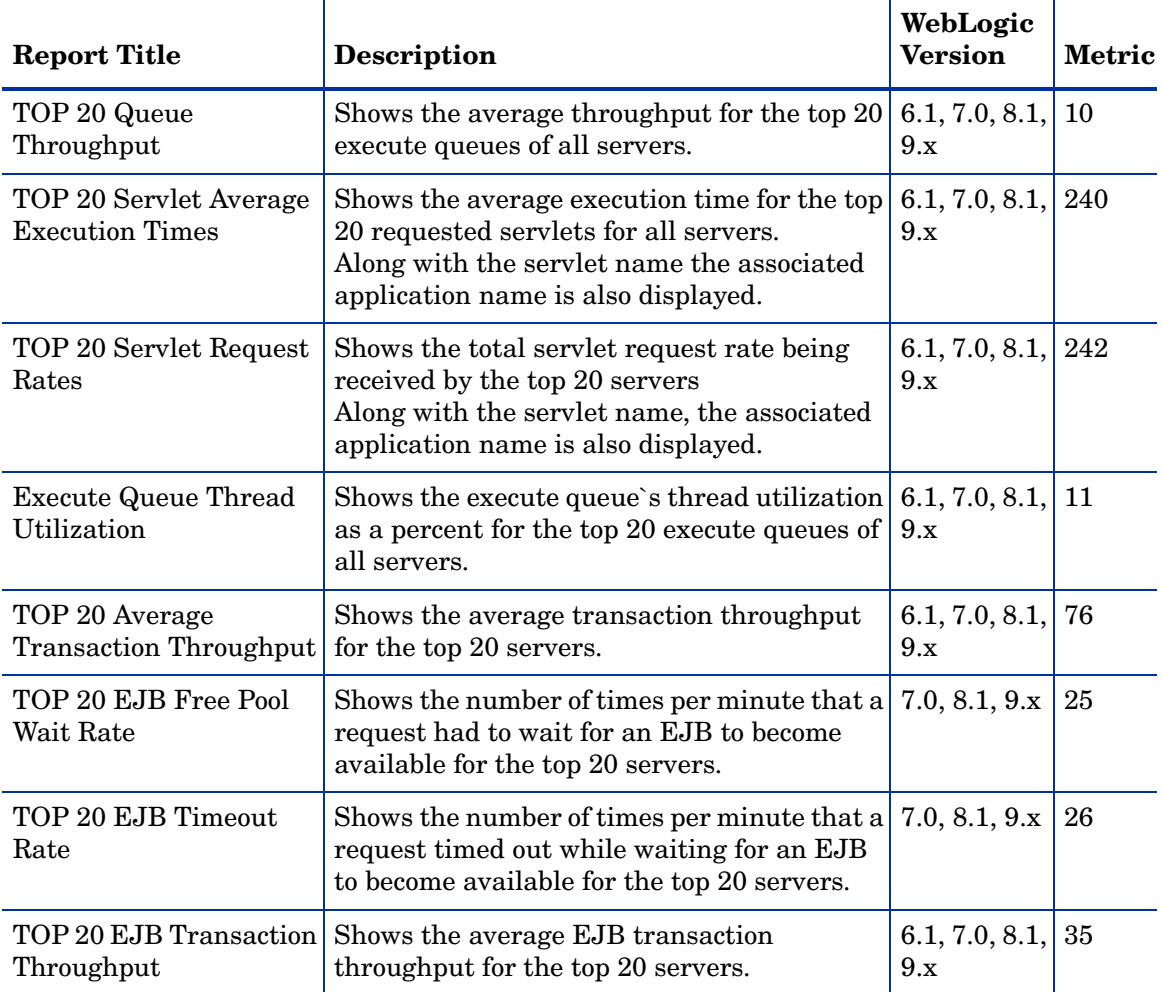

#### **Table 5 Availability**

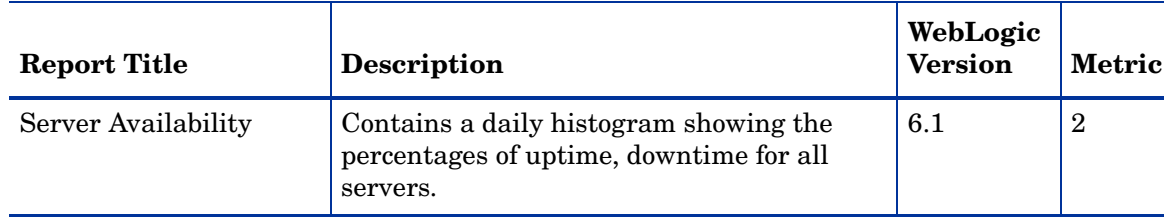

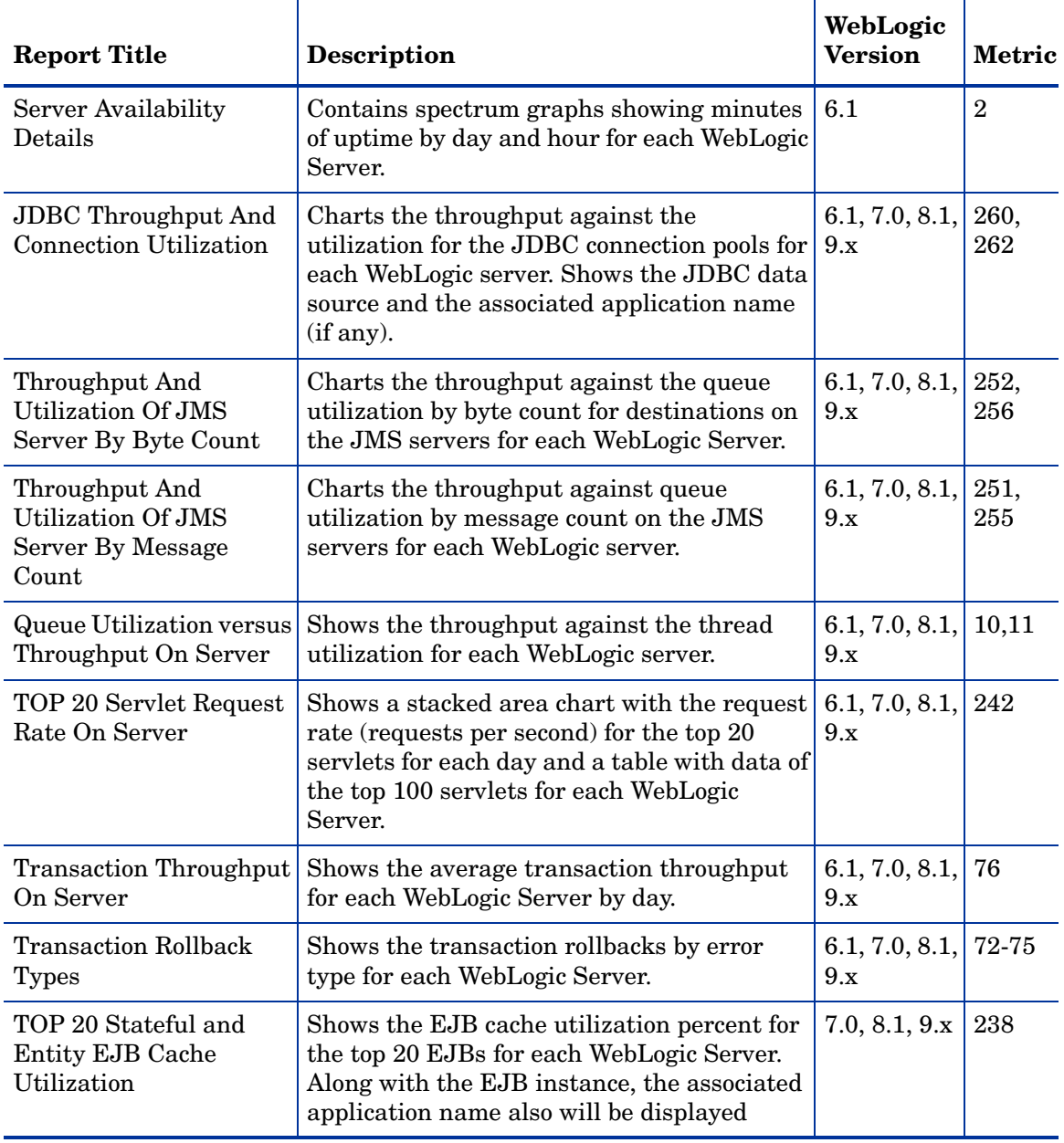

## **Table 6 Single System Reports**

.

# OVPI Reports for WLS SPI

The reports available through the integration of HP OpenView Performance Insight and WLS SPI show consolidated data on server performance and availability on WebLogic Server systems. Refer to the *Application Server Report Pack User Guide* for more information about WLS SPI reports and how to integrate WLS SPI with OVPI.

The table that follow shows all pre-defined reports.

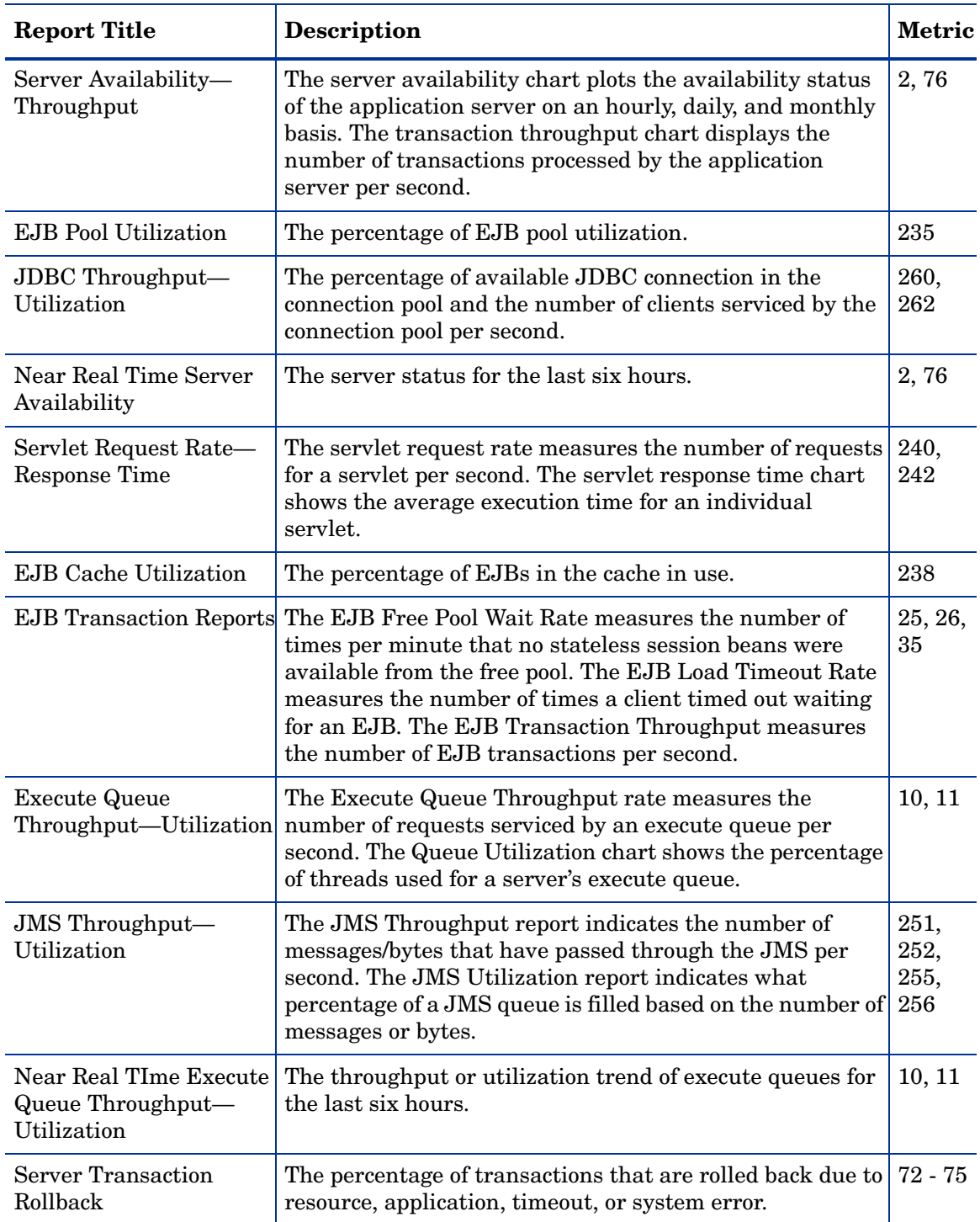

# <span id="page-88-0"></span>Integrating with HP OpenView Performance Manager

To integrate WLS SPI with OVPM, do the following:

- 1 Install and configure WLS SPI. Verify that you have completed [Task 1: Configure the](#page-35-0)  [Management Server to Launch your Web Browser on page 36](#page-35-0). Also, verify that you have set the GRAPH\_URL property. For more information about the GRAPH\_URL property, see [Property Definitions on page 169.](#page-168-0)
- 2 If you are upgrading the WLS SPI graph package, you must remove the old version before installing the new version. For information on removing the WLS SPI graph package, see [Task 14: Install the New Graph Package \(Optional\) on page 33.](#page-32-1)
- 3 Install the graph package.

If OVPM is running on a Windows system, follow these steps:

a Insert the Smart Plug-ins DVD-ROM (that contains the reporting packages) into the DVD-ROM drive, and in Windows Explorer, double-click:

**\OV\_PM\WEBLOGIC\_SPI\_04.20.000\WINDOWS\HPOvSpiWlsGc-04.20.000.msi**

b Follow the instructions as they appear.

If OVPM is running on a HP-UX system that is not the OVO management server, follow these steps (if OVPM is installed on the OVO management server, the files are installed automatically when you install the SPI software):

• Mount the Smart Plug-ins DVD-ROM (that contains the reporting packages) and type:

```
swinstall -s <mount_point>/OV_PM/WEBLOGIC_SPI_04.20.000/HPUX/
HPOvSpiWlsGc-04.20.000.sdtape WLSSPI-GRAPHS
```
If OVPM is running on a Solaris system that is not the OVO management server, follow these steps (if OVPM is installed on the OVO management server, the files are automatically installed when you install the SPI software):

• Mount the Smart Plug-ins DVD-ROM (that contains the reporting packages) and type:

**/usr/sbin/pkgadd -d <mount\_point>/OV\_PM/WEBLOGIC\_SPI\_04.20.000/ SOLARIS/HPOvSpiWlsGc-04.20.000.sparc all**

4 To graph any WebLogic server metric, use the data source name WLSSPI\_METRICS.

For information on how to view the graphs, refer to the OVPM documentation. You can view the graphs one day after the integration.

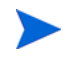

To uninstall the Graph package, follow the steps given in [Task 8: Remove the Graph Package](#page-26-0)  [\(Optional\) on page 27](#page-26-0)

## Viewing Graphs that Show Alarm Conditions

For graphing purposes, WLS SPI organizes metrics according to type. When a message is generated for any metric appearing in a table in the section that follows, you can view a chart of its and other metric values.

To view a graph associated with an alarm condition (Operator-initiated action has been defined with the WLS SPI monitor template), complete these steps:

- 1 In the OVO message browser, double-click the message. The Message Details window opens.
- 2 Click **Perform Action**.

WLS SPI graph for the metric appears. The value of this metric is charted along with the values of other metrics in the same group.

## Viewing Graphs that Show Past or Current Conditions

You can manually generate any of the four available graphs using the View Graphs application. Follow these steps:

- 1 At the OVO console, double-click OVO Node Bank. The OVO Node Bank window opens.
- 2 From the Window menu, select **Application Bank**. The OVO Application Bank opens in a new window.
- 3 Double-click **WLSSPI.** The Application Group:WLS SPI window opens.
- 4 Double-click **WLSSPI Admin.** The Application Group: WLSSPI Admin window opens. All the WLSSPI Admin applications appear in this window.
- 5 Select a node in the Node Bank window and double-click **View Graphs** to view the graphs.

## WLS SPI Metrics Available for Graphs

The tables that follow show the graphs available for mapping collected metric values. You can use the View Graphs application to view graphs of any of the metrics listed in the tables below. The graph will appear in your Web browser.

#### **Table 7 JVM**

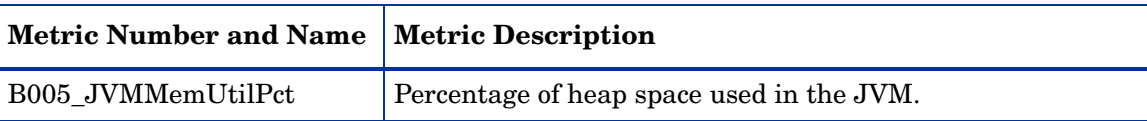

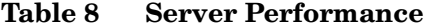

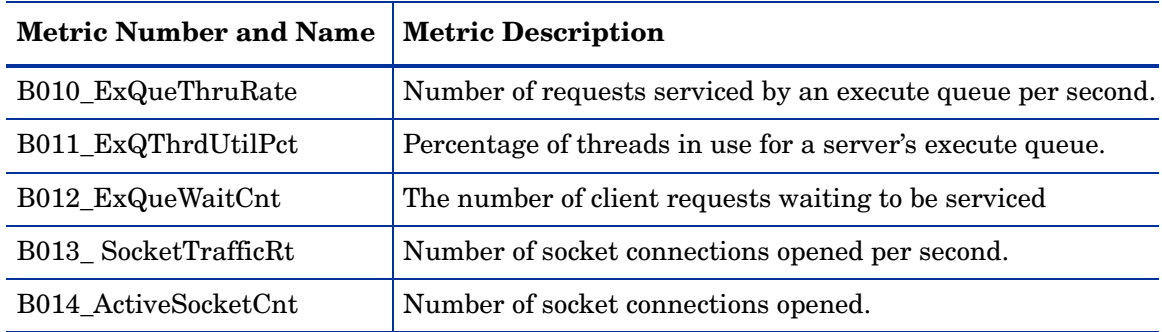

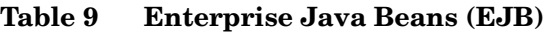

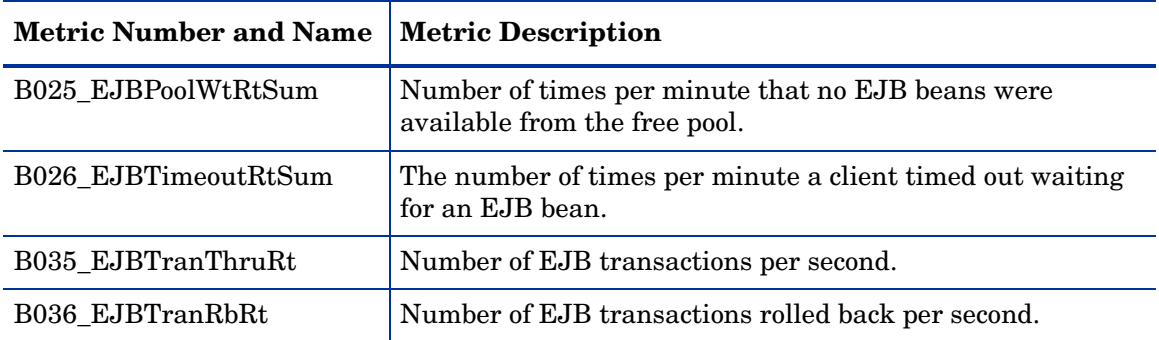

## **Table 10 JDBC**

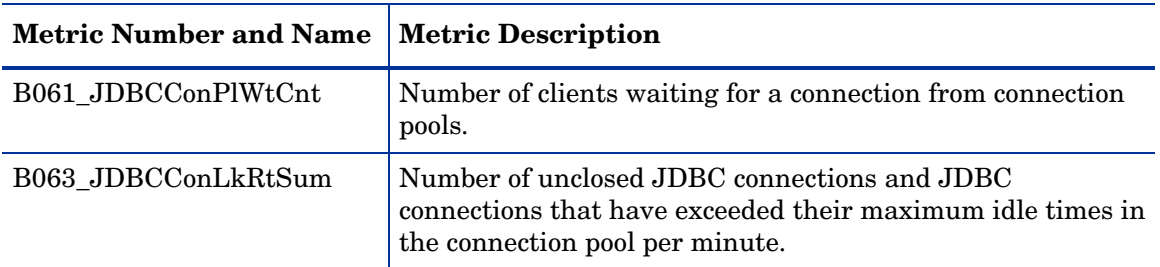

## **Table 11 Connector Service**

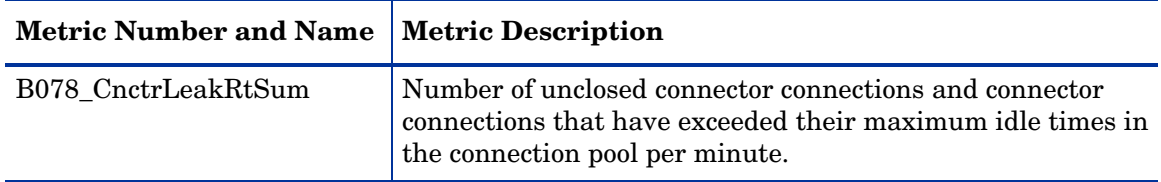

#### **Table 12 Transaction**

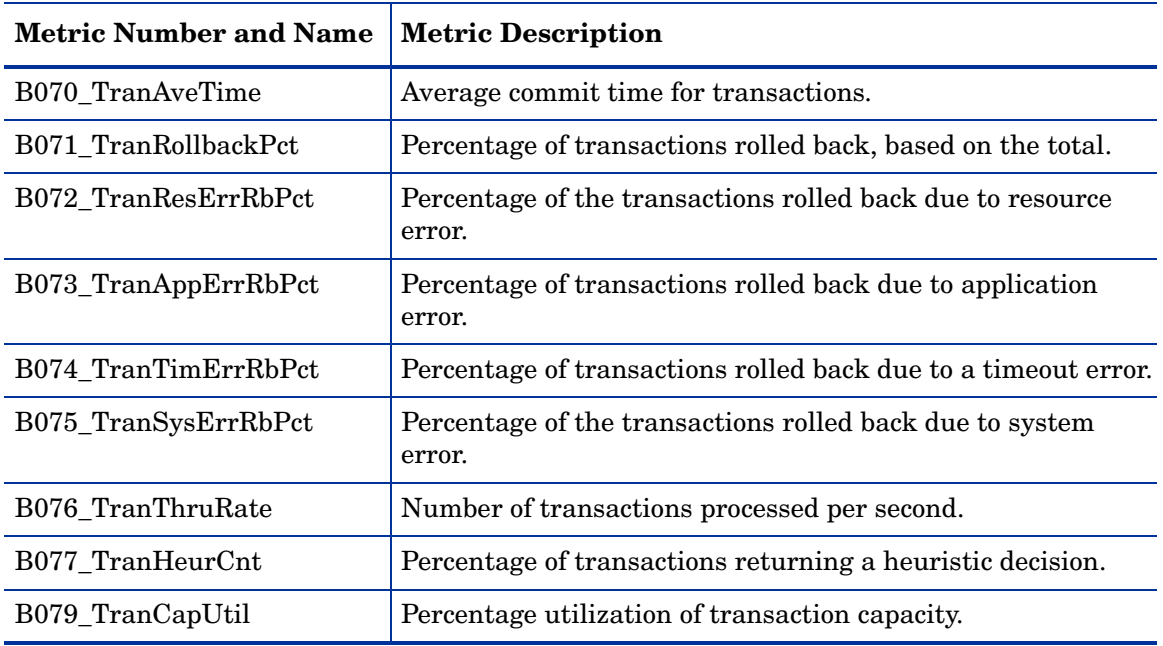

#### **Table 13 Cluster**

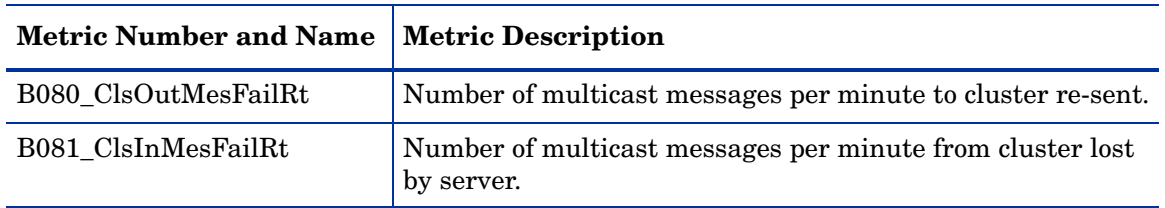

#### **Table 14 Security**

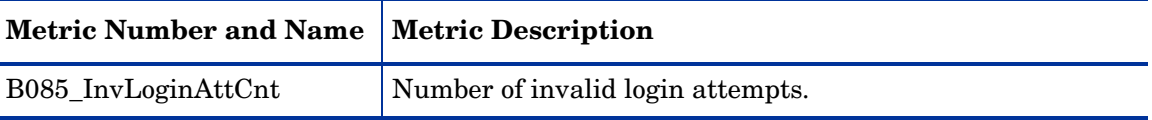

#### **Table 15 WebLogic Time Service**

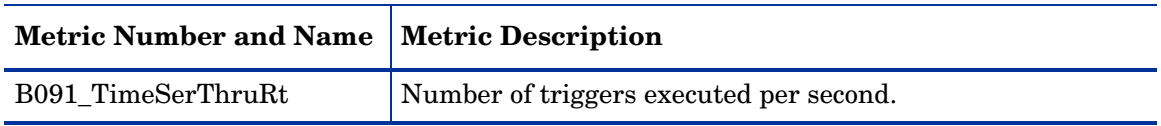

# Launching the Web Page Display with an Operator Action that Generate Graphs

Performance Manager graphs can be generated from most WLS SPI alarm messages by clicking **Perform Action** from the message details, Properties, or the message browser. The operator action launches your Web browser, which displays a graph of the metric that generated the message, as well as other related metrics.

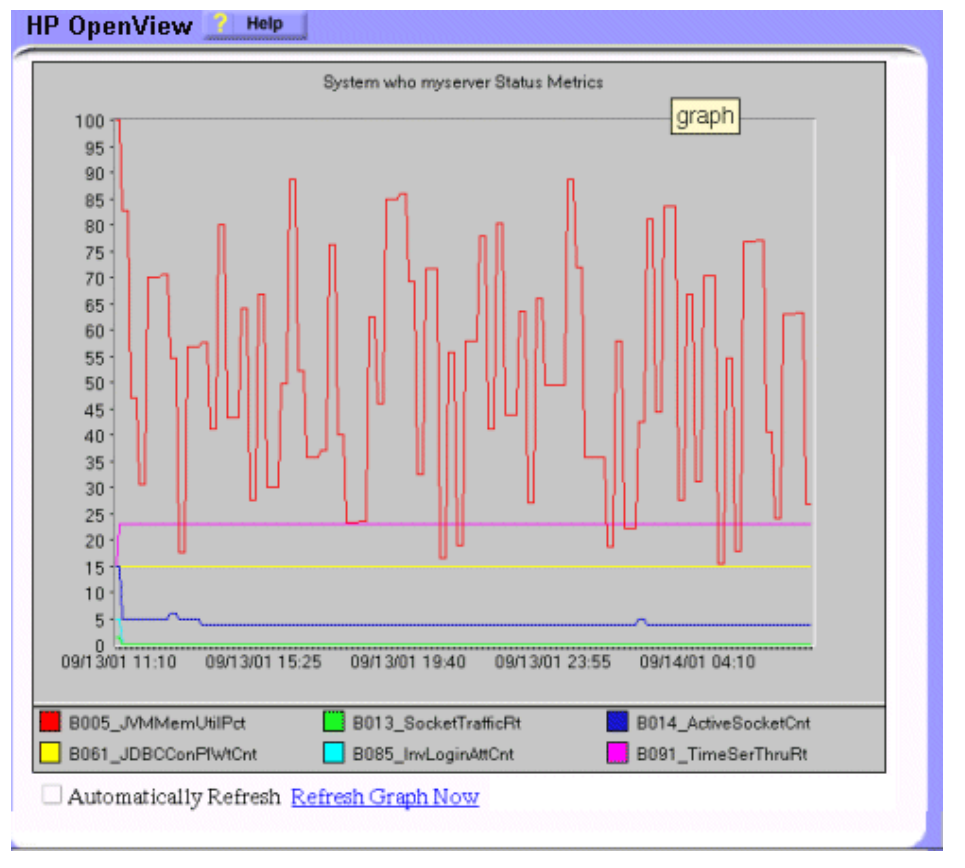

# Specifying a Date Range

Within the web page display, you can specify a date range of one day, one week, one month, or one year. Refer to the online help for instructions on changing display settings.

## Example Integration

The following is an example of how to graph multi-instance data stored in a data source by reporting each OBJECTNAME for the METRICID for each SERVERNAME. The result is all data for all instances are reported in one graph. The data for each SERVERNAME can also be displayed in a separate graph.

This example also uses the Java interface option of OVPM.

1 Start the Java Interface option of OVPM. The Performance Manager Java Interface window opens.

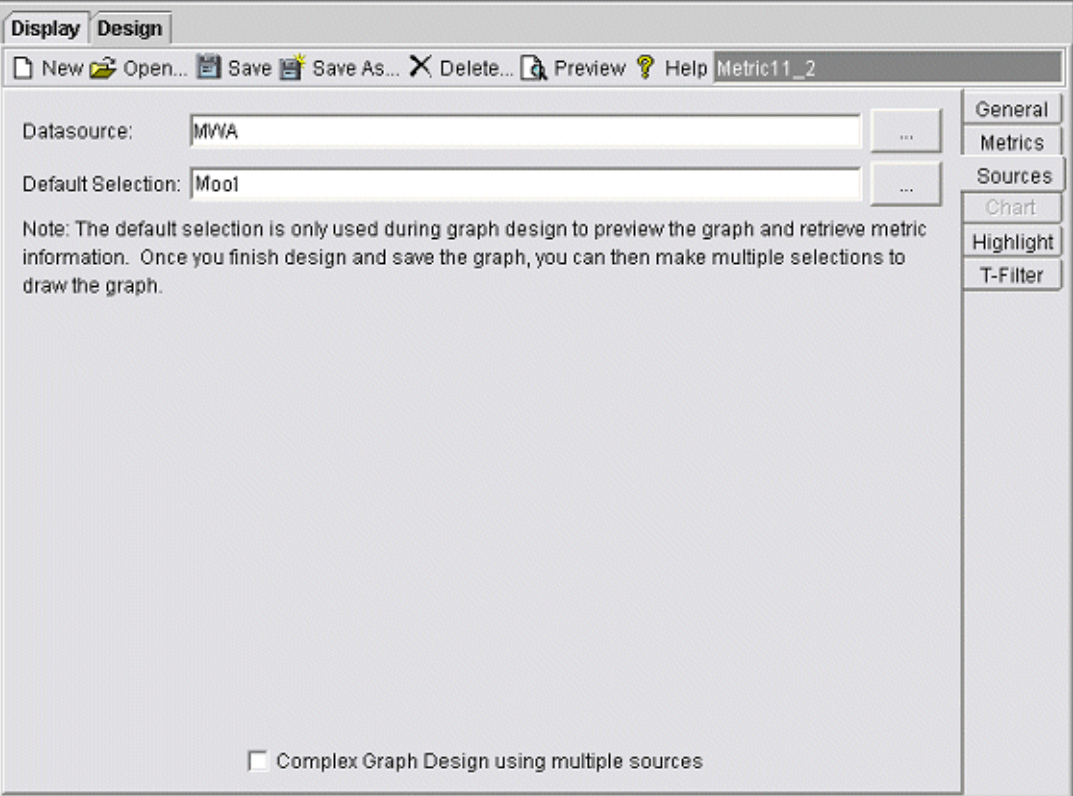

- 2 From the Performance Manager Java Interface window,
	- a Click the **Display** tab at the top of the window.
	- b In the Display pane click the **Sources** tab.
	- c  $Click$  button next to the Datasource box and select a data source.
	- d Click button next to the Default Selection box and select the node on which the data source resides.

3 Click the **General** tab at the right of the window.

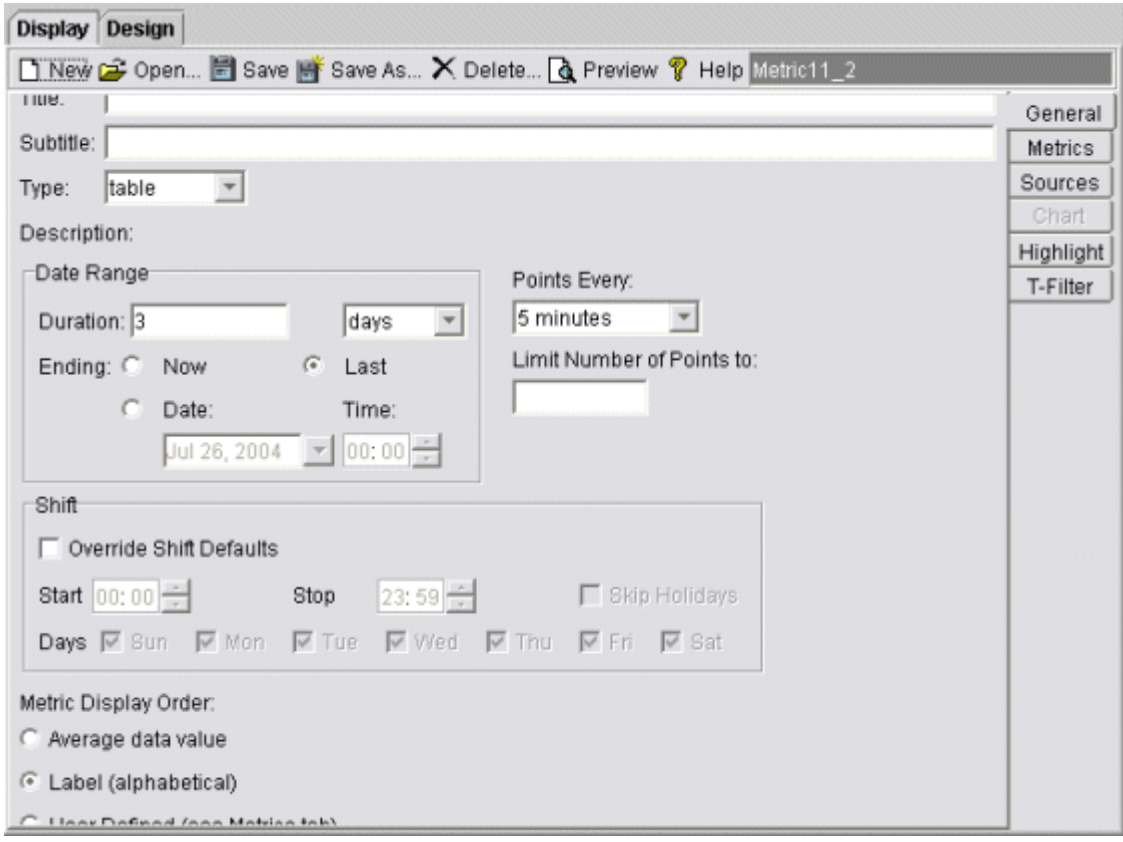

- 4 From the General pane,
	- a Select **line** from the Type drop-down list. This generates a line graph.
	- b Enter a Date Range.
	- c Enter an interval using the Points Every drop-down list.
	- d Select **Label (alphabetical)** option for the Metric Display Order, if you want the graph key sorted alphabetically.

5 Click the **Metrics** tab at the right of the window and click **Add**. The Metric Selection window opens.

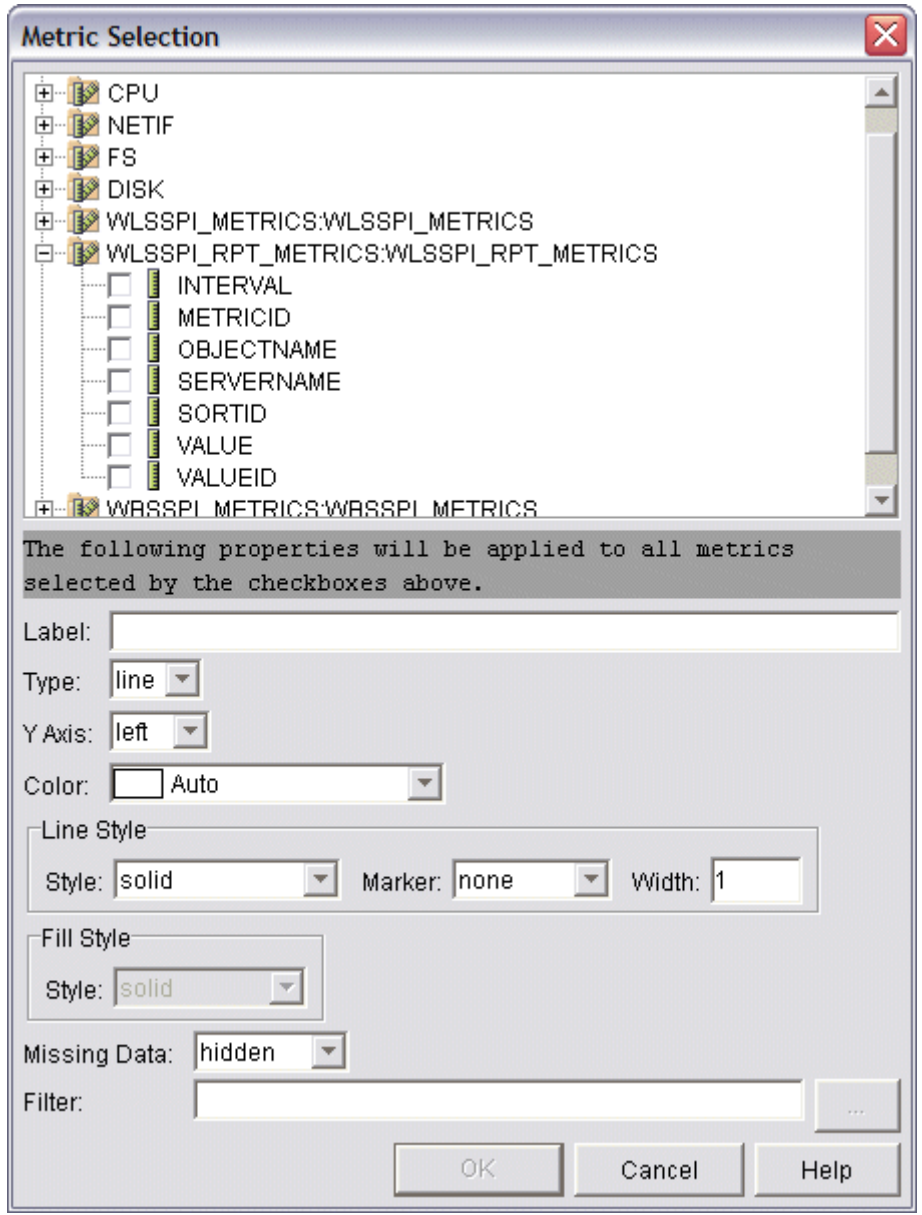

- 6 From the Metric Selection window,
	- a Click **+** to expand the WLSSPI\_RPT\_METRICS data source options tree.
	- b Select the VALUE checkbox.
	- c Click **OK**.

7 In the window with the Metrics tab selected, VALUE is displayed. Select the line on which VALUE is displayed and click **Properties**. The Metric Properties window opens.

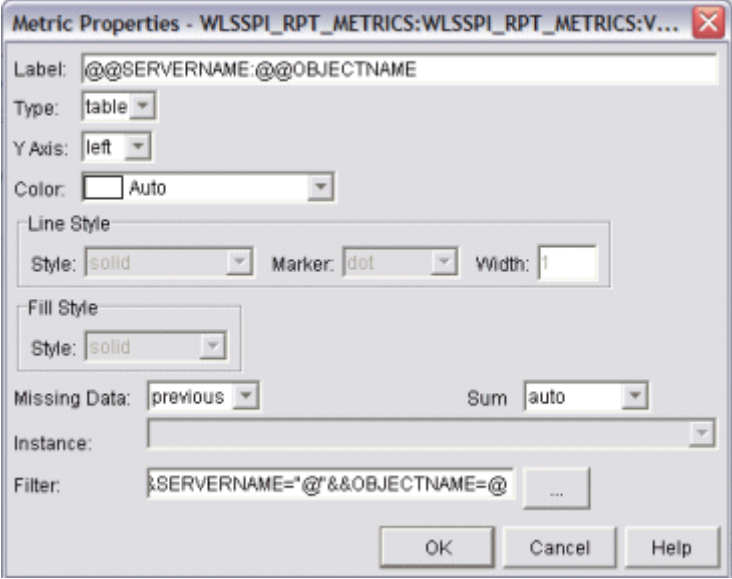

- 8 From the Metric Properties window,
	- a In the Label box, enter:
		- **@@SERVERNAME:@@OBJECTNAME** if you are creating one graph with all SERVERNAMEs
		- **@@OBJECTNAME** if you are creating one graph with one SERVERNAME
	- b In the Marker drop-down list, select any marker other than none.
	- c In the Missing Data drop-down list, select:
		- **previous** to use the previous value if data is missing from the data source
		- **zero** to use the value zero if data is missing from the data source
	- d Click next to the Filter box. The Metric Filter window opens.

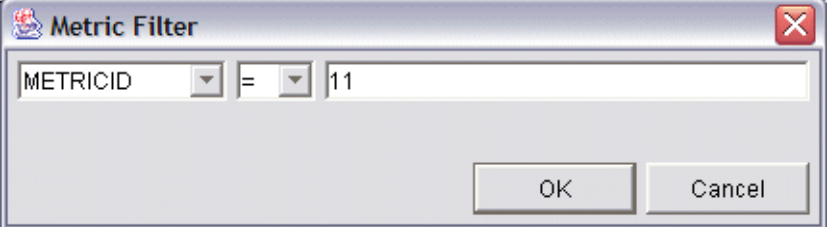

- 9 From the Metric Filter window,
	- a Select **METRICID** from the first drop-down list.
	- b Select **=** from the second drop-down list (if it isn't already selected).
	- c Enter a metric number (for example, 11) in the box.
	- d Click **OK**.
- 10 From the Metric Properties window,
	- a In the Filter box, append the following:
- **&&SERVERNAME=@&&OBJECTNAME=@@** if you want one graph to display all SERVERNAME/OBJECTNAME combinations.
- **&&SERVERNAME=** *"<server\_name>"***&&OBJECTNAME=@** if you want one graph to display one SERVERNAME and all OBJECTNAMEs associated with the multi-instance metric.

If you cannot edit the Filter box, you can edit this item in the graph template file. Refer to step 13 on page 98 for more information.

b Click **OK**.

11 Click **Save As** at the top of the window. The Save As window opens.

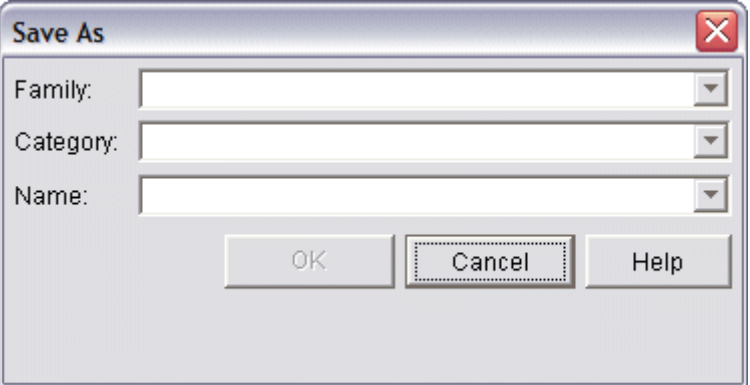

12 From the Save As window,

- a Enter a family (for example, **WLSSPI\_Graphs**) in the Family box. The family name serves as a group to organize the graphs.
- b Enter a name (for example, **metric\_11**) in the Name box to uniquely identify the graph.
- c Entering text into the Category box is optional.
- d Click **OK**. The information is saved in a graph template file named VPI\_GraphsUser<family>.txt (for example, VPI GraphsUserWLSSPI Graphs.txt).

For more information about this window, refer to the online help.

13 Edit the graph template file. The file is located in the OpenView data directory on the system of the OVPM instance on which you are working. The graph file may look similar to the following:

```
#*********************************************
#* user Defined Graph Templates
#* Last Updated: 07/25/04 04:31_30 AM by [1.2.3.4] moo1
#**********************************************
FAMILY: WLSSPI_Graphs
GRAPH: Metric11
#* OpenView Performance Manager
GRAPHBACKGROUND: None
DATERANGE: 1 day
GRAPHMULTIPLEGRAPHS: Yes
POINTSEVERY: raw
DATASOURCE: mwa
SYSTEMNAME: moo1
CLASS: WLSSPI_RPT_METRICS:WLSSPI_RPT_METRICS
METRIC: VALUE
FILTER: METRICID=11&&SERVERNAME=@&&OBJECTNAME=@
LABEL: @@SERVERNAME:@@OBJECTNAME
COLOR: Auto
MARKER: rectangle
MISSINGDATA: previous
END_GRAPH:
#*---------------------------------------------------
GRAPH: Metric11_2
GRAPHBACKGROUND: None
DATERANGE: 1 day
GRAPHMULTIPLEGRAPHS: Yes
POINTSERVERY: raw
DATASOURCE: mwa
SYSTEMNAME: moo1
CLASS: WLSSPI_RPT_METRICS:WLSSPI_RPT_METRICS
METRIC: VALUE
FILTER: METRICID=11
LABEL: @@SERVERNAME:@@OBJECTNAME
COLOR:Auto
MARKER: rectangle
MISSINGDATA: previous
END_GRAPH:
```
There can be more than one set of data for a graph in the graph template file.

- a Add **SUMFROMRAW:** at the end of the first section of each graph (in the example above, add **SUMFROMRAW:** after SYSTEMNAME: moo1). This allows OVPM to summarized data from the data source and cannot be added using the GUI.
- b If you were unable to edit the Filter box in the Metrics Properties window in step 10 on page 96, edit the FILTER field.

c Save the file. The graph file now contains the following:

```
#*********************************************
#* user Defined Graph Templates
#* Last Updated: 07/25/04 04:31_30 AM by [1.2.3.4] moo1
#**********************************************
FAMILY: WLSSPI_Graphs
GRAPH: Metric11
#* OpenView Performance Manager
GRAPHBACKGROUND: None
DATERANGE: 1 day
GRAPHMULTIPLEGRAPHS: Yes
POINTSEVERY: raw
DATASOURCE: mwa
SYSTEMNAME: moo1
CLASS: WLSSPI_RPT_METRICS:WLSSPI_RPT_METRICS
METRIC: VALUE
FILTER: METRICID=11&&SERVERNAME=@&&OBJECTNAME=@
LABEL: @@SERVERNAME:@@OBJECTNAME
COLOR: Auto
MARKER: rectangle
MISSINGDATA: previous
SUMFROMRAW:
```
#\*---------------------------------------------------

GRAPH: Metric11\_2 GRAPHBACKGROUND: None DATERANGE: 1 day GRAPHMULTIPLEGRAPHS: Yes POINTSERVERY: raw DATASOURCE: mwa SYSTEMNAME: moo1 **SUMFROMRAW**:

END\_GRAPH:

END\_GRAPH: MISSINGDATA: previous MARKER: rectangle COLOR:Auto LABEL: @@SERVERNAME:@@OBJECTNAME FILTER: METRICID=11**&&SERVERNAME=@&&OBJECTNAME=@** METRIC: VALUE CLASS: WLSSPI\_RPT\_METRICS:WLSSPI\_RPT\_METRICS

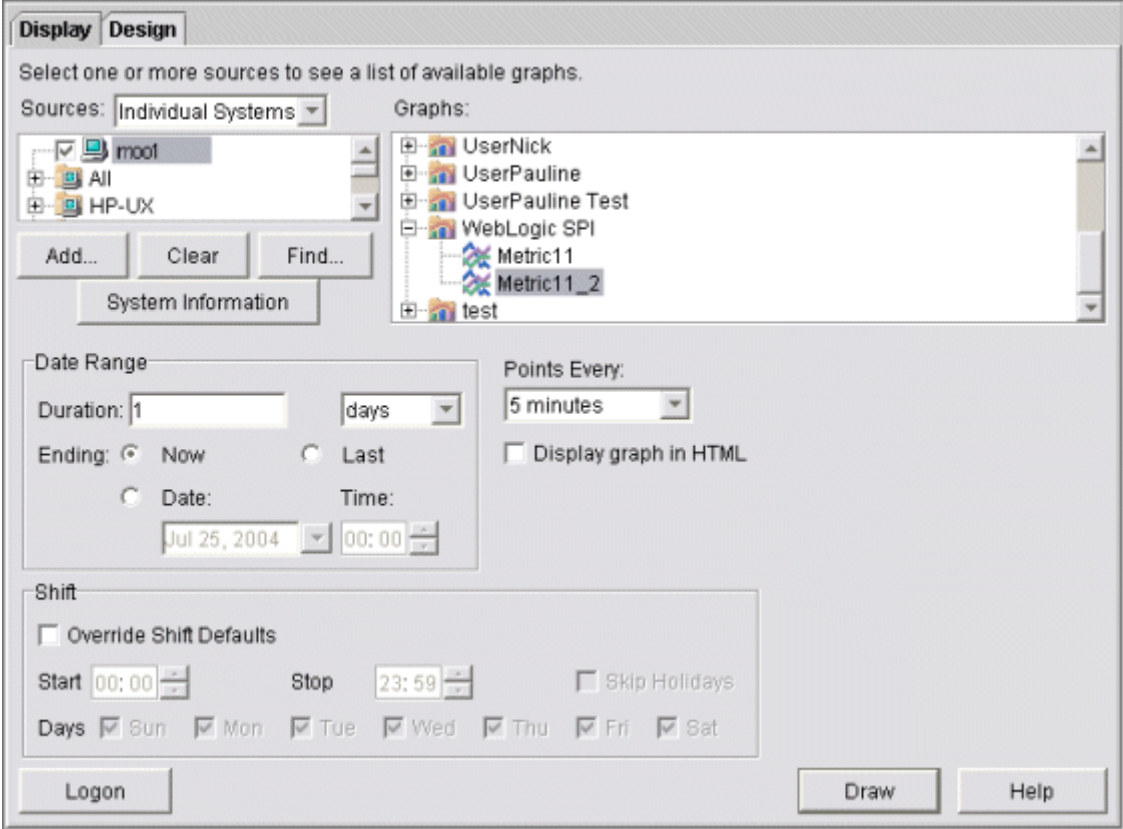

14 From the Performance Manager Java Interface window, click the **Display** tab.

15 In the Display tab window,

- a Navigate to the server on which the data source resides (It is mentioned in the box below the Sources box).
- b In the Graphs box, navigate to the family of graphs and select the graph you created.
- c Enter information into the Date Range dialog box and Points Every box.
- d Click **Draw**. The graph opens. See [Figure 17 on page 101](#page-100-0).

**Figure 17 Graph** 

<span id="page-100-0"></span>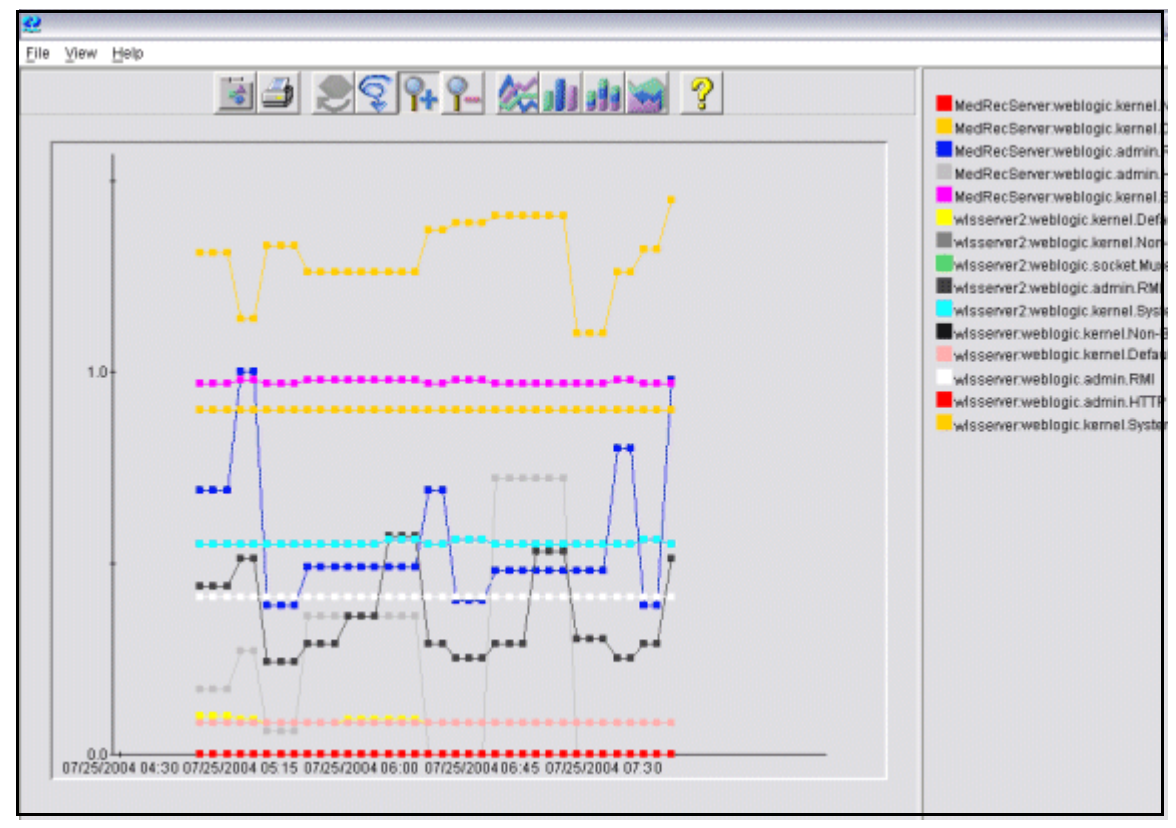

If you edit the graph from the Design tab, the **SUMFROMRAW:** entry is deleted from the graph template file. You must edit the graph template file and re-enter this entry.

- 16 From the SPI, enable graphing
	- a From the OVO console, open the Node Bank window and select a node or groups of nodes on which you want to enable graphing.
	- b From the Window menu, select Application Bank. The Application Bank window opens.
	- c Select **WLSSPI** J **WLSSPI Admin**.
	- d Double-click **UDM Graph Enable**.

# 6 Basic Troubleshooting and Error Messages

This chapter covers basic troubleshooting for the Smart Plug-in for BEA WebLogic Server and error messages.

# Using the Self-Healing Info Application

**Preferred troubleshooting method**[: Troubleshooting information is enhanced with](http://support.openview.hp.com/self_healing.jsp)  [cross-referencing capabilities available through the HP support site:](http://support.openview.hp.com/self_healing.jsp)

**[http://support.openview.hp.com/self\\_healing.jsp](http://support.openview.hp.com/self_healing.jsp)**. To access this information and the search capabilities available on the site, you must first download and configure the Self-Healing Services client software. A link is then automatically set up to the self-healing services web site, where your SPI problem can be matched to similar SPI problems and solutions for increased troubleshooting effectiveness. For information on how to download, configure, and use the software and its automatic link to the HP web site support service, refer to the Self-Healing Services section in the *HP OpenView Smart Plug-ins DVD Installation Guide for UNIX*.

**Alternative troubleshooting method**: If self-healing services is not installed or configured on the node, you can use the Self-Healing Info application. This application also gathers SPI troubleshooting data and stores it in a file that you submit to HP support for assistance. Refer to [Self-Healing Info on page 189](#page-188-0) for more information about using this application.

The file created by the Self-Healing Info application may be hidden on some Windows managed nodes. If you do not see the file, open Windows Explorer and, from the **Tools** menu, select **Folder Options**. Click the **View** tab. Under Hidden files and folders, select **Show hidden files and folders**.

# Log and Trace Files

# Management Server

The following log file is found on the management server (typically, /*<%OvInstallDir%>*/ is /var/opt/OV)

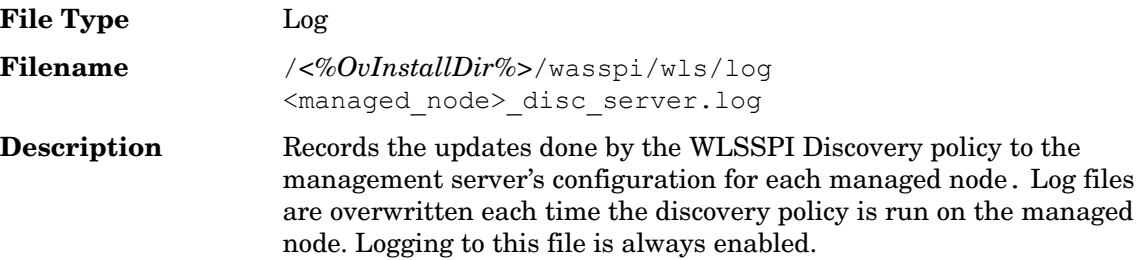

# UNIX Managed Nodes

The following log and trace files are found on the managed nodes running on UNIX (typically, /*<OvAgentDir>*/ is /var/opt/OV/ or /var/lpp/OV/):

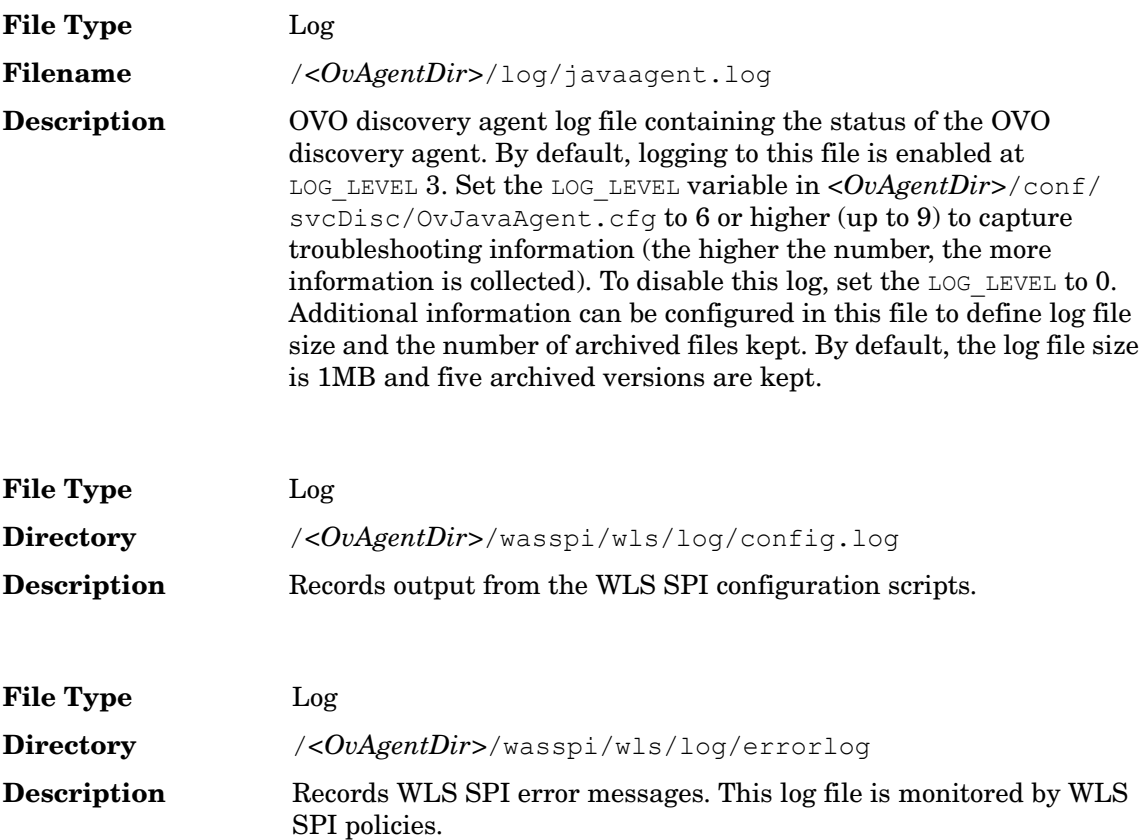

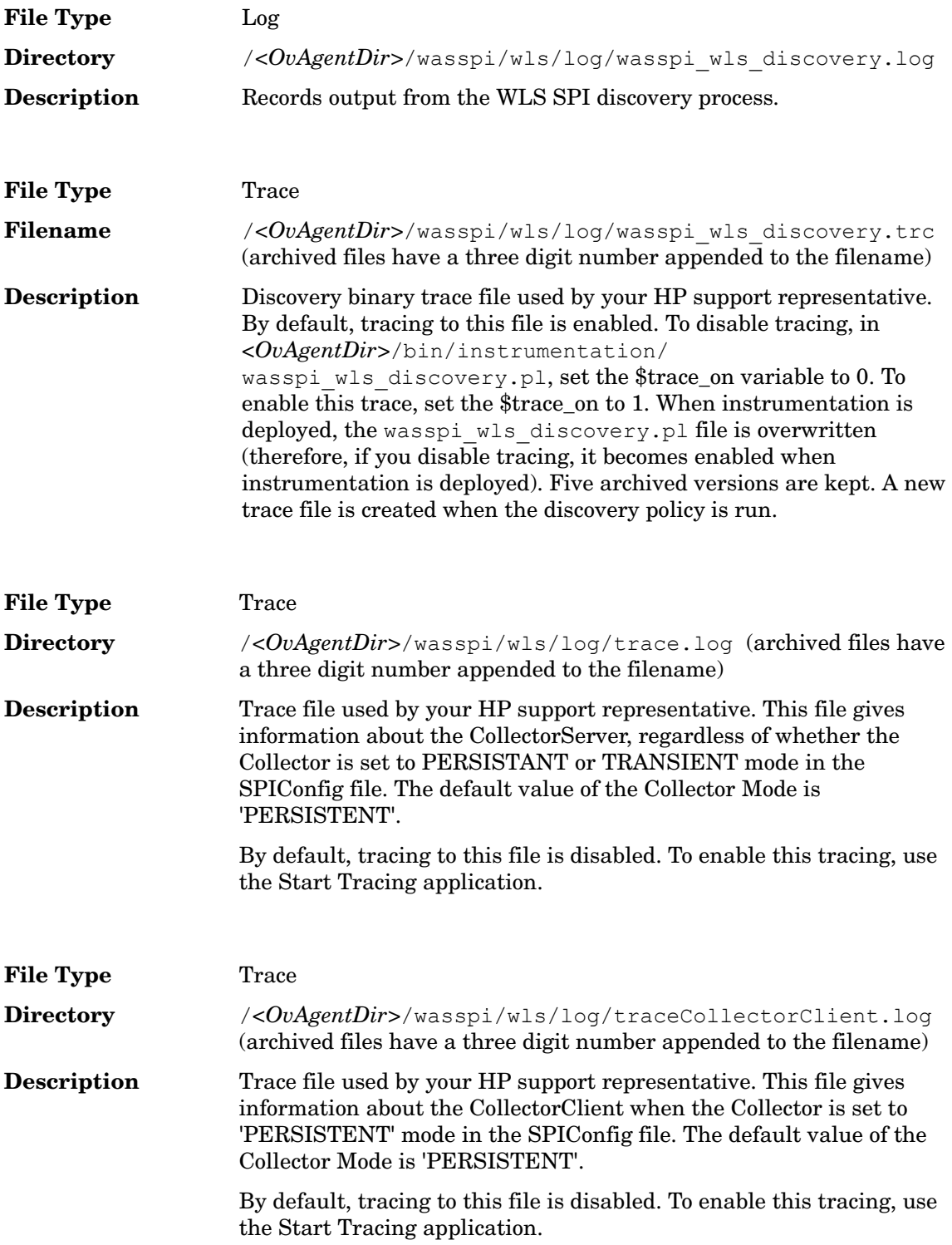

# Windows Managed Nodes

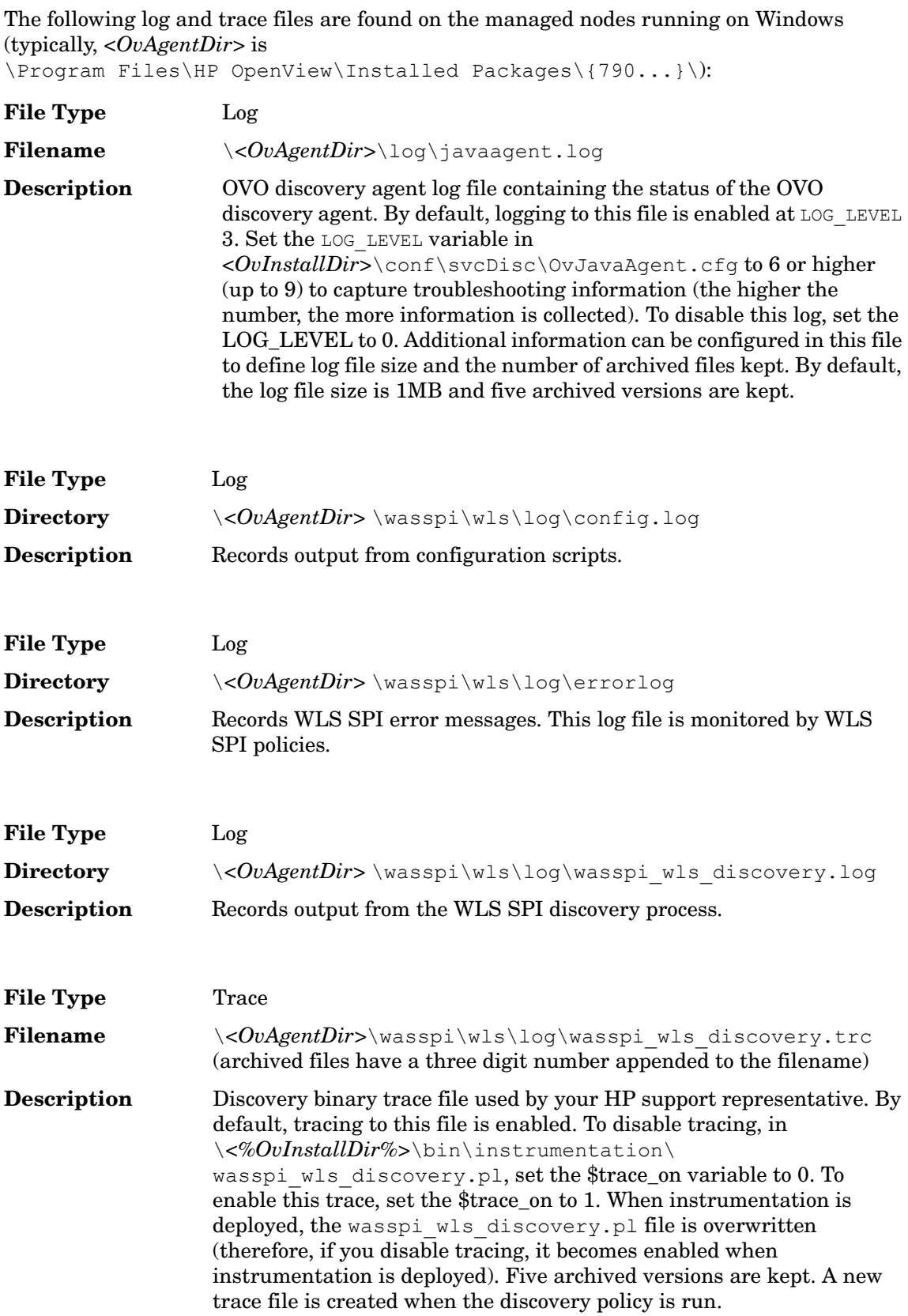

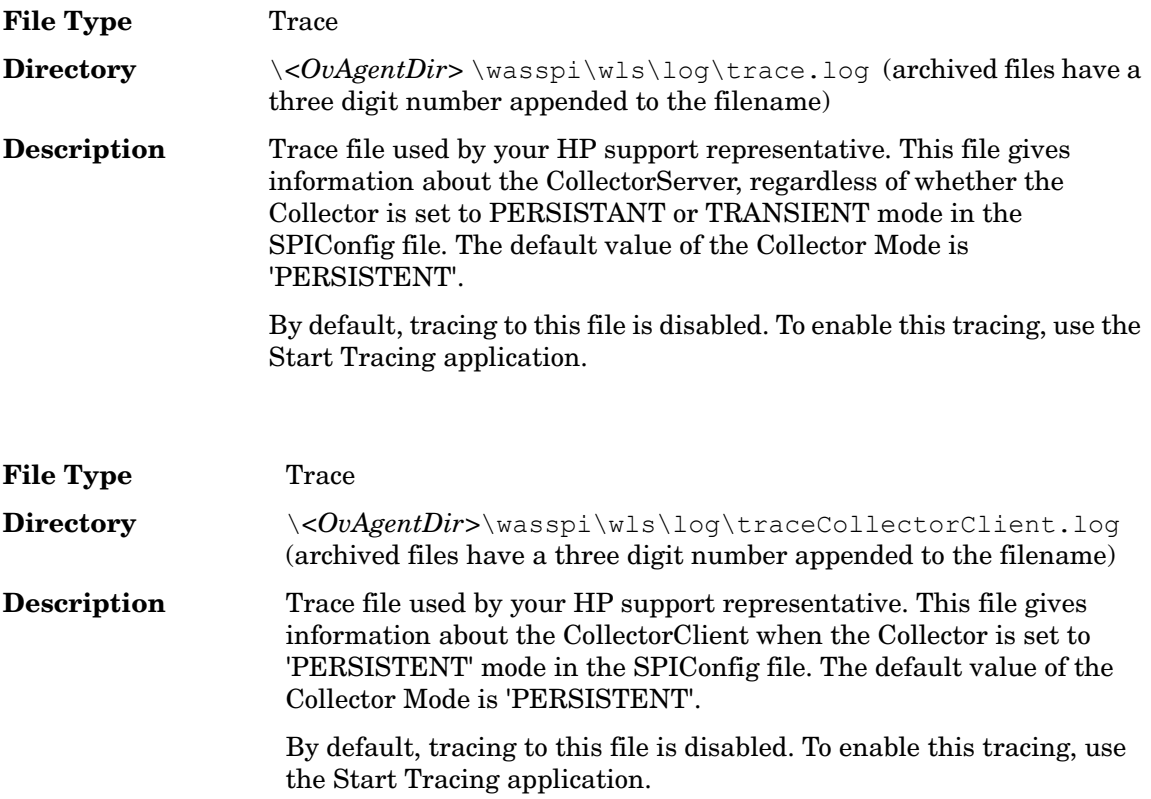

# Troubleshooting the Discovery Process

**Problem**: The WLSSPI Discovery template does not automatically discover and update the WLS SPI configuration.

#### **Solutions**:

- 1 Check for errors in the message browser of the managed nodes not being discovered. Follow the instruction text of any error messages displayed.
- 2 Verify that a WebLogic application server is installed on the managed node. If an application server is not installed, install an application server, and complete the configuration tasks listed in [Chapter 3, Configuring WLS SPI.](#page-34-0)
- 3 Verify the WebLogic application server status. The application server must be running. See [Task 1: Verify the Application Server Status on page 40](#page-39-0) for more information.
- 4 Verify that the LOGIN and PASSWORD properties are set and that the WebLogic user configured has the correct permissions. Refer to [Chapter 3, Configuring WLS SPI](#page-34-0) for more information.
- 5 On a Windows managed node, if the HKEY\_LOCAL\_MACHINE\\Software\\BEA Systems\\BEAHOMELIST registry key does not exist, configure it, create the file*%SystemDrive%*\BEA\beahomelist, or set the BEA\_HOME\_LIST property for that managed node.
- 6 Verify the Java home directory (see [Verifying the Java Home Directory on page 109](#page-108-0)).
- 7 If you are running WebLogic Server 7.0 or WebLogic Server 7.0 SP1 and did not save the domain configuration file (for example, config.xml) in the default directory (*<BEA\_Home\_Dir>*/user\_projects/*<WebLogic\_Domain\_X>*/, where *<BEA\_Home\_Dir>* is the directory that contains the registry.xml file), then do **one** of the following:
	- Manually set the server using the Configure WLSSPI application.
	- Manually configure ADMIN\_PORTS, the port number(s) of the WebLogic Admin server(s) listed in the domain configuration file, using the Configure WLSSPI application. The global LOGIN and PASSWORD must be set for the node on which these WebLogic Admin servers are running.
- 8 If you are running WebLogic Server 7.0 SP2 or higher and did not save the domain configuration file (for example, config.xml) in the default directory (*<BEA\_Home\_Dir>*/ user\_projects/domains/*<WebLogic\_Domain\_X>*/, where *<BEA\_Home\_Dir>* is the directory that contains the registry.xml file), then do *one* of the following:
	- Manually set the server using the Configure WLSSPI application; or
	- Manually set ADMIN PORTS, the port number(s) of the WebLogic Admin server(s) listed in the domain configuration file, using the Configure WLSSPI application. The global LOGIN and PASSWORD must be set for the node on which these WebLogic Admin servers are running.
- 9 If you are running WebLogic Server 6.1 and 8.1 on the same system, set the HOME property.
- 10 On a UNIX managed node, verify that BEA\_HOME\_LIST and HOME\_LIST directory path names do not include spaces. The discovery process currently does not support spaces in directory names.
- 11 Verify that the Configure WLSSPI application is not running. Only one process can access the configuration at a time. If Configure WLSSPI is running, other processes that must access the configuration (like the discovery process) hang until the configuration becomes available.
- 12 Check if the OVO management server is suppressing duplicate messages:
	- a From the OVO console, select Actions Server Configure. The Configure Management Server window opens.
	- b Look for the "Suppress and count duplicate messages" check box. If this box is selected, clear it.
- 13 Restart the OVO management server:
	- a Stop all OVO GUIs that are running by selecting **File**  $\rightarrow$  **Exit**.
	- b Stop the OVO management server processes. Enter: **/opt/OV/bin/ovstop opc ovoacomm**
	- c Delete all OVO temporary files. All pending messages (messages not saved in the database) and all pending actions (automatic actions, operator-initiated actions, scheduled actions, and command broadcast) are lost. Enter: **rm -f /var/opt/OV/ share/tmp/OpC/mgmt\_sv/\***
	- d Restart the OVO management server process. Enter: **/opt/OV/bin/OpC/opcsv -start/opt/OV/bin/OpC/opcsv -status**
	- e Restart the OVO GUI. Enter: **opc**
- **Problem**: The WLSSPI Discover template is adding inaccurate information to the configuration.

#### **Solutions**:

- a Verify LOGIN and PASSWORD are correct. Refer to [Task 2: Configure a WebLogic](#page-39-0)  [Server User on page 40](#page-39-0) for more information.
- b Verify the Java home directory. Refer to [Verifying the Java Home Directory on](#page-108-0)  [page 109](#page-108-0) for more information.
- c Update the configuration and clear the AUTO\_DISCOVER check box in the configuration editor to prevent the WLSSPI-Discover template from overwriting the configuration information.

#### <span id="page-108-0"></span>Verifying the Java Home Directory

In order to successfully use the WLSSPI-Discover template, the Java home directory (on both a Windows and UNIX managed node) must be configured correctly.

Although the WLSSPI-Discover template searches for this information, if they cannot find this information or the information is not accurate, the WLSSPI-Discover template does not function completely.

On each managed node on which you want to run the WLSSPI-Discover template, verify *one* of the following (listed in the order of precedence used by the WLSSPI-Discover template):

- JAVA\_HOME is correctly defined in the configuration. To edit or view the configuration, launch the Configure WLSSPI application (for steps see [Configure WLSSPI on page 186](#page-185-0)):
	- a In the configuration editor, set the JAVA\_HOME property. Refer to [The Configuration](#page-158-0)  [Editor on page 159](#page-158-0) for more information about using the configuration editor.
- b Click **Save** to save the changes made to the configuration. Once you save your changes, you cannot automatically undo them.
- c Click **Finish** or **Next** to save any changes and exit the editor.

If you click **Next**, the Confirm Operation window opens. Click **OK**.

If you click **Cancel** in the Confirm Operation window, the changes made to the configuration remain in the configuration on the management server. To make the changes to the selected managed nodes' configuration, you must select those nodes in the Node Bank window, launch the Discovery application, click **Next** in the configuration editor, and then click **OK** in the Confirm Operation window.

- d Launch the Discover WebLogic application on the managed nodes on which the JAVA\_HOME property was added or edited. Running the Discover WebLogic application updates the service map.
- Java is installed in each of the BEA home directories (each directory listed in the file beahomelist).
- The JAVA HOME system variable is correctly defined.

On a Windows managed node, do the following:

- a From the Start menu, select **Settings**  $\rightarrow$  **Control Panel**.
- b Double-click **System**.
- c Select the **Advanced** tab.
- d Select **Environment Variables...**
- e Scroll through the System variables list. Verify the JAVA\_HOME value. If JAVA\_HOME does not exist, it is not defined.

On a UNIX managed node, do the following:

- a Type **echo \$JAVA\_HOME**
- b Verify the output. If no output is returned, JAVA\_HOME is not defined.

# Troubleshooting the Configuration

• **Problem**: The WLS SPI configuration does not have complete or accurate information for a WebLogic managed server.

**Solution**: Verify LOGIN and PASSWORD are correct. Refer to [Task 2: Configure a](#page-39-0)  [WebLogic Server User on page 40](#page-39-0) for more information. This is the most common reason for incorrect information for a WebLogic managed server running on a remote node (not running on a OVO managed node).

• **Problem**: The WLSSPI-Discover template overwrites the configuration with inaccurate information.

**Solution**: Update the configuration and clear the AUTO\_DISCOVER check box in the configuration editor to prevent the WLSSPI discover template from overwriting the configuration information.

• **Problem**: The Server status is unknown (down) message appears in the message browser, but the server is running.

**Solution**: Check that you have correctly set the PORT, PROTOCOL, and PASSPHRASE (if required) properties:

- Verify that PROTOCOL is set to one of two values: t3 (for non-SSL) or t3s (for SSL).
- If the application server is using SSL, verify that the PORT is set to a valid SSL port number and that PROTOCOL is set to t3s.
- If the application server is not using SSL, verify that the PORT is set to a valid non-SSL port number and that PROTOCOL is set to t3.
- If the keystore has a password defined, re-set the PASSPHRASE in case it has been typed wrong.

# Troubleshooting the Applications

• **Problem**: Configuration variable SERVER<n>START\_CMD missing for server "Default Server"

**Solution**: Before you can successfully launch the Start WebLogic application, you must set the START\_CMD and USER properties. Set these properties using the Configure WLSSPI application. Refer to [Configure WLSSPI on page 186](#page-185-0) for more information about this application.

• **Problem:** Configuration variable SERVER<n> STOP\_CMD\_missing for server "Default Server"

**Solution**: Before you can successfully launch the Stop WebLogic application, you must set the STOP\_CMD and USER properties. Set these properties using the Configure WLSSPI application. Refer to [Configure WLSSPI on page 186](#page-185-0) for more information about this application.

• **Problem**: When launched, the Verify application gives improper output.

**Solution**: Before you launch the Verify tool ensure that you have installed the latest version of Self-Healing Service (SHS) component (version 2.20) from the SPI CD. If you upgrade WLS SPI without the SPI CD then you must upgrade the SHS component also. You can download the SHS component from

**[http://support.openview.hp.com/self\\_healing\\_downloads.jsp](http://support.openview.hp.com/self_healing_downloads.jsp)**.

• **Problem**: When launched, the Self-Healing Info application gives improper output.

**Solution:** Ensure that you have installed the latest version of Self-Healing Service (SHS) component (version 2.20) from the SPI DVD. If you have upgraded WLS SPI without the SPI DVD then you must upgrade the SHS component also. You can download the SHS component from

#### **[http://support.openview.hp.com/self\\_healing\\_downloads.jsp](http://support.openview.hp.com/self_healing_downloads.jsp)**.

• **Problem**: Check WebLogic tool shows a wrong status for a server instance or does not give any output.

**Solution**: If a server is up and running but Check WebLogic application returns the server status as NOT\_RUNNING (or does not give any output), then turn ON the monitoring for that particular server by using the Start Monitoring application.

• **Problem**: When launching the applications, the applications hang or there is no output.

**Solution**: The tools will not work if the memory is low. Check the performance of the node and the management server. The physical memory available must be more than 500 MB.

• **Problem:** View WebLogic Log application lists duplicate (redundant) log file names.

**Solution**: This problem occurs if there are duplicate entries in the SiteConfig file. Relaunch the Configure WLSSPI application to remove the duplicate entries.

• **Problem**: Datasource not getting created on RHEL 4.0 platform.

**Solution**: Ensure that you have installed the latest version of DSI2DDF component (02.22.000) from the SPI DVD. If you have upgraded WLS SPI without the SPI DVD, then you must upgrade the DSI2DDF component also. You can get the latest DSI2DDF component from:

**[ftp://ovrntfs.rose.hp.com/prelim/dsi2ddf/02.22/HPUX11.00/](ftp://ovrntfs.rose.hp.com/prelim/dsi2ddf/02.22/HPUX11.00) DSI2DDF\_A.02.22.00.sdtape**

# Error Messages

This section provides detailed information on error messages resulting from conditions detected in the operation of the Smart Plug-in for BEA WebLogic Server (WLS SPI) and not the WebLogic Server. The error messages discussed in this section, therefore, belong to the WLSSPI Message Group.

In the figure below, the last two messages are a result of errors in the operation of WLS SPI. These errors are identified as belonging to the WLSSPI Message Group (see the MsgGroup column in the illustration below).

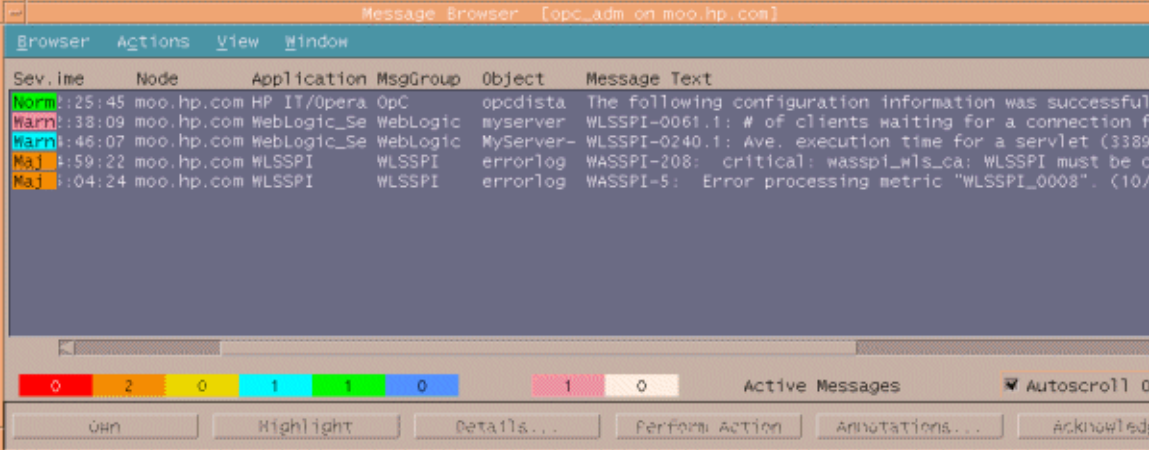

For any given problem, only the most recent error message is displayed (the older error message is automatically acknowledged). This reduces the number of error messages displayed in the message browser.

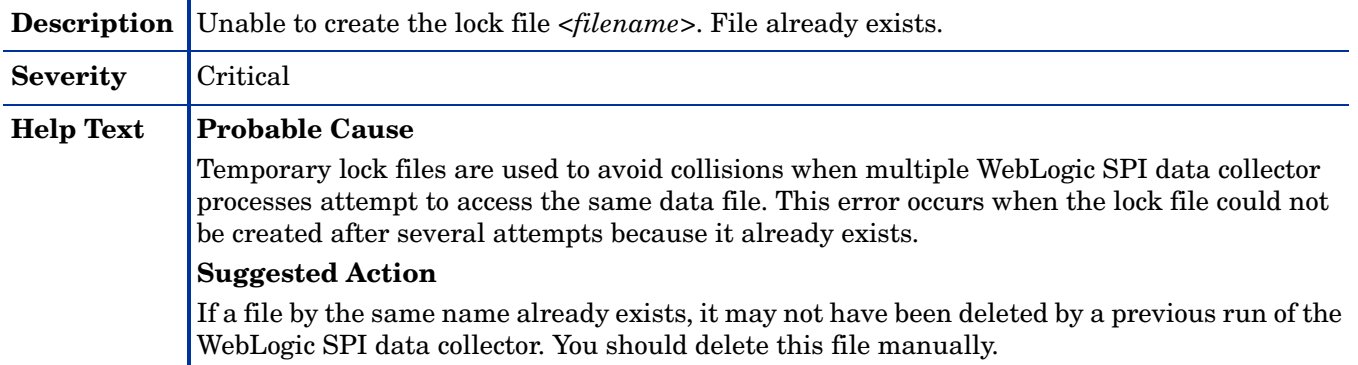

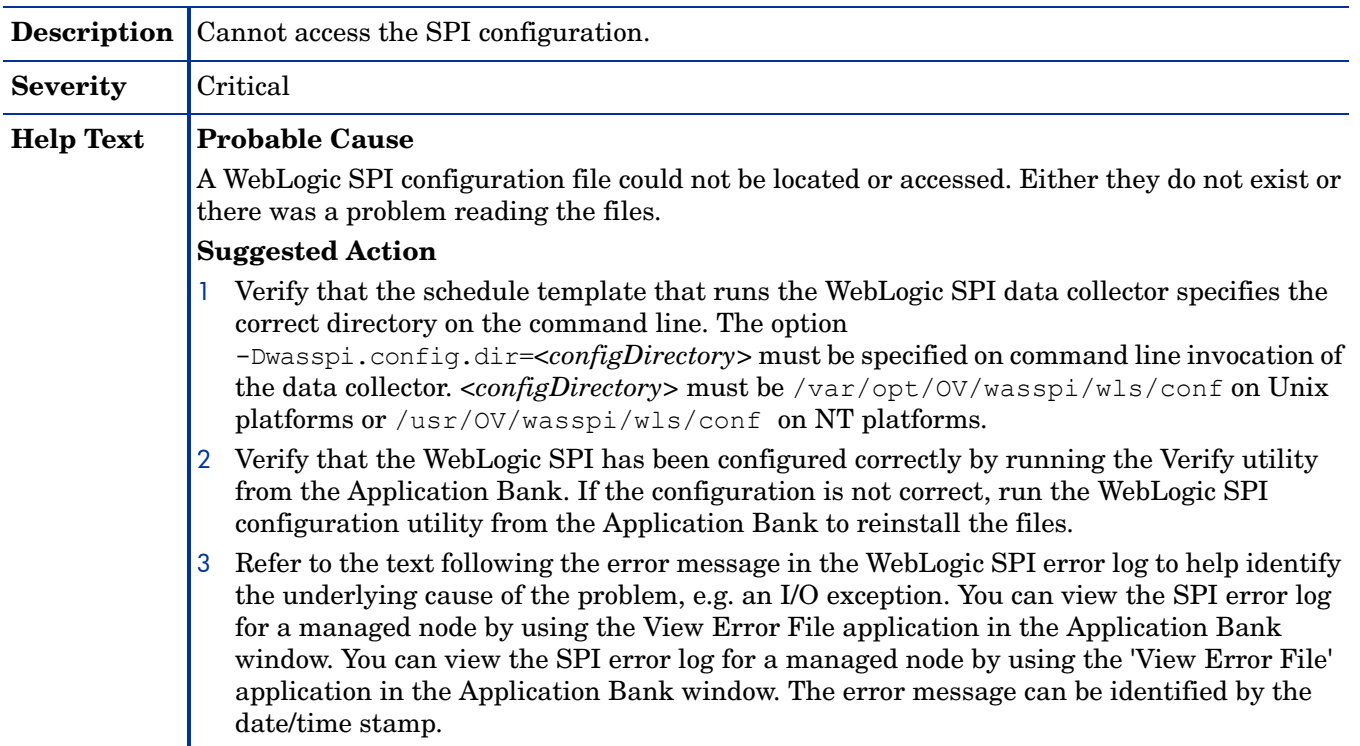

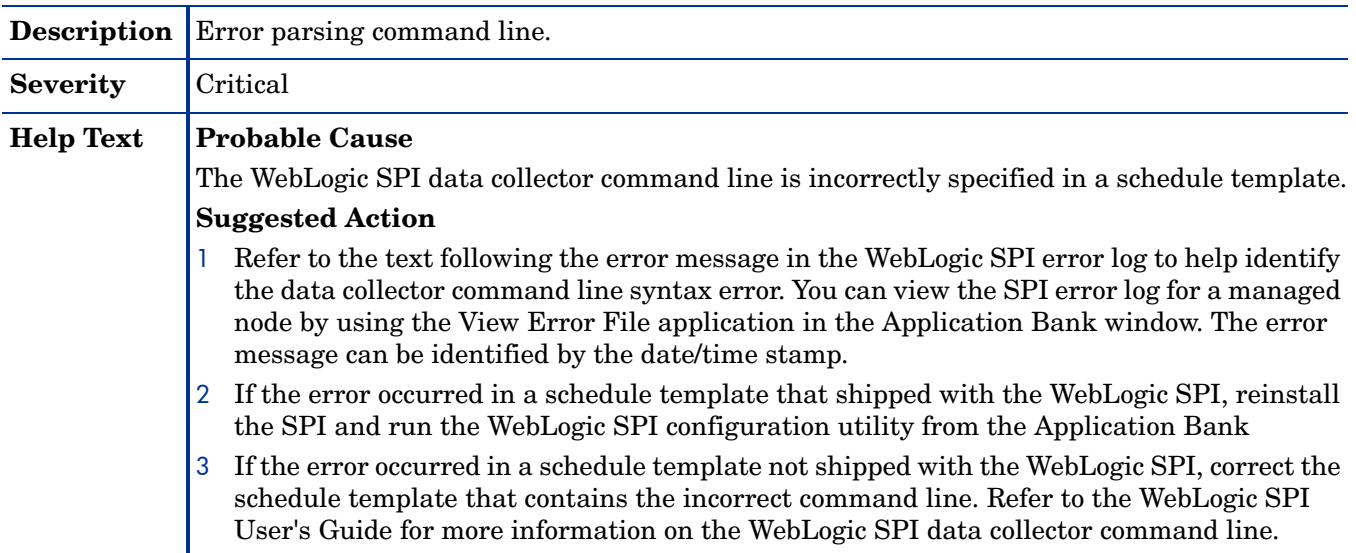

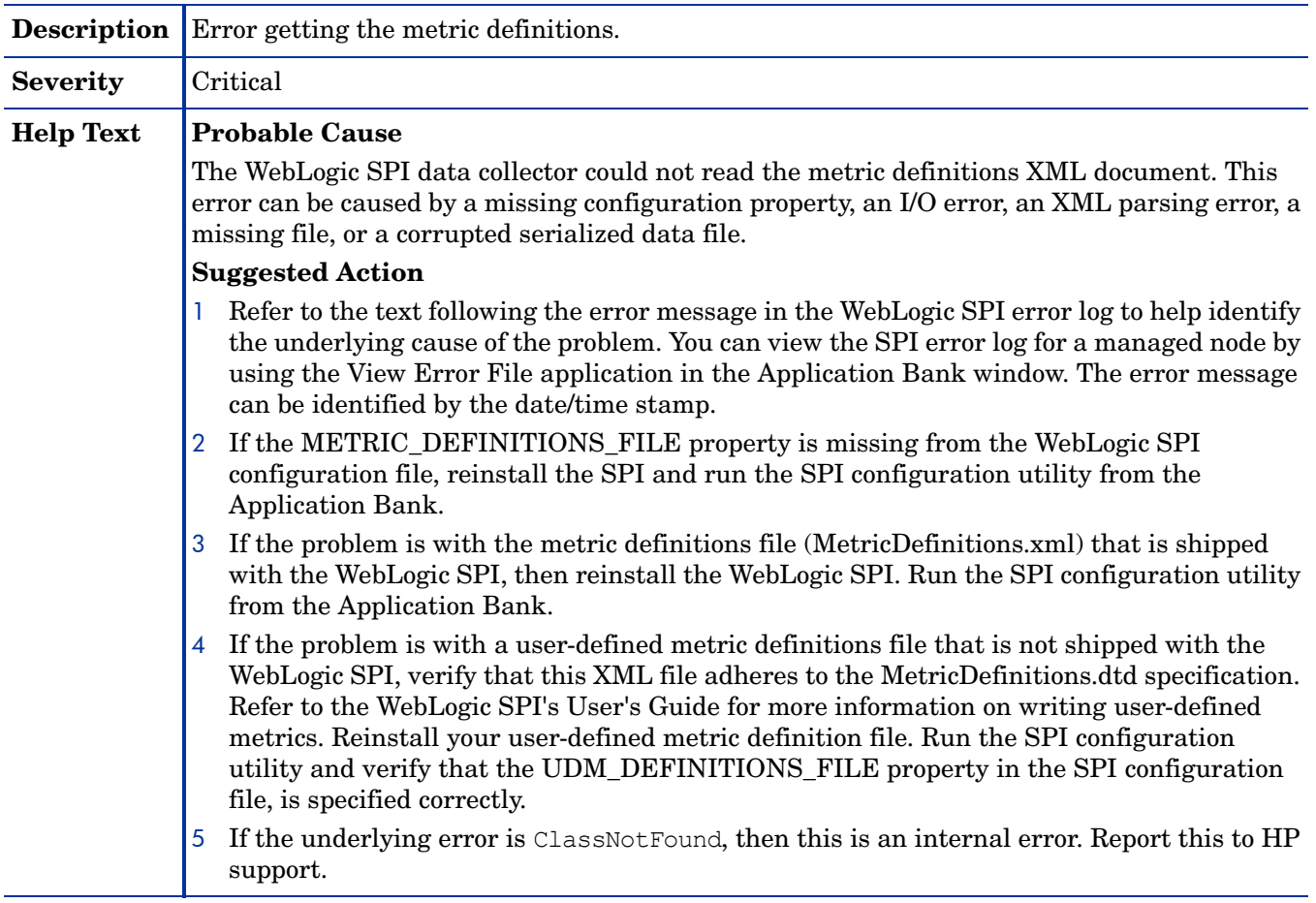

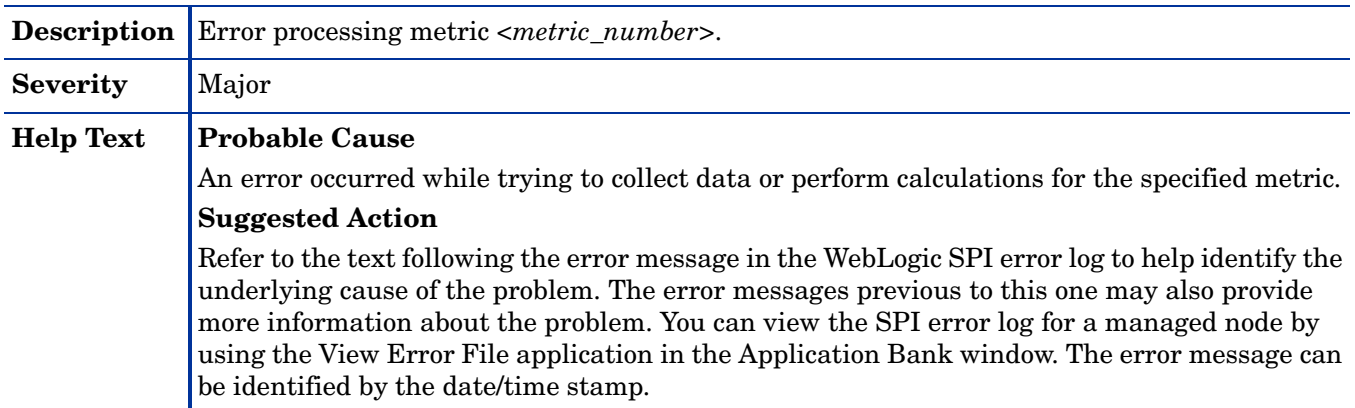

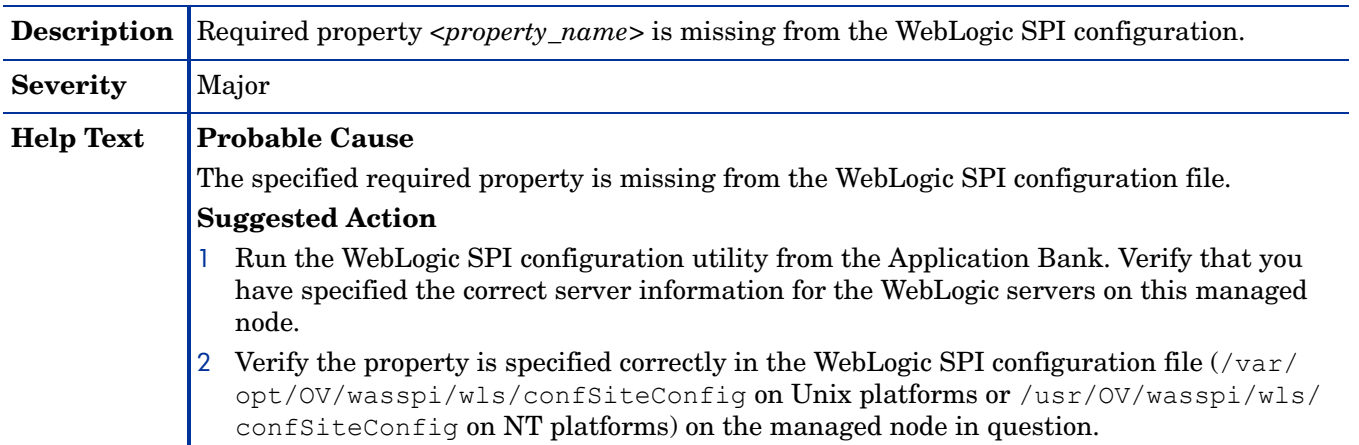

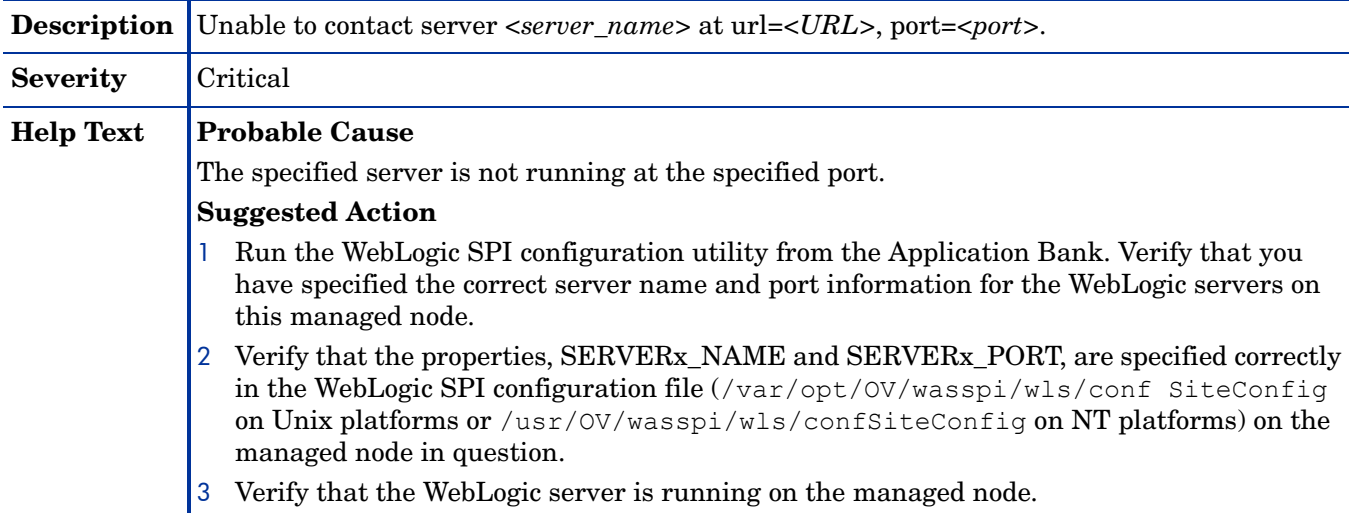

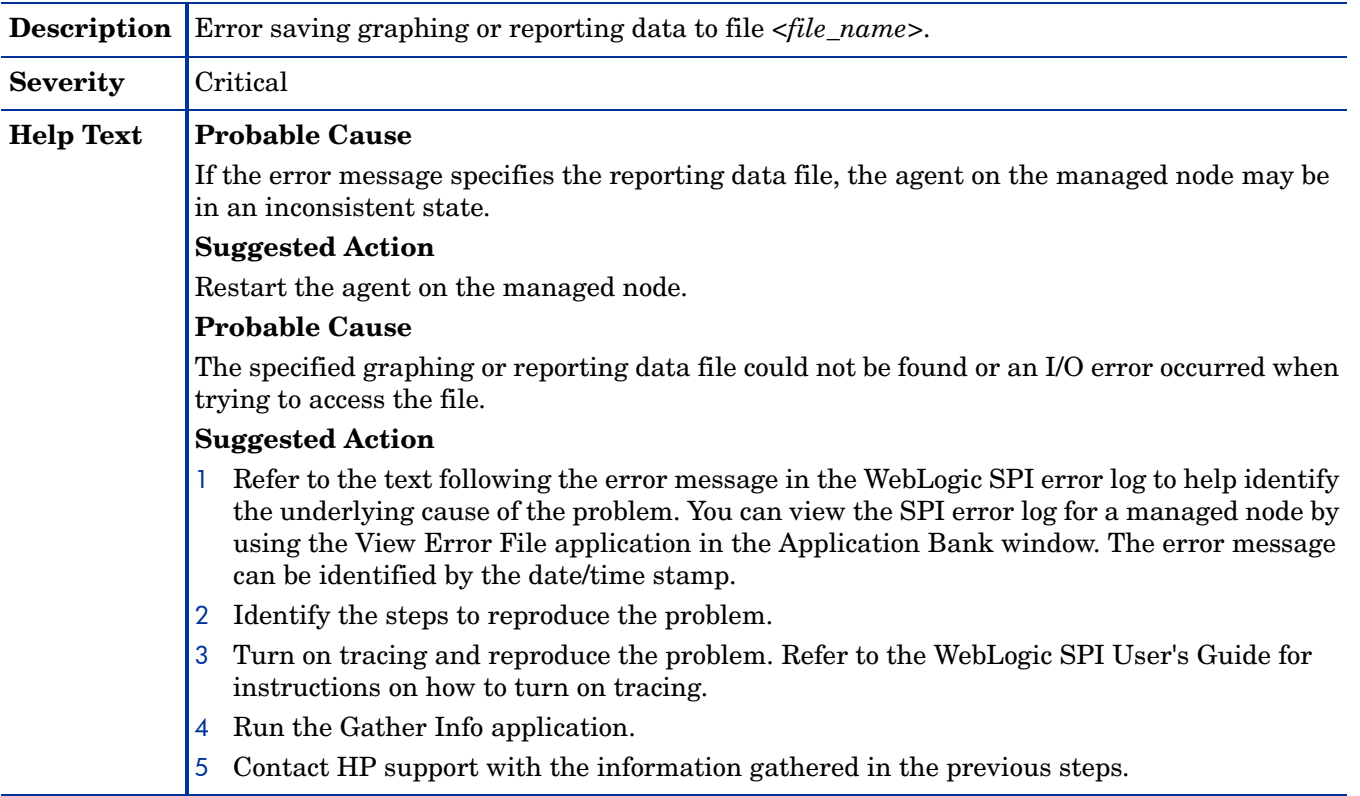

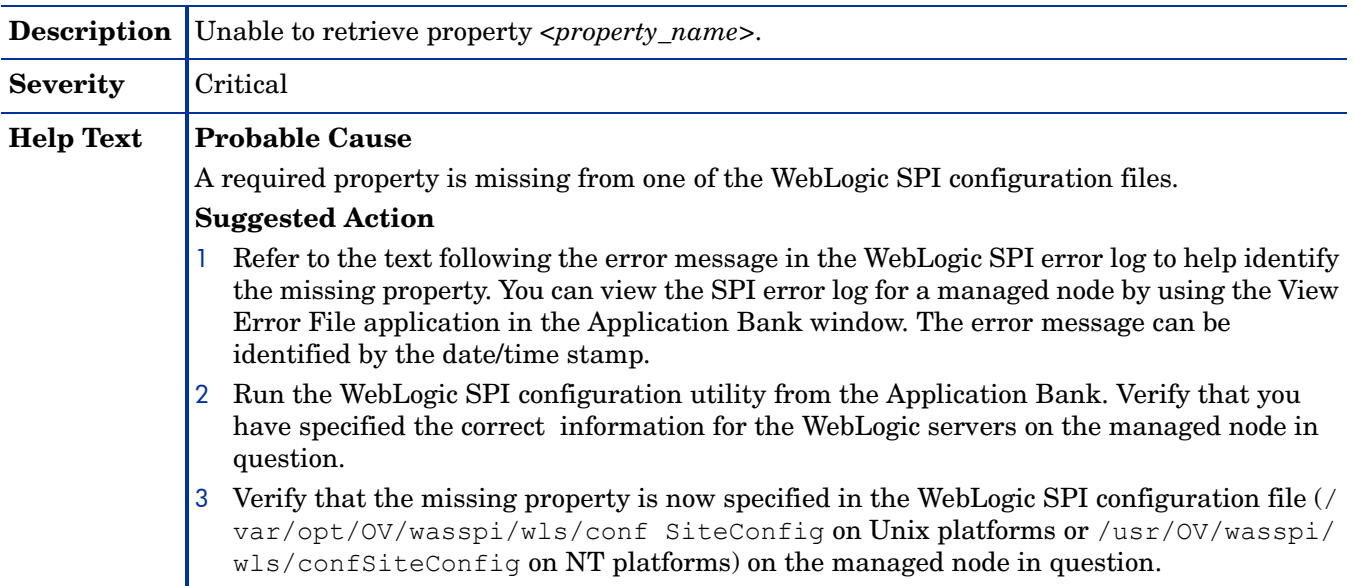

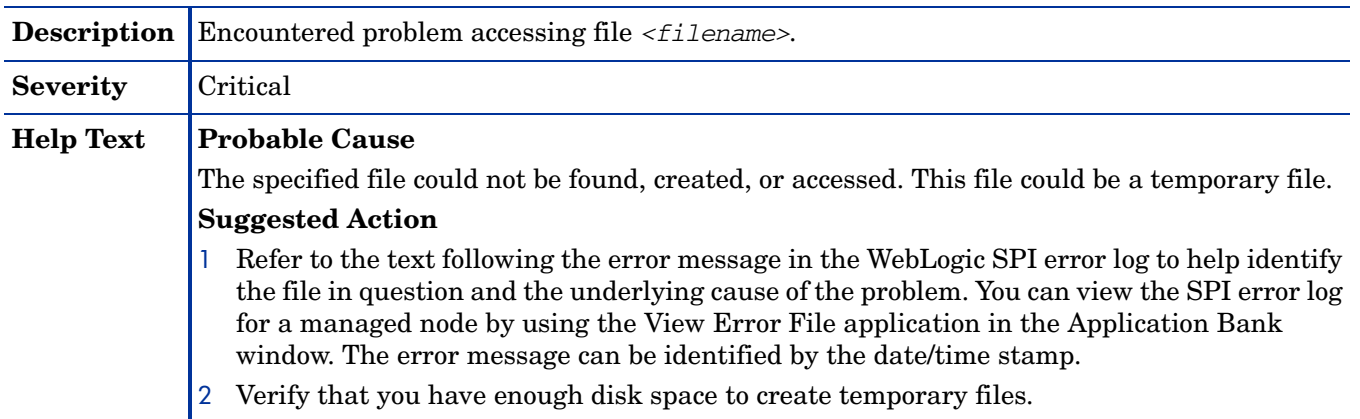

#### WASSPI-11

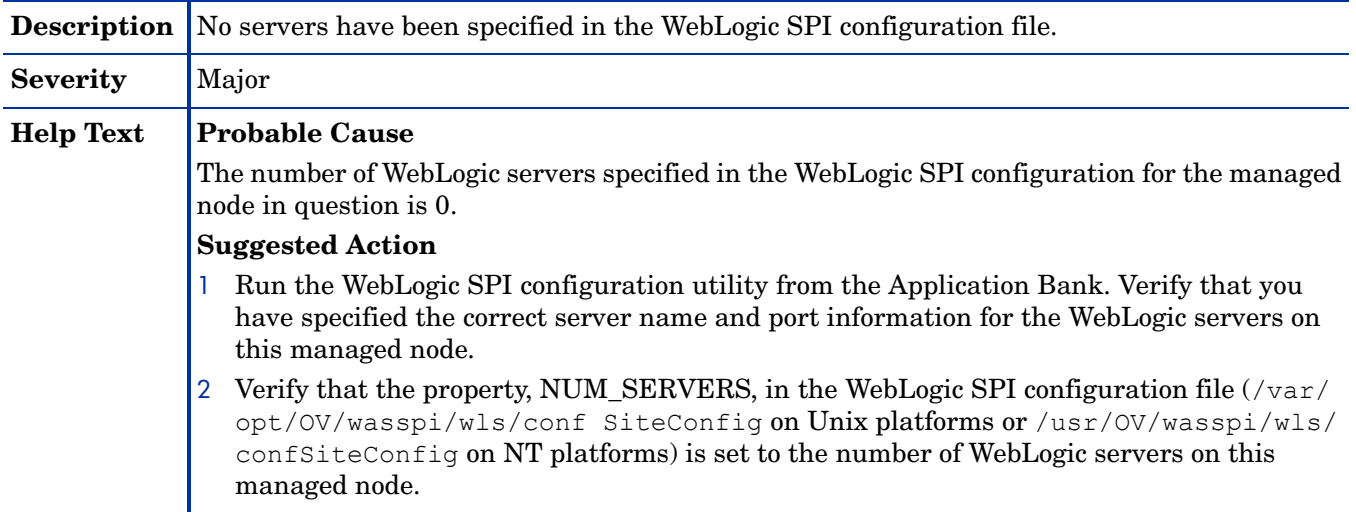

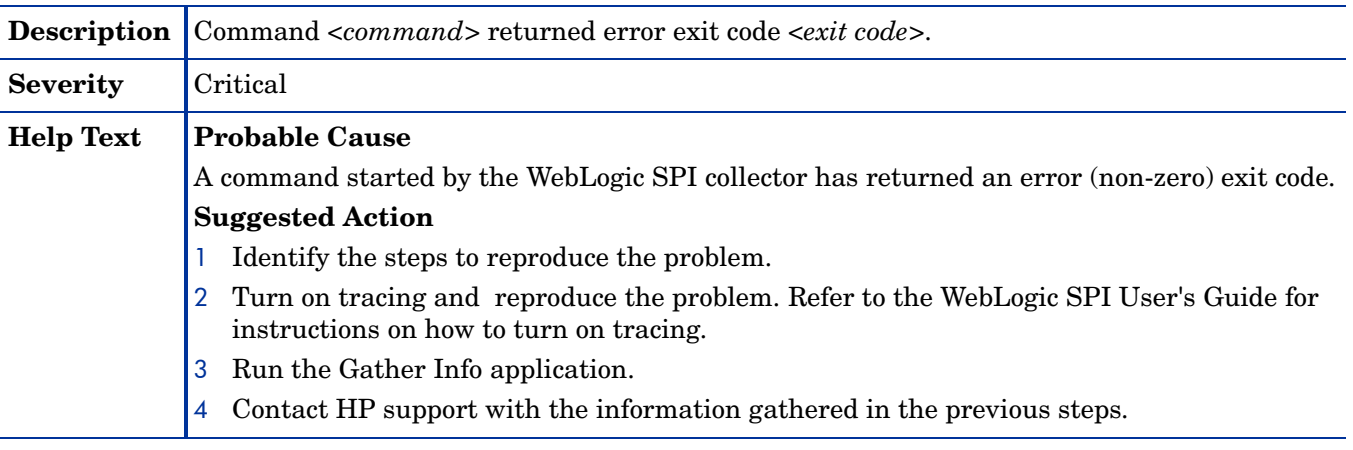

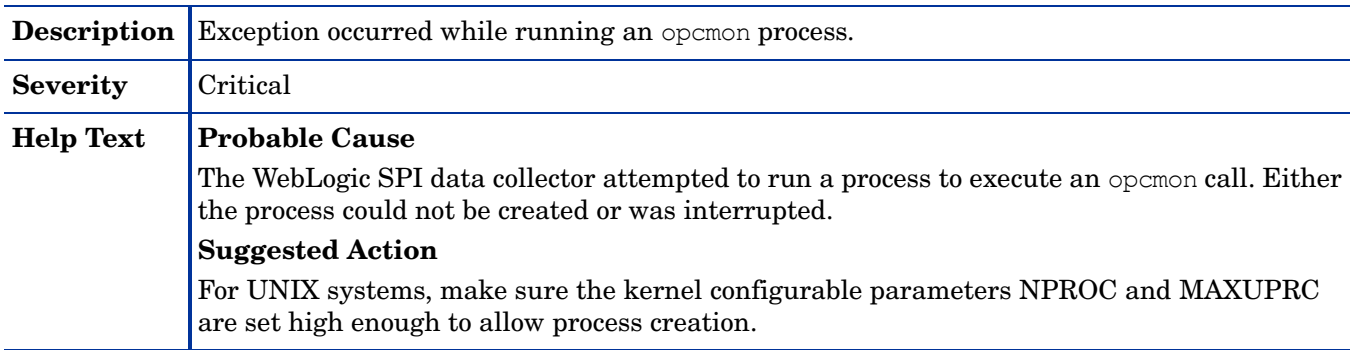

#### WASSPI-14

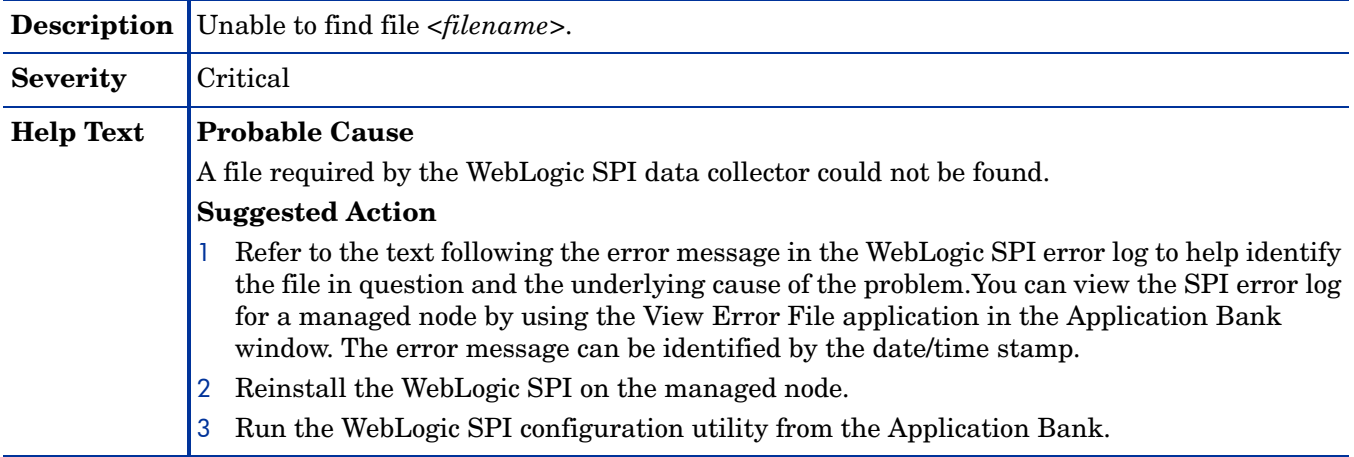

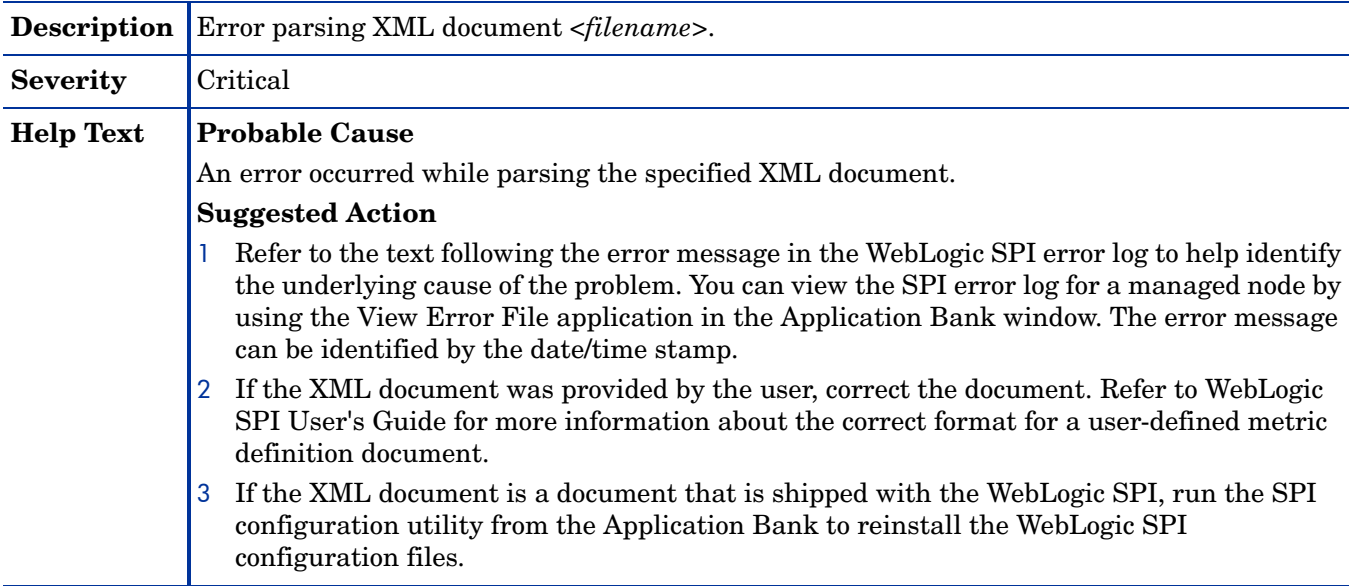

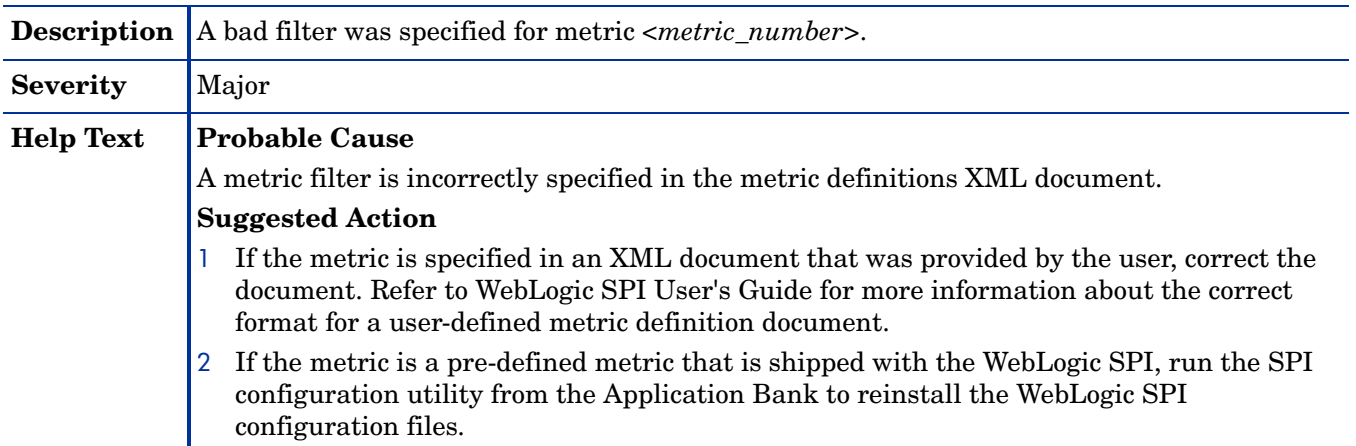

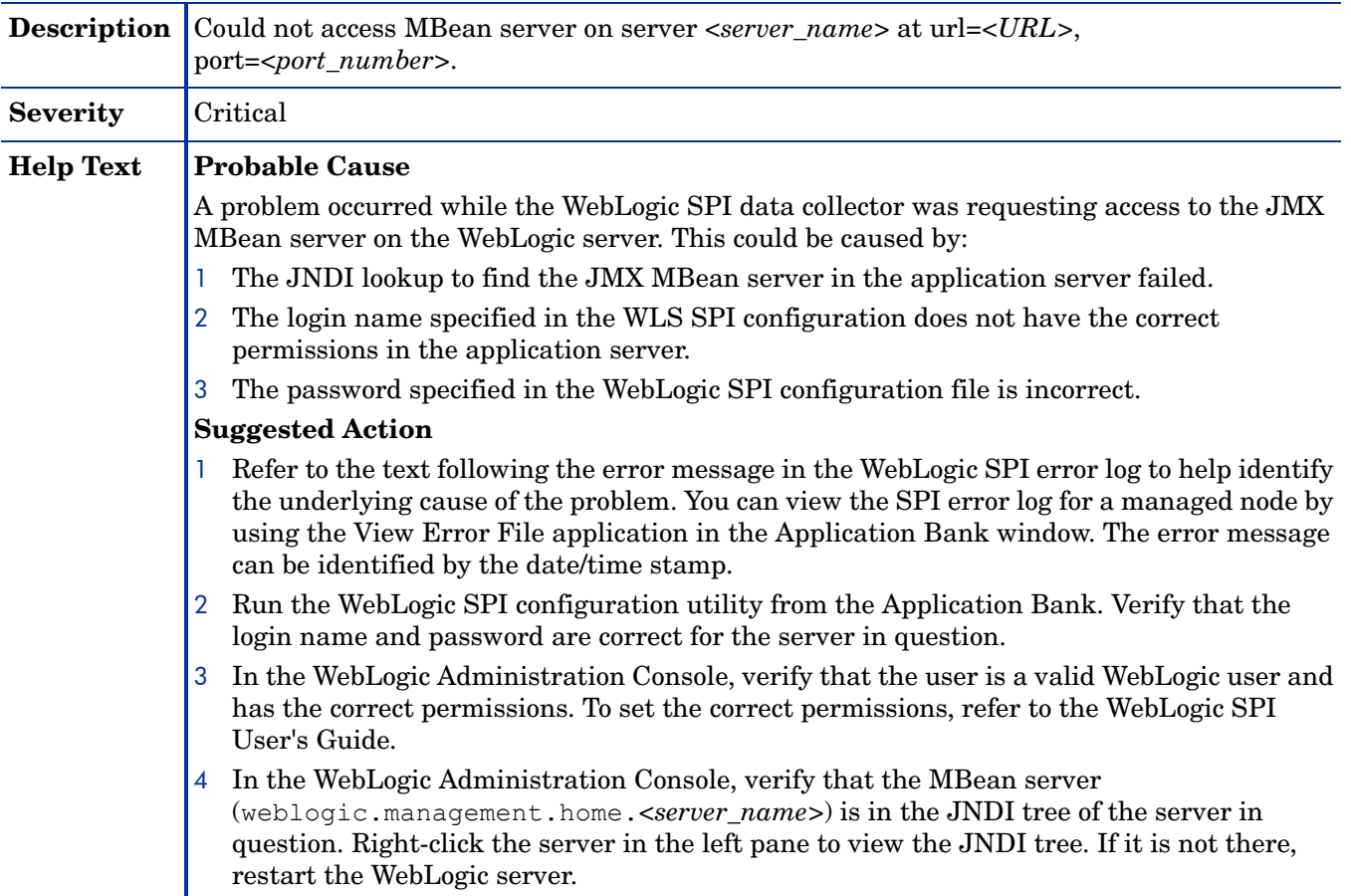

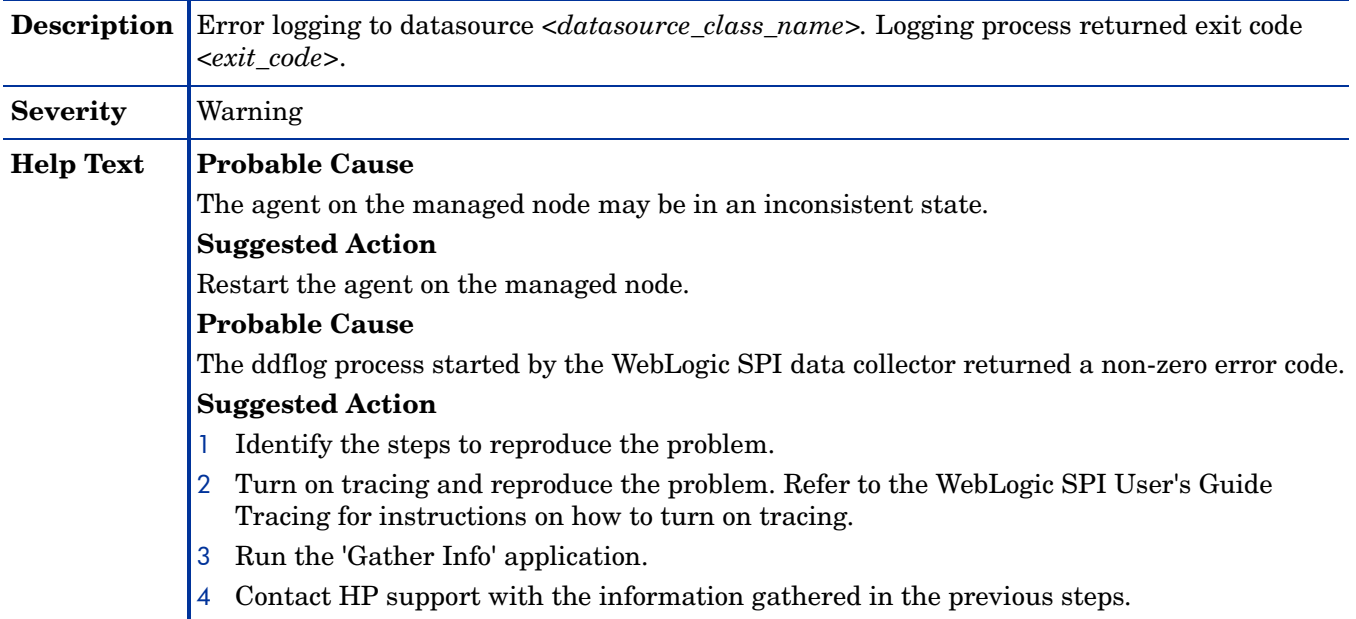

# WASSPI-19

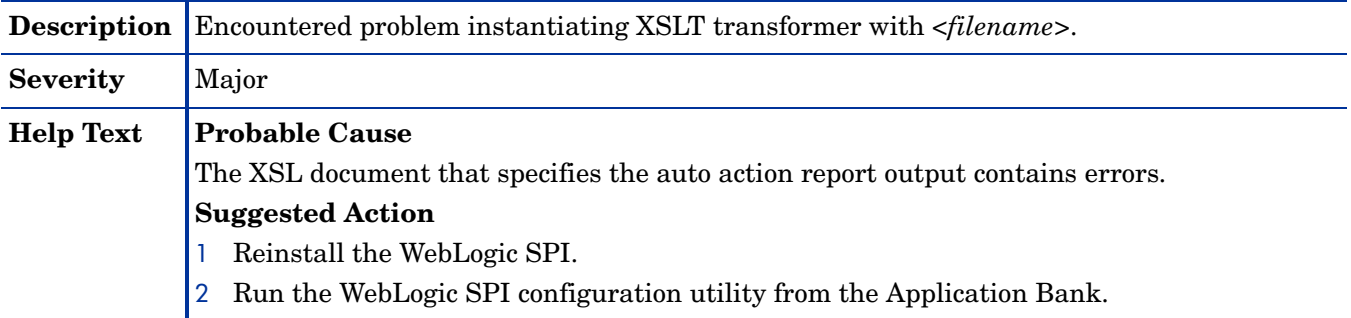

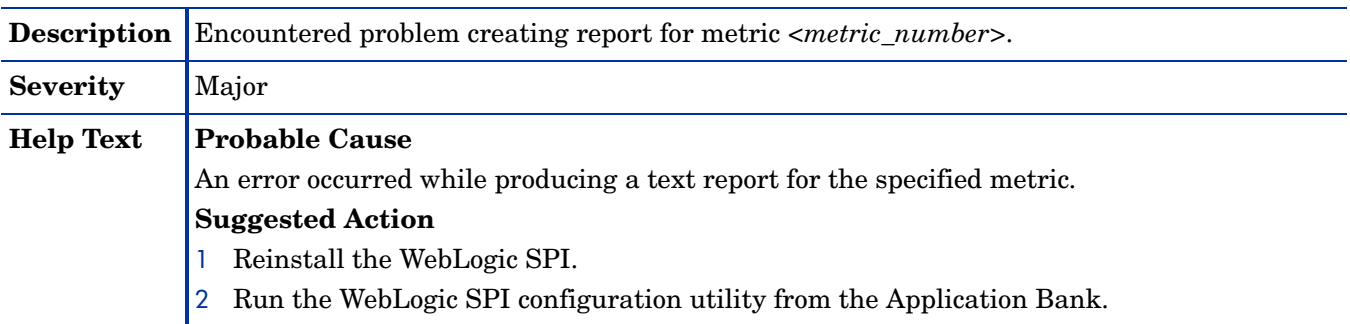

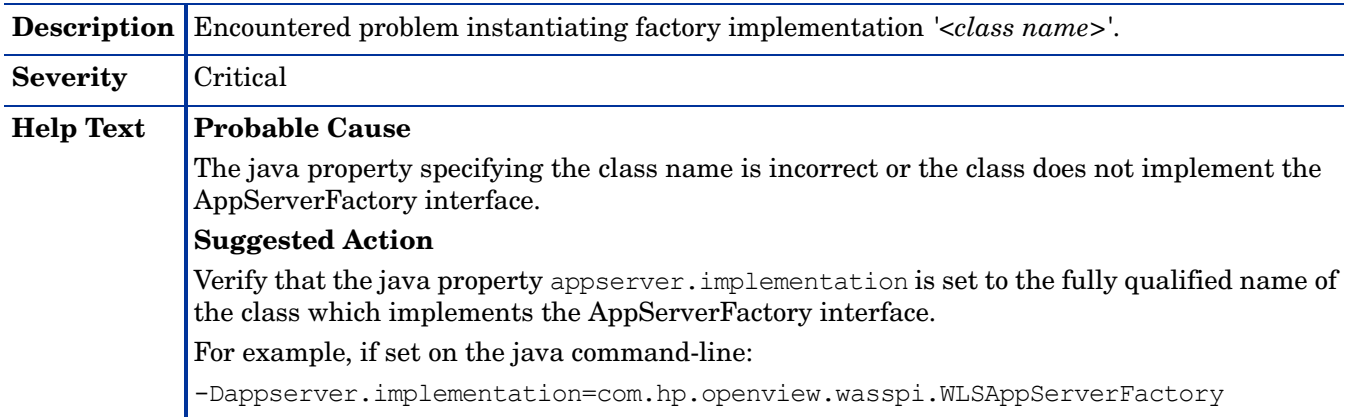

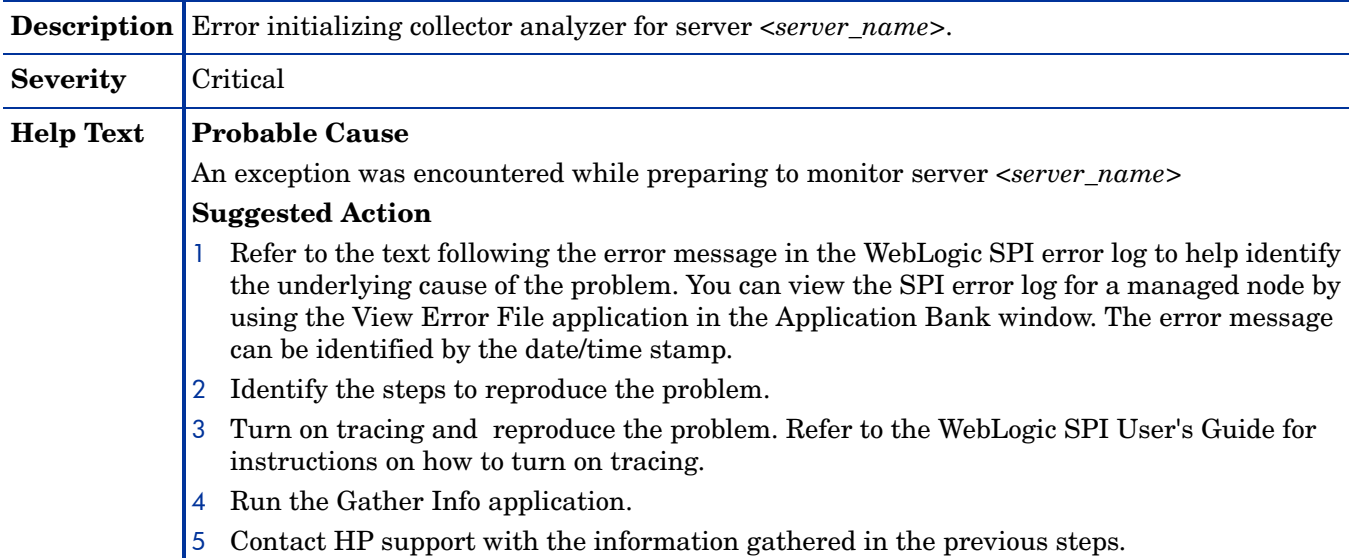

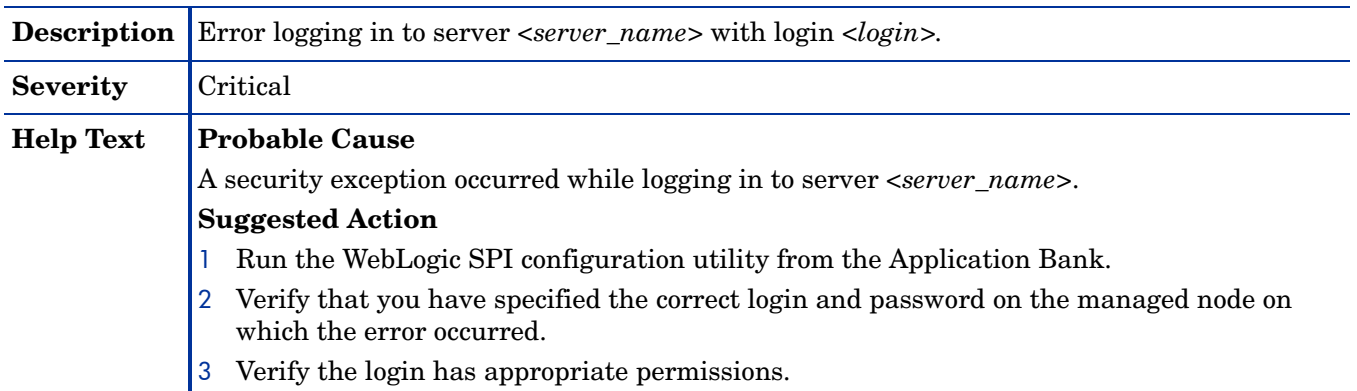

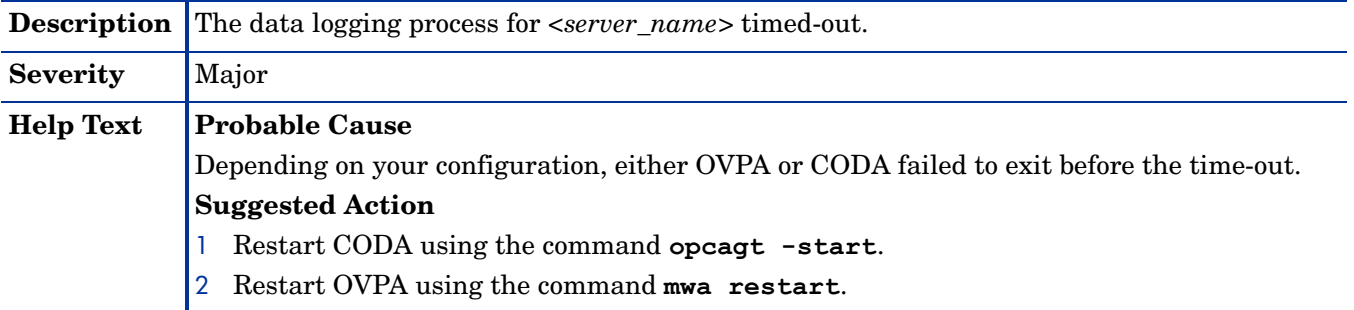

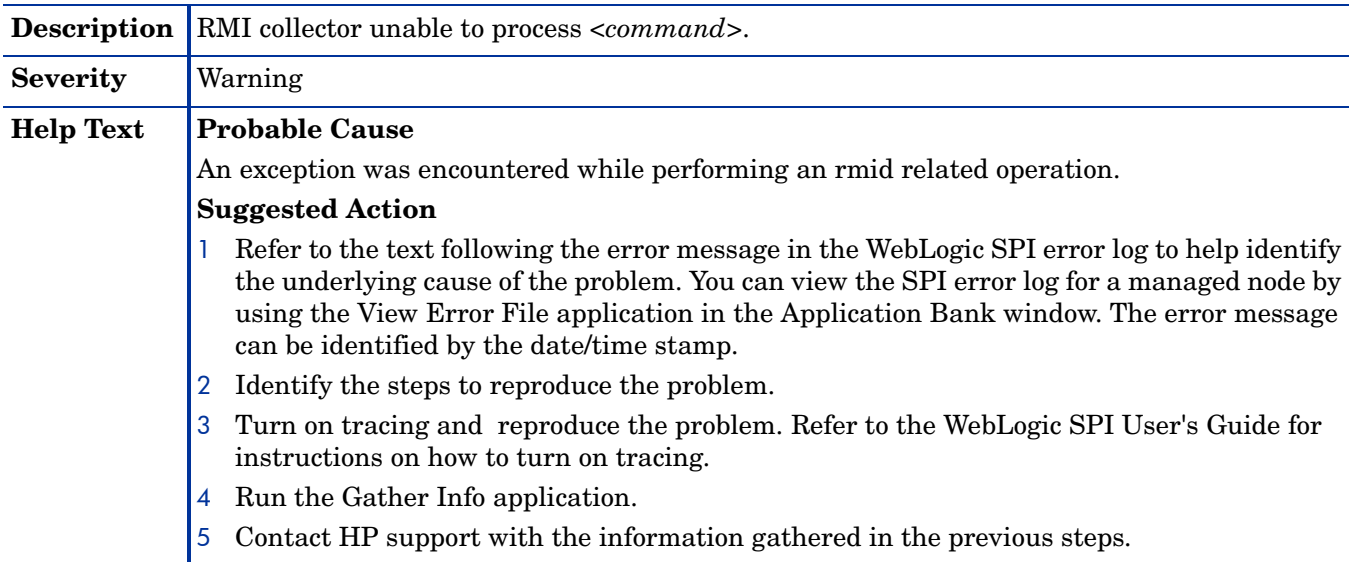

# WASSPI-30

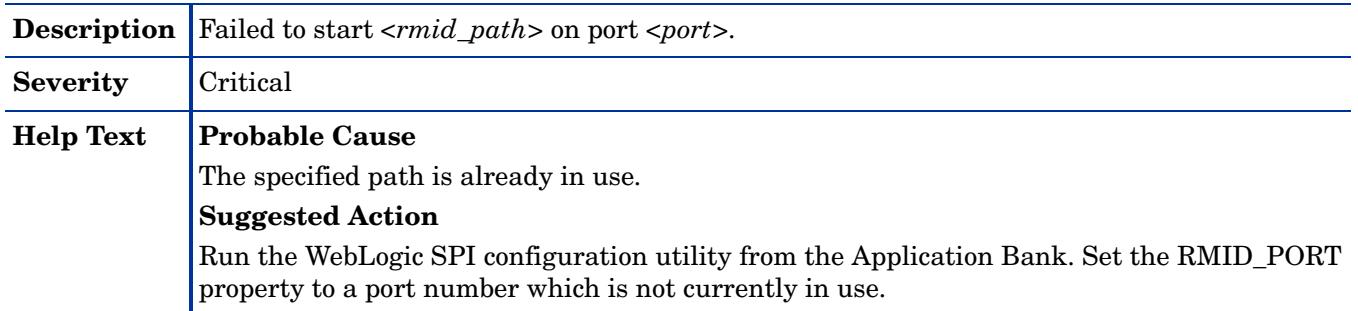

# WASSPI-31

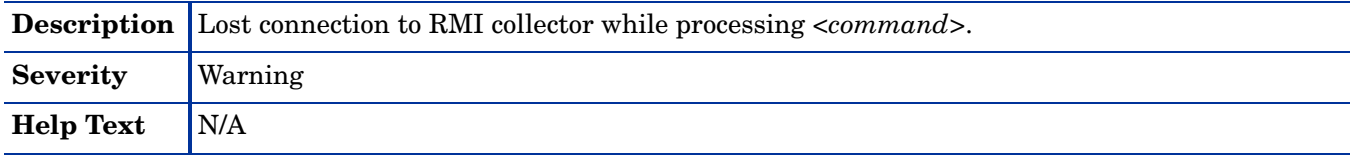

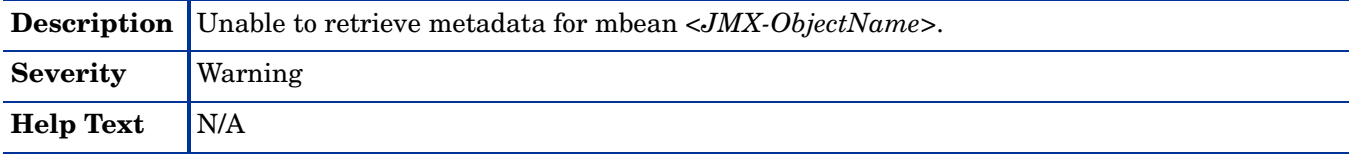

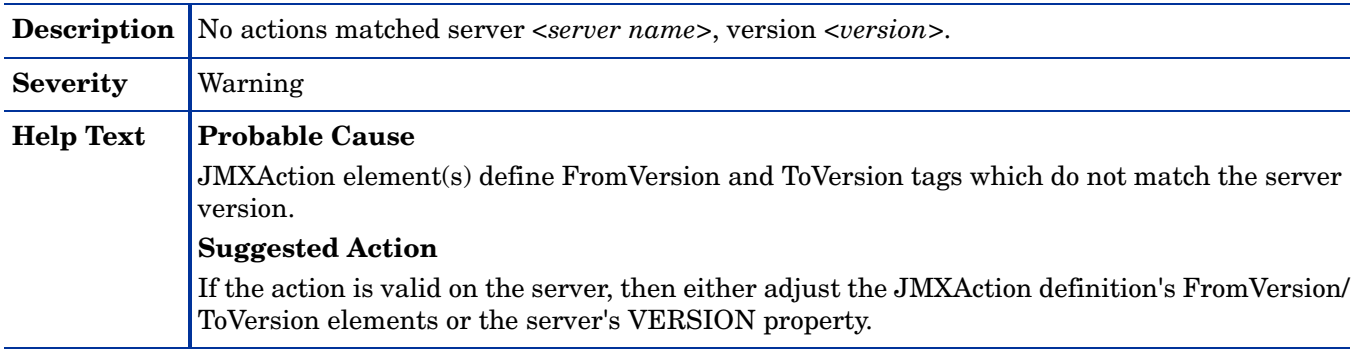

#### WASSPI-34

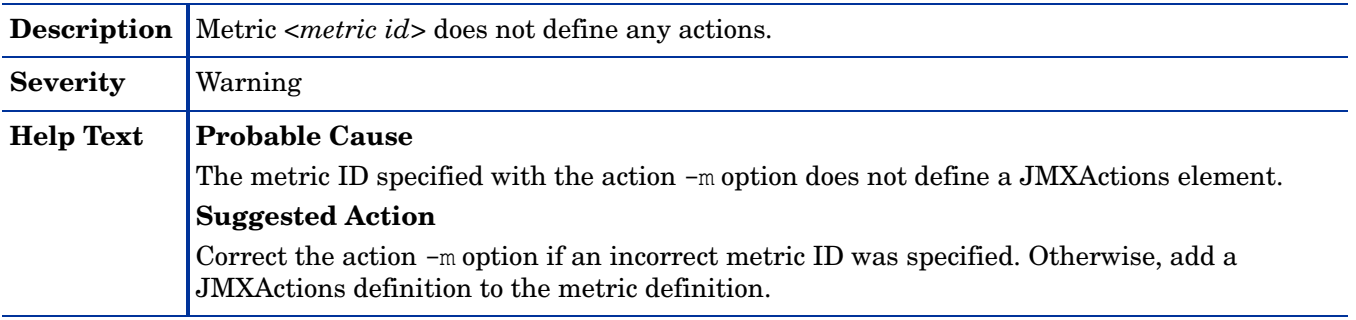

#### WASSPI-35

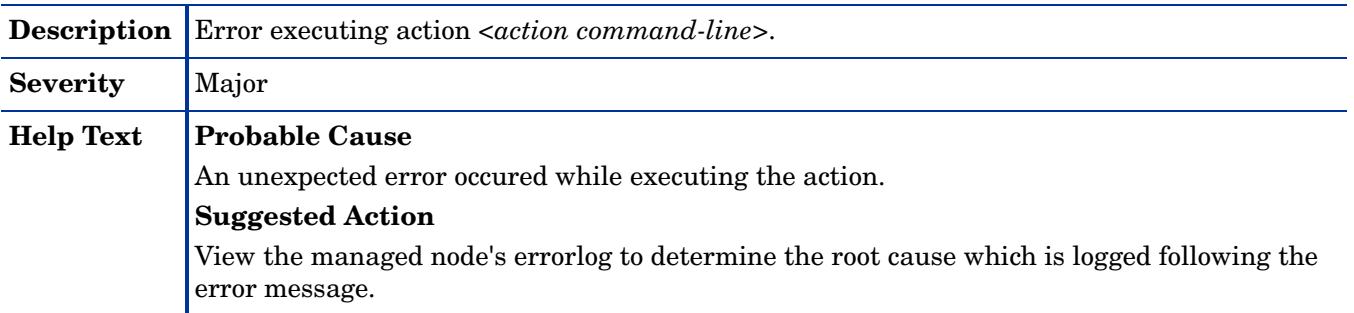

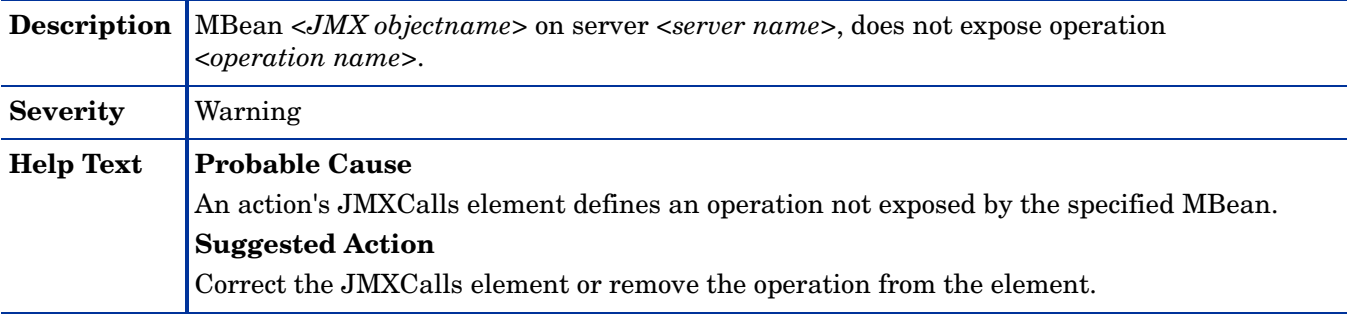

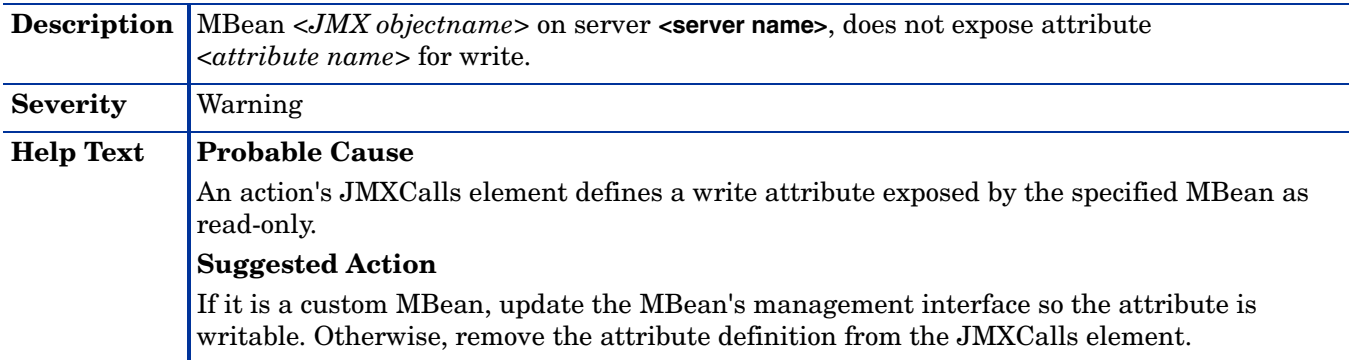

# WASSPI-38

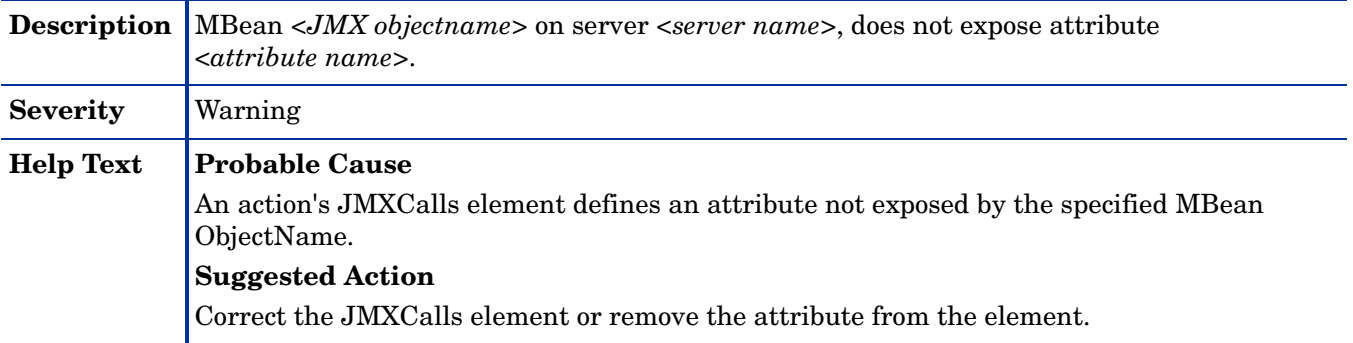

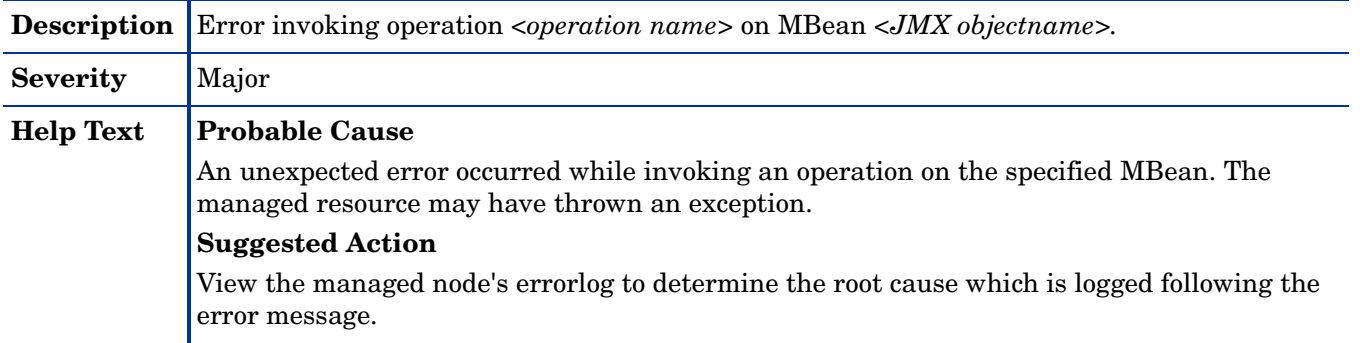

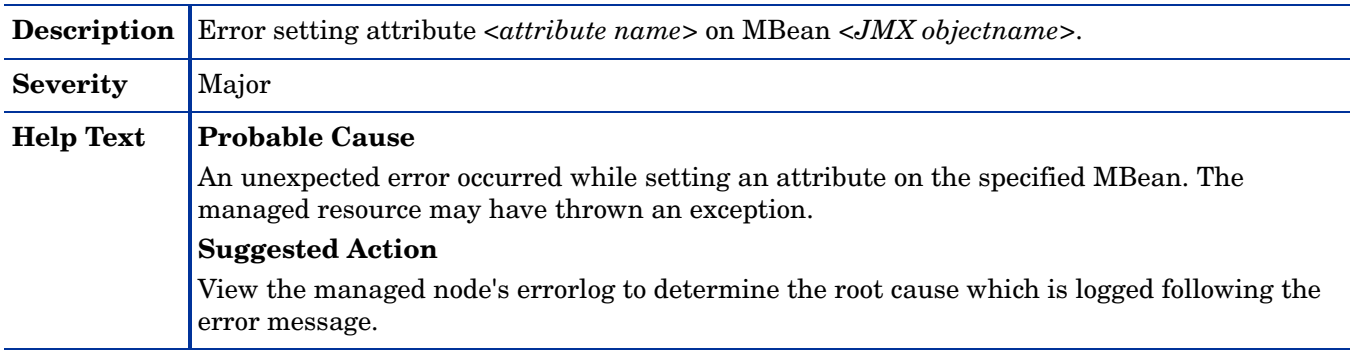

#### WASSPI-41

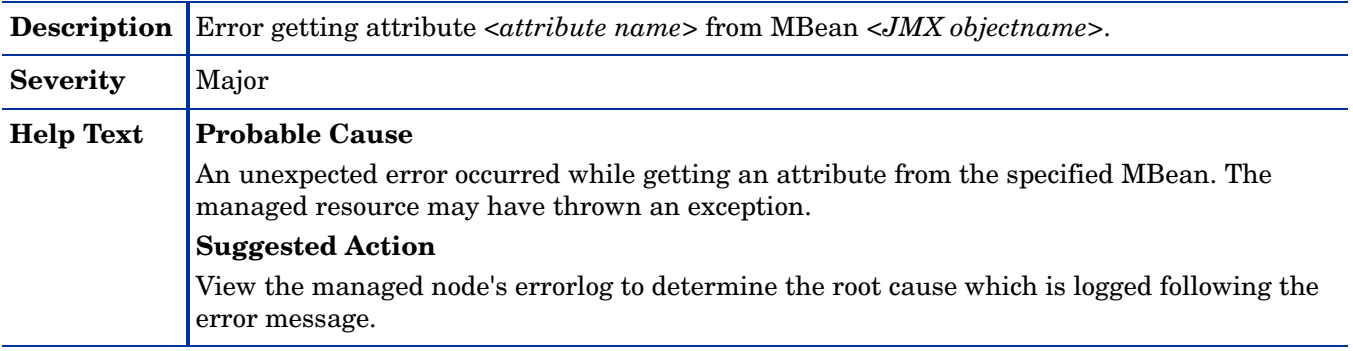

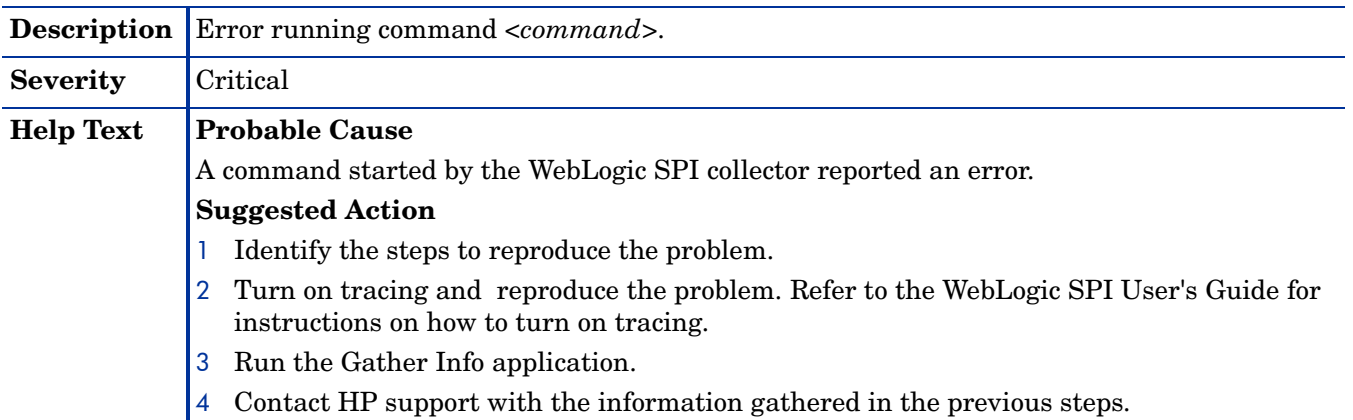

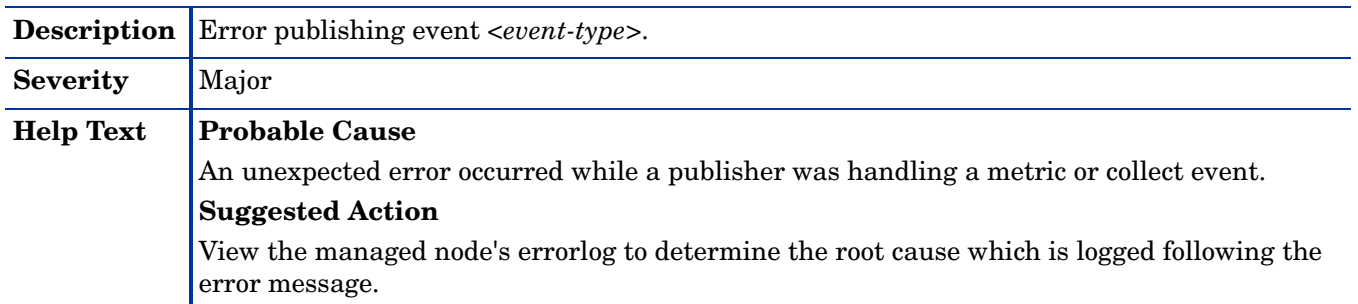

# WASSPI-201

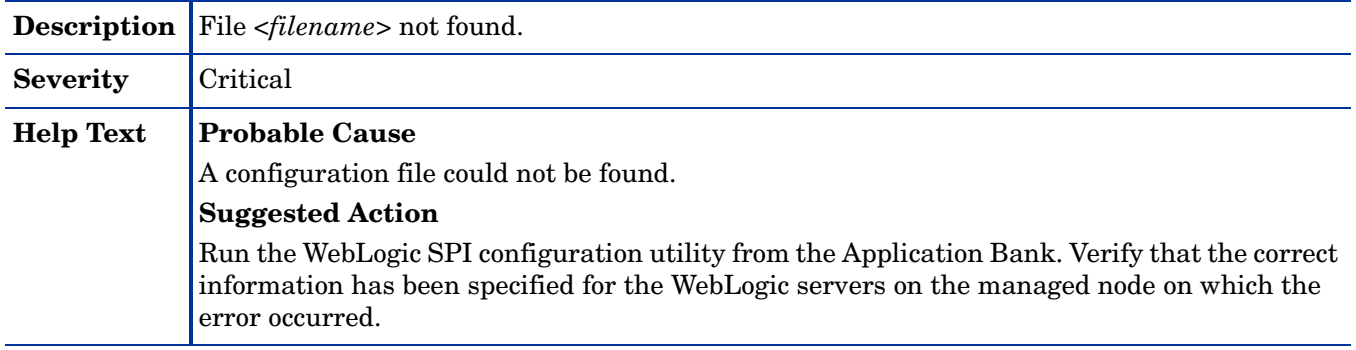

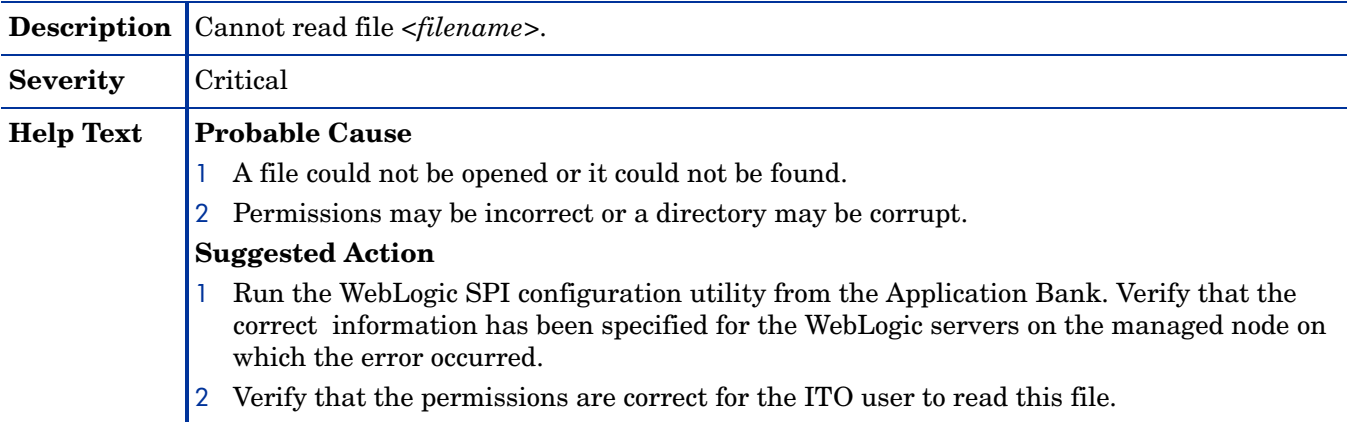

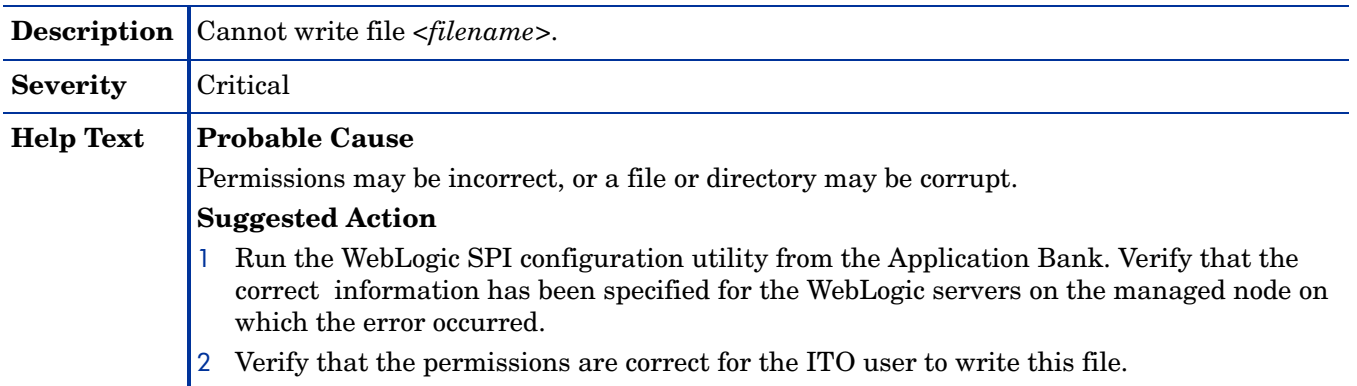

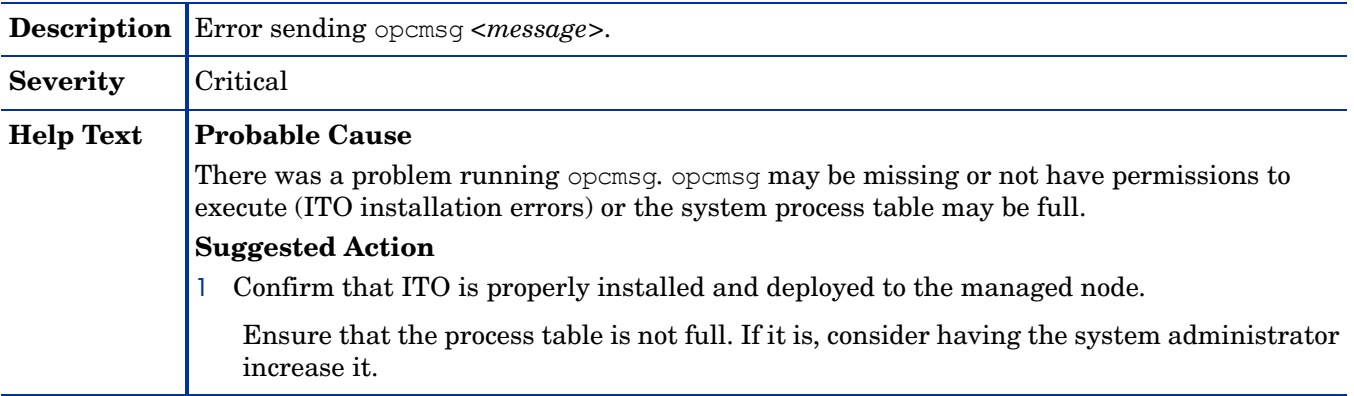

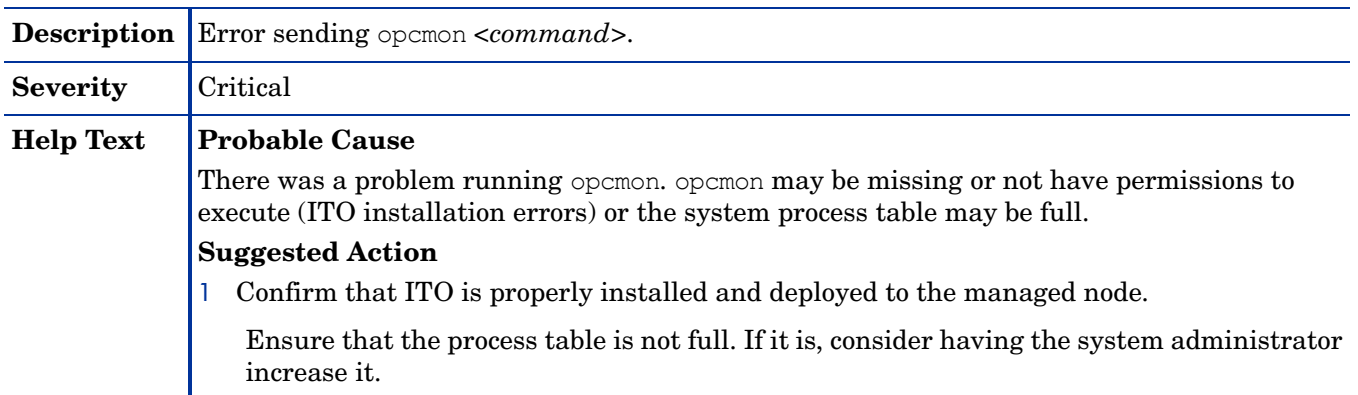

#### WASSPI-206

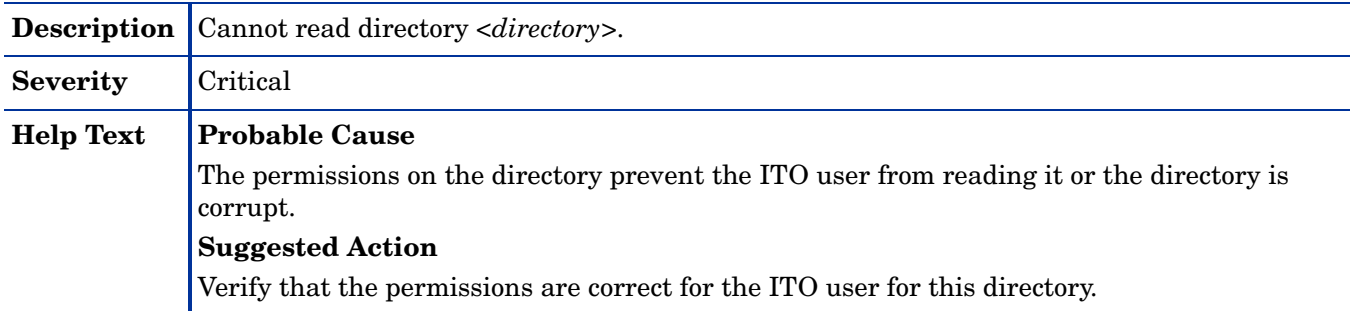

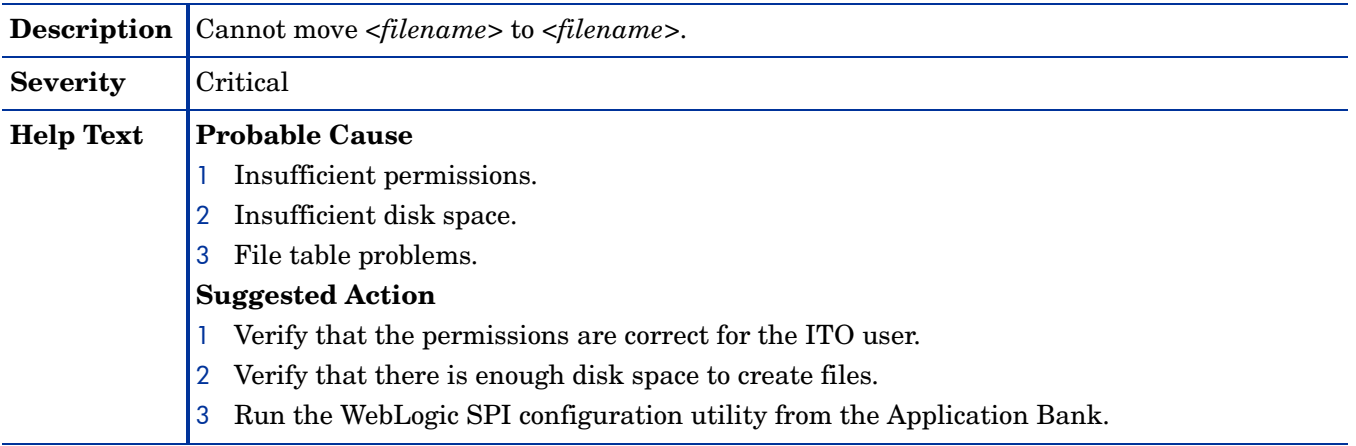

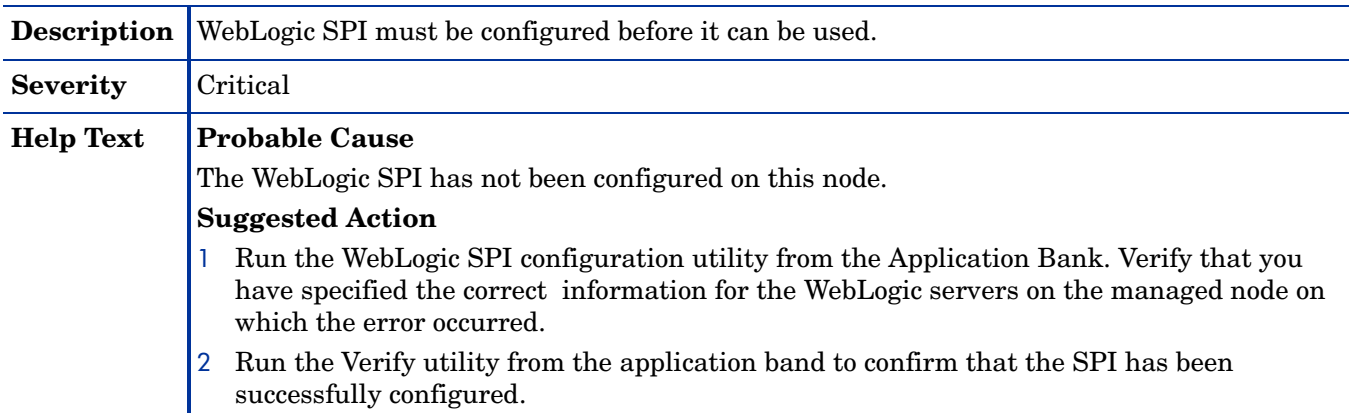

#### WASSPI-209

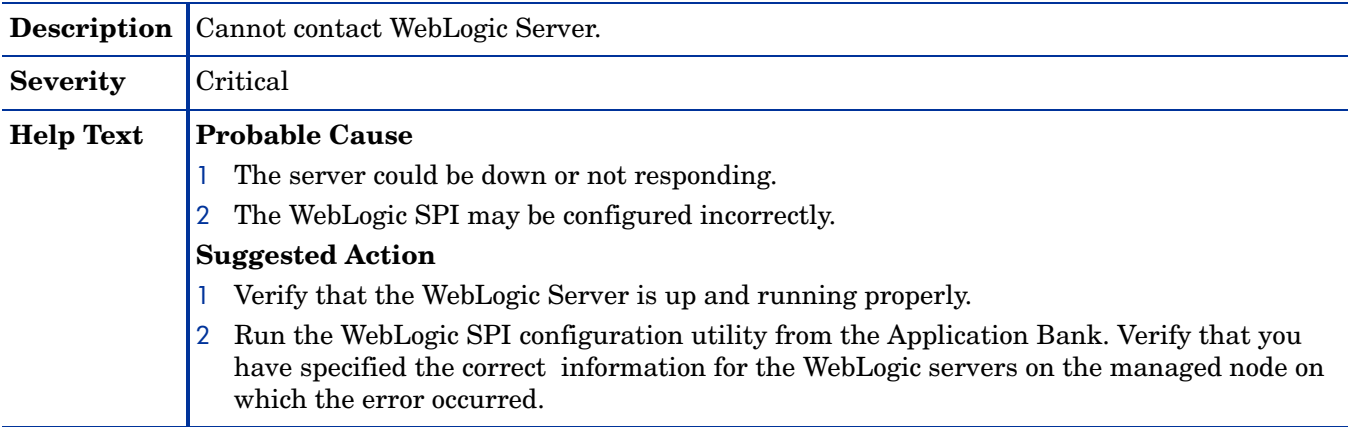

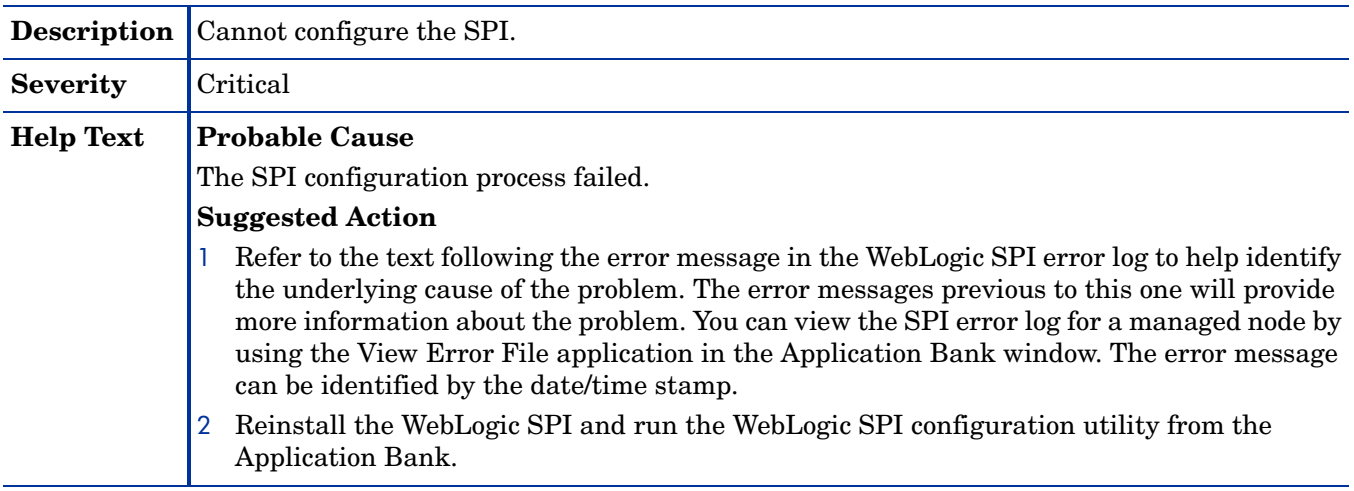

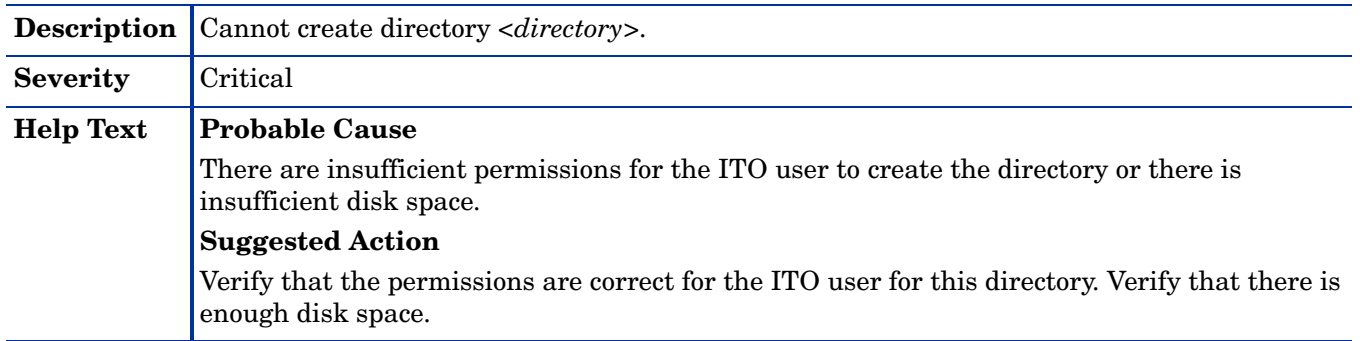

# WASSPI-212

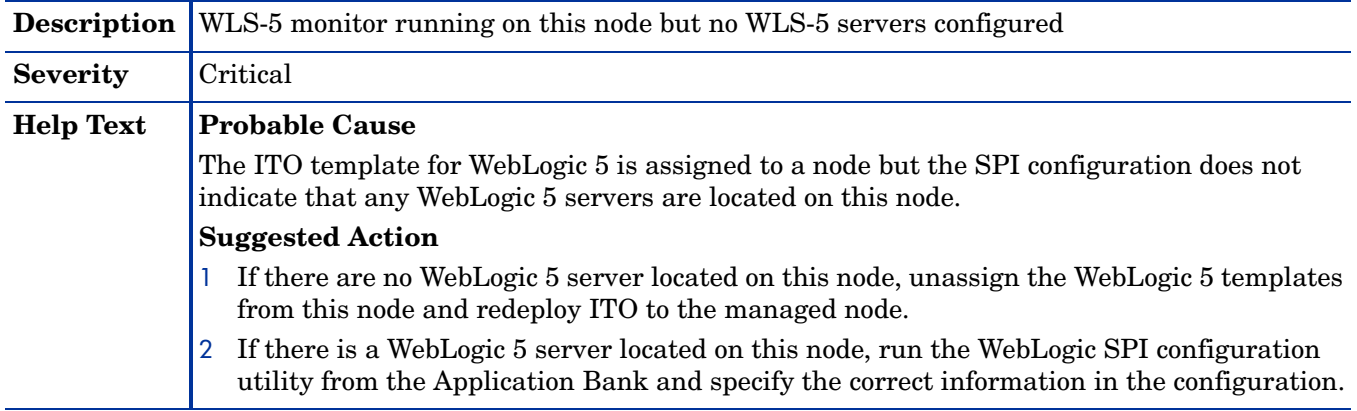

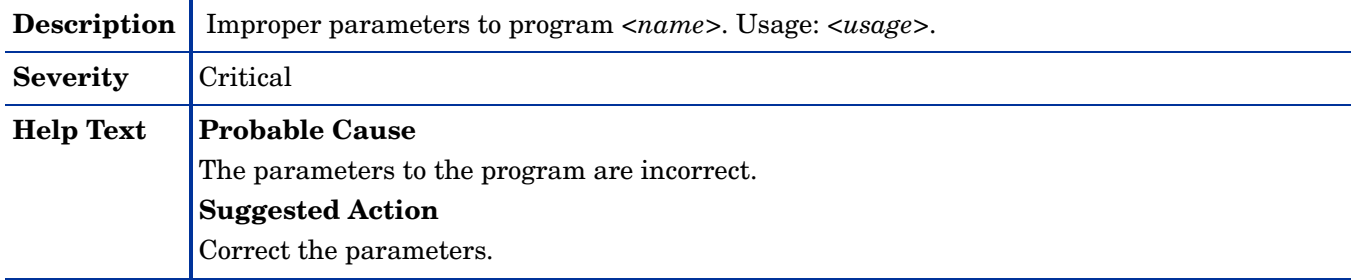

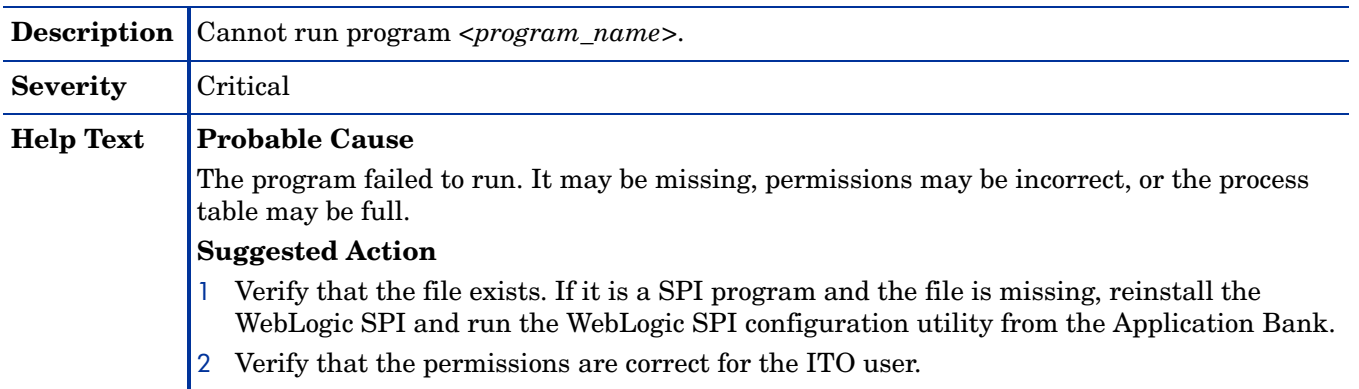

### WASSPI-215

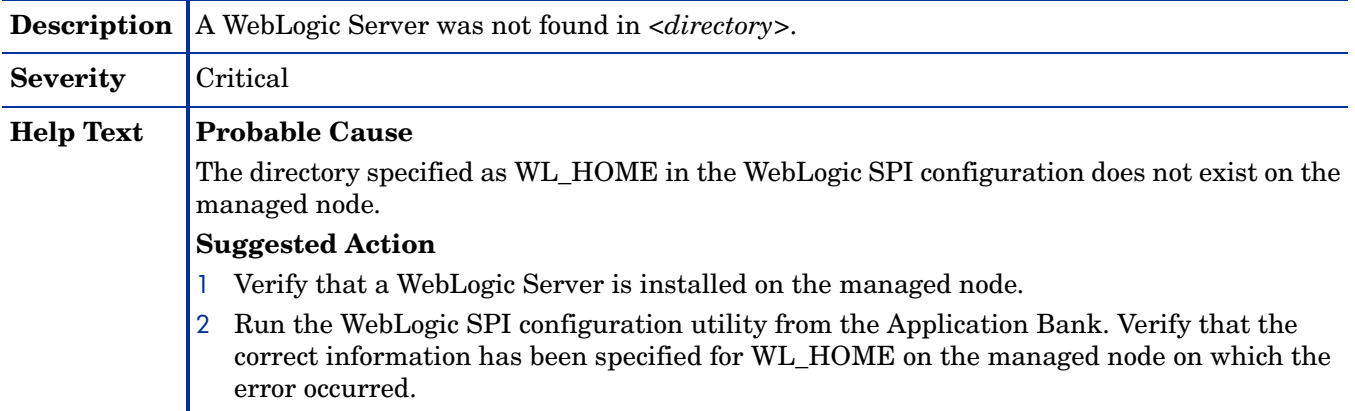

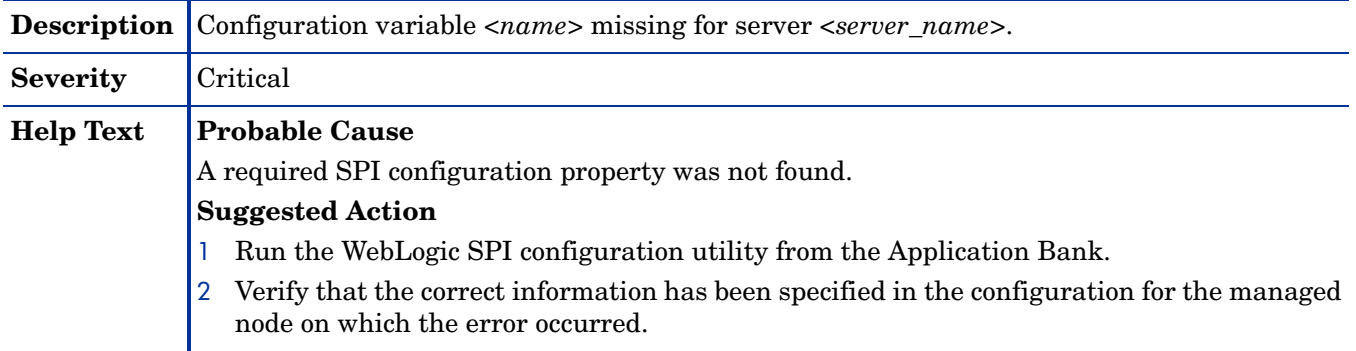

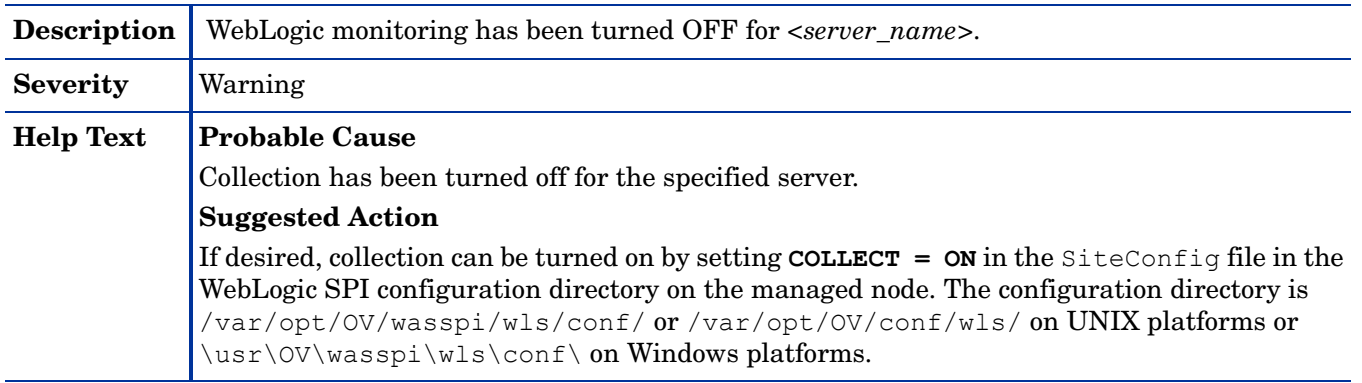

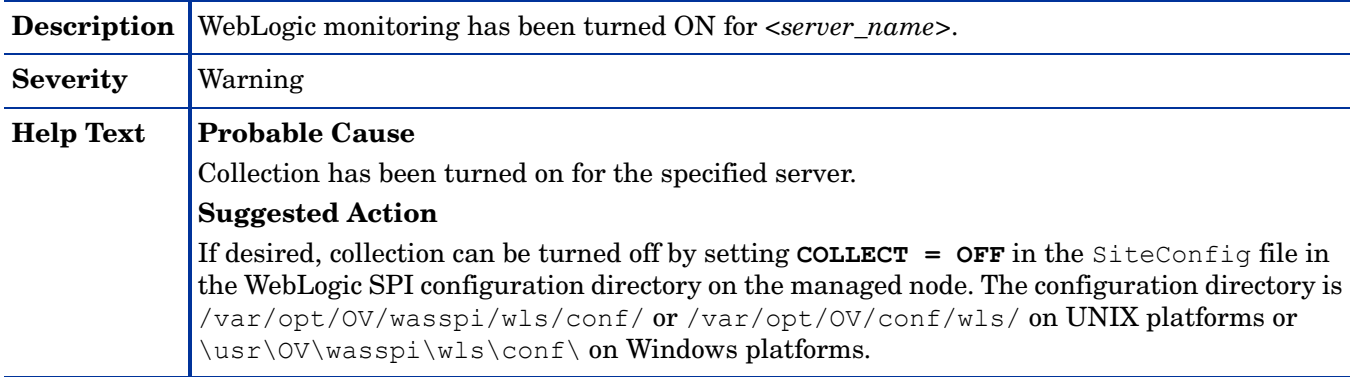

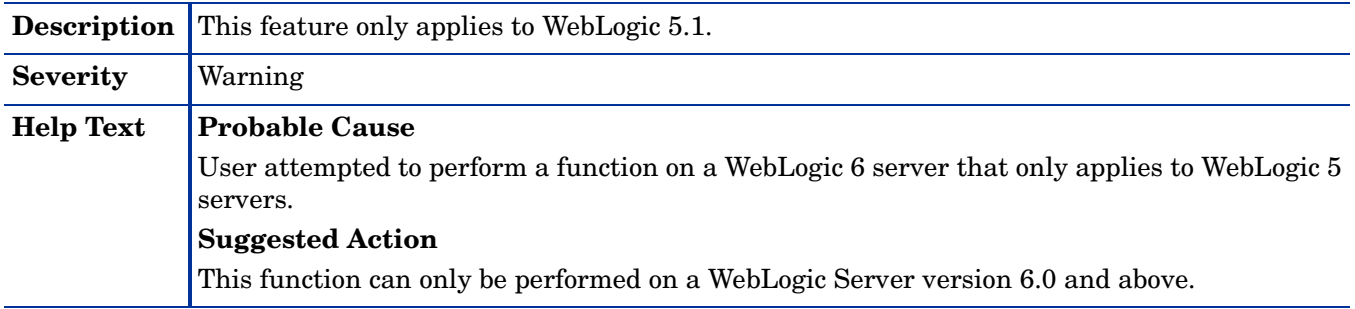

# WASSPI-221

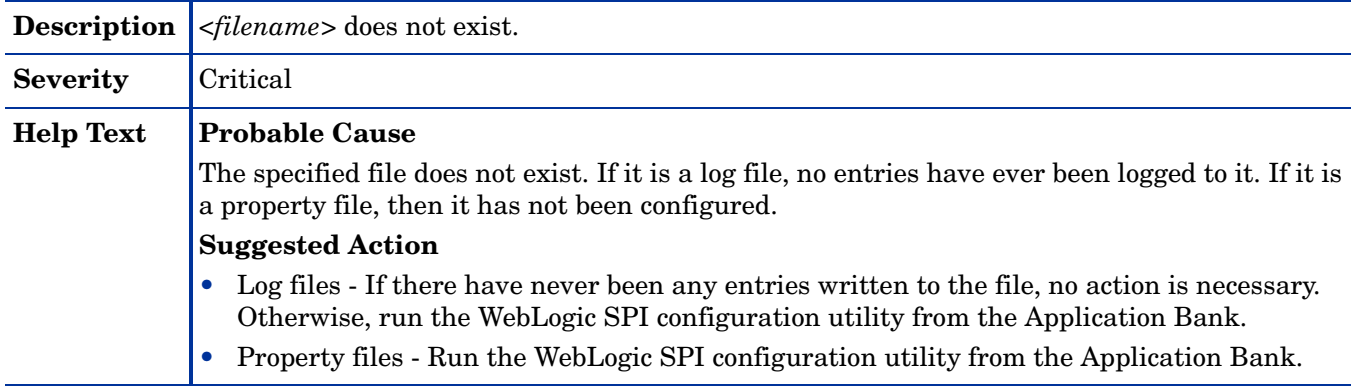

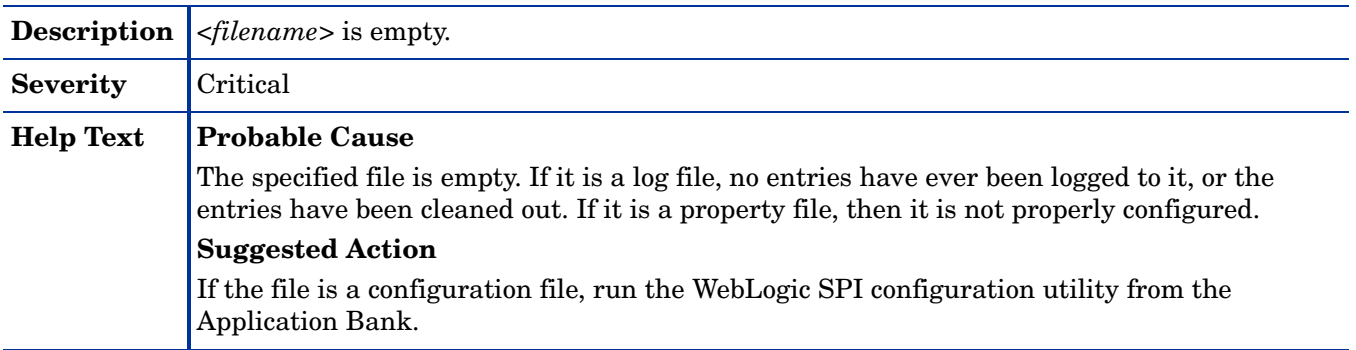

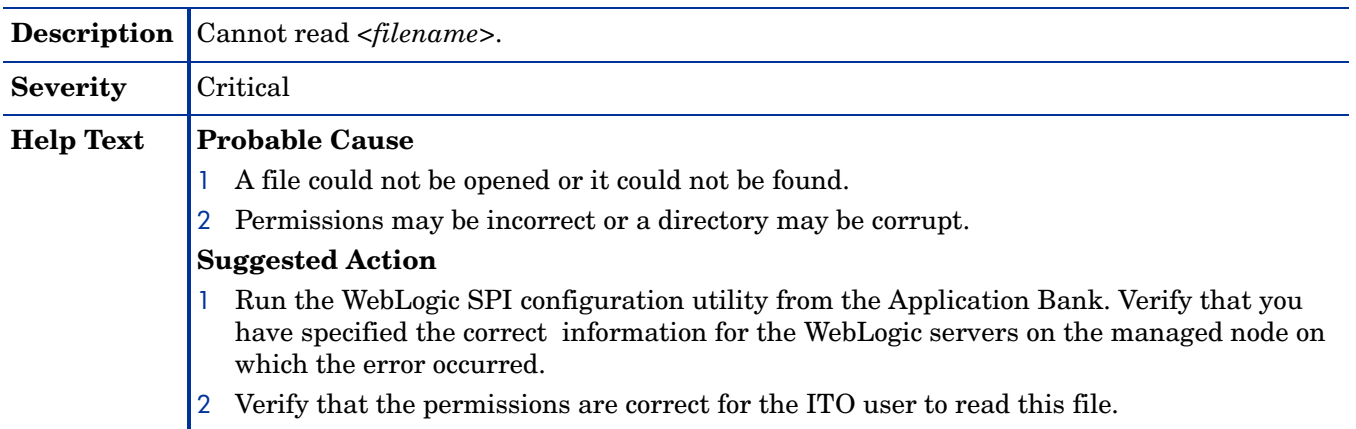

# WASSPI-224

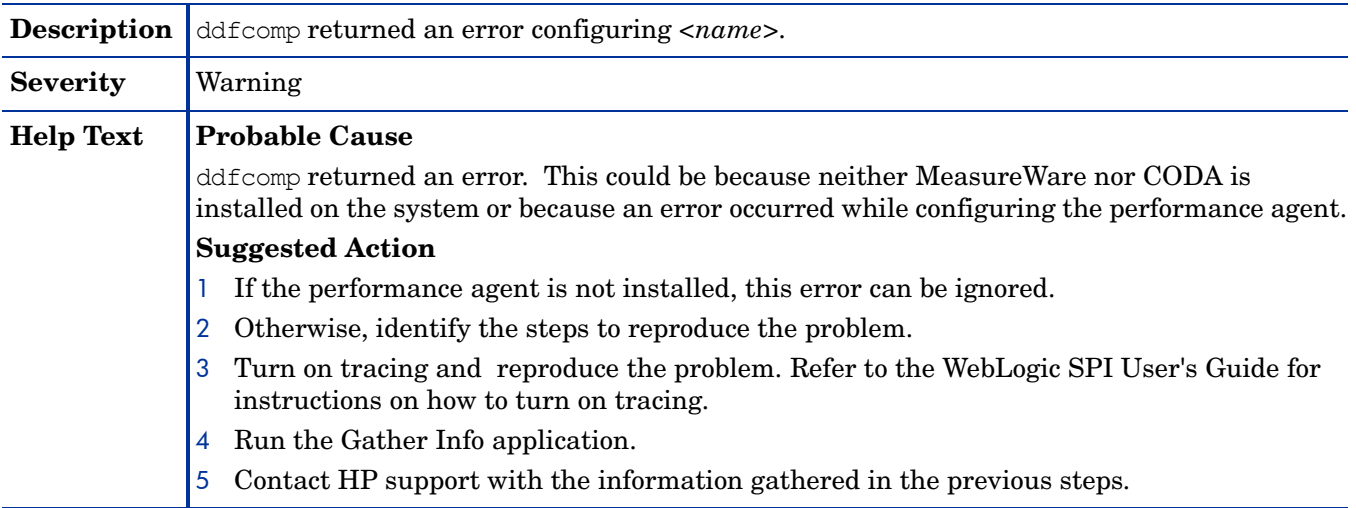

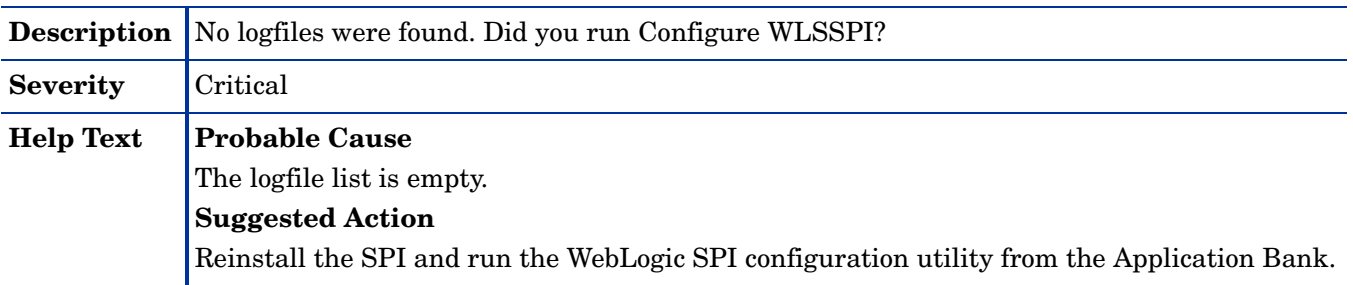

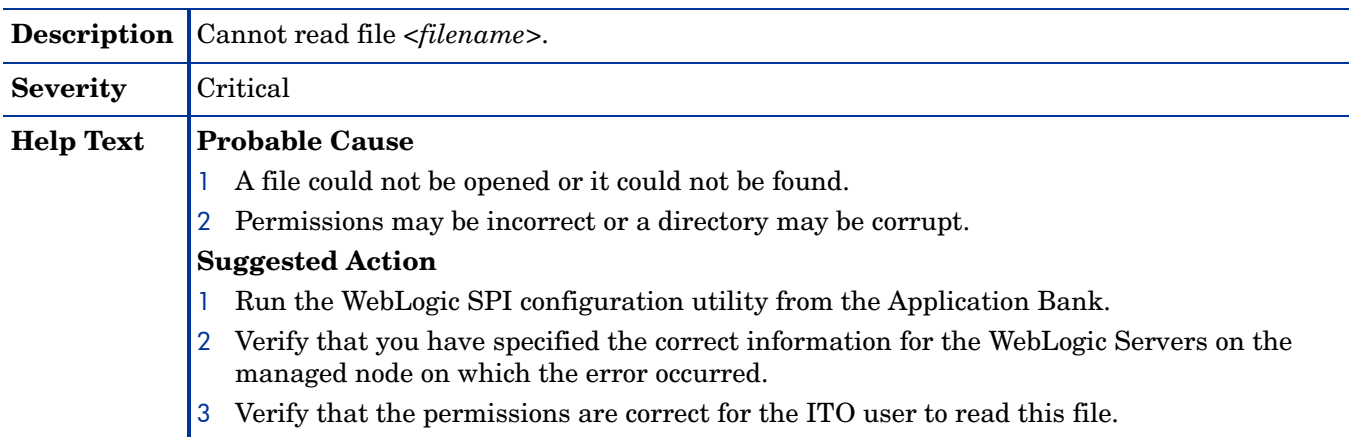

#### WASSPI-227

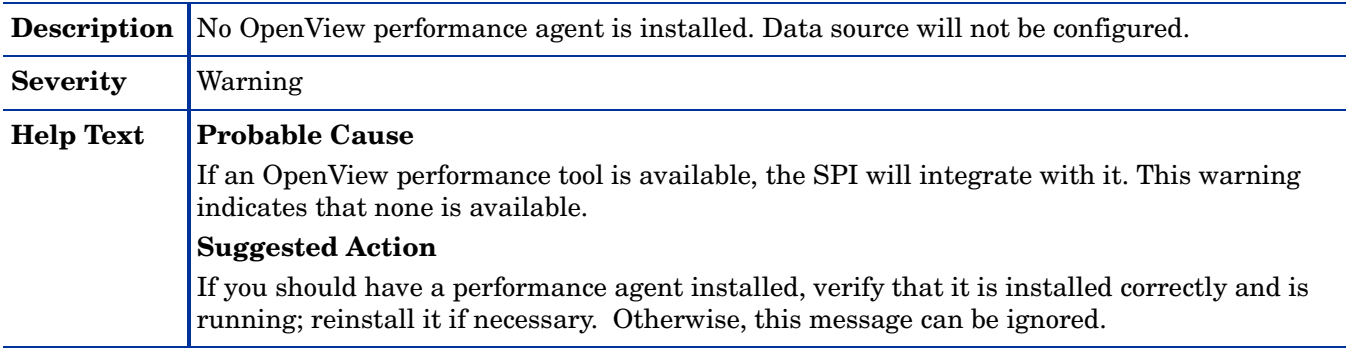

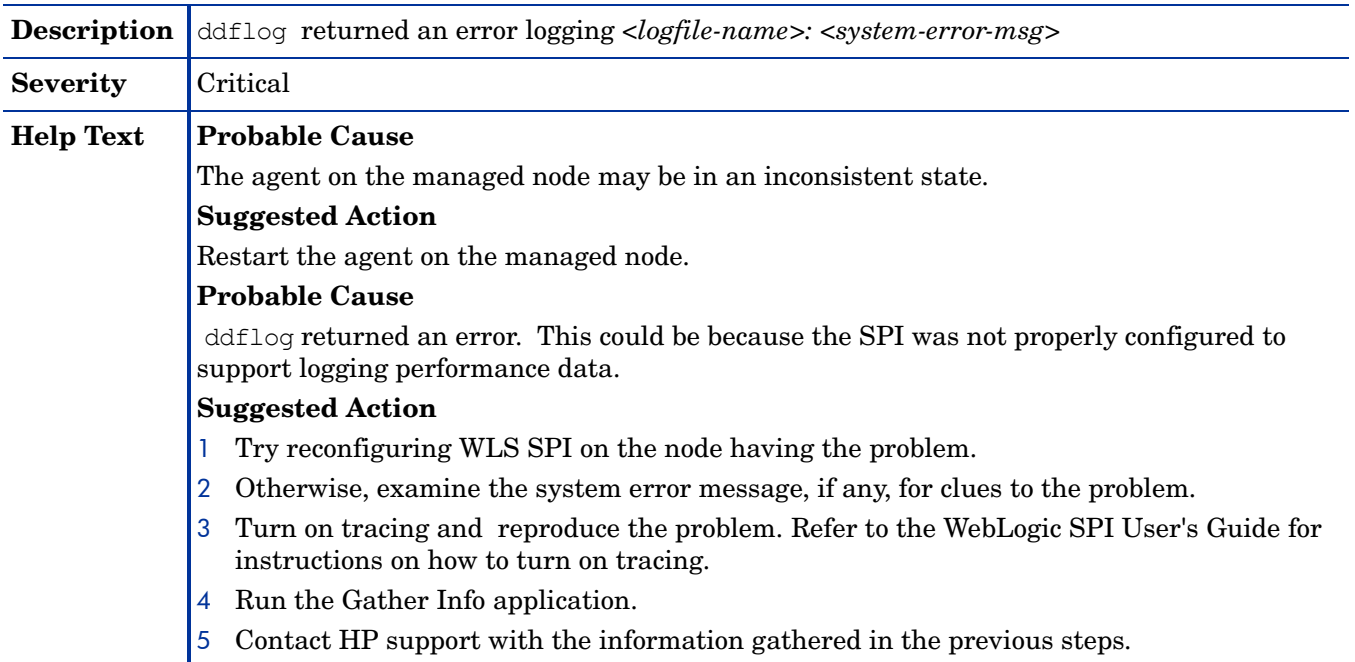

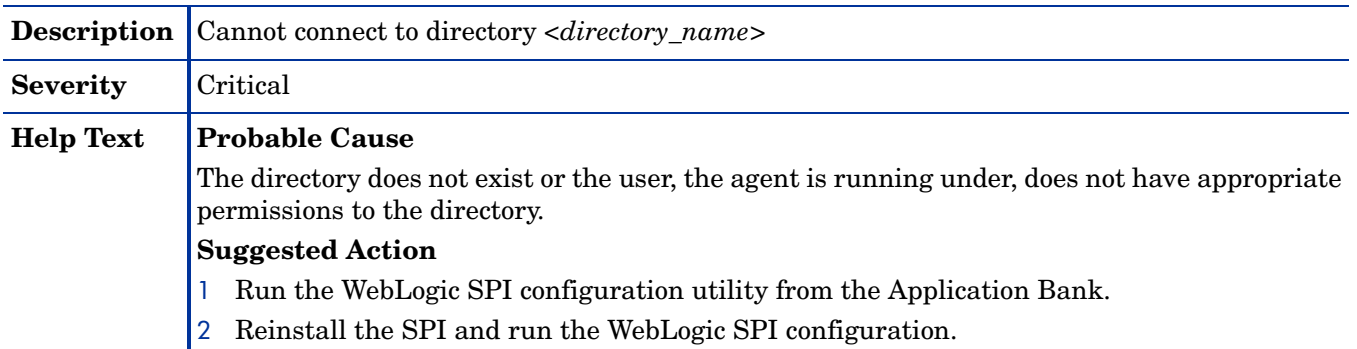

# WASSPI-230

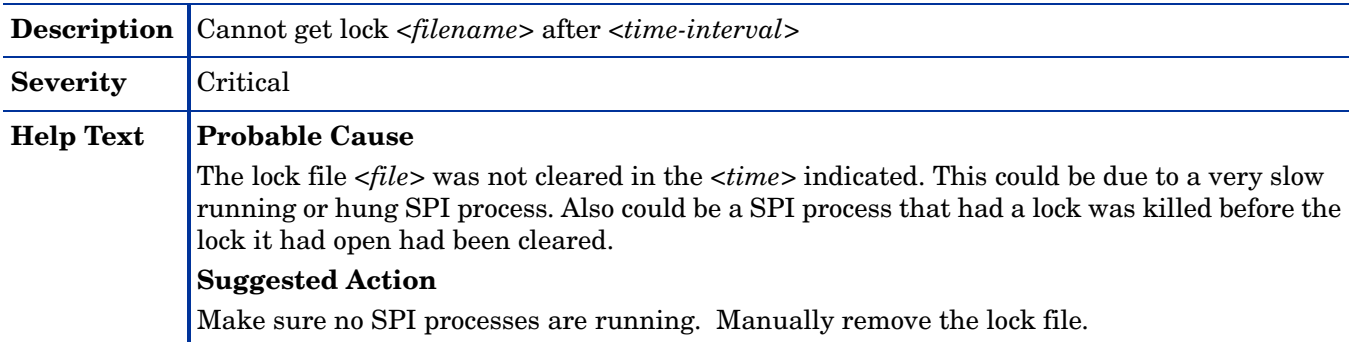

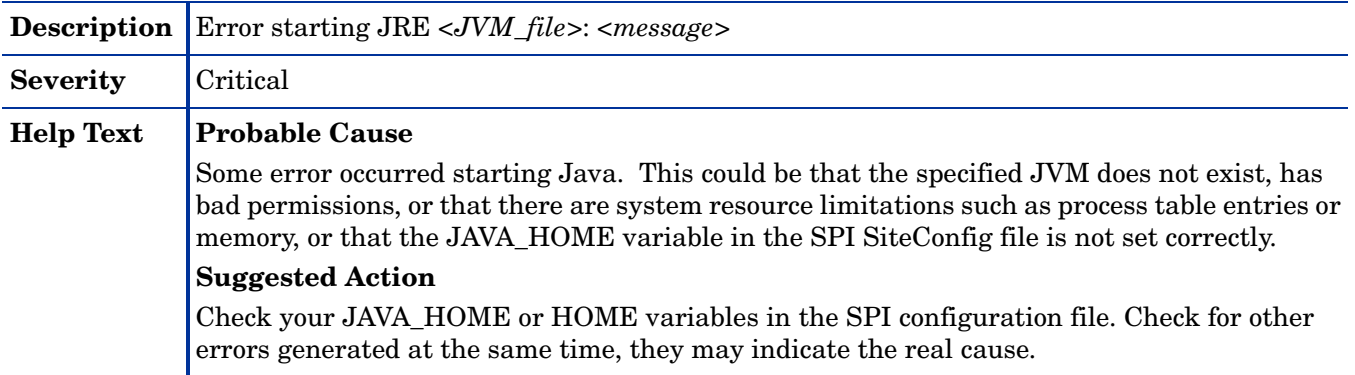

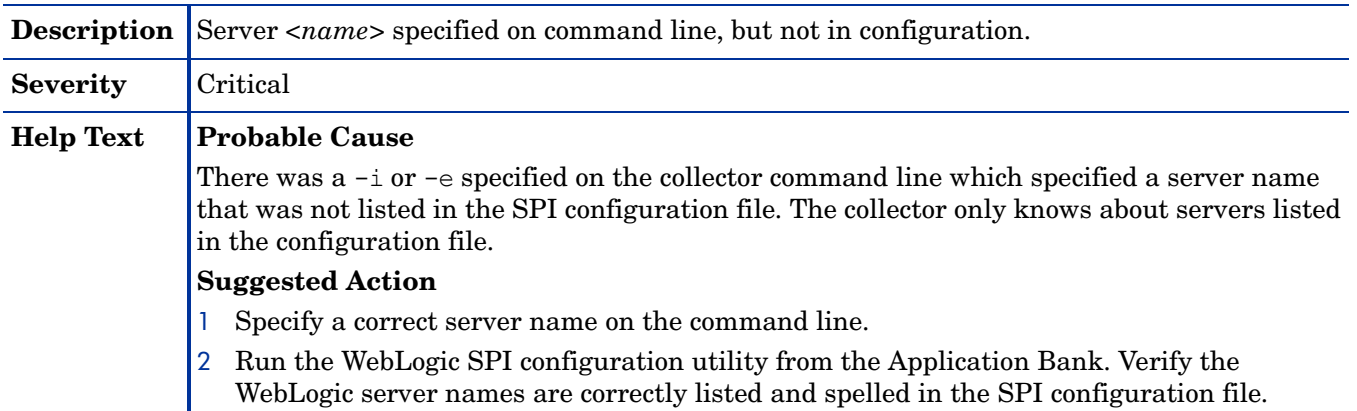

#### WASSPI-233

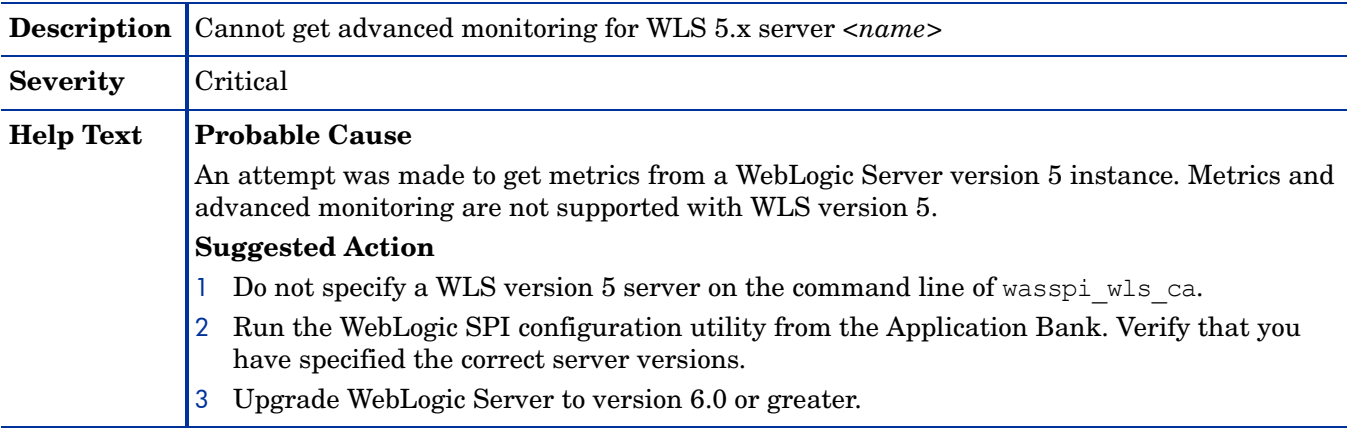

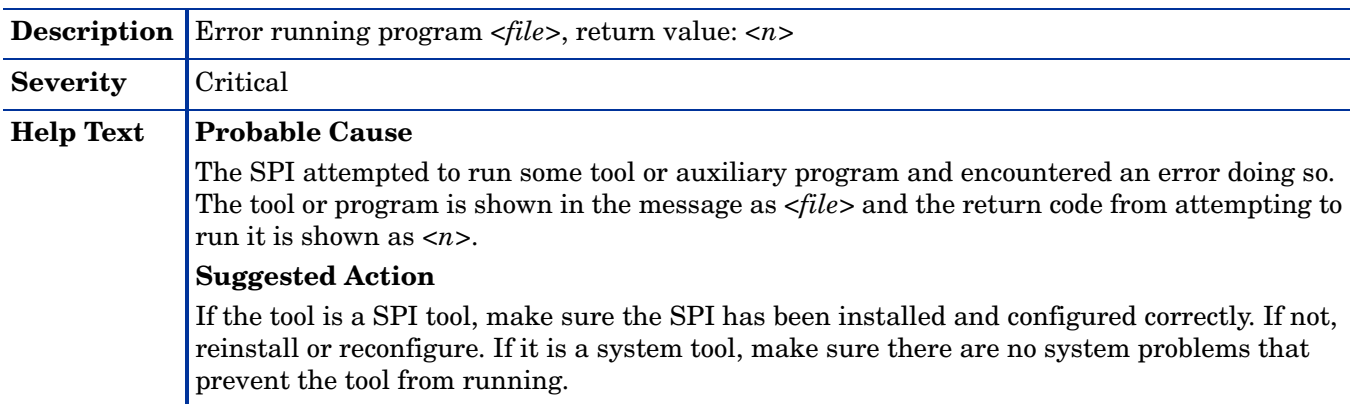

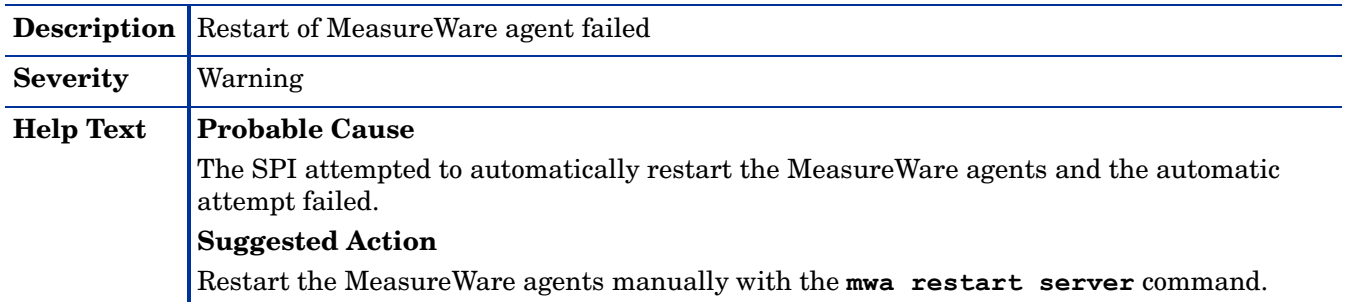

# WASSPI-236

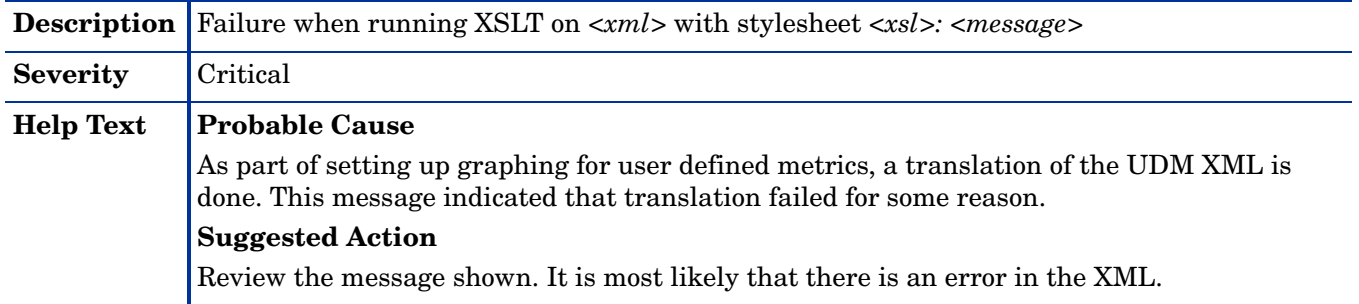

#### WASSPI-237

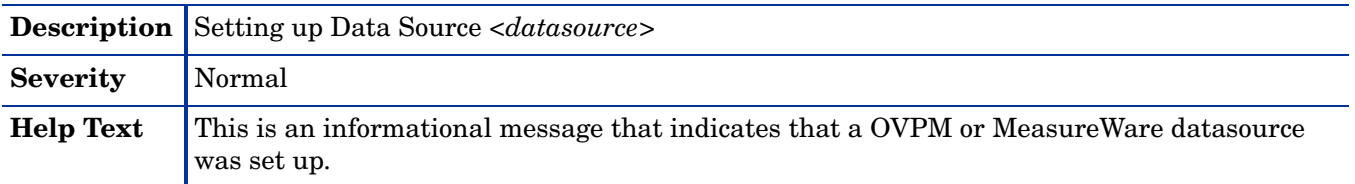

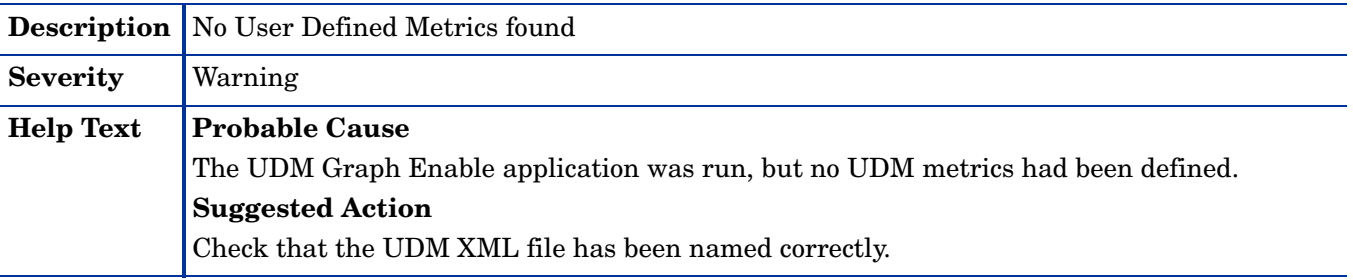

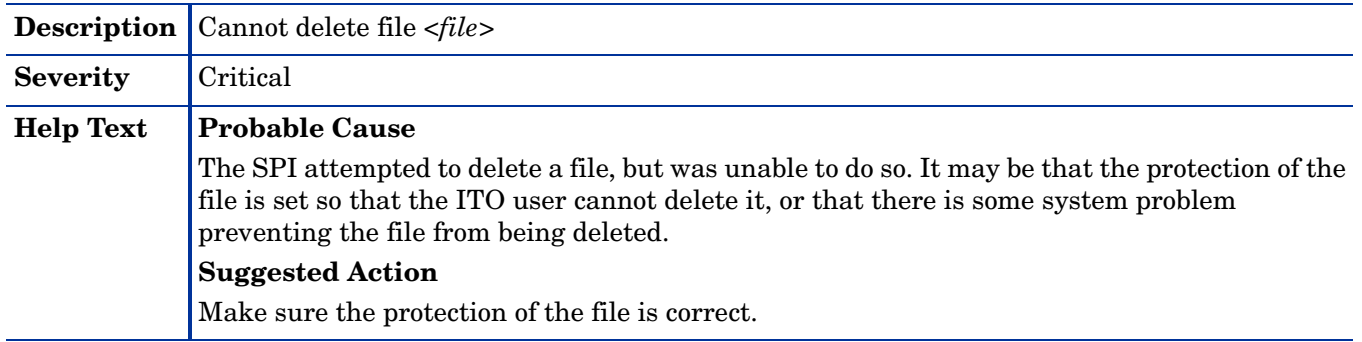

# WASSPI-244

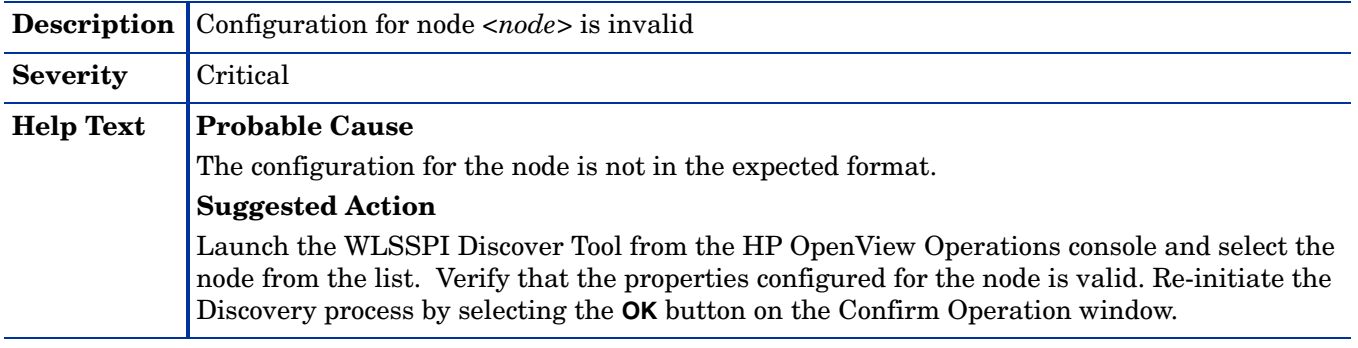

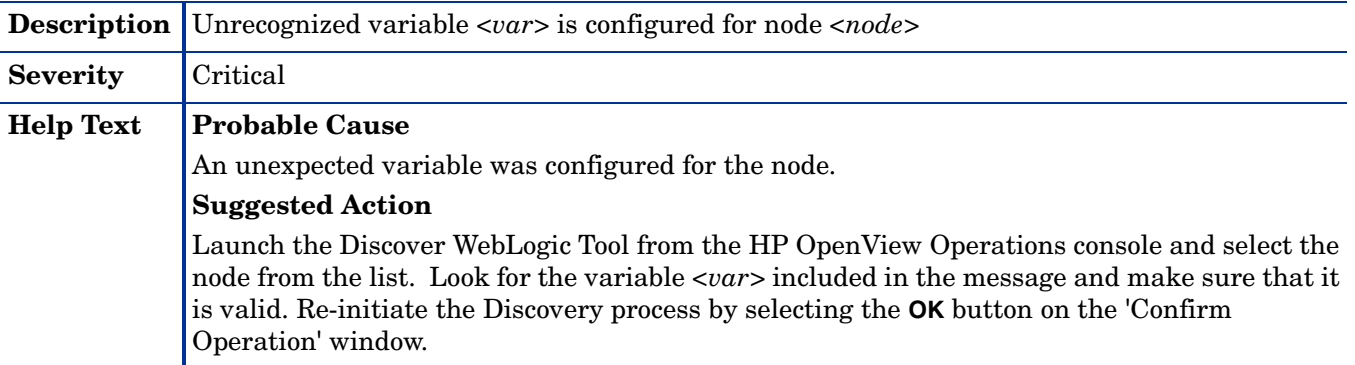

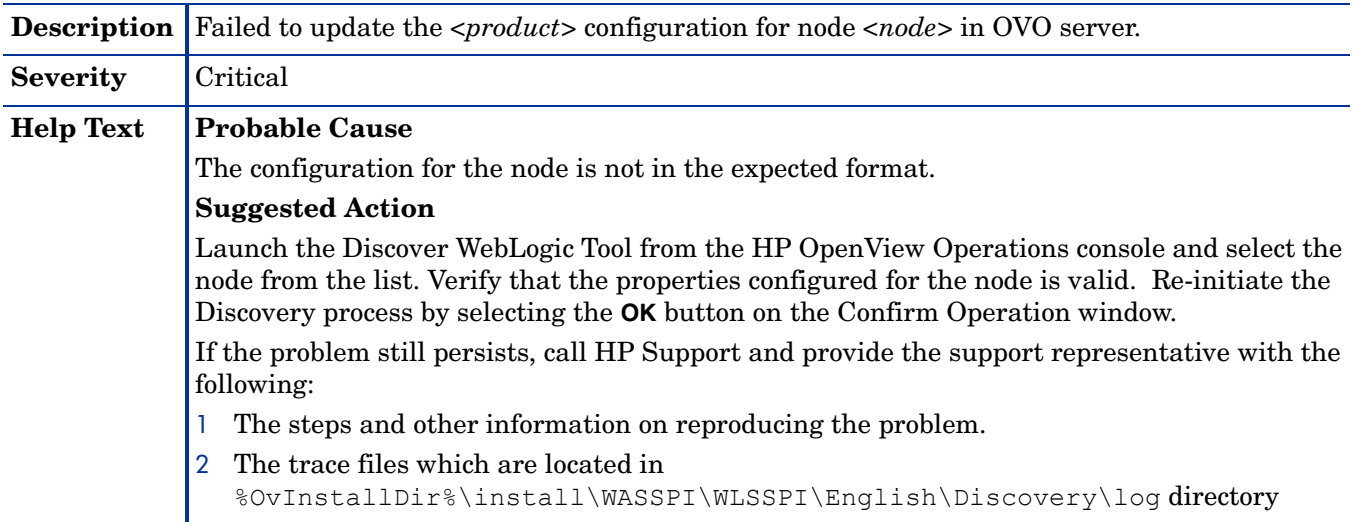

### WASSPI-248

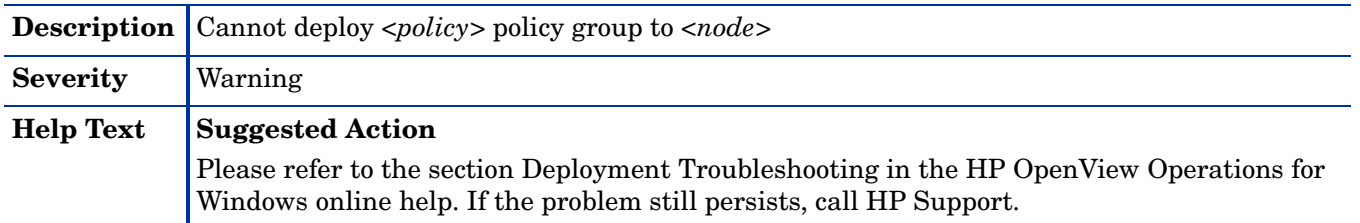

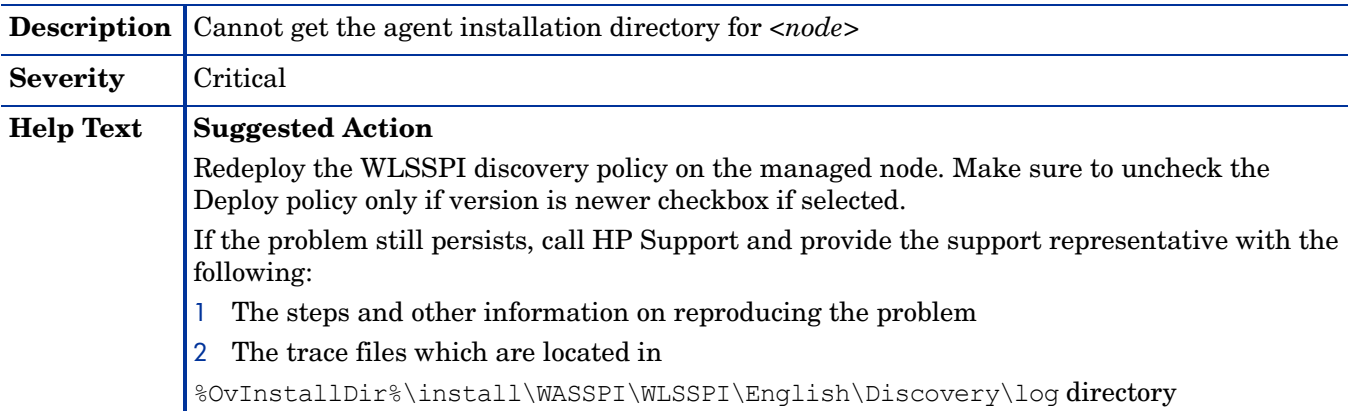

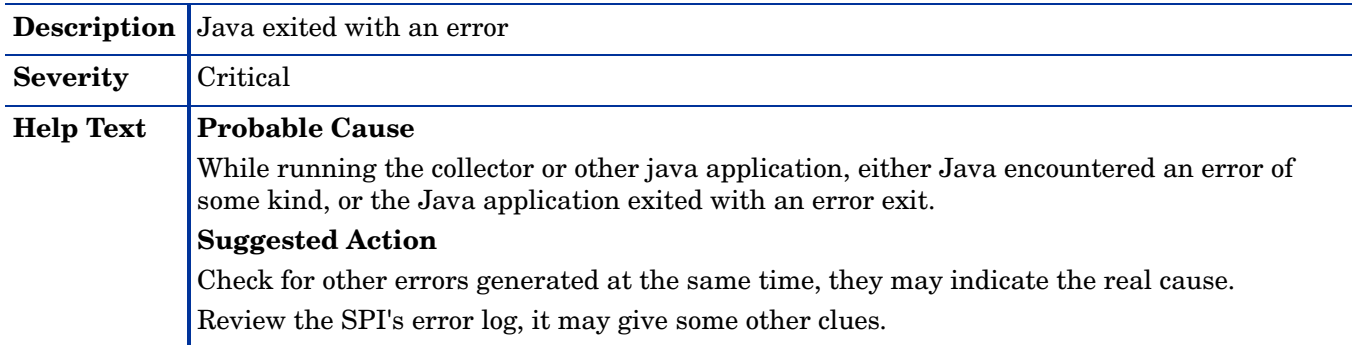

#### WASSPI-302

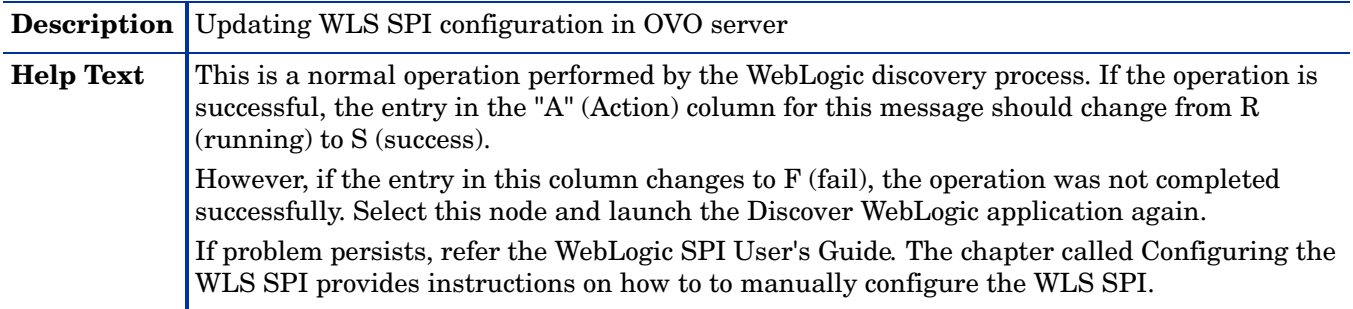

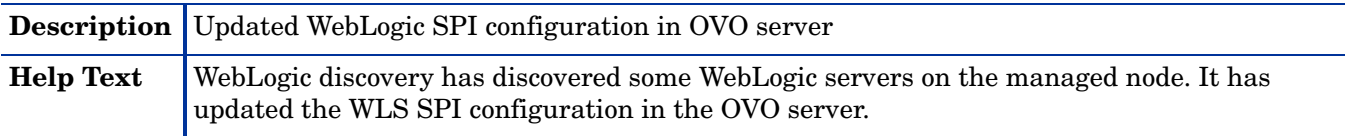

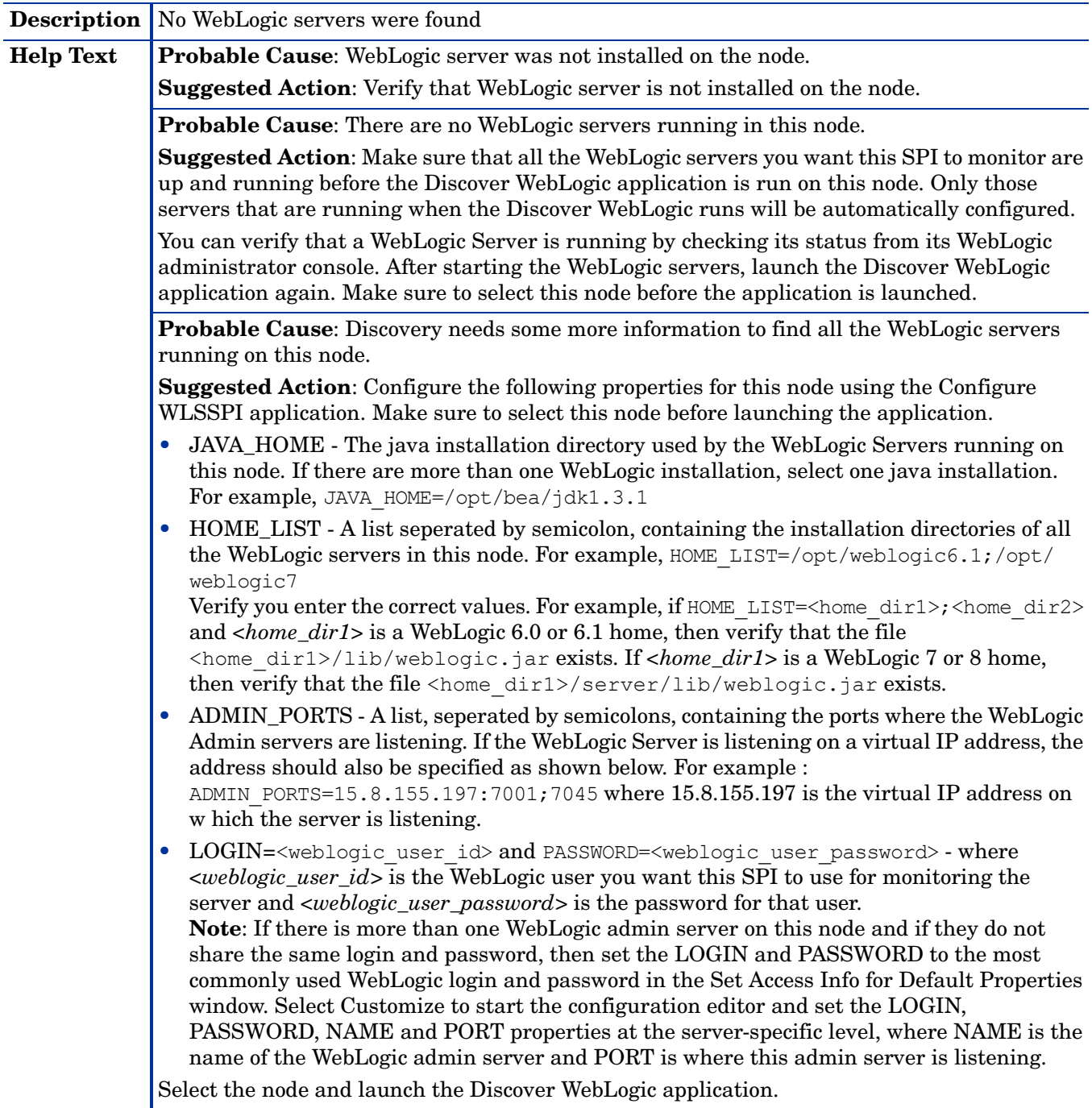
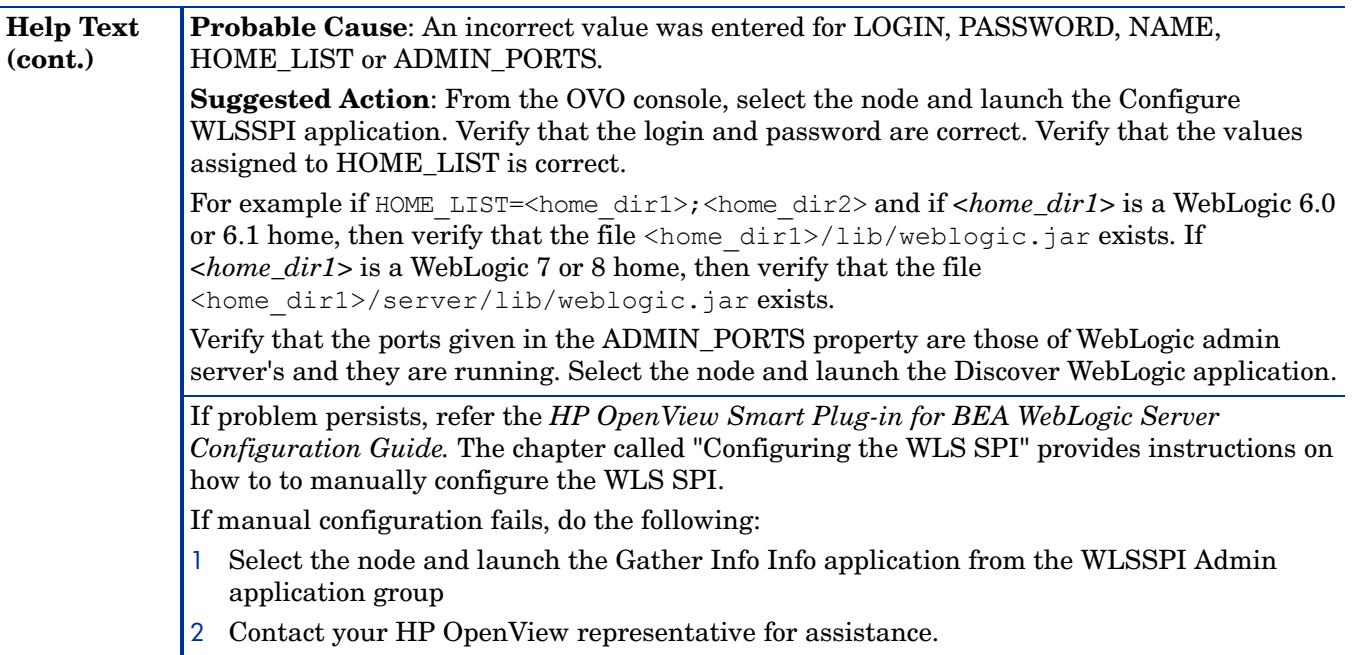

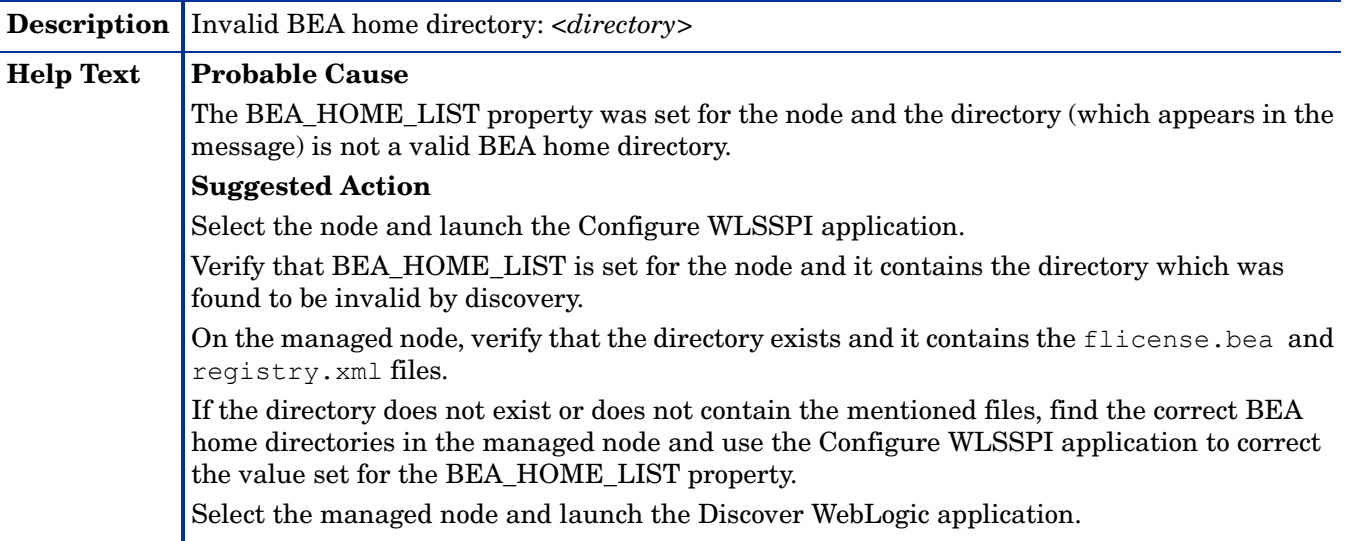

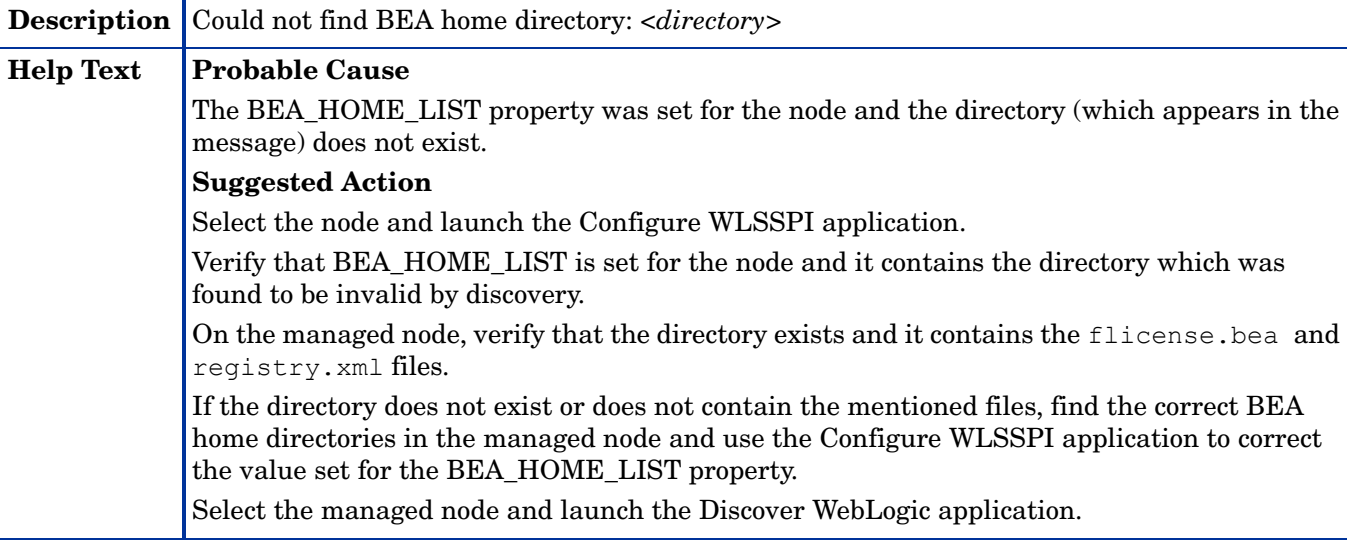

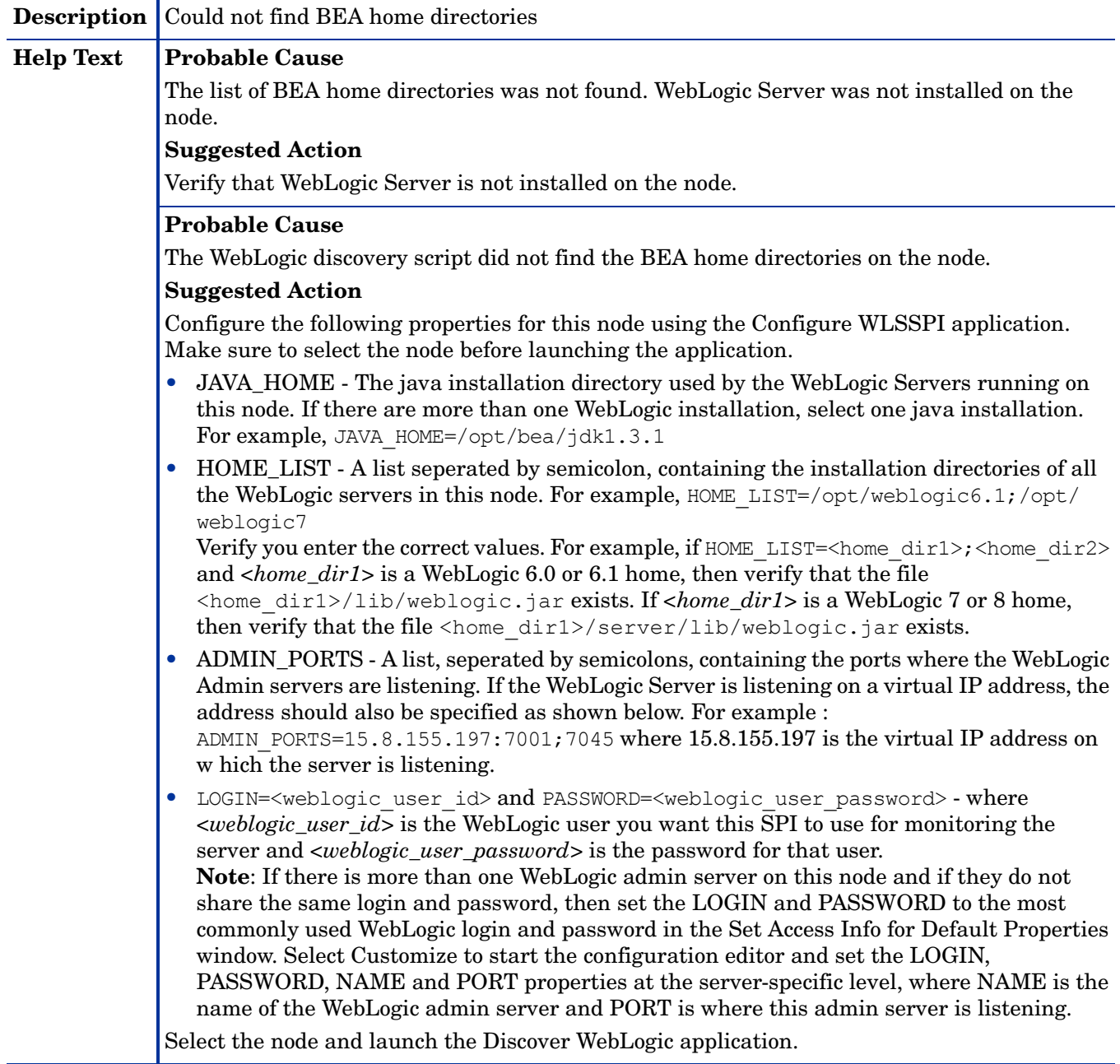

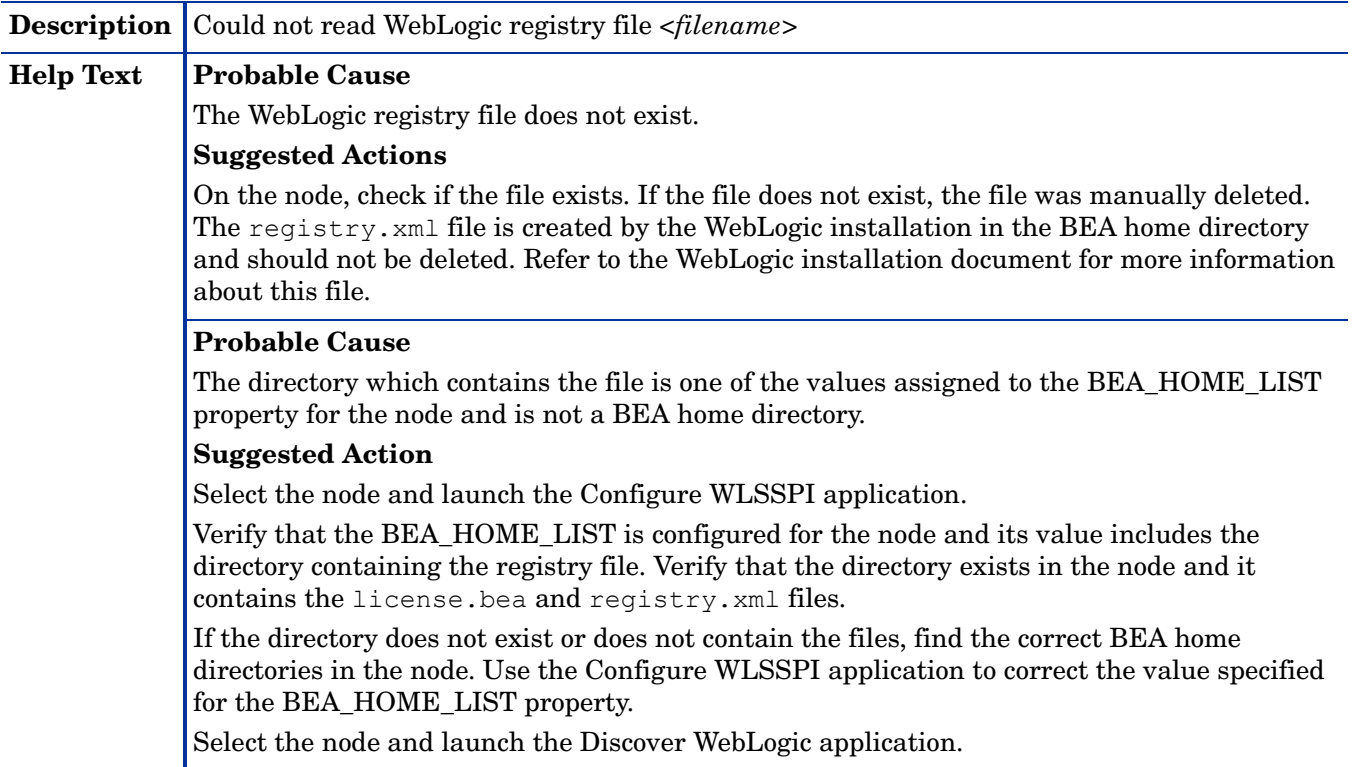

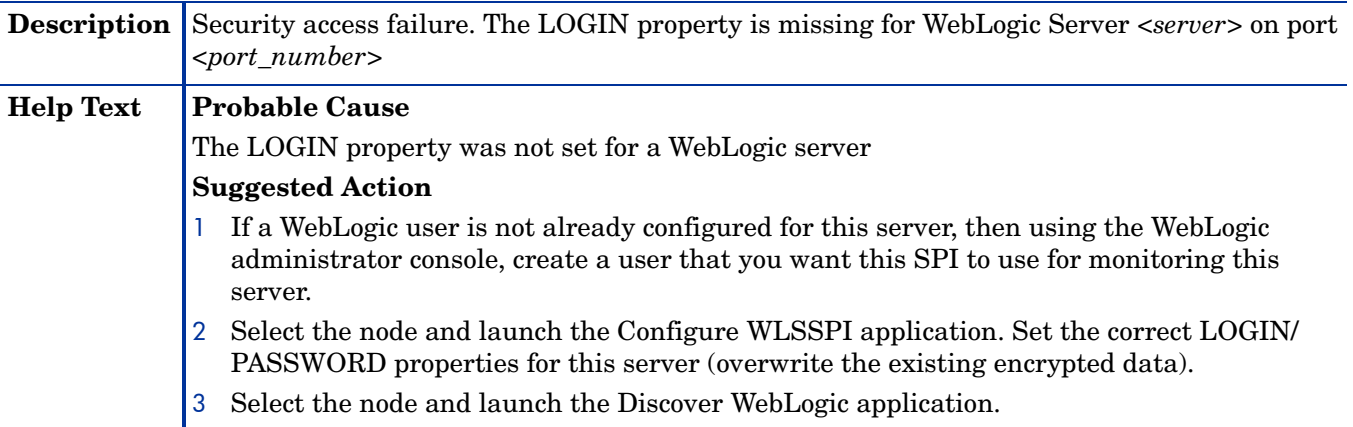

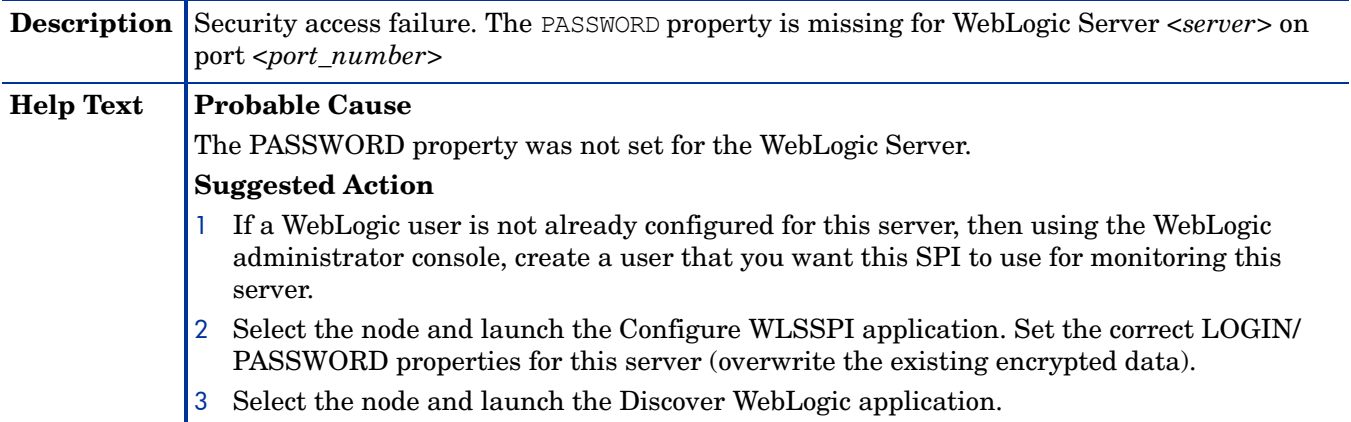

#### WASSPI-327

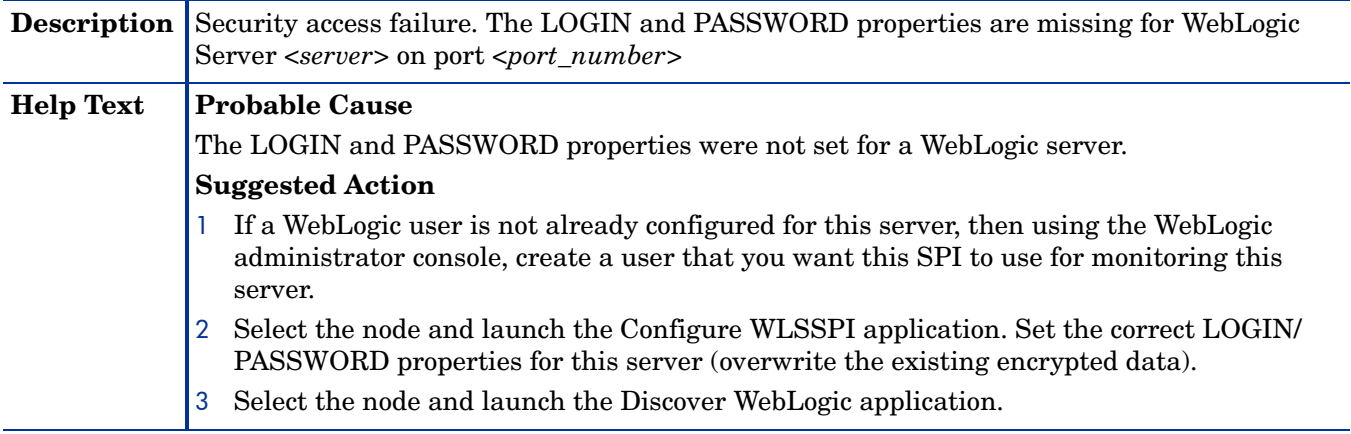

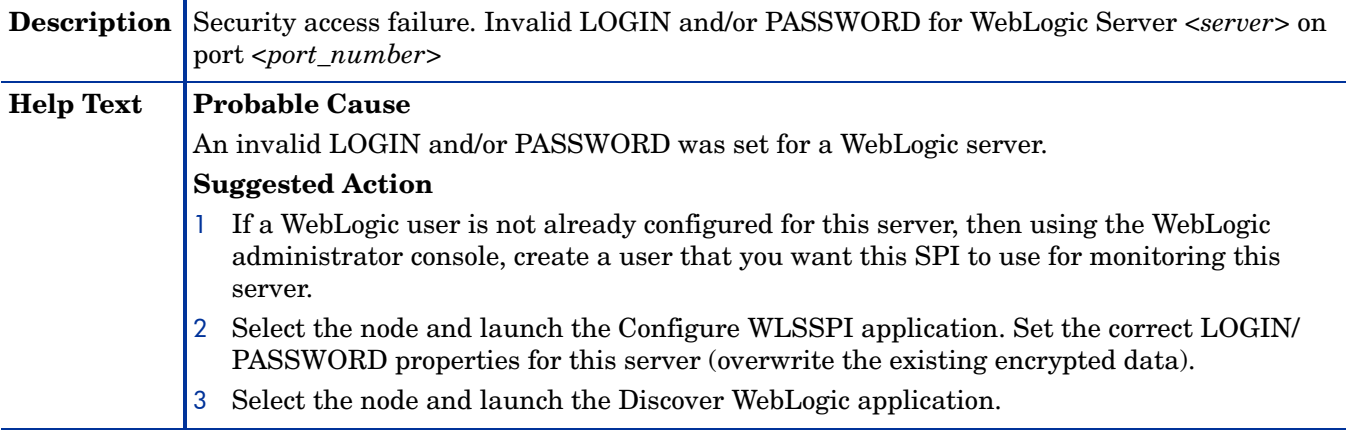

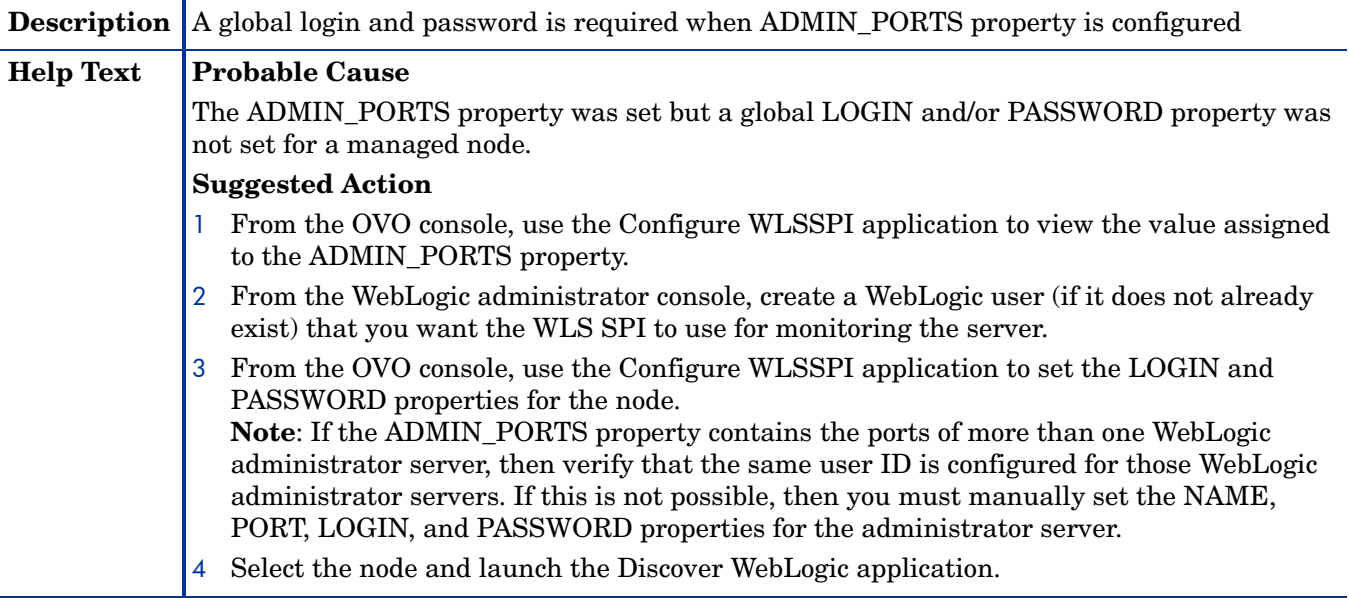

## WASSPI-330

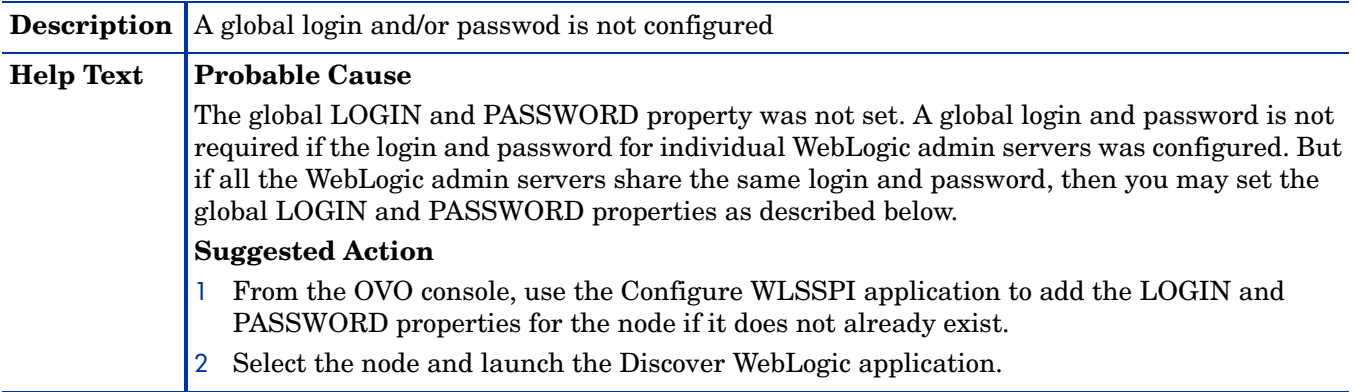

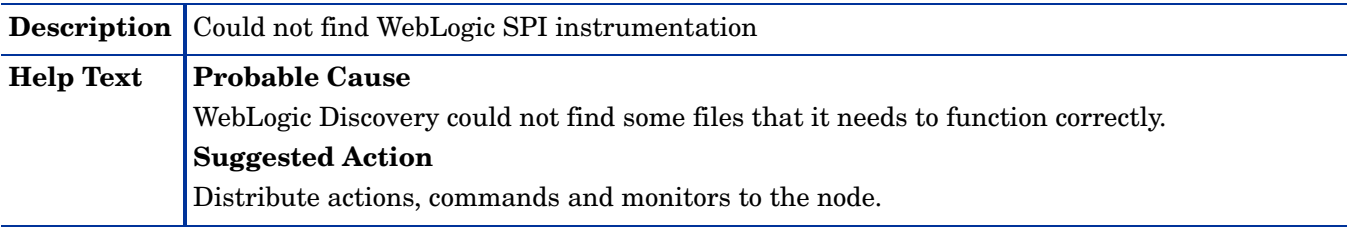

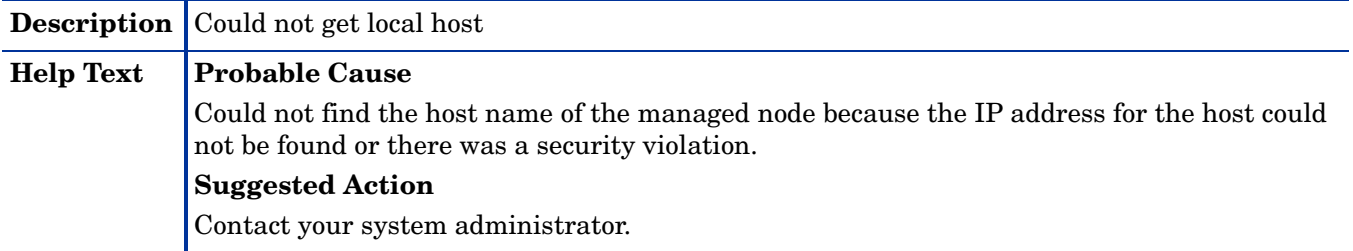

#### WASSPI-403

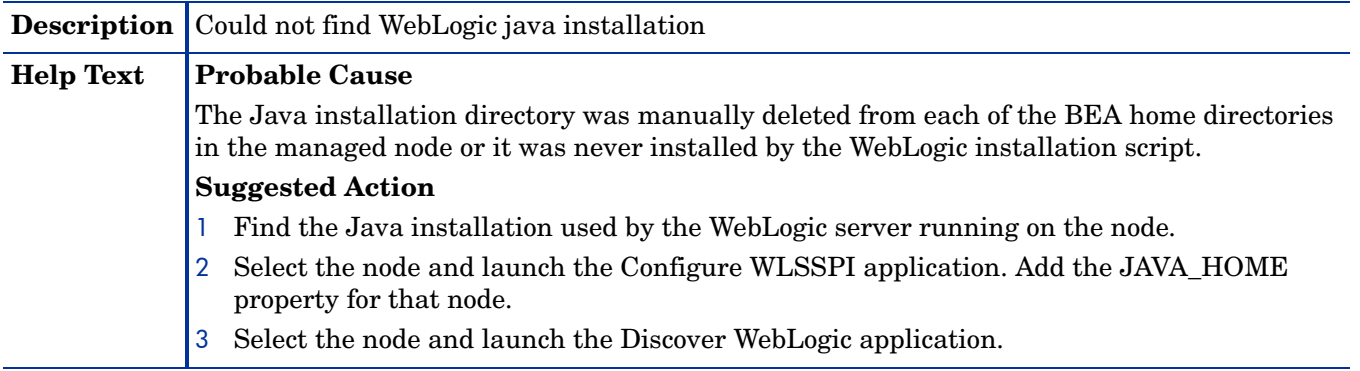

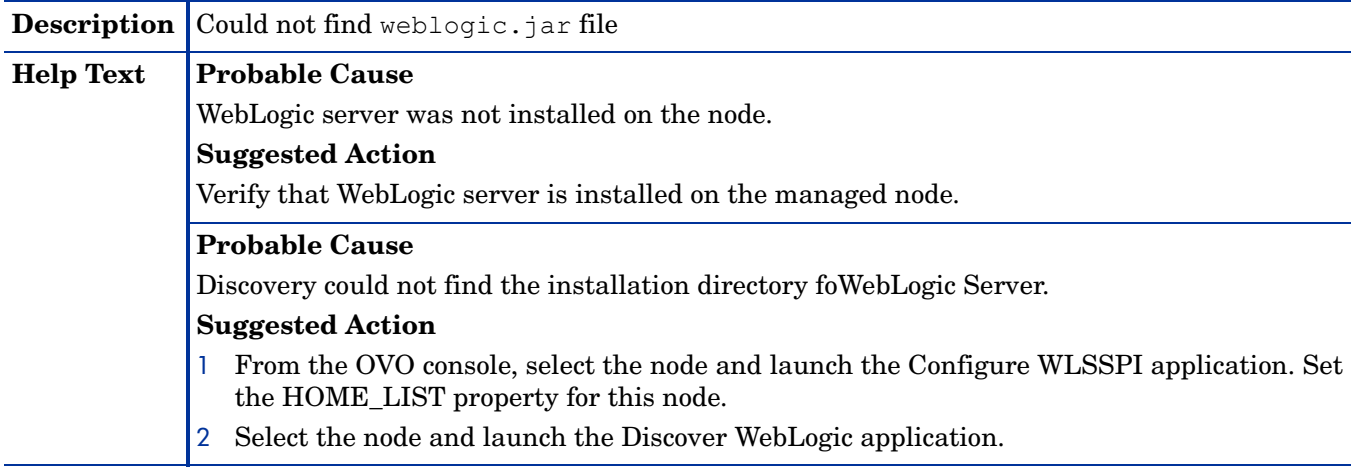

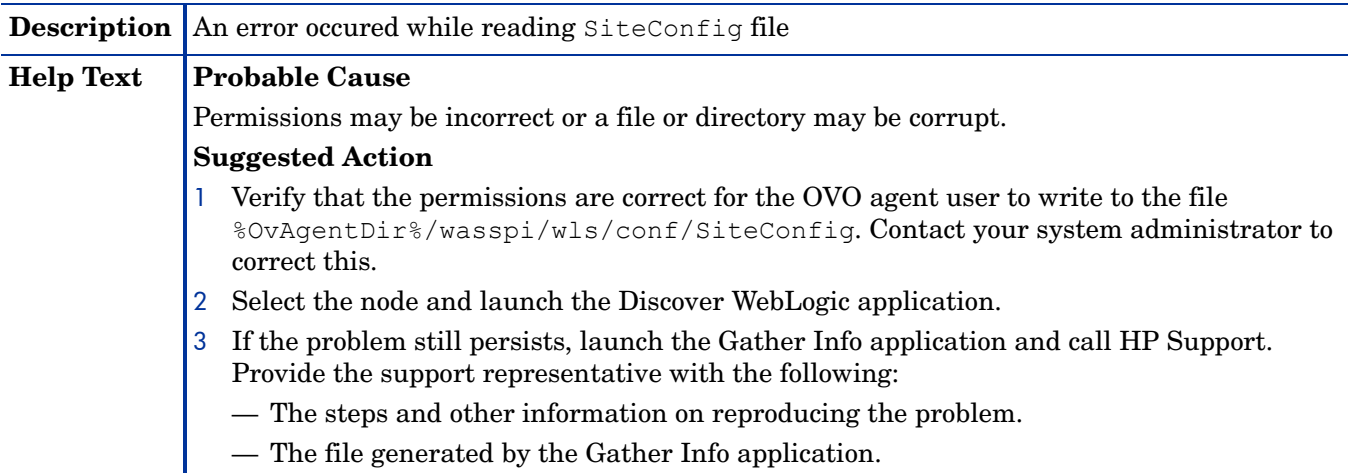

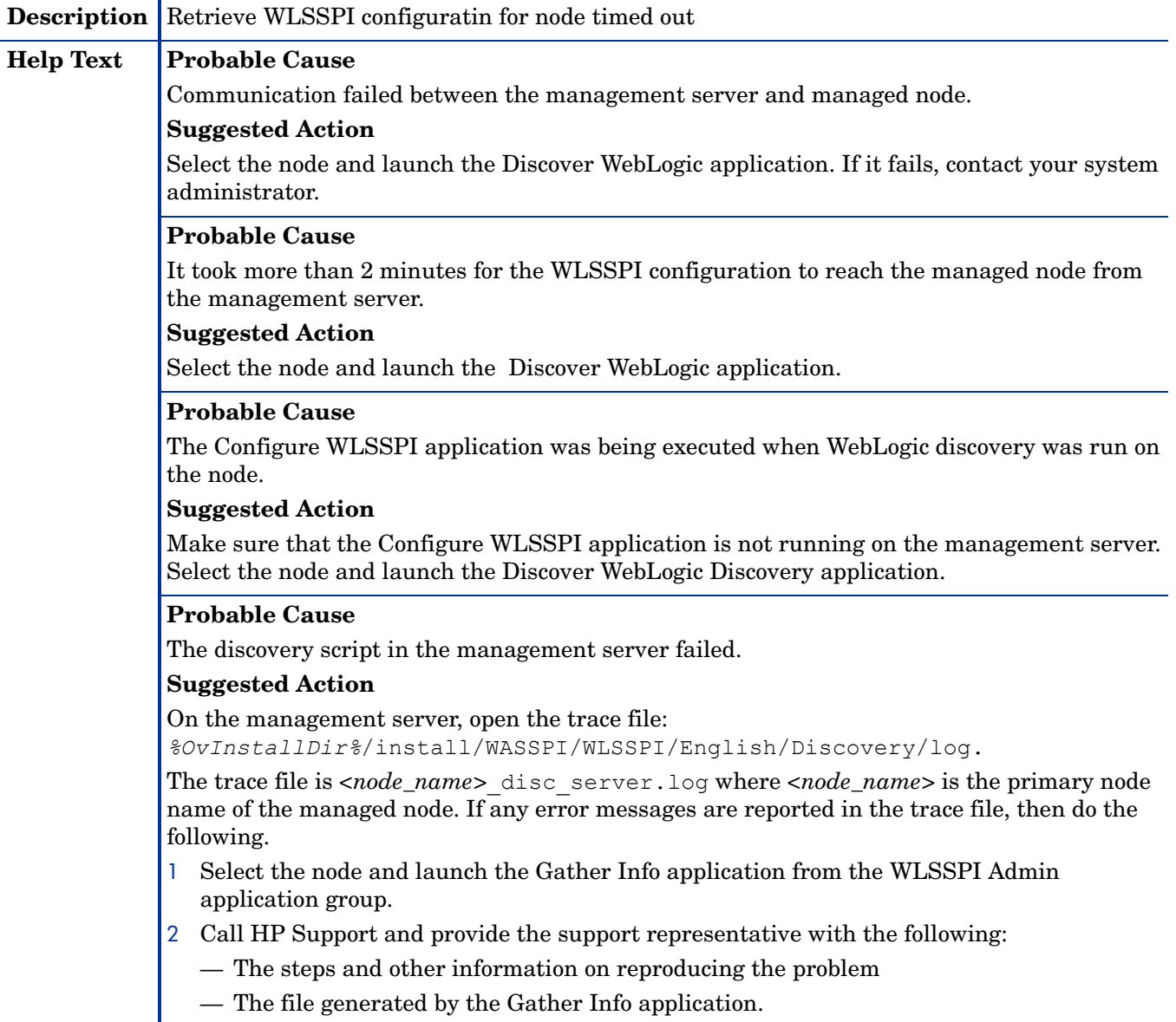

# All Other Errors

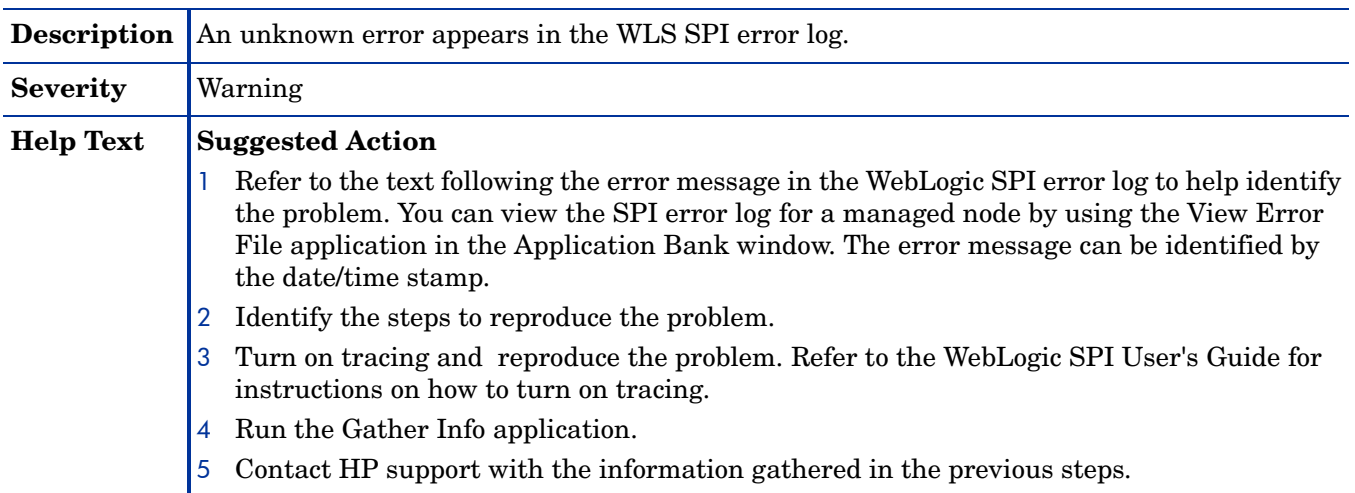

# A File Locations

You can find WLS SPI configuration files and error logs in specific directories.

# OVO Management Server File Locations

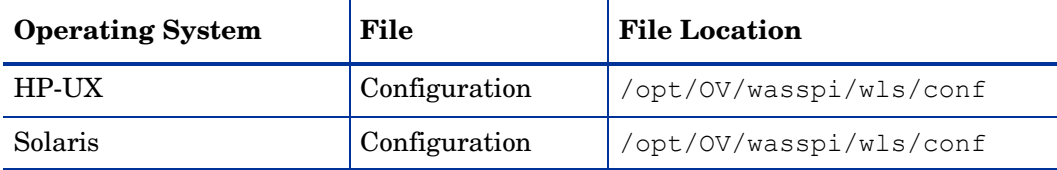

# Managed Node File Locations

On DCE-based managed nodes or UNIX managed nodes that were already running the WLS SPI and are being switched to a non-root HTTPS agent environment (UNIX only: if these directories do not exist, refer to the next table for file locations):

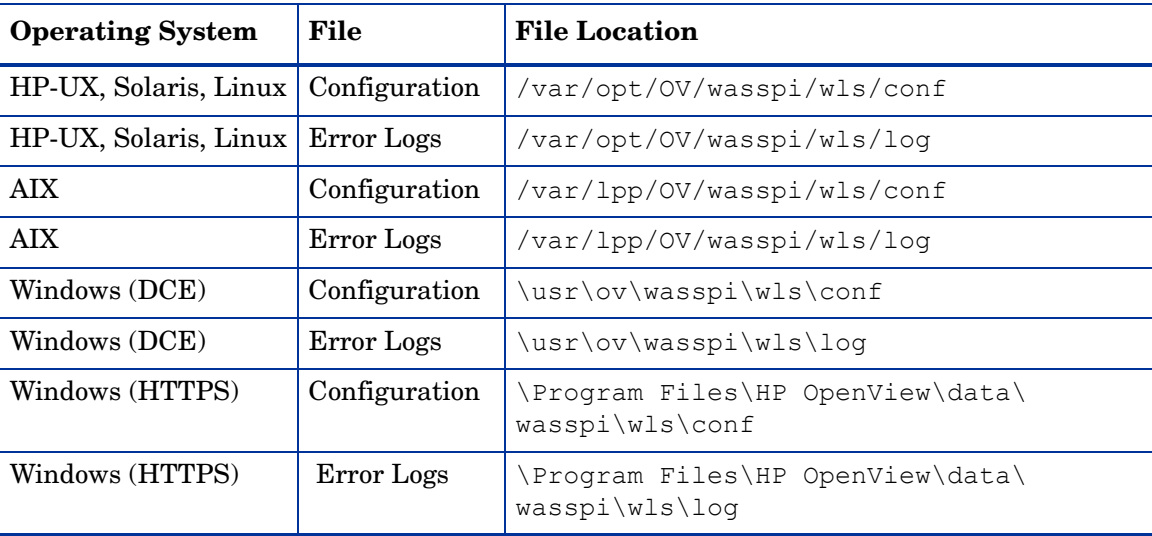

| <b>Operating System</b>                  | File          | <b>File Location</b>    |
|------------------------------------------|---------------|-------------------------|
| $HP-UX$ , Solaris, Linux   Configuration |               | /var/opt/OV/conf/wlsspi |
| HP-UX, Solaris, Linux                    | Error Logs    | /var/opt/OV/log/wlsspi  |
| <b>AIX</b>                               | Configuration | /var/lpp/0V/conf/wlsspi |
| <b>AIX</b>                               | Error Logs    | /var/lpp/OV/log/wlsspi  |

On newly configured WLS SPI managed nodes in the non-root HTTPS agent environment (UNIX only):

# B The Configuration

This appendix contains information about the configuration structure, how to use the configuration editor, descriptions of the configuration properties, and samples of the configuration.

# **Structure**

See [Sample Configurations on page 181](#page-180-0) for examples of the configuration. The basic structure of the configuration is given below. Lines preceded by # are treated as comments and are ignored.

```
# Global Properties
property=<value> ...
# GROUP Block
GROUP <group name>
{
<node name> ...
}
# NODE Block
NODE <node name | group name>
{
property=<value> ...
}
```
# Global Properties

```
# Global Properties
<property>=<value> ...
```
Properties defined at the global level apply to all nodes. The global properties can be overridden by properties set within a GROUP or NODE block or by server-specific properties.

#### GROUP Block

```
# GROUP Block
GROUP <group_name>
{
<node name> ...
}
```
You can use GROUP blocks to group together nodes having common properties.  $\langle$  aroup name> denotes a group of nodes with common properties. If you repeat a GROUP block  $\langle$ group name> within the configuration file, then the last definition takes precedence.

 $\leq$  nodename lists the nodes in the group and is the primary node name configured in OVO.

You can set the common properties using the NODE block.

The node name specified in a GROUP block matches the value returned by the OVO variable \$OPC\_NODES, which is the primary node name configured in OVO.

To view, set, or edit GROUP block properties, in the configuration editor, select the Default Properties item under the <Group\_Name> folder.

#### NODE Block

```
# NODE Block
NODE <node name | group name>
{
<property>=<value> ...
}
```
Properties set in a NODE block apply to nodes belonging to the group defined by  $\langle \text{group name} \rangle$  (to set common properties for a group) or to the specified  $\langle \text{nodename} \rangle$  (to set properties for a single node).

To set properties for a group, enter the  $\langle$ group name> defined by the GROUP block and define the common properties.

To set properties for a single node, enter the <nodename> and define the properties.

<nodename> is the primary node name configured in OVO.

If you repeat a property definition within the NODE block, the last definition takes precedence.

To view, set, or edit NODE block properties, in the configuration editor, select the Default Properties item under the <Node\_Name> folder.

## Server-Specific Properties

Apart from the high level properties, you can also view, set, or edit properties specific to a server. Each property specified as SERVER<n>
config property refers to a specific WebLogic server instance. When more than one WebLogic servers are running on a given managed node, the number  $\langle n \rangle$  differentiates the servers. Numbering begins at 1 and each WebLogic server instance is assigned a unique number.

#### <span id="page-157-0"></span>Property Precedence

The order of precedence (highest to lowest) of properties defined in the configuration are:

- 1 SERVER*<n>\_property* (server-specific)
- 2 NODE <*node\_name*> {<property>} (property defined for a node)
- 3 NODE *<group\_name>* {<property>} (property defined for a group)
- 4 Global *<property>*

# The Configuration Editor

You can use the configuration editor to view and edit the configuration. You must update the configuration using the configuration editor only.

The main components of the configuration editor are:

- Tree
- Buttons
- Actions

#### Configure WLSSPI - Tree

The Configure WLSSPI tree that appears in the left pane of the WLSSPI Configure Tool: Configuration Editor window, shows the WLS SPI configuration in a tree structure.

The following is an example of the tree:

If no application servers or groups are configured, the Application Servers and Groups folders do not appear. If you launch the Configure WLSSPI application for the first time without selecting any node, the Nodes folder does not appear in the tree.

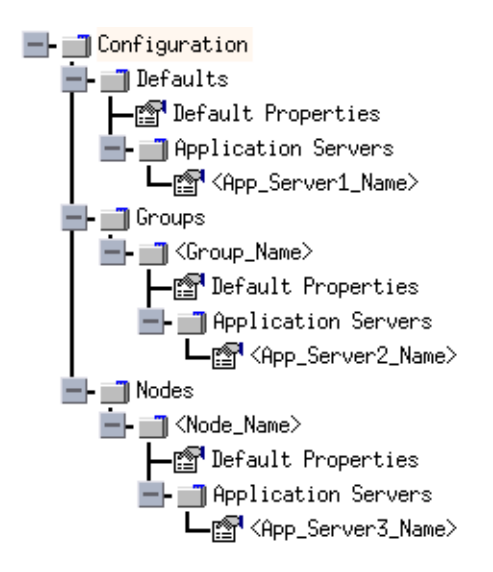

Here, the icons are defined as follows:

The configuration properties can be viewed. m

The configuration properties can be viewed and set.图

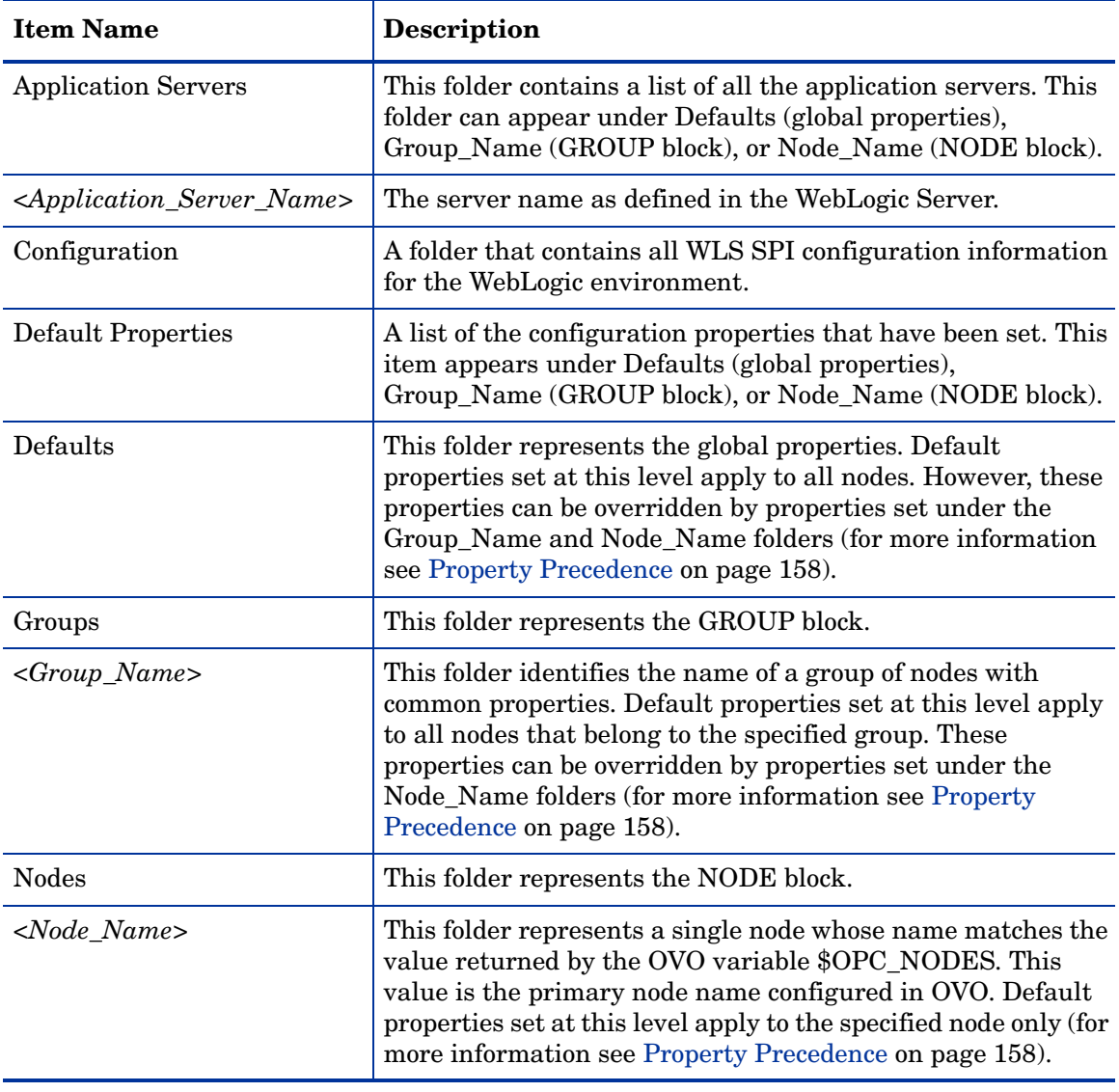

The following table lists each item in the tree and a brief description of the item.

# Configure WLSSPI - Buttons

You can use the buttons available in the WLS SPI configuration editor to perform several functions. The following table lists the buttons and their description:

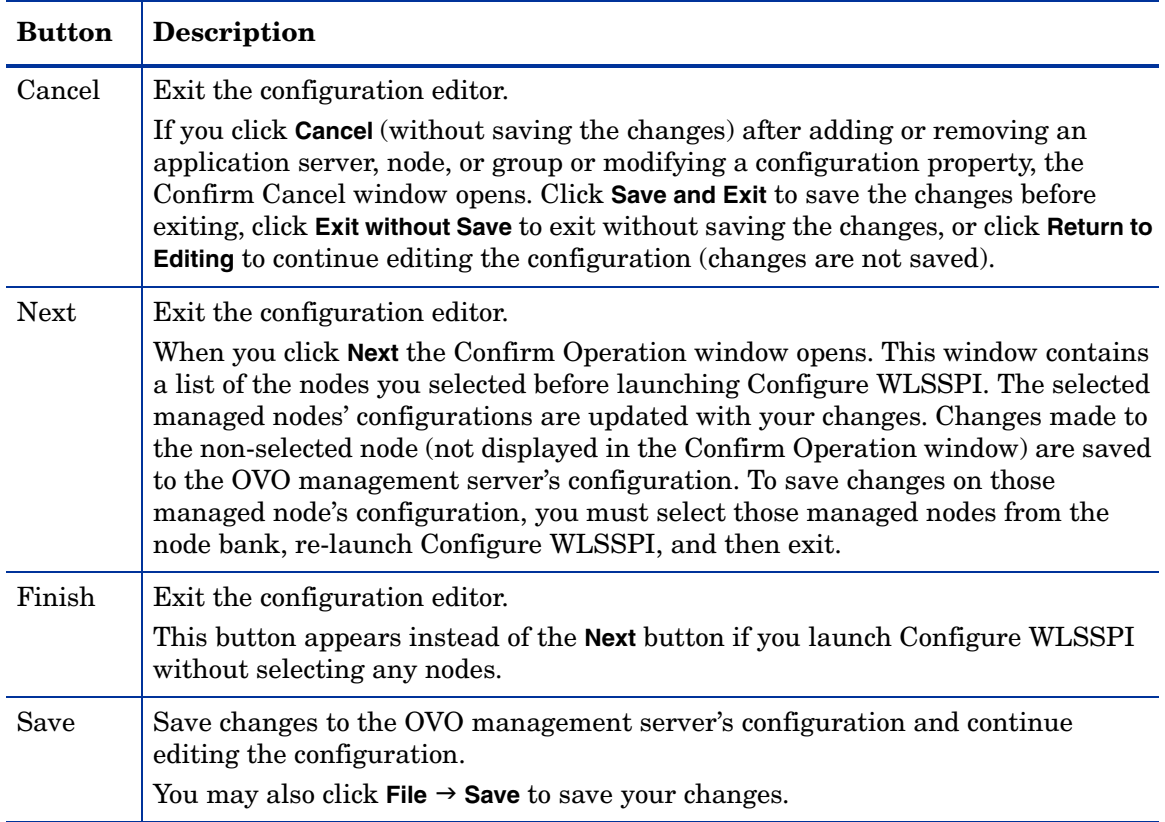

### Configure WLSSPI - Actions

Actions that you can perform depend upon the item that is selected in the tree and from where you access the action. You can access the following Actions from the Actions menu, File menu, or by right-clicking on an item in the tree.

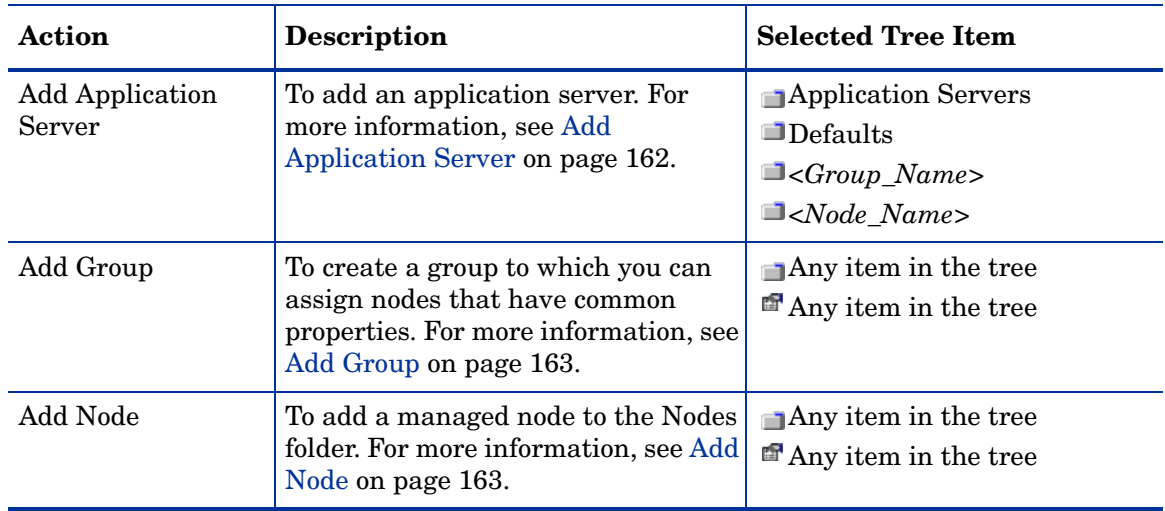

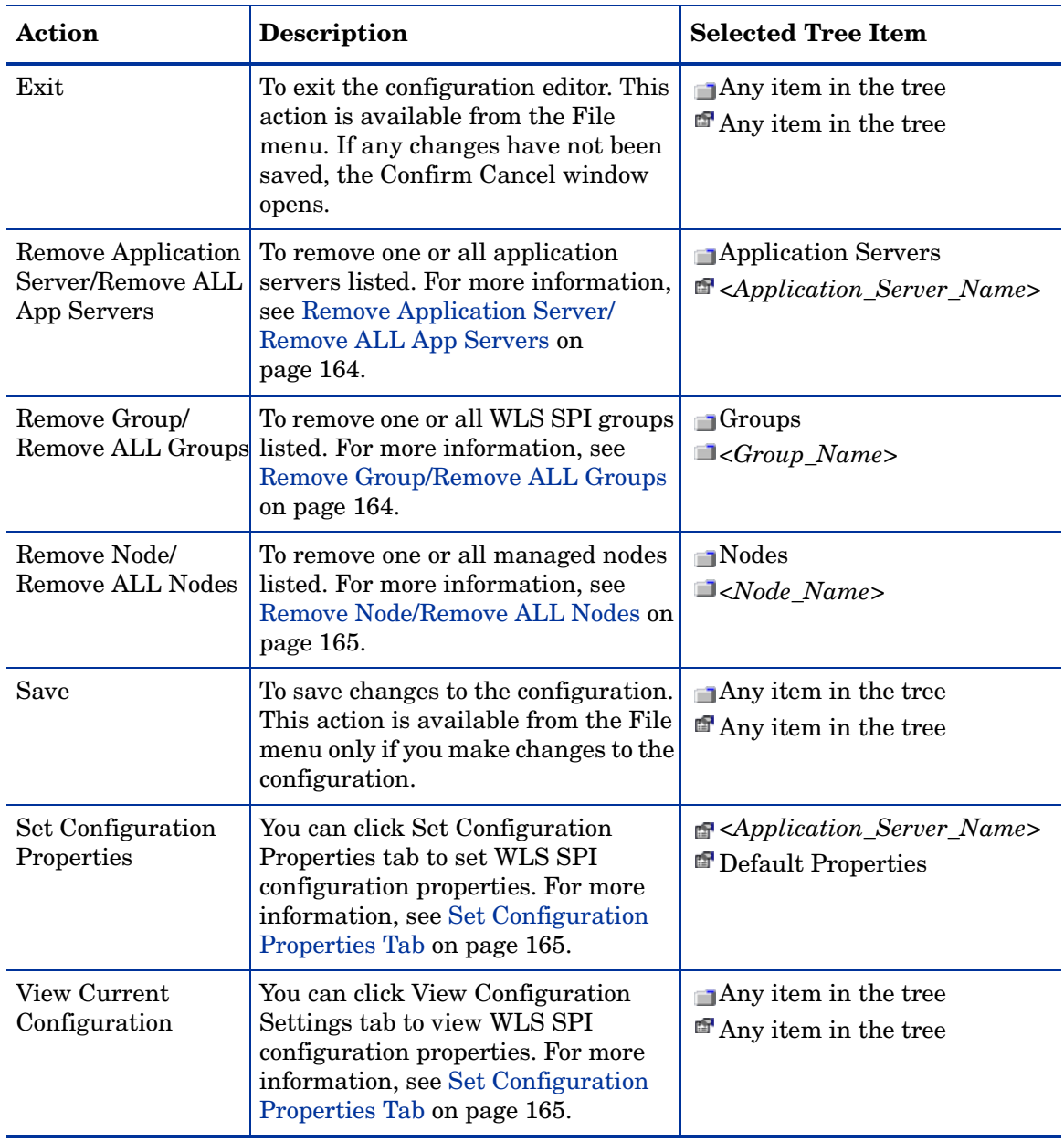

#### <span id="page-161-0"></span>Add Application Server

You can add a WebLogic Server instance at the global properties, GROUP, or NODE level in the WLS SPI configuration.

If a node contains duplicate server names (the NAME property is set to the same value), you are prompted to set the ALIAS property (to uniquely identify each server). For more information about the ALIAS property, see [Property Definitions on page 169.](#page-168-0)

To add an application server, follow these steps:

1 In the WLSSPI Configure Tool: Configuration Editor window, right-click one of the following items in the tree: Defaults (global properties level), Application Servers (global properties level), *<Group\_Name>* (GROUP level), or *<Node\_Name>* (NODE level) and select **Add Application Server**.

The WLSSPI Configure Tool: Configuration Editor: Add App Server window opens.

- 2 Enter the server name in the Application Server Name box. This is the name of the application server as defined in WebLogic Server and is case-sensitive. The WebLogic administration console displays the server names of all configured application servers in a domain. Use these names for the Application Server Name.
- 3 Enter the port name in the Application Server Port box. This is the port the WebLogic Server listens on. The WebLogic administration console displays the port numbers of all configured application servers in a domain. Use these for the Application Server Port.
- 4 Click **OK**.

The NAME and PORT properties are set.

The application server is added and you can view its properties. You may also set additional configuration properties for this server. For more information, see [Set](#page-164-1)  [Configuration Properties Tab on page 165.](#page-164-1)

5 Click **Save** to save your changes.

If you do not want to add this application server, right-click the application server name, select **Remove Application Server**, and click **Save**.

#### <span id="page-162-0"></span>Add Group

You can assign nodes with common properties to a group in the WLS SPI configuration.

To add a group, follow these steps:

1 In the WLSSPI Configure Tool: Configuration Editor window, right-click any item in the tree and select **Add Group**.

The WLSSPI Configure Tool: Configuration Editor: Add Group window opens.

- 2 Enter the group name in the Group Name box. The group name identifies the group of nodes with common properties and is *not* case-sensitive.
- 3 Click **OK**.

The group is added and the Set Configuration Properties tab for the group is active.

- 4 Click **Add Node to Group**, select one node from the list to add to the group, and click **OK**. Repeat this step until all nodes are added to the group.
- 5 Set the configuration properties for this group using the **Select a Property to Set** dropdown list. For more information, see [Set Configuration Properties Tab on page 165](#page-164-1).
- 6 Click **Save** to save your changes.

If you do not want to add the group, right-click the group name, select **Remove Group**, and select **Save**.

#### <span id="page-162-1"></span>Add Node

To add a managed node to the WLS SPI configuration, follow these steps:

1 In the WLSSPI Configure Tool: Configuration Editor window, right-click any item in the tree and select **Add Node**. The WLSSPI Configure Tool: Configuration Editor: Add Node window opens.

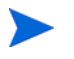

If no additional managed nodes are available to add to the configuration, the following message appears:

All available managed nodes have been added to the configuration. Click **OK** to exit this action.

- 2 From the dropdown list, select a node to add.
- 3 Click **OK**.

The node is added and the Set Configuration Properties tab for the node is active.

- 4 Set the configuration properties for this node using the Select a Property to Set... dropdown list. For more information, see [Set Configuration Properties Tab on page 165.](#page-164-1)
- 5 Click **Save** to save your changes.

If you do not want to add the node, right-click the node name, select **Remove Node**, and select **Save**.

#### <span id="page-163-0"></span>Remove Application Server/Remove ALL App Servers

To remove one WebLogic Servers listed from the WLS SPI configuration, follow these steps:

1 Right-click the application server name and select **Remove Application Server**.

The selected application server name is removed from the list and its configuration properties are removed from the configuration.

2 Click **Save** to permanently remove the application server from the configuration.

Click **Cancel** to cancel the removal of the application server (the application server name appears the next time you launch Configure WLSSPI). In the Confirm Cancel window, click **Exit without Save**.

To remove ALL application servers, follow these steps:

1 Right-click the Application Servers folder and select **Remove ALL App Servers**.

The selected Application Servers folder and all application servers listed in the selected folder are removed (all configuration properties for the listed application servers are removed from the configuration).

2 Click **Save** to permanently remove the application servers.

Select **Cancel** to cancel the removal of all application servers (the Application Servers folder and all application server names listed in the folder appear the next time you launch Configure WLSSPI). In the Confirm Cancel window, click **Exit without Save**.

#### <span id="page-163-1"></span>Remove Group/Remove ALL Groups

To remove one WLS SPI groups listed from the WLS SPI configuration, follow these steps:

1 Right-click the group server name and select **Remove Group**.

The selected group is removed from the list and its configuration properties are removed from the configuration.

2 Click **Save** to permanently remove the group.

Click **Cancel** to cancel the removal of the group (the group name appears the next time you launch Configure WLSSPI). In the Confirm Cancel window, click **Exit without Save**.

#### <span id="page-164-0"></span>Remove Node/Remove ALL Nodes

To remove one managed node listed from the WLS SPI configuration, follow these steps:

1 Right-click the node name and select **Remove Node**.

The selected node is removed from the list and its configuration properties are removed from the configuration.

2 Click **Save** to permanently remove the node.

Select **Cancel** to cancel the removal of the node (the node name appears the next time you launch Configure WLSSPI). In the Confirm Cancel window, click **Exit without Save**.

To remove ALL nodes, follow these steps:

1 Right-click the Nodes folder and select **Remove ALL Nodes**.

The selected Nodes folder and all nodes listed in the selected folder are removed (all configuration properties for the listed nodes are removed from the configuration).

2 Click **Save** to permanently remove the nodes.

Click **Cancel** to cancel the removal of all nodes (the Nodes folder and all node names listed in the folder appear the next time you launch Configure WLSSPI). In the Confirm Cancel window, click **Exit without Save**.

#### <span id="page-164-1"></span>Set Configuration Properties Tab

You can use this tab to set WLS SPI configuration properties at the global properties level or for the selected application servers, groups (GROUP level), or nodes (NODE level).

Items with the icon are the only items for which you can set configuration properties (Default Properties and *<Application\_Server\_Name>*).

To set the configuration properties of an item, in the configuration editor select the item and click the **Set Configuration Properties** tab in the right pane.

#### Setting a Property

To set a property in the configuration, follow these steps:

- 1 In the configuration editor, select a property from the Select a Property to Set... dropdown list.
- 2 Click **Set Property**. The property and an empty value filed appear in the table.
- 3 Click the empty value field and enter a value.
- 4 Repeat steps 1 3 for each property to set.
- 5 Click **Save**.

For the LOGIN and PASSWORD properties, when you click **Set Property**, a separate window opens. Enter the login and password values in this window.

For more information about individual properties, see [Configuration Properties on page 168](#page-167-0).

#### Modifying a Property

To modify a property (except LOGIN) in the configuration, follow these steps:

- 1 In the configuration editor, select the property you want to modify.
- 2 Double-click the value field.

3 Edit the value.

If a node contains duplicate server names (the NAME property is set to the same value), you are prompted to set the ALIAS property (to uniquely identify each server). For more information about the ALIAS property, see [Property Definitions on page 169.](#page-168-0)

- 4 Repeat steps 1 3 for each property to modify.
- 5 Click **Save**.

To modify the LOGIN property in the configuration, follow these steps:

- 1 Select LOGIN/PASSWORD from the Select a Property to add... dropdown list.
- 2 Click **Set Property**. The Set Access Info for Default Properties window opens.
- 3 Enter the new password and verify password. Click **OK**.
- 4 Click **Save**.

For more information about individual properties, see [Configuration Properties on page 168](#page-167-0).

#### Removing a Property

To remove a property from the configuration, do the following:

- 1 In the configuration editor, select the property you want to remove.
- 2 Click **Remove Property**.
- 3 Repeat steps 1 2 for each property to remove.
- 4 Click **Save**.

#### **AUTO\_DISCOVER**

The AUTO\_DISCOVER check box that appears near the bottom of the window sets the AUTO\_DISCOVER property. You can set this property only by selecting or clearing the check box.

Selecting the check box (default) causes the discovery templates (if distributed) to automatically update the WLS SPI configuration information in the service map and configuration. If the discovery templates are not distributed, the service map is created but not updated.

#### View Current Configuration Tab

You can use this tab to view all WLS SPI configuration properties set in the configuration on the OVO management server or the WLS SPI configuration properties for the selected application servers, groups, or nodes.

To view the configuration properties of an item, in the configuration editor select the item and click the **View Configuration Settings** tab in the right pane.

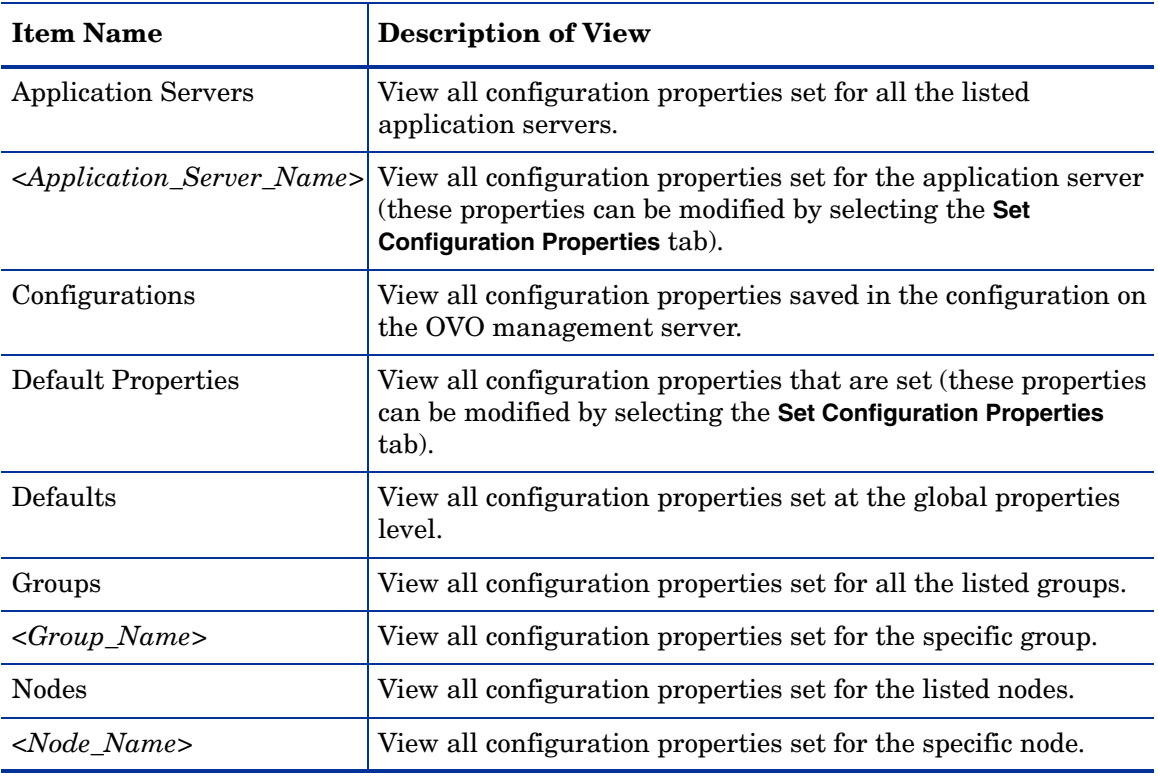

The following table describes the view when the specified item is selected.

#### View Inherited Properties

A View Inherited Properties check box appears near the bottom of the window. If you select this check box, the view of the configuration properties changes to show all inherited properties (those properties defined at a global properties level or GROUP level) that affect the selected item. Inherited properties are denoted by "<\*>" that appears after the property.

If you clear the View Inherited Properties check box, the view shows only the configuration properties set at that level for the selected item.

Inherited properties can only be modified at the level they are set. If " $\langle \rangle$ " appears after a property, the property cannot be modified at that level. For example, if the property HOME is set at the global properties level (under the Defaults folder), it can only be modified in the Default Properties listed under the Defaults folder. Although HOME appears (with "<\*>" after it) in a *<Group Name>*'s Default Properties view, HOME cannot be modified at this level.

Properties set lower in the tree take precedence over those properties set higher in the tree. For example, if the property HOME is set at the global properties level (under the Defaults folder) and the property HOME is set at the GROUP level, the GROUP level property value takes precedence.

Configuration property precedence is as follows (listed from highest to lowest):

- 1 Server-specific
- 2 NODE level
- 3 GROUP level
- 4 Global properties level

# <span id="page-167-0"></span>Configuration Properties

The Smart Plug-in for WebLogic Server (WLS SPI) maintains a configuration that consists of property values that are discovered by the discovery process or are user defined.

Table 16 on page 169 lists all properties by WLS SPI requirements, where:

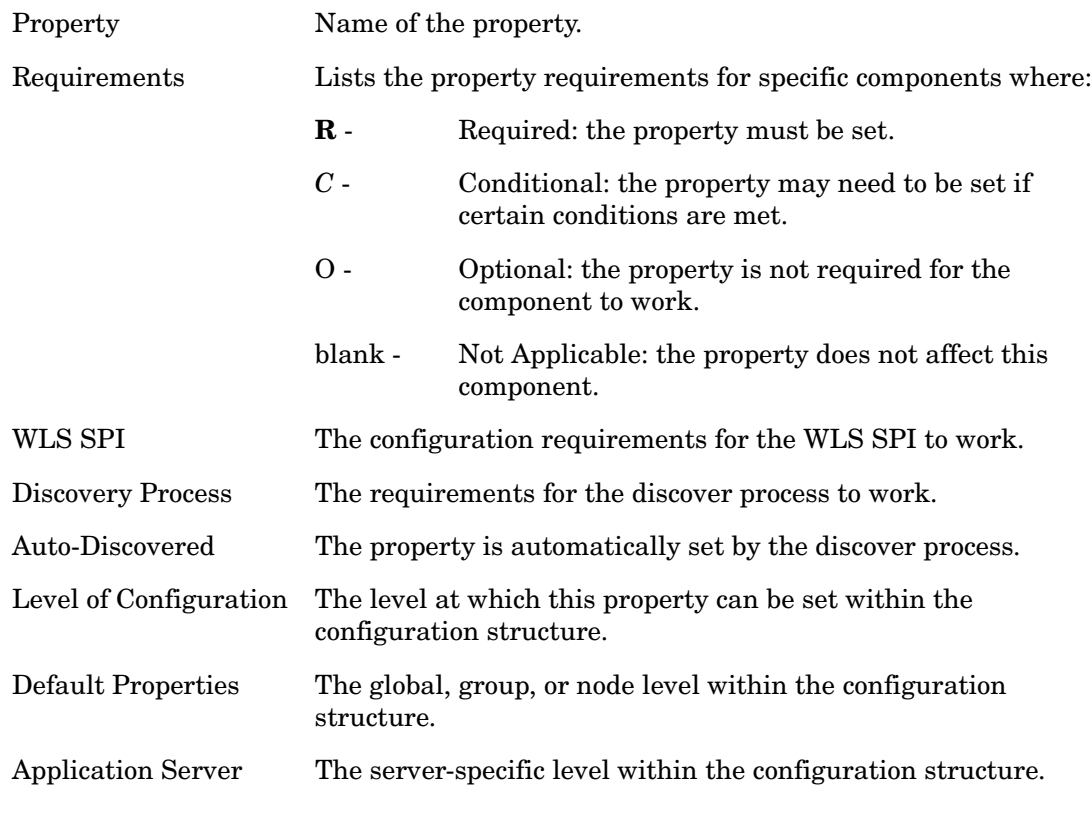

For a description of the property, see Table 17 on page 170.

# Property Definitions

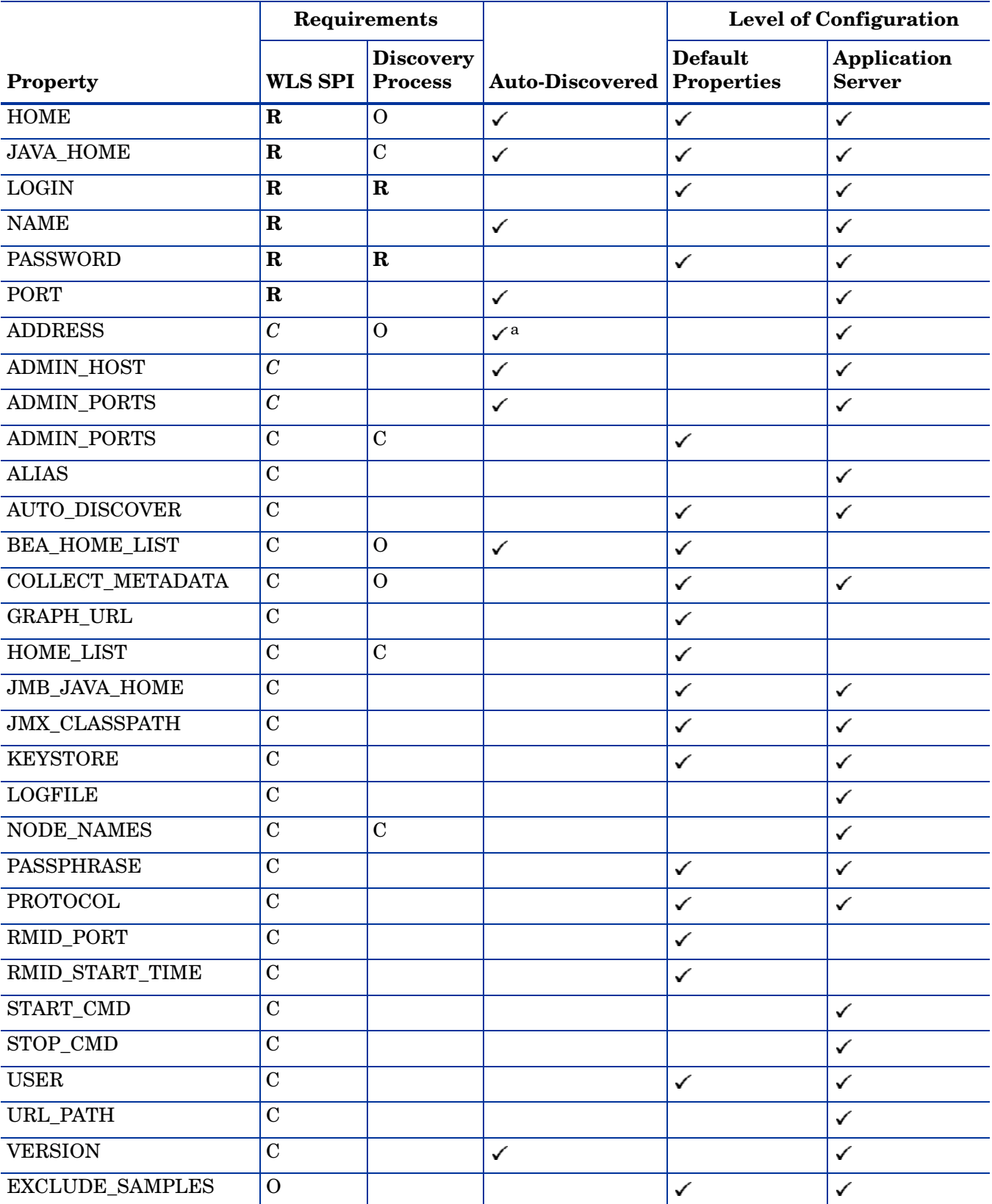

#### <span id="page-168-0"></span>**Table 16 Properties Listed by WLS SPI Requirements**

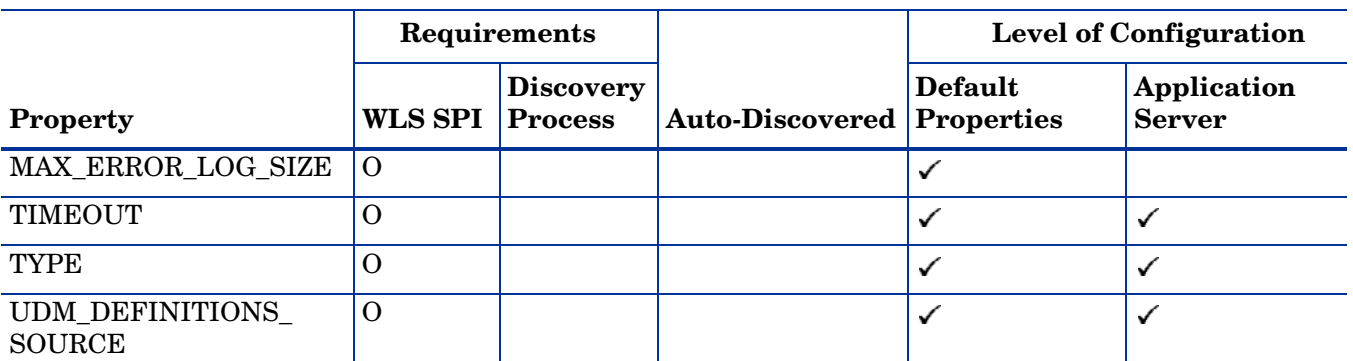

#### **Table 16 Properties Listed by WLS SPI Requirements (cont'd)**

a. If a WebLogic Admin server is managing a remote WebLogic Server that is listening on a virtual IP address, you must configure the managed node on which the remote WebLogic Server is running with an alias in OVO, for ADDRESS to be automatically discovered. To configure the virtual IP address in OVO, refer to the Description section of the ADDRESS property.

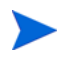

In Table 17 Application Server A is mentioned repeatedly. Application Server A represents the WebLogic Application Server for which you are setting the properties.

#### **Table 17 Configuration Properties**

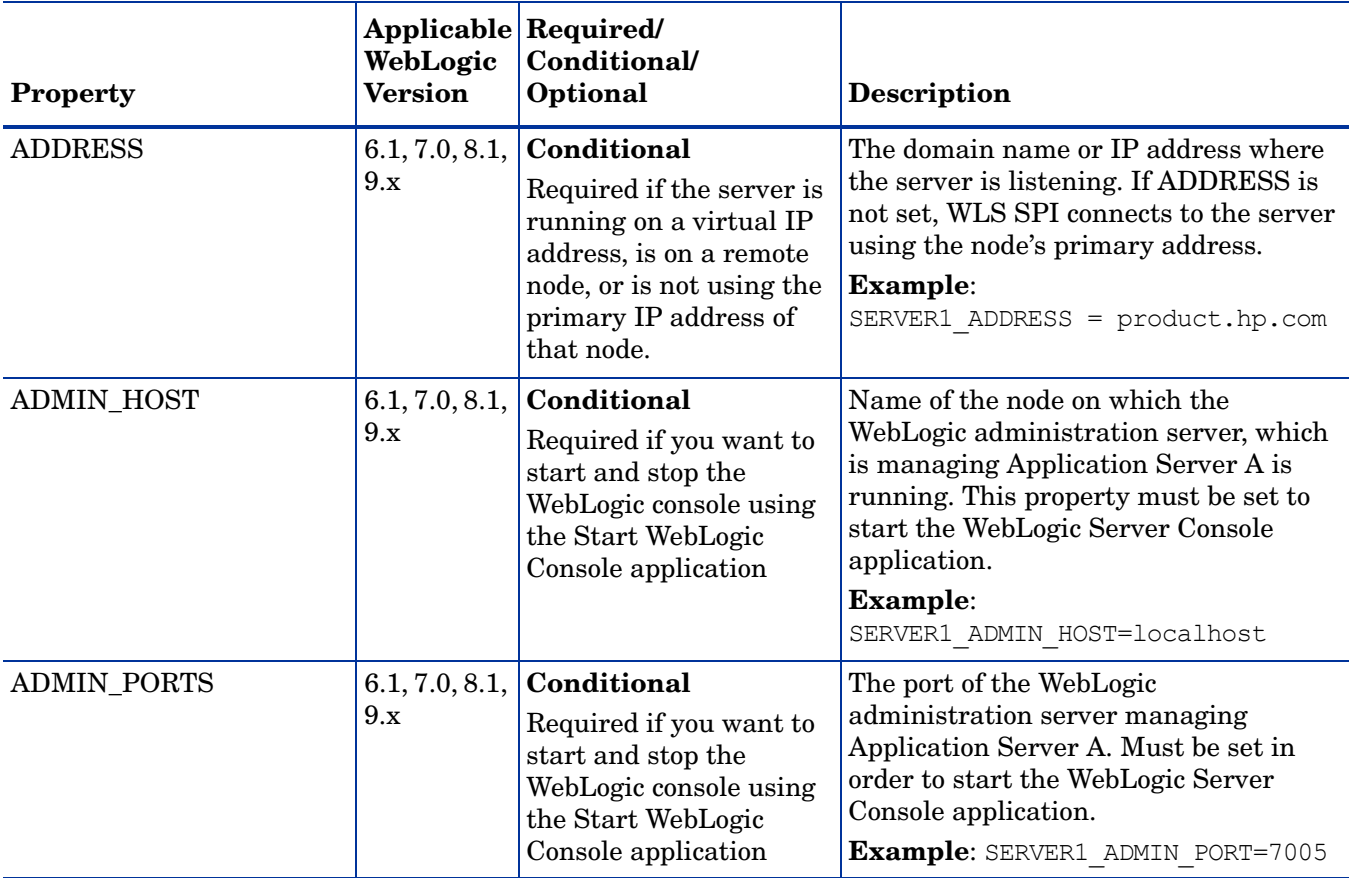

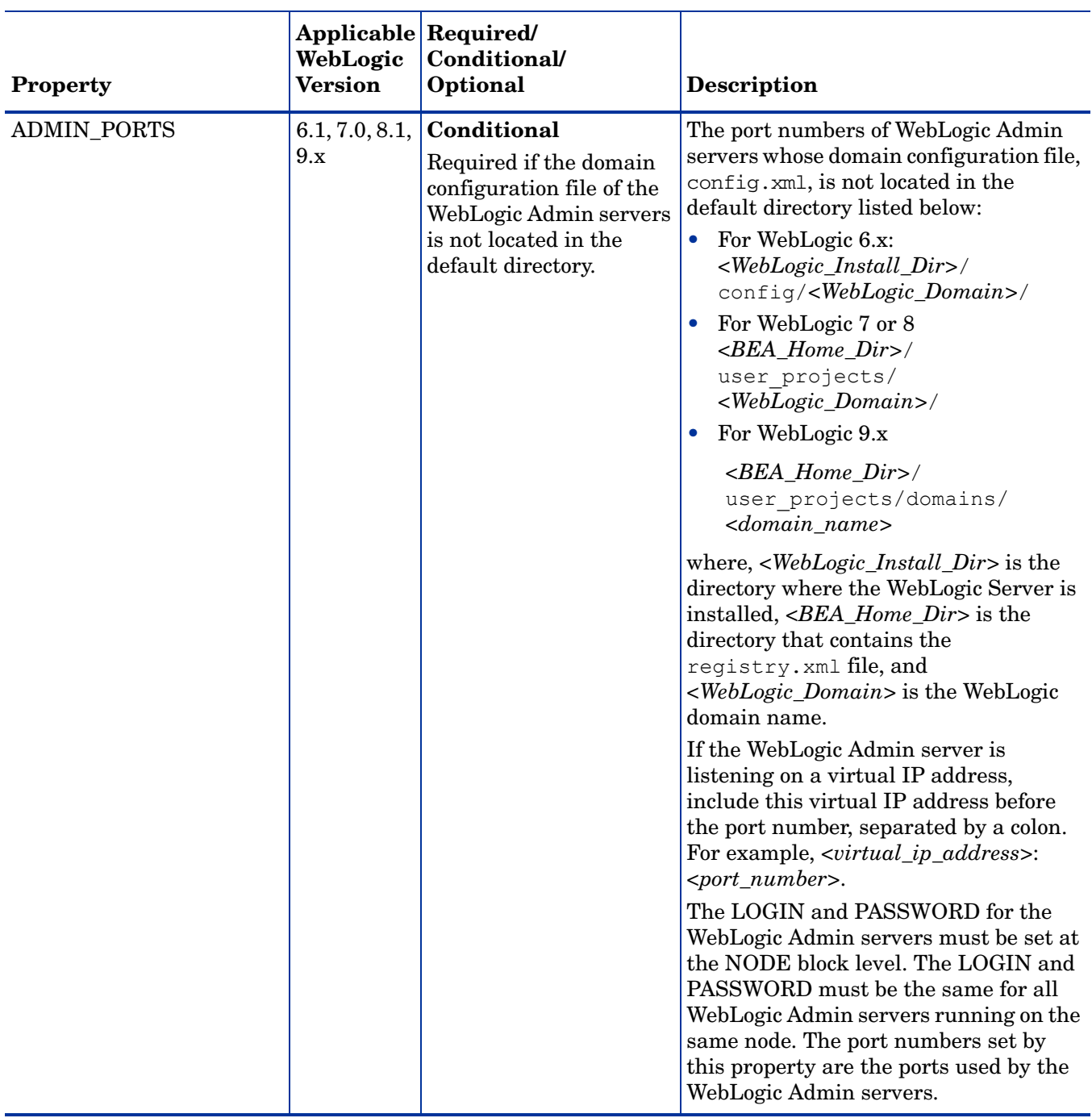

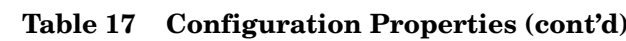

| Property             | Applicable Required/<br>WebLogic<br><b>Version</b> | <b>Conditional/</b><br>Optional                                                                                                    | <b>Description</b>                                                                                                    |
|----------------------|----------------------------------------------------|----------------------------------------------------------------------------------------------------|----------------------------------------------------------------------------------------------------|
| <b>ALIAS</b>         | 6.1, 7.0, 8.1,<br>$9_{\rm X}$                      | Conditional<br>Required if more than<br>one application server on<br>a system share the same<br>server name.                             | Unique name assigned to an application<br>server on a managed node if more than<br>one application server on a node share<br>the same server name. The alias, if set,<br>is the name used in messages, reports,<br>and graphs (otherwise, NAME is used).<br>If you modify the ALIAS, the data for<br>the old alias is saved, but is not mapped                                                                                               |
|                      |                                                    |                                                                                                    | to the new alias.                                                                                                    |
|                      |                                                    |                                                                                                    | <b>Example:</b><br>NODE petstore.hp.com {<br>SERVER1 NAME=dog<br>SERVER1 ALIAS=beagle<br>SERVER2 NAME=dog<br>SERVER2 ALIAS=dachshund<br>NODE flying ace.hp.com {<br>SERVER1 NAME=snoopy<br>SERVER1 ALIAS=beagle<br>SERVER2 NAME=snoopy<br>SERVER2 ALIAS=red baron                                                                                                    |
| <b>AUTO_DISCOVER</b> | 6.1, 7.0, 8.1,<br>9.x                              | Conditional<br>Required if you do not<br>want the discovery policy<br>to automatically<br>overwrite the<br>configuration<br>information. | Select the AUTO_DISCOVER check box<br>in the configuration editor to<br>automatically update the WebLogic<br>Server configuration information in the<br>service map and configuration.<br>Clear the AUTO DISCOVER check box<br>in the configuration editor if you want<br>to manually configure the WebLogic<br>Server configuration and do not want<br>the discovery policy to automatically<br>overwrite the configuration<br>information. |

**Table 17 Configuration Properties (cont'd)**

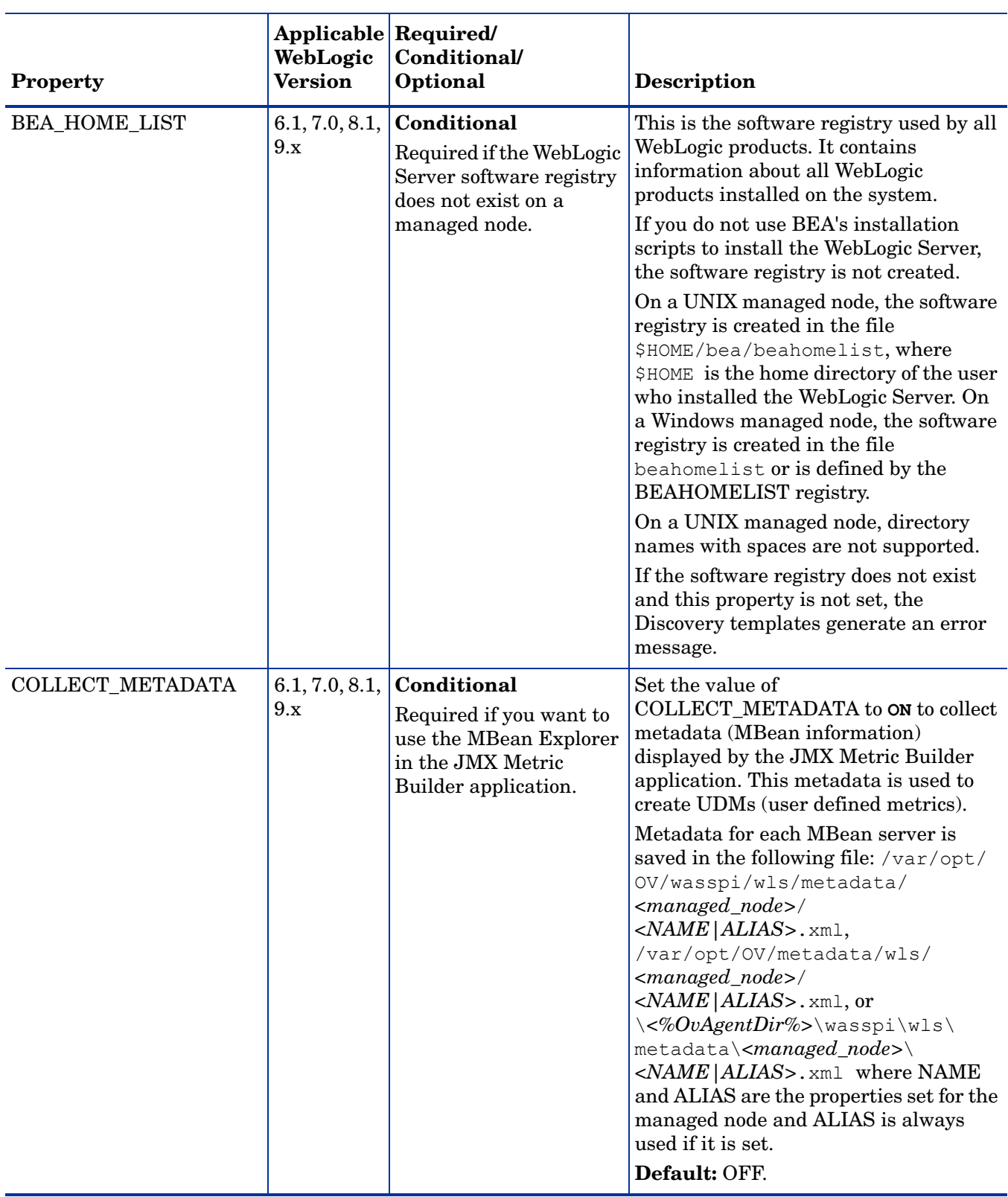

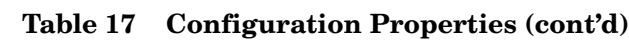

| Property         | Applicable Required/<br>WebLogic<br><b>Version</b> | Conditional/<br>Optional                                                                                                    | <b>Description</b>                                                                                                    |
|------------------|----------------------------------------------------|----------------------------------------------------------------------------------------------------|----------------------------------------------------------------------------------------------------|
| EXCLUDE_SAMPLES  | 6.1, 7.0, 8.1,<br>$9_{\rm X}$                      | Optional                                                                                                    | Set the value to true to <i>not</i> discover<br>WebLogic Server sample programs. This<br>reduces the time taken by the discovery<br>process. Sample programs are located in<br>the following directories: |
|                  |                                                    |                                                                                                    | WebLogic 6.1<br><wl dir="" install="">/config/examples<br/><wl dir="" install="">/config/petstore</wl></wl>                                                                                               |
|                  |                                                    |                                                                                                    | WebLogic 7, 8, and 9.x<br><wl_install_dir>/samples/<br/>domains/medrec</wl_install_dir>                                                                                                    |
|                  |                                                    |                                                                                                    | Default: false.                                                                                                    |
|                  |                                                    |                                                                                                    | Example: EXCLUDE SAMPLES = true                                                                                                    |
| <b>GRAPH_URL</b> | 6.1, 7.0, 8.1,                                     | Conditional                                                                                                    | The URL used to launch HP Open View                                                                                                    |
|                  | 9.x                                                | Required if you want to<br>use the View Graphs<br>application (HP Open<br><b>View Performance</b><br>Manager must be<br>installed). | Performance Manager (OVPM). Set the<br>GRAPH_URL property at the global<br>level only.                                                                                                    |
|                  |                                                    |                                                                                                    | <b>Examples:</b> GRAPH URL = $hftp://$<br>system1.hp.com/HPOV Reports/<br>ovpm.htm (OVPM 4 on Windows)<br>GRAPH URL = $http://$                                                                           |
|                  |                                                    |                                                                                                    | system2.hp.com:8080/OVPM/<br>index.html (OVPM 5 on UNIX and<br>Windows)                                                                                                    |
| <b>HOME</b>      | 6.1, 7.0, 8.1,<br>$9_{\rm X}$                      | Required                                                                                                    | The directory where the WebLogic<br>Server is installed.<br><b>Example:</b> HOME = $\sqrt{\text{opt}}/\text{bea}/$<br>wlserver6.0sp1                                                                      |
| <b>HOME LIST</b> |                                                    | 6.1, 7.0, 8.1,   Conditional                                                                                                    | List of directories where the WebLogic                                                                                                    |
|                  | 9.x                                                | Required if the BEA<br>registry. xml file is not<br>accurate or cannot be                                                           | Server is installed. Each directory is<br>separated by a semicolon. This list is<br>used by discovery.                                                                                                    |
|                  |                                                    | found. You can face this<br>problem if you do not use<br><b>BEA's installation</b><br>scripts to install the                        | On a UNIX managed node, directory<br>names with spaces are not supported.                                                                                                    |
|                  |                                                    | WebLogic Server<br>software and Service<br>Packs.                                                                                   |                                                                                                    |
| <b>JAVA_HOME</b> | 6.1, 7.0, 8.1,                                     | Required                                                                                                    | The directory where Java, that is used                                                                                                    |
|                  | $9_{\rm X}$                                        | Required by the                                                                                                    | by the collector, is installed . The java                                                                                                    |
|                  |                                                    | discovery process if there<br>is more than one                                                                                      | engine is expected to be \$JAVA HOME/<br>bin/java.                                                                                                    |
|                  |                                                    | directory where Java is                                                                                                    | Example: JAVA HOME = /opt/bea/                                                                                                    |
|                  |                                                    | installed.                                                                                                    | jdk130                                                                                                    |

**Table 17 Configuration Properties (cont'd)**

| Property             | <b>Applicable</b><br>WebLogic<br><b>Version</b> | Required/<br>Conditional/<br>Optional                                                                                            | <b>Description</b>                                                                                                    |
|----------------------|-------------------------------------------------|----------------------------------------------------------------------------------------------------|----------------------------------------------------------------------------------------------------|
| <b>JMB_JAVA_HOME</b> | N/A                                             | Conditional<br>Required if you are using<br>the JMX Metric Builder.                                                              | The directory where Java (JDK 1.4.1 or<br>higher) is installed. This is the java that<br>is used by the JMX Metric Builder on<br>the OVO management server. The JDK<br>must be version 1.4.1 or higher.                                                                                  |
| <b>JMX_CLASSPATH</b> | N/A                                             | Conditional<br>Required if you are using<br>the JMX connector to<br>monitor a non-WebLogic<br>MBean server.                      | The location of the jar file(s)<br>implementing JMX.<br>Example: JMX CLASSPATH = /opt/<br>JMX/Sun/lib/jmxri.jar                                                                                                    |
| <b>KEYSTORE</b>      | 8.1, 9.x                                        | Conditional<br>Required if using SSL.                                                                                            | The fully-qualified path to the SSL<br>trust keystore file.<br>Default: WebLogic's demo keystore                                                                                                    |
| <b>LAUNCH_DIR</b>    | 6.1                                             | Conditional<br>Required only under<br>certain WebLogic<br>configurations. See<br>Description.                                    | The name of the directory from which<br>the WebLogic Server is started. This is<br>necessary only when absolute logfile<br>names are not configured in the<br>WebLogic Server configuration and<br>when the WebLogic Server is not<br>started from HOME.<br>Example: SERVER1 LAUNCH DIR= |
|                      |                                                 |                                                                                                    | /opt/wlsapphome                                                                                                    |
| <b>LOGFILE</b>       | 6.1, 7.0, 8.1,<br>$9_{\rm X}$                   | Conditional<br>Required only if the<br>logfile names returned<br>by WebLogic Server are<br>not those desired to be<br>monitored. | A comma-separated list of fully<br>qualified file names of WebLogic Server<br>log files.<br>Setting this property overrides any<br>logfiles that the SPI would otherwise be<br>monitoring for this server.<br>Default: <home>/<name>/<br/>weblogic.log</name></home>                     |
| <b>LOGIN</b>         | 6.1                                             | Required                                                                                                    | The admin user name (typically<br>system), unless another user has been<br>defined with appropriate permissions.<br>For more information, see Task 2:<br>Configure a WebLogic Server User on<br>page 40.<br>Default: guest.<br><b>Example:</b> SERVER1 LOGIN = janedoe                   |
| <b>LOGIN</b>         | 7.0, 8.1, 9. $x \vert \textbf{Required}$        |                                                                                                    | The WebLogic Server admin user<br>configured at installation.<br><b>Example:</b> SERVER1 LOGIN = johndoe                                                                                                    |

**Table 17 Configuration Properties (cont'd)**

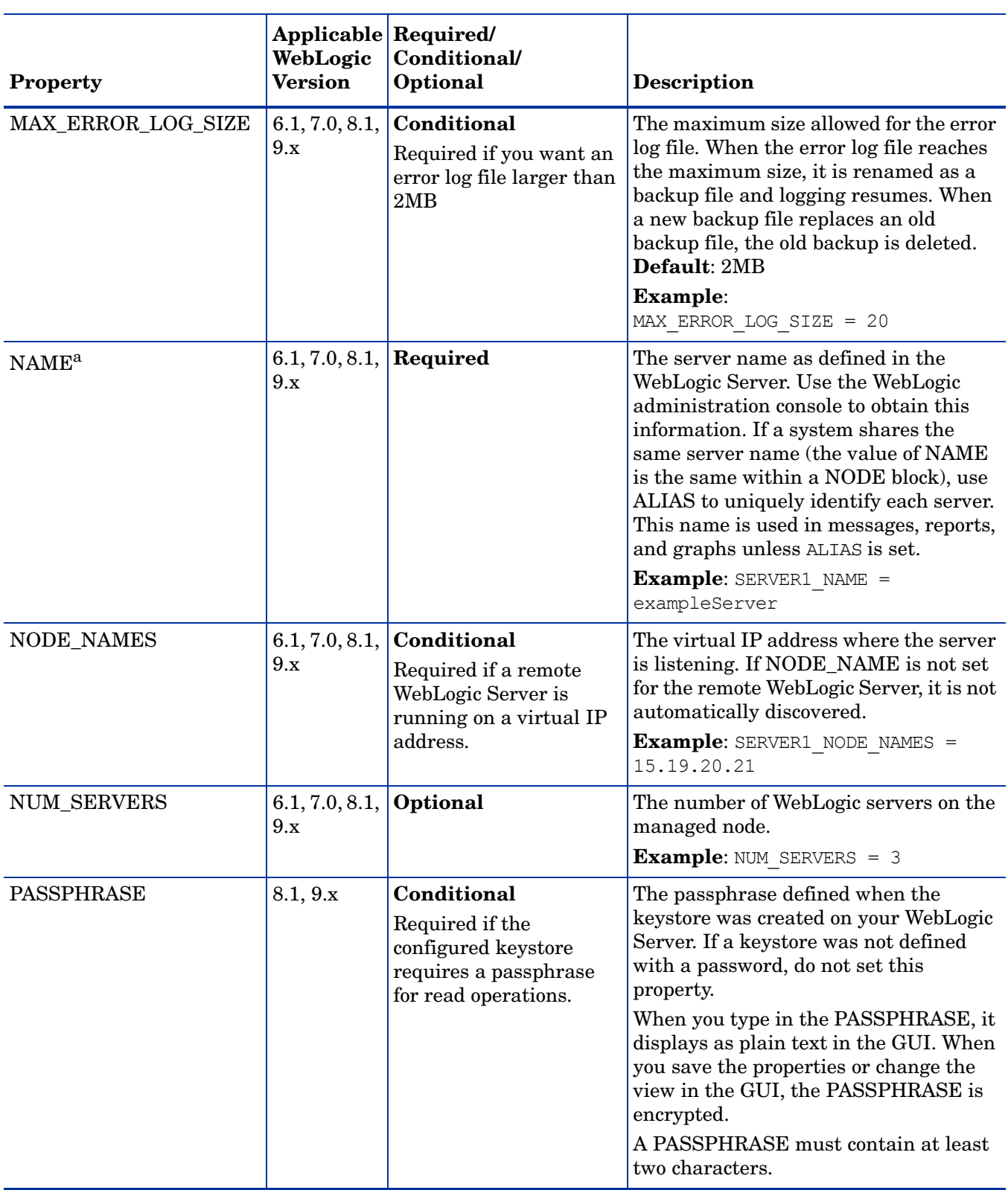

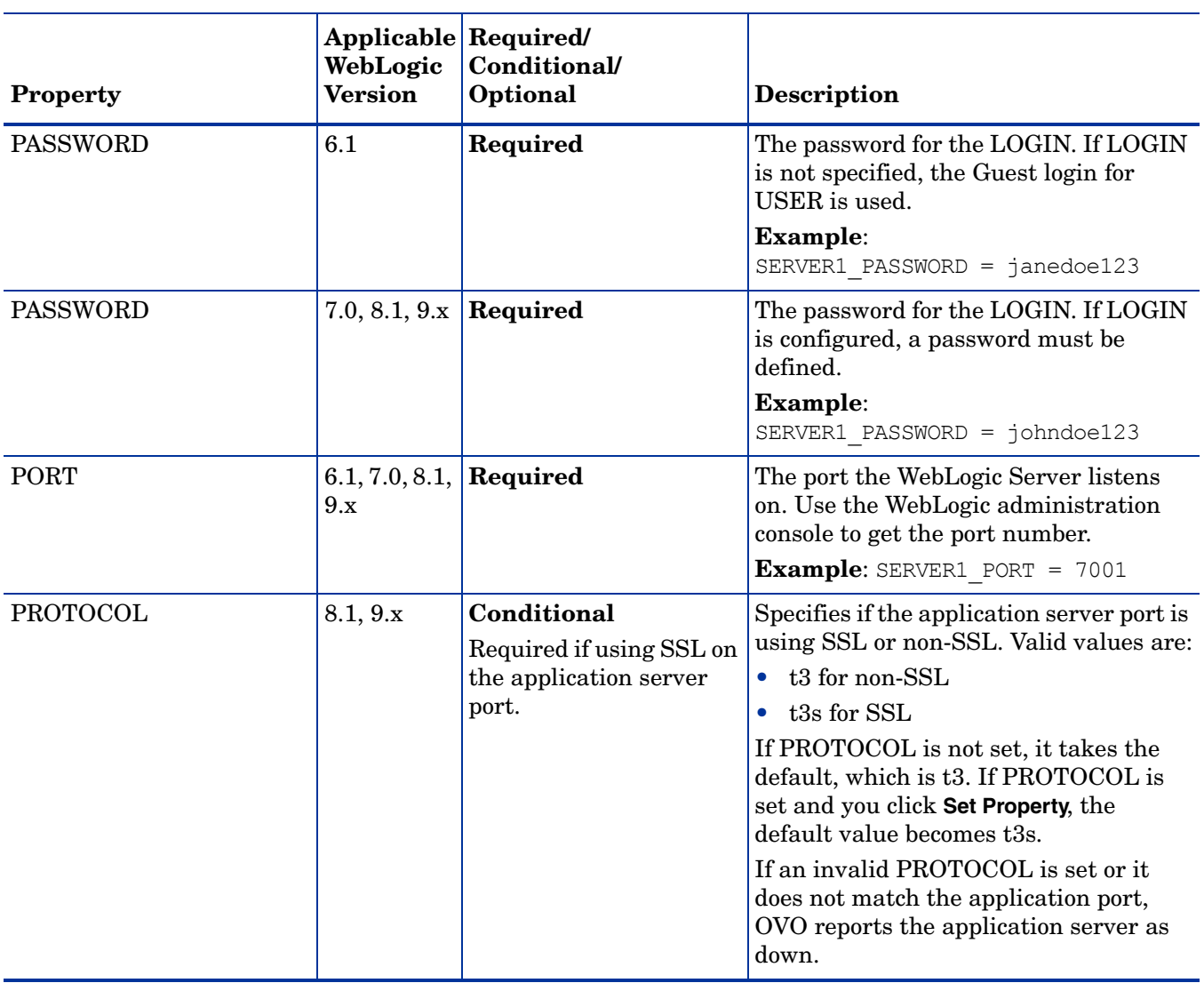

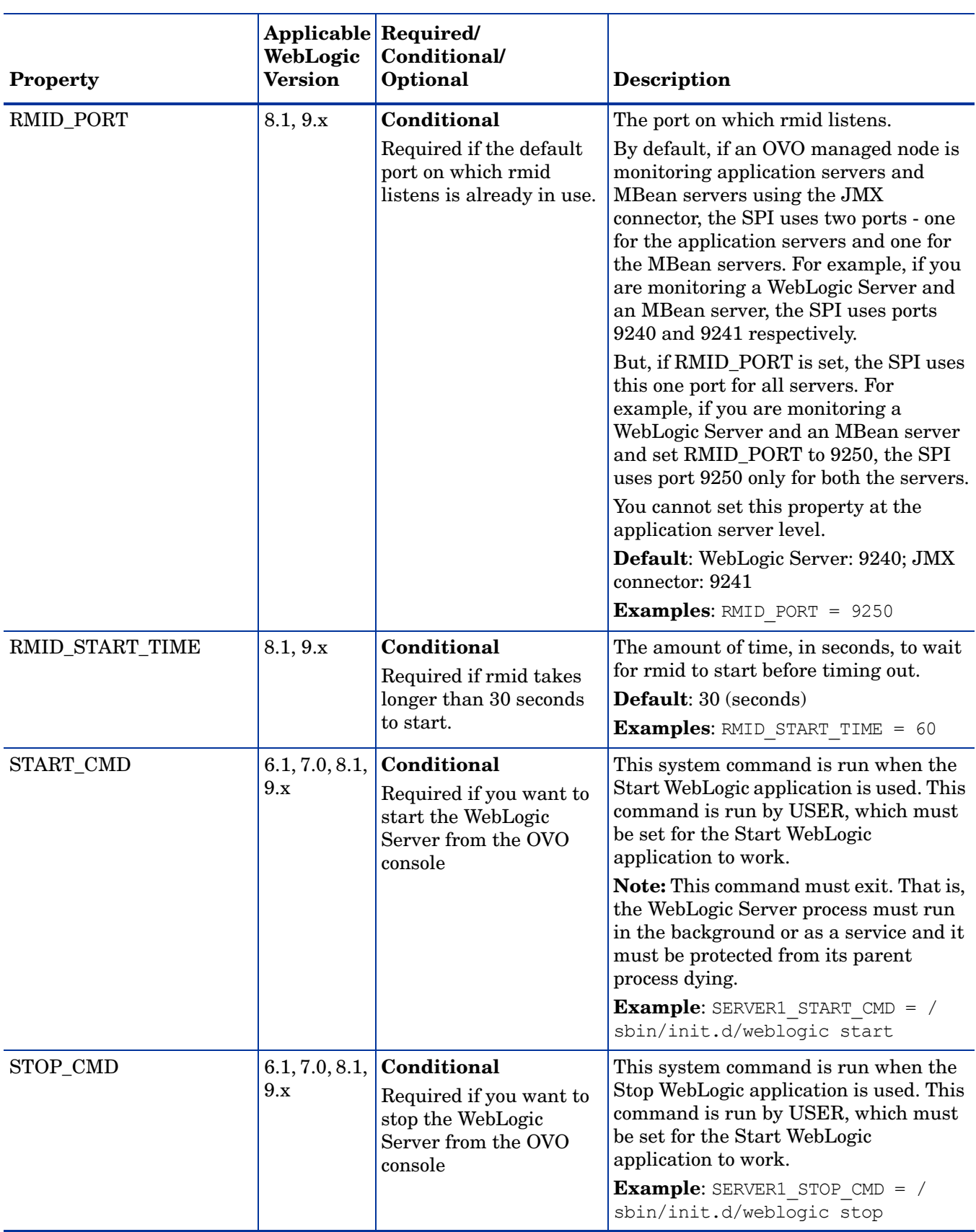

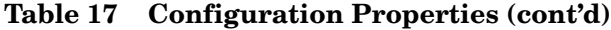

|                                   | Applicable Required/<br>WebLogic | Conditional/                                                                                               |                                                                                                    |
|-----------------------------------|----------------------------------|----------------------------------------------------------------------------------------------------|----------------------------------------------------------------------------------------------------|
| Property                          | <b>Version</b>                   | Optional                                                                                                   | <b>Description</b>                                                                                                    |
| <b>TIMEOUT</b>                    | 6.1, 7.0, 8.1,<br>$9_{\rm X}$    | Optional                                                                                                   | The maximum amount of time (in<br>seconds) that WLS SPI can take to<br>connect to the WebLogic Server. When<br>the specified time is exceeded, WLS SPI<br>sends an alarm to the message browser<br>indicating that the WebLogic Server is<br>unavailable. If metric<br>B002_ServerStatusRep is being<br>collected, the unavailability of the<br>server is logged.<br>If you do not want a time limit, set this<br>property to -1.<br>Default: 120 (seconds). |
| <b>TYPE</b>                       | 6.1, 7.0, 8.1,<br>9.x            | Optional<br>Required if you are<br>configuring a JMX<br>connector                                          | The type of JMX connector. Set TYPE to<br>ovrmi if you are configuring a JMX<br>connector.<br>Do not change the default value of<br>TYPE if you are using WebLogic's<br>MBean server.<br>Default: weblogic.<br>Example: SERVER1 TYPE=weblogic                                                                                                    |
| UDM_DEFINITIONS_SO<br><b>URCE</b> | 6.1, 7.0, 8.1,<br>$9_{\rm X}$    | Optional                                                                                                   | The path name to or file name of the<br>metric definitions XML file on the OVO<br>management server. If a path name is<br>set, the<br>wasspi_wls_udmDefinitions.xml file<br>is the assumed file name of the UDM<br>file.<br>Default:/opt/0V/wasspi/wls/conf/<br>wasspi wls udmDefinitions.xml.<br><b>Example:</b><br>SERVER1_UDM_DEFINITIONS_SOURCE =<br>/opt/OV/wasspi/wls/conf/udm.xml                                                                     |
| URL_PATH                          | 9.x                              | Conditional                                                                                                | The path part of the JSR-160 connector<br>server URL.<br>Example: SERVER1 URL PATH=jndi/<br>weblogic.management.mbeanserve<br>rs.domainruntime                                                                                                    |
| <b>USER</b>                       | 6.1, 7.0, 8.1,<br>$9_{\rm X}$    | Conditional<br>Required if you want to<br>start and/or stop the<br>WebLogic Server from<br>the OVO console | The system username for starting and<br>stopping the WebLogic Server from the<br>OVO Console.<br><b>Default:</b> the username under which the<br>OVO agent runs.<br><b>Example:</b> USER = $weblogic$                                                                                                    |

**Table 17 Configuration Properties (cont'd)**

| <b>Property</b> | Applicable Required/<br>WebLogic<br><b>Version</b> | <b>Conditional/</b><br>Optional                          | <b>Description</b>                                                                                                    |
|-----------------|----------------------------------------------------|----------------------------------------------------------|----------------------------------------------------------------------------------------------------|
| <b>VERSION</b>  | 6.1, 7.0, 8.1,<br>9.x                              | Conditional<br>Required for WebLogic<br>Versions 7 and 8 | The version number of the WebLogic<br>Server in the format $Major#$ [ <i>Minor#</i> ]<br>where:<br><i>Major</i> # - The primary version number<br>(for example, $6.1$ or $7.0$ )<br><i>Minor</i> # - The service pack installed (for<br>example, 1 for SP1). If <i>Minor</i> # is not<br>specified, then the default value 0 is<br>taken (no service pack installed). A<br>service pack must be installed for<br>version 6.1 (refer to the release note for<br>a list of supported service packs).<br><b>Example:</b> SERVER1 VERSION = $6.1$ 3 |

**Table 17 Configuration Properties (cont'd)**

a. The WebLogic administration console displays the server names and port numbers of all configured application servers in a domain. Use these names and numbers when defining NAME and PORT.

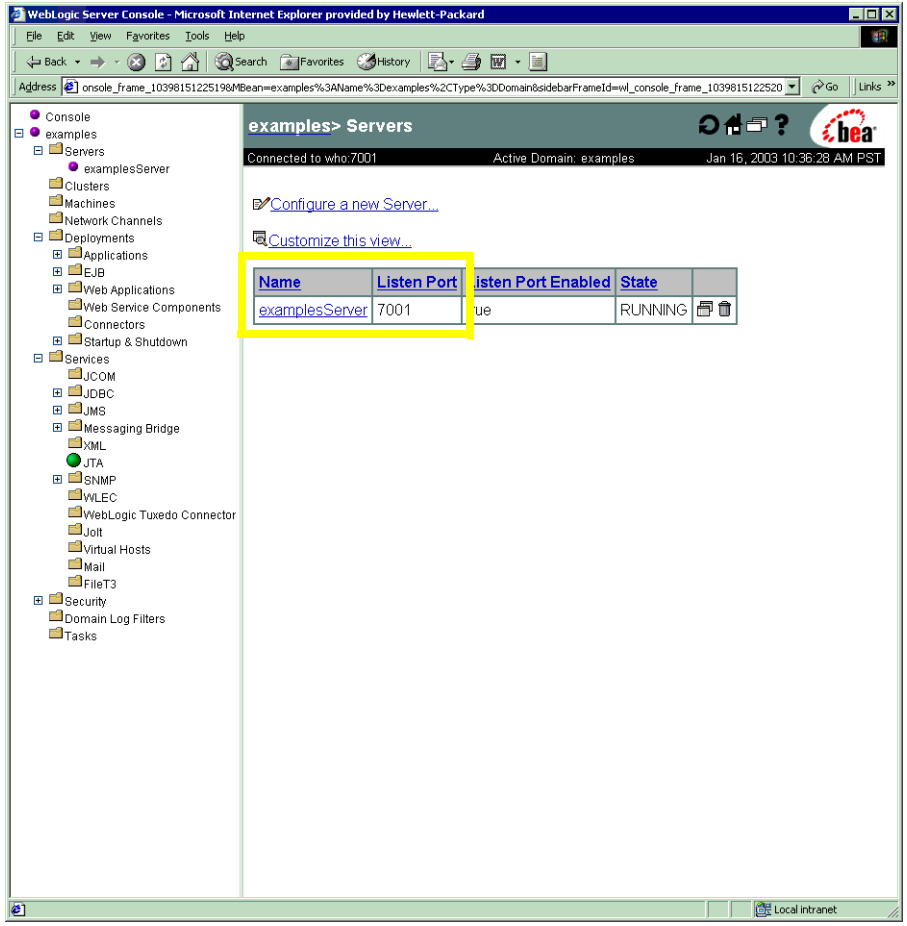
# Sample Configurations

The sample WLS SPI configurations with entries given in this appendix show various features and utilization methods.

# Example 1: Single Node/Two Servers

The following example is of two servers, an administration server and a managed server, running on a single node. The properties HOME and JAVA\_HOME are global defaults that apply to all servers and nodes. When the configuration is saved, passwords are encrypted.

```
HOME = /opt/bea/wlserver6.1
JAVA_HOME=/opt/bea/jdk131
NODE main.rose.hp.com
{
 SERVER1_NAME= adminserver
  SERVER1_PORT= 7001
  SERVER1_LOGIN= system
  SERVER1_PASSWORD = password
  SERVER2_NAME= managedserver
  SERVER2_PORT= 7005
  SERVER2_LOGIN= system
  SERVER2_PASSWORD= password
}
```
# Example 2: Multiple Nodes/Repeated Properties

<span id="page-181-0"></span>The example that follows shows how you can configure a group of related systems that have numerous properties in common. Some nodes, however, may have one or two properties that you need to set differently. You can address these kinds of situations in three steps:

- 1 Use the Add Group action in the configuration editor to name the group, specify the nodes in it, and set the configuration properties. For more information, see [Add Group on](#page-162-0)  [page 163](#page-162-0).
- 2 Use the Add Node action in the configuration editor to define individual node properties (either for nodes not in the group or for nodes in the group that have some unique/ separate properties). For more information, see [Add Node on page 163.](#page-162-1)

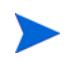

Properties set for a node take precedence over the same properties set for a group. For the complete order of property precedence, see [Property Precedence on](#page-157-0)  [page 158.](#page-157-0)

In the example, the global default properties HOME and JAVA\_HOME are overridden for node europa.rose.hp.com. Since the start command uses the system init command  $-\prime$ sbin/ init.d/weblogic start which runs when the system starts and starts all of the WebLogic servers, you must set USER to root. In this environment, this command takes care of starting the servers with the correct user, such as weblogic.

```
HOME = /opt/bea/wlserver6.1
JAVA_HOME = /opt/bea/jdk131
USER = root
GROUP production
{
 mercury.rose.hp.com
 venus.rose.hp.com
 mars.rose.hp.com
  jupiter.rose.hp.com
}
NODE production
{
  SERVER1_NAME= partsserver
  SERVER1_PORT= 7001
  SERVER1_LOGIN= system
  SERVER1_PASSWORD= password
  SERVER1_ADMIN_HOST= earth.rose.hp.com
  SERVER1_ADMIN_PORT= 7001
  SERVER1 START CMD /sbin/init.d/weblogic start
  SERVER2_NAME= orderserver
  SERVER2_PORT= 7010
  SERVER2_LOGIN= system
  SERVER2_PASSWORD= moresecret
  SERVER2_START_CMD /sbin/init.d/weblogic start
}
NODE jupiter.rose.hp.com
{
  SERVER1_PASSWORD= different1password
  SERVER2_PASSWORD= different2password
}
NODE europa.hp.com
{
  SERVER1 HOME = /opt/bea/wls
```

```
SERVER1_JAVA_HOME = /opt/bea/jdk132
 SERVER1_NAME= testserver
 SERVER1_PORT= 7100
 SERVER1_LOGIN= system
 SERVER1_PASSWORD= mypssword
}
```
# Example 3: Multiple WebLogic Server Versions

This example shows how to set up an environment with two different versions of WebLogic Server running on a single managed node. Note that SERVER1\_HOME and SERVER2\_HOME are set to different directories for the different versions of WebLogic Server.

```
NODE callisto.rose.hp.com
{
  SERVER1 HOME = /opt/bea/wlserver6.0
  SERVER1_JAVA_HOME = /opt/bea/jdk131
 SERVER1_NAME= prodserver
 SERVER1_PORT= 7001
 SERVER1_LOGIN= system
 SERVER1_PASSWORD= mypssword
 SERVER1 HOME = /opt/bea/wlserver6.1
  SERVER1 JAVA HOME = /opt/bea/jdk131
 SERVER1_NAME= testserver
 SERVER1_PORT= 7100
 SERVER1_LOGIN= system
  SERVER1_PASSWORD= mypssword
}
```
# Example 4: WebLogic Servers with Virtual IP Addresses

This example shows how to configure WebLogic Servers that have virtual IP addresses. ADDRESS is set to the name or IP address where the server is listening.

```
NODE saturn.rose.hp.com
{
  SERVER1 HOME = /opt/bea/wlserver6.1
  SERVER1_JAVA_HOME = /opt/bea/jdk131
  SERVER1_NAME= partsserver
  SERVER1_PORT= 7001
  SERVER1_ADDRESS= juno.rose.hp.com
  SERVER1_LOGIN= system
  SERVER1_PASSWORD= mypssword
  SERVER2 HOME = /opt/bea/wlserver6.1
  SERVER2_JAVA_HOME = /opt/bea/jdk131
  SERVER2_NAME= orderserver
  SERVER2_PORT= 7001
  SERVER2_ADDRESS= 15.15.1.1
 SERVER2_LOGIN= system
 SERVER2_PASSWORD= mypssword
}
```
# Example 5: Non-default WebLogic Server Startup Location

<span id="page-183-0"></span>This example addresses the case where the command that starts WebLogic Server does not cd to the HOME directory before it starts. The WLS SPI may not be able to locate the WebLogic Server log files in order to monitor them. To ensure that WLS SPI can monitor the log files, either set LAUNCH\_DIR to the directory the server was run from as on neptune (in the example), or set LOGFILES as on pluto (in the example).

```
NODE neptune.rose.hp.com
{
  SERVER1 HOME = /opt/bea/wlserver6.1
  SERVER1 JAVA HOME = \sqrt{\frac{opt}{bea}}/jdk131SERVER1_NAME= exampleServer
  SERVER1_PORT= 7001
  SERVER1_LOGIN= system
  SERVER1_PASSWORD= mypssword
  SERVER1_LAUNCH_DIR = /home/weblogic
}
NODE pluto.rose.hp.com
{
  SERVER1 HOME = /opt/bea/wlserver6.1
  SERVER1_JAVA_HOME = /opt/bea/jdk131
  SERVER1_NAME= exampleServer
  SERVER1_PORT= 7001
  SERVER1_LOGIN= system
  SERVER1_PASSWORD= mypssword
  SERVER1_LOGFILES =
/opt/bea/wlserver6.1/config/mydomain/logs/weblogic.log, 
/opt/bea/wlserver6.1/config/mydomain/logs/wl-domain.log
}
```
The SERVER1\_LOGFILES are set on a single long line separated by commas.

# C Applications

<span id="page-184-0"></span>The Smart Plug-in for BEA WebLogic Server (WLS SPI) applications include configuration and troubleshooting utilities.

WLSSPI Admin group includes the following applications:

- • [Configure WLSSPI](#page-185-0)
- • [Discover WebLogic](#page-186-0)
- • [Init Non-Root](#page-188-0)
- • [Self-Healing Info](#page-188-1)
- • [Start/Stop Monitoring](#page-191-0)
- • [Start/Stop Tracing](#page-192-0)
- • [Verify](#page-192-1)
- • [View Error File](#page-195-0)
- • [View Graphs](#page-196-0)

WebLogic group includes the following applications:

- • [Check WebLogic](#page-197-0)
- • [Start WLS Console](#page-198-0)
- • [Start/Stop WebLogic](#page-198-1)
- • [View Deployed Apps](#page-199-0)
- • [View WebLogic Log](#page-200-0)
- • [View WebLogic Servers](#page-201-0)
- • [View Application Activation Status](#page-202-0)
- • [View Application Timeout](#page-203-0)

Additional WLSSPI Admin applications for user defined metrics (UDMs) are available with the WASSPI-UDM-Bldr software bundle. Refer to the *HP OpenView Smart Plug-in User Defined Metrics User Guide* for more information about how to install the software bundle and the additional applications.

# WLSSPI Admin

The WLSSPI Admin application group contains the following applications. These applications require the "root" user permission, therefore it is recommended that this group be assigned to the OVO administrator.

# <span id="page-185-0"></span>Configure WLSSPI

<span id="page-185-1"></span>Configure WLS SPI application launches the configuration editor. You can use the configuration editor to maintain the WLS SPI configuration by viewing, editing, or setting configuration properties.

If you are configuring WLS SPI for the first time, use the Discover WebLogic application to automatically set basic configuration properties. For more information, see [Chapter 3,](#page-34-0)  [Configuring WLS SPI.](#page-34-0)

#### Function

<span id="page-185-2"></span>Configure WLSSPI application performs the following functions:

- Updates the configuration on the OVO management server and managed nodes.
- Creates the directories and files required by WLS SPI on the selected managed nodes.
- Sets up data sources for reporting and graphing
- Sets up the WebLogic Server log files and WLS SPI error log file for monitoring

Configuration information about the all the WebLogic Servers running on all managed nodes is maintained on the management server. In addition, every managed node maintains information about WebLogic Servers running on that node.

When you make changes using the configuration editor, the changes are saved on the OVO management server. However, when launching the Configure WLSSPI application if you select a node, then the changes affecting the selected node are saved on that node itself.

To save any changes on a managed node, you must select that node before launching the Configure WLS SPI application otherwise the changes are saved on the management server by default.

### To Launch Configure WLS SPI

- 1 At the OVO console, double-click **OVO Node Bank**. The OVO Node Bank window opens.
- 2 From the Window menu, select **Application Bank**. The OVO Application Bank window opens.
- 3 Double-click **WLSSPI**. The Application Group: WLS SPI window opens.
- 4 Double-click **WLSSPI Admin**. The Application Group: WLSSPI Admin window opens. All the WLSSPI Admin applications appear in this window.
- 5 Select a node from the OVO Node Bank window and double-click **Configure WLSSPI** (If the items do not appear as mentioned, select **Map**  $\rightarrow$  **Reload**). The Introduction window opens.
- 6 Click **Next**. The configuration editor opens. For more information about using configuration editor, see [The Configuration Editor on page 159](#page-158-0).
- 7 Click **Save** to save any changes made to the configuration. After you save your changes, you cannot automatically undo them.
- 8 Select **Finish** or **Next** to save changes and exit the editor.

If you select **Next**, the Confirm Operation window opens. Click **OK** to save the changes.

If you click **Cancel** in the Confirm Operations window, the changes made by you are not saved to the selected managed nodes' configuration and remain in the configuration on the management server. To make the changes to the selected managed nodes' configuration, you must select those nodes in the Node Bank window, launch the Discovery application, click **Next** in the configuration editor, and then click **OK** in the Confirm Operation window.

9 During configuration, if you have added an application server or added/edited the ADMIN\_PORTS, HOME, HOME\_LIST, and/or JAVA\_HOME properties on the nodes on which the application server/properties were added or edited, then you must launch the Discover WebLogic Application. Running the Discover application updates the service map.

# <span id="page-186-0"></span>Discover WebLogic

<span id="page-186-1"></span>The Discover WebLogic application sets basic configuration properties needed for discovery. It also launches the configuration editor through which you can configure WLS SPI by setting initial configuration properties.

#### **Function**

<span id="page-186-2"></span>Discover WebLogic updates the configuration on the OVO management server and selected managed nodes.

Configuration information about the all the WebLogic Servers running on all managed nodes is maintained on the management server. In addition, every managed node maintains information about WebLogic Servers running on that node.

When you make changes using the configuration editor, the changes are saved on the OVO management server. However, when launching the Configure WLSSPI application if you select a node, then the changes affecting the selected node are saved on that node itself.

To save any changes on a managed node, you must select that node before launching the Configure WLS SPI application otherwise the changes are saved on the management server by default.

#### To Launch Discover WebLogic

- 1 At the OVO console, double-click **OVO Node Bank**. The OVO Node Bank window opens.
- 2 From the Window menu, select **Application Bank**. The OVO Application Bank window opens.
- 3 Double-click **WLSSPI**. The Application Group: WLS SPI window opens.
- 4 Double-click **WLSSPI Admin**. The Application Group: WLSSPI Admin window opens. All the WLSSPI Admin applications appear in this window.
- 5 Select a node from the OVO Node Bank window and double-click **Discover WebLogic** (If the above does not appear as described, select **Map**  $\rightarrow$  **Reload**.) The Introduction window opens. This window contains brief information about the Discovery application.
- 6 Click **Next**. A second Introduction window opens. This window displays information about which properties may be required in order for the discovery process to work.
- 7 Click **Next**. If you have not set the WLS SPI LOGIN and PASSWORD properties, the Set Access Info for Default Properties window opens.

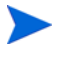

If you have already configured the LOGIN and PASSWORD properties, the configuration editor appears. Skip this step and go to step 8.

Set the LOGIN and PASSWORD properties same as the WebLogic Server login and password configured in [Task 2: Configure a WebLogic Server User on page 40.](#page-39-0)

The LOGIN and PASSWORD properties set in this window are used as the default WebLogic Server login and password (they are set at the global properties level). If no NODE level or server-specific LOGIN and PASSWORD properties are set, WLS SPI uses this WebLogic login and password to access all WebLogic Servers. For more information about the configuration structure, see [Structure on page 157](#page-156-0).

If the WebLogic Server login and password are the same for all WebLogic Servers on all OVO managed nodes, do the following:

- a In the Set Access Info for Default Properties window, set the LOGIN and PASSWORD properties.
- b Click **Next**.
- c Go to step 9.

If the WebLogic Server login and password are different for different instances of WebLogic, you must customize the WLS SPI configuration by setting the LOGIN and PASSWORD properties at the NODE or server-specific level (for more information about the configuration structure, see [Structure on page 157](#page-156-0)):

- a In the Set Access Info for Default Properties window set the LOGIN and PASSWORD properties to the most commonly used WebLogic login and password.
- b Select **Customize** to open the configuration editor.
- 8 In the configuration editor, set the configuration properties. For more information about using the configuration editor, see [The Configuration Editor on page 159](#page-158-0).
- 9 Click **Next** to save changes and exit the editor. The Confirm Operation window opens.
- 10 Click **OK**.

If you click **Cancel** in the Confirm Operations window, the changes made by you are not saved to the selected managed nodes' configuration and remain in the configuration on the management server. To make the changes to the selected managed nodes' configuration, you must select those nodes in the Node Bank window, launch the Discovery application, click **Next** in the configuration editor, and then click **OK** in the Confirm Operation window

# <span id="page-188-0"></span>Init Non-Root

<span id="page-188-2"></span>Init Non-Root application simplifies the configuration of a non-root HTTPS agent on a UNIX managed node (OVO 8.x only). For information about configuring a non-root HTTPS agent on a UNIX managed node, see [Configuring a Non-Root HTTPS Agent on a UNIX Managed Node](#page-50-0)  [\(OVO 8.x Only\) on page 51](#page-50-0) 

### **Function**

<span id="page-188-4"></span>Init Non-Root performs the following functions on the selected managed nodes:

- 1 Runs the wasspi wls\_perl -S wasspi\_wls\_makePlatdef -force command to set the proper SPI path configuration and updates the /var/opt/OV/bin/instrumentation/wasspi\_wls\_platdef.pm and wasspi wls platdef.prop files.
- 2 Generates the wasspi wls sudoers configuration file.

### To Launch Init Non-Root

- 1 At the OVO console, double-click **OVO Node Bank**. The OVO Node Bank window opens.
- 2 From the Window menu, select **Application Bank**. The OVO Application Bank window opens.
- 3 Double-click **WLSSPI.** The Application Group: WLS SPI window opens.
- 4 Double-click **WLSSPI Admin**. The Application Group: WLSSPI Admin window opens. All the WLSSPI Admin applications appear in this window.
- <span id="page-188-3"></span>5 Select a node from the OVO Node Bank window and double-click **Init Non-Root**.

# <span id="page-188-1"></span>Self-Healing Info

You can launch this application to collect data that can be sent to the HP support representative.

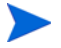

[Your HP support contract entitles you to access cross-referenced information through the HP](http://support.openview.hp.com/self_healing.jsp)  [OpenView self-healing services web site \(](http://support.openview.hp.com/self_healing.jsp)**[http://support.openview.hp.com/](http://support.openview.hp.com/self_healing.jsp) self healing.jsp**), linking you to a database where similar information and subsequent problem solutions increase troubleshooting effectiveness. For more information, refer to the section covering Self-Healing Services in *HP OpenView Smart Plug-ins DVD Installation Guide for UNIX*.

### Required Setup

If you are collecting data for a reproducible problem, do the following before launching the Self-Healing Info application:

- 1 Launch the Start Tracing application. For more information see [Start/Stop Tracing on](#page-192-0)  [page 193](#page-192-0).
- 2 Reproduce the problem.

### **Function**

Self-Healing Info performs the following functions

- For all managed nodes:
	- Runs and saves data using the Verify application (for more information see [Verify on](#page-192-1)  [page 193](#page-192-1) for more information.)
	- Recursively lists all files in the following directories:
		- *<OV\_AGT\_DIR>*/bin/OpC/actions/
		- *<OV\_AGT\_DIR>*/bin/OpC/cmds/
		- *<OV\_AGT\_DIR>*/bin/OpC/monitor/
		- *<OV\_AGT\_DIR>*/wasspi/wls/
	- Displays the contents of the following files:
		- *<OV\_AGT\_DIR>*/conf/OpC/nodeinfo
		- *<OV\_AGT\_DIR>*/wasspi/wls/conf/SiteConfig
		- *<OV\_AGT\_DIR>*/wasspi/wls/conf/SPIConfigCfgFiles
		- *<OV\_AGT\_DIR>*/wasspi/wls/conf/SPIConfigLogFiles
		- *<OV\_AGT\_DIR>*/wasspi/wls/conf/version
	- Runs the following commands:
		- opcagt -status
		- codautil -obj
		- *<OV\_AGT\_DIR>*/bin/OpC/monitor/wasspi\_wls\_ca -m 5 -x print=on
		- *<OV\_AGT\_DIR>*/bin/OpC/monitor/wasspi\_wls\_ca -m 5 -x print=on -debug
	- Copies all files in the following directories:
		- *<OV\_AGT\_DIR>*/wasspi/wls/log/
		- *<OV\_AGT\_DIR>*/wasspi/wls/tmp/
	- Copies the following files:
		- *<OV\_AGT\_DIR>*/conf/OpC/le
		- *<OV\_AGT\_DIR>*/conf/OpC/msgi
		- *<OV\_AGT\_DIR>*/conf/OpC/monitor
		- *<OV\_AGT\_DIR>*/wasspi/wls/conf/version
- For management server:
	- verifies whether the following directories exist:
		- /opt/OV/wasspi/wls/bin/
		- /opt/OV/wasspi/wls/conf/
	- verifies whether the following files exist:
		- /opt/OV/wasspi/wls/bin/parseDefs.pl
		- /opt/OV/wasspi/wls/bin/startWLSConsole.pl
		- /opt/OV/wasspi/wls/bin/wasspi\_wls\_app\_graphs
- /opt/OV/wasspi/wls/bin/wasspi\_wls\_editcfg
- /opt/OV/wasspi/wls/bin/wasspi\_wls\_lib.pl
- /opt/OV/wasspi/wls/bin/wasspi\_wls\_optaction\_graphs
- /opt/OV/wasspi/wls/bin/wasspi\_xterm
- /opt/OV/wasspi/wls/conf/SiteConfig
- copies the following file
	- /opt/ov/wasspi/wls/conf/SiteConfig
- For Windows managed nodes:
	- Displays the contents of the following files:
		- <OV\_AGT\_DIR>/bin/OpC/install/opcinfo
		- <OV\_AGT\_DIR>/conf/dsi2ddf/ddflbd.mwc
- For UNIX managed nodes:
	- Displays the contents of the following files:
		- /opt/OV/bin/OpC/install/opcinfo
		- *<OV\_AGT\_DIR>*/conf/dsi2ddf/ddflbd.rc
	- Runs the following commands:
		- ps -ef
		- *<OV\_AGT\_DIR>*/bin/OpC/cmds/wasspi\_wls\_osinfo
		- $-$  df  $-k$
		- uname -a
		- hostname
	- Collects the following information:
		- Up time
		- Detailed OS version
		- ulimit values
		- Installed Patches

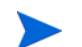

Where *<OV\_AGT\_DIR>* is:

- on a UNIX managed node: /var/opt/0V
- on a Windows managed node: depends on the installation of the product

The data is saved in the following file:

- on a UNIX managed node: /tmp/wasspi\_wls\_support.tar
- on a Windows managed node: wasspi\_wls\_support.zip in one of the following directories (the exact location is displayed):
	- %TEMP%
	- %TMP%
	- %SystemDrive%\temp\
- C:\temp\
- %temp% if JAVA HOME or SERVER<n> JAVA HOME is defined
- %temp%\wasspi\_wls\_support\

On some Windows managed nodes, this file may be hidden. If you do not see the file, open Windows Explorer and from the Tools menu, select **Folder Options**. Click the **View** tab. Under Hidden files and folders, select **Show hidden files and folders**.

# To Launch Self-Healing Info

- 1 At the OVO console, double-click **OVO Node Bank**. The OVO Node Bank window opens.
- 2 From the Window menu, select **Application Bank**. The OVO Application Bank window opens.
- 3 Double-click **WLSSPI**. The Application Group: WLS SPI window opens.
- 4 Double-click **WLSSPI Admin**. The Application Group: WLSSPI Admin window opens. All the WLSSPI Admin applications appear in this window.
- <span id="page-191-1"></span>5 Select a node in the Node Bank window and double-click **Self-Healing Info**.

# <span id="page-191-0"></span>Start/Stop Monitoring

You can launch this application to start/stop WLS SPI from collecting metrics from an application server.

WLS SPI collects metrics to get performance or availability related data. Metrics are also used to create reports (automatically or manually generated) and graphs. These reports and graphs are used to analyze trends in server usage, availability, and performance.

Typically, you would stop monitoring on a managed node if the node is not running for a known reason. For example, the node is down for maintenance. Stopping the monitoring prevents unnecessary alarms from being generated.

Launch the Verify application to determine if monitoring is started or stopped. By default, monitoring is on.

#### Function

Start Monitoring application starts the collection of metrics for one or all application servers on a managed node.

Stop Monitoring application stops the collection of metrics for one or all application servers on a managed node.

### To Launch Start/Stop Monitoring

- 1 At the OVO console, double-click **OVO Node Bank**. The OVO Node Bank window opens.
- 2 From the Window menu, select **Application Bank**. The OVO Application Bank window opens.
- 3 Double-click **WLSSPI**. The Application Group: WLS SPI window opens.
- 4 Double-click **WLSSPI Admin**. The Application Group: WLSSPI Admin window opens. All the WLSSPI Admin applications appear in this window.
- <span id="page-192-2"></span>5 Select a node in the Node Bank window and double-click **Start Monitoring** or **Stop Monitoring**.

# <span id="page-192-0"></span>Start/Stop Tracing

You can launch this application to starts/stop tracing the collection of metrics. You must launch this application only when instructed by your HP support representative.

Launch the Self-Healing Info application to collect the files created by Start Tracing. These files contain data that the HP support representative will use.

#### Function

Start Tracing saves information about the collection of metrics into a file.

Stop Tracing stops saving information about the collection of metrics.

### To Launch Start/Stop Tracing

- 1 At the OVO console, double-click **OVO Node Bank**. The OVO Node Bank window opens.
- 2 From the Window menu, select **Application Bank**. The OVO Application Bank window opens.
- 3 Double-click **WLSSPI**. The Application Group: WLS SPI window opens.
- 4 Double-click **WLSSPI Admin**. The Application Group: WLSSPI Admin window opens. All the WLSSPI Admin applications appear in this window.
- <span id="page-192-3"></span>5 Select a node in the Node Bank window and double-click **Start Tracing** or **Stop Tracing**.

# <span id="page-192-1"></span>**Verify**

You can launch this application to verify whether WLS SPI is properly installed on the server and managed node.

### **Function**

Verify application performs the following functions:

- For all managed nodes:
	- Checks that the following directories exist:
		- *<OV\_AGT\_DIR>*/wasspi/wls/conf/
		- *<OV\_AGT\_DIR>*/wasspi/wls/datalog/
- *<OV\_AGT\_DIR>*/wasspi/wls/history/
- *<OV\_AGT\_DIR>*/wasspi/wls/lib/
- *<OV\_AGT\_DIR>*/wasspi/wls/log/
- *<OV\_AGT\_DIR>*/wasspi/wls/tmp/
- Checks that the following files exist:
	- *<OV\_AGT\_DIR>*/wasspi/wls/conf/MBeanReports.dtd
	- *<OV\_AGT\_DIR>*/wasspi/wls/conf/MBeanReports.xsl
	- *<OV\_AGT\_DIR>*/wasspi/wls/conf/MetricDefinitions.ser
	- *<OV\_AGT\_DIR>*/wasspi/wls/conf/MetricDefinitions.dtd
	- *<OV\_AGT\_DIR>*/wasspi/wls/conf/MetricMap
	- *<OV\_AGT\_DIR>*/wasspi/wls/conf/OVTrace.sample
	- *<OV\_AGT\_DIR>*/wasspi/wls/conf/ReportsHeader.xsl
	- *<OV\_AGT\_DIR>*/wasspi/wls/conf/SiteConfig
	- *<OV\_AGT\_DIR>*/wasspi/wls/conf/SPIConfig
	- *<OV\_AGT\_DIR>*/wasspi/wls/conf/SPIConfigLogFiles
	- *<OV\_AGT\_DIR>*/wasspi/wls/conf/SPIConfigCfgFiles
	- *<OV\_AGT\_DIR>*/wasspi/wls/conf/trigger
	- *<OV\_AGT\_DIR>*/wasspi/wls/conf/ReportsUtil.xsl
	- *<OV\_AGT\_DIR>*/wasspi/wls/lib/GraphSP.xsl
	- *<OV\_AGT\_DIR>*/wasspi/wls/lib/JspiCola.jar
	- *<OV\_AGT\_DIR>*/wasspi/wls/lib/MetricMap.xsl
	- *<OV\_AGT\_DIR>*/wasspi/wls/lib/xalan.jar
	- *<OV\_AGT\_DIR>*/wasspi/wls/lib/xerces.jar
- For Windows managed nodes:
	- Checks that the following files exist:
		- *<OV\_AGT\_DIR>*/bin/OpC/cmds/wasspi\_wls\_admin.exe
		- < *OV\_AGT\_DIR>*/bin/OpC/cmds/wasspi\_wls\_debug.exe
		- *<OV\_AGT\_DIR>*/bin/OpC/cmds/wasspi\_wls\_spiapps.exe
		- *<OV\_AGT\_DIR>*/bin/OpC/cmds/wasspi\_wls\_udmgraphs.exe
		- *<OV\_AGT\_DIR>*/bin/OpC/cmds/wasspi\_wls\_verify.exe
		- *<OV\_AGT\_DIR>*/bin/OpC/monitor/wasspi\_wls\_ca.exe
		- *<OV\_AGT\_DIR>*/bin/OpC/monitor/wasspi\_wls\_config.exe
		- *<OV\_AGT\_DIR>*/bin/OpC/monitor/wasspi\_wls\_files.exe
		- *<OV\_AGT\_DIR>*/bin/OpC/monitor/wasspi\_wls\_le.exe
		- *<OV\_AGT\_DIR>*/bin/OpC/monitor/wasspi\_wls\_logdata.exe
		- *<OV\_AGT\_DIR>*/bin/OpC/monitor/wasspi\_wls\_setpath.exe
	- Checks that the following files exist and the version is higher than A.01:
- *<OV\_AGT\_DIR>*/bin/OpC/monitor/ddfcomp.exe
- *<OV\_AGT\_DIR>*/bin/OpC/monitor/ddfcomp\_coda.exe
- *<OV\_AGT\_DIR>*/bin/OpC/monitor/ddflog.exe
- *<OV\_AGT\_DIR>*/bin/OpC/monitor/ddflog\_coda.exe
- *<OV\_AGT\_DIR>*/bin/OpC/monitor/ddfutil.exe
- *<OV\_AGT\_DIR>*/bin/OpC/monitor/ddfutil\_coda.exe
- For UNIX managed nodes:
	- Checks that the following files exist:
		- *<OV\_AGT\_DIR>*/bin/OpC/cmds/wasspi\_wls\_admin
		- *<OV\_AGT\_DIR>*/bin/OpC/cmds/wasspi\_wls\_debug
		- *<OV\_AGT\_DIR>*/bin/OpC/cmds/wasspi\_wls\_spiapps
		- *<OV\_AGT\_DIR>*/bin/OpC/cmds/wasspi\_wls\_udmgraphs
		- *<OV\_AGT\_DIR>*/bin/OpC/cmds/wasspi\_wls\_verify
		- *<OV\_AGT\_DIR>*/bin/OpC/monitor/wasspi\_setpath
		- *<OV\_AGT\_DIR>*/bin/OpC/monitor/wasspi\_wls\_ca
		- *<OV\_AGT\_DIR>*/bin/OpC/monitor/wasspi\_wls\_config
		- *<OV\_AGT\_DIR>*/bin/OpC/monitor/wasspi\_wls\_config.pl
		- *<OV\_AGT\_DIR>*/bin/OpC/monitor/wasspi\_wls\_files
		- *<OV\_AGT\_DIR>*/bin/OpC/monitor/wasspi\_wls\_le
		- *<OV\_AGT\_DIR>*/bin/OpC/monitor/wasspi\_wls\_lib.pl
		- *<OV\_AGT\_DIR>*/bin/OpC/monitor/wasspi\_wls\_logdata
		- *<OV\_AGT\_DIR>*/bin/OpC/monitor/wasspi\_xterm
	- Checks that the following files exist and the version is higher than A.01:
		- *<OV\_AGT\_DIR>*/bin/OpC/monitor/ddfcomp
		- *<OV\_AGT\_DIR>*/bin/OpC/monitor/ddfcomp\_coda
		- *<OV\_AGT\_DIR>*/bin/OpC/monitor/ddflog
		- *<OV\_AGT\_DIR>*/bin/OpC/monitor/ddflog\_coda
		- *<OV\_AGT\_DIR>*/bin/OpC/monitor/ddfutil
		- *<OV\_AGT\_DIR>*/bin/OpC/monitor/ddfutil\_coda

#### Where *<OV\_AGT\_DIR>* is:

- on a UNIX managed node: /var/opt/0V
- on a Windows managed node: depends on the installation of the product

### To Launch Verify

1 At the OVO console, double-click **OVO Node Bank**. The OVO Node Bank window opens.

- 2 From the Window menu, select **Application Bank**. The OVO Application Bank window opens.
- 3 Double-click **WLSSPI**. The Application Group:WLS SPI window opens.
- 4 Double-click **WLSSPI Admin**. The Application Group: WLSSPI Admin window opens. All the WLSSPI Admin applications appear in this window.
- 5 Select a node in the Node Bank window and double-click **Verify**.

If the application is successful the following message appears:

```
Installation is clean
```
# <span id="page-195-0"></span>View Error File

You can launch the Verify Error File application to view the contents of the WLS SPI error log file.

#### Function

View Error File application displays the contents of the WLS SPI error log file *<OV\_AGT\_DIR>*/wasspi/wls/log/errorlog, where *<OV\_AGT\_DIR>* typically is:

- /var/opt/OV on UNIX managed nodes
- \Program Files\HP OpenView\Installed Packages\{790 ...} on Windows managed nodes

# To Launch View Error File

- 1 At the OVO console, double-click **OVO Node Bank**. The OVO Node Bank window opens.
- 2 From the Window menu, select **Application Bank**. The OVO Application Bank window opens.
- 3 Double-click **WLSSPI**. The Application Group:WLS SPI window opens.
- 4 Double-click **WLSSPI Admin**. The Application Group: WLSSPI Admin window opens. All the WLSSPI Admin applications appear in this window.
- 5 Select a node in the Node Bank window and double-click **View Error File** to view the error logs.

# <span id="page-196-0"></span>View Graphs

<span id="page-196-1"></span>You can launch View Graphs application to view OpenView Performance Manager (OVPM) graphs in a web browser.

### Required Setup

Before running the View Graphs application:

- 1 Install OVPM
- 2 edit the ovweb.conf file (for more information see [Task 1: Configure the Management](#page-35-0)  [Server to Launch your Web Browser on page 36.](#page-35-0))

If you are using Netscape Navigator, use version 6.0 or higher. Do not use Netscape Navigator 4.79 with this application.

### **Function**

View Graphs application launches a web browser to display OVPM graphs generated by WLS SPI metric data.

### To Launch View Graphs

- 1 At the OVO console, double-click **OVO Node Bank**. The OVO Node Bank window opens.
- 2 From the Window menu, select **Application Bank**. The OVO Application Bank window opens.
- 3 Double-click **WLSSPI**. The Application Group:WLS SPI window opens.
- 4 Double-click **WLSSPI Admin**. The Application Group: WLSSPI Admin window opens. All the WLSSPI Admin applications appear in this window.
- 5 Select a node in the Node Bank window and double-click **View Graphs** to view the graphs.

# **WebLogic**

<span id="page-197-1"></span>The WLSSPI Admin application group contains the following applications:

# <span id="page-197-0"></span>Check WebLogic

<span id="page-197-2"></span>You can use this application to check the status of each WebLogic server running on a selected managed node.

### **Function**

Check WebLogic displays the following information for each WLS server on the selected nodes:

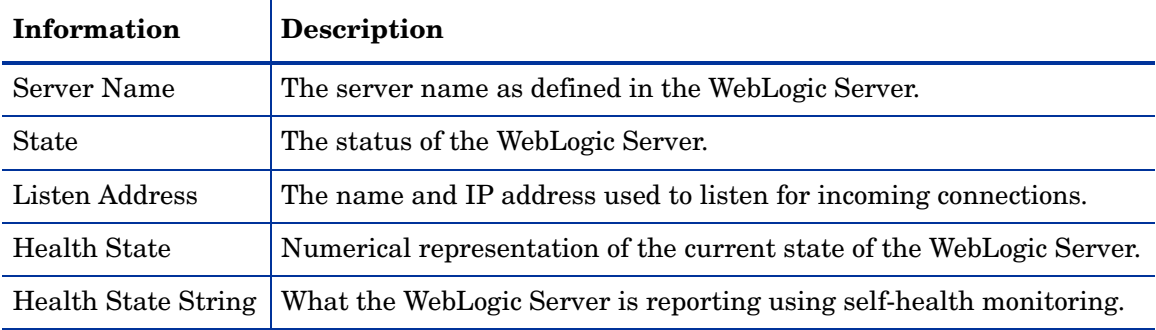

If the WLS SPI is configured to not collect metrics for the WebLogic Server, the following message appears:

Collection is temporarily OFF for *<server\_name>*

# To Launch Check WebLogic

- 1 At the OVO console, double-click **OVO Node Bank**. The OVO Node Bank window opens.
- 2 From the Window menu, select **Application Bank**. The OVO Application Bank window opens.
- 3 Double-click **WLSSPI**. The Application Group:WLS SPI window opens.
- 4 Double-click **WebLogic Admin**. The Application Group: WebLogic window opens. All the WebLogic applications appear in this window.
- 5 Select a node in the Node Bank window and double-click **Check WebLogic** to check the status.

# <span id="page-198-0"></span>Start WLS Console

<span id="page-198-3"></span>You can use Start WLS Console to launch the WebLogic Administration Server console from the OVO console. You can bring up the console for one instance or more instances of application servers on the selected managed nodes.

#### Required Setup

The ADMIN\_HOST and ADMIN\_PORTS configuration properties *must* be set before this application can run successfully.

#### **Function**

Start WLS Console launches the WebLogic Administration Server console, in a web browser, for one or more instances of application servers on the selected nodes.

#### To Launch Start WLS Console

- 1 At the OVO console, double-click **OVO Node Bank**. The OVO Node Bank window opens.
- 2 From the Window menu, select **Application Bank**. The OVO Application Bank window opens.
- 3 Double-click **WLSSPI**. The Application Group:WLS SPI window opens.
- 4 Double-click **WebLogic Admin**. The Application Group: WebLogic window opens. All the WebLogic applications appear in this window.
- <span id="page-198-2"></span>5 Select a node in the Node Bank window and double-click **Start WLS Console** to launch the WebLogic Administration Server console.

# <span id="page-198-1"></span>Start/Stop WebLogic

You can use the Start WebLogic or Stop WebLogic application to start and stop WebLogic Servers from the OVO console. You can start and stop one or more instances of application servers running on the selected managed nodes without logging on to each WebLogic Administration Server.

#### Required Setup

The START\_CMD, STOP\_CMD, and USER configuration properties must be set before launching this application.

#### Function

Start WebLogic application starts one or more instances of application servers on the selected managed nodes.

Stop WebLogic application stops one or more instances of application servers on the selected managed nodes.

# To Launch Start/Stop WebLogic

- 1 At the OVO console, double-click **OVO Node Bank**. The OVO Node Bank window opens.
- 2 From the Window menu, select **Application Bank**. The OVO Application Bank window opens.
- 3 Double-click **WLSSPI**. The Application Group:WLS SPI window opens.
- 4 Double-click **WebLogic Admin**. The Application Group: WebLogic window opens. All the WebLogic applications appear in this window.
- <span id="page-199-1"></span>5 Select a node in the Node Bank window and double-click **Start WebLogic** or **Stop WebLogic**.

# <span id="page-199-0"></span>View Deployed Apps

You can use the View Deployed Apps application to view applications running on a WebLogic Server instance without logging on to the system on which the WebLogic Server is running.

### **Function**

View Deployed Apps displays the following information for each WebLogic Server instance on the selected managed node (the WLS Version column denotes the information that is displayed based on the WebLogic Server version):

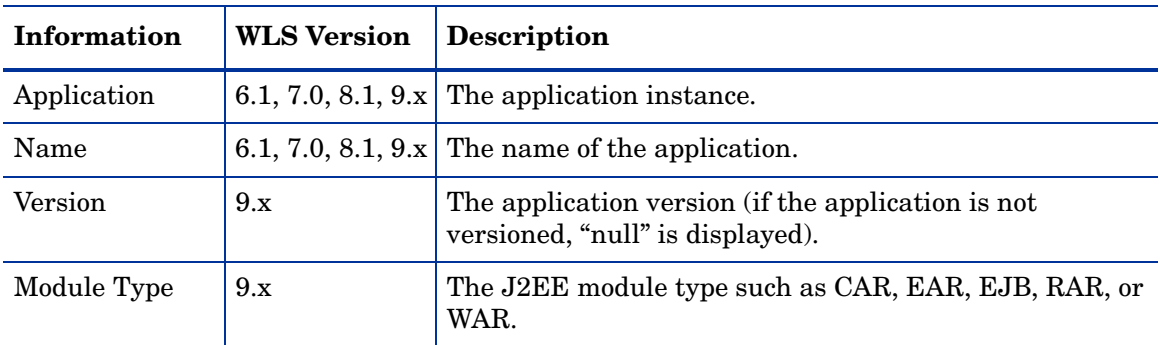

# To Launch View Deployed Apps

- 1 At the OVO console, double-click **OVO Node Bank**. The OVO Node Bank window opens.
- 2 From the Window menu, select **Application Bank**. The OVO Application Bank window opens.
- 3 Double-click **WLSSPI**. The Application Group:WLS SPI window opens.
- 4 Double-click **WebLogic Admin**. The Application Group: WebLogic window opens. All the WebLogic applications appear in this window.
- 5 Select a node in the Node Bank window and double-click **View Deployed Apps**.

# <span id="page-200-0"></span>View WebLogic Log

<span id="page-200-1"></span>You can use the View WebLogic Log application to view WebLogic Server log files without logging on to the system on which the WebLogic Server is running.

#### **Function**

View WebLogic Log application displays the following information:

- If you launch View WebLogic Log without a parameter: a numbered list of available log files for the managed node.
- If you launch View WebLogic Log with a non-valid parameter (a non-numeric value or a number not corresponding to the list of available log files): a numbered list of available log files for the managed node.
- If you launch View WebLogic Log with a valid parameter: the contents of the corresponding log file for the managed node.

You can enter only one numeric value in the parameter field. You will be able to view (for all selected managed nodes) the log file designated to this number. Each time you launch this application select one log file per managed node to view.

#### To Launch View WebLogic Log

- 1 At the OVO console, double-click **OVO Node Bank**. The OVO Node Bank window opens.
- 2 From the Window menu, select **Application Bank**. The OVO Application Bank window opens.
- 3 Double-click **WLSSPI**. The Application Group: WLSSPI window opens.
- 4 Double-click **WebLogic**. The Application Group: WebLogic window opens. All the WebLogic applications appear in this window.
- 5 Select a node in the Node Bank window and double-click View WebLogic Log. The WLS LOGS window opens.

The WLS LOGS window contains the node name and a list of options. Enter the option of your choice and press **Enter**.

Scroll through the WLS SPI window to view the log file data.

6 Enter **q** to exit the window.

# <span id="page-201-0"></span>View WebLogic Servers

<span id="page-201-1"></span>You can use the View WebLogic Severs application to view the WebLogic domain configuration, cluster information, and physical machines without logging on to the system on which the WebLogic Server is running.

# **Function**

View WebLogic Servers displays the following information for each WebLogic Server instance on the selected managed node (the WLS Version column denotes the information that is displayed based on the WebLogic Server version):

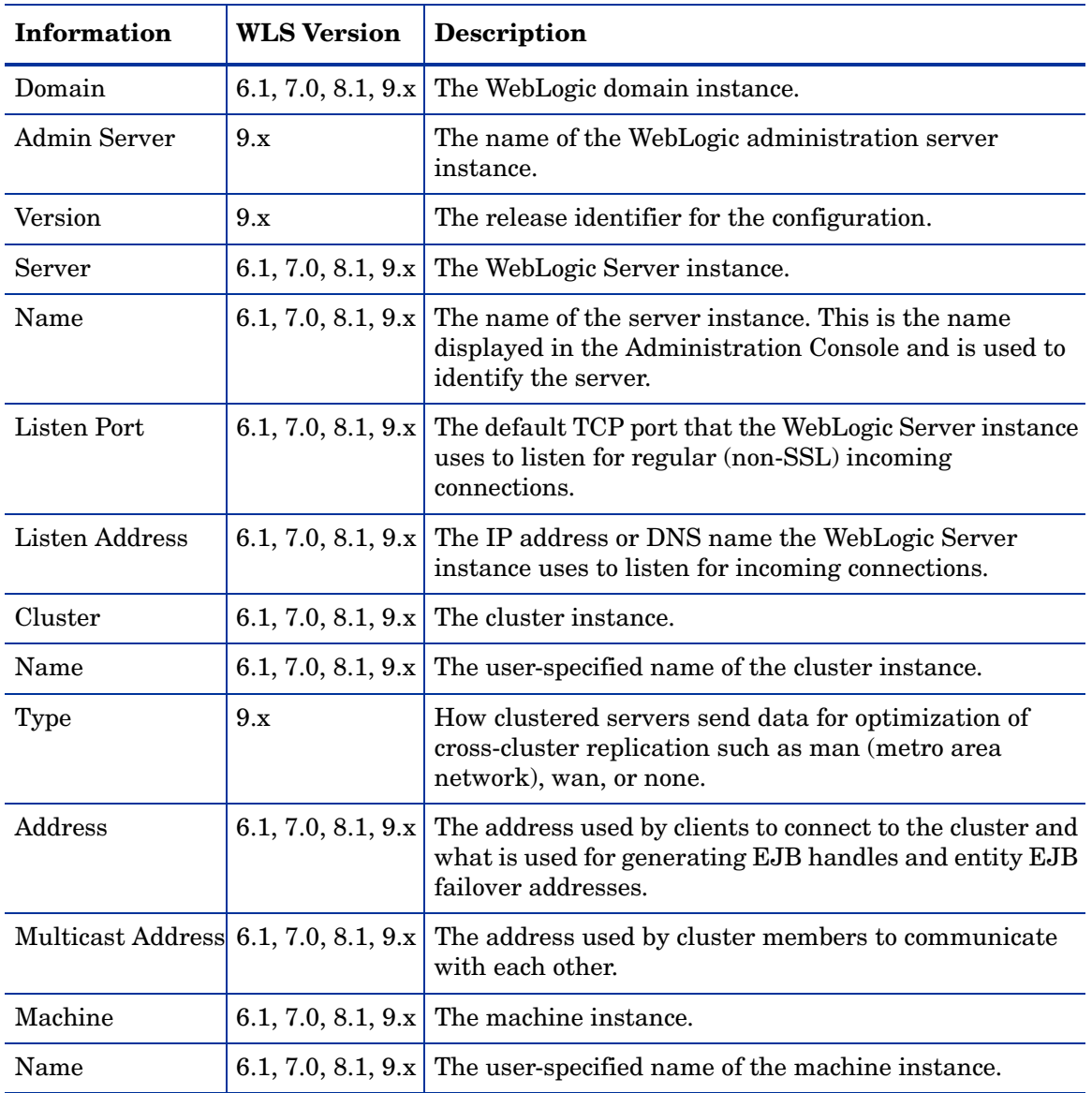

### To Launch View WebLogic Severs

- 1 At the OVO console, double-click **OVO Node Bank**. The OVO Node Bank window opens.
- 2 From the Window menu, select **Application Bank**. The OVO Application Bank window opens.
- 3 Double-click **WLSSPI**. The Application Group: WLSSPI window opens.
- 4 Double-click **WebLogic**. The Application Group: WebLogic window opens. All the WebLogic applications appear in this window.
- 5 Select a node in the Node Bank window and double-click **View WebLogic Servers**.

# <span id="page-202-0"></span>View Application Activation Status

You can use View Application Activation Status application to view the activation status of the applications, deployed and running on a WebLogic Server instance, without logging in to the system on which the WebLogic Server is running.

#### Required Setup

Before launching View Application Activation Status application, set the following value for the configuration property URL\_PATH (for information on configuration properties see [Configuration Properties on page 168\)](#page-167-0):

/jndi/weblogic.management.mbeanservers.domainruntime

#### **Function**

View Application Activation Status application gives the following information for each WebLogic Server instance on the selected managed node. The information given in the Description column is dependent on the WebLogic Server version.

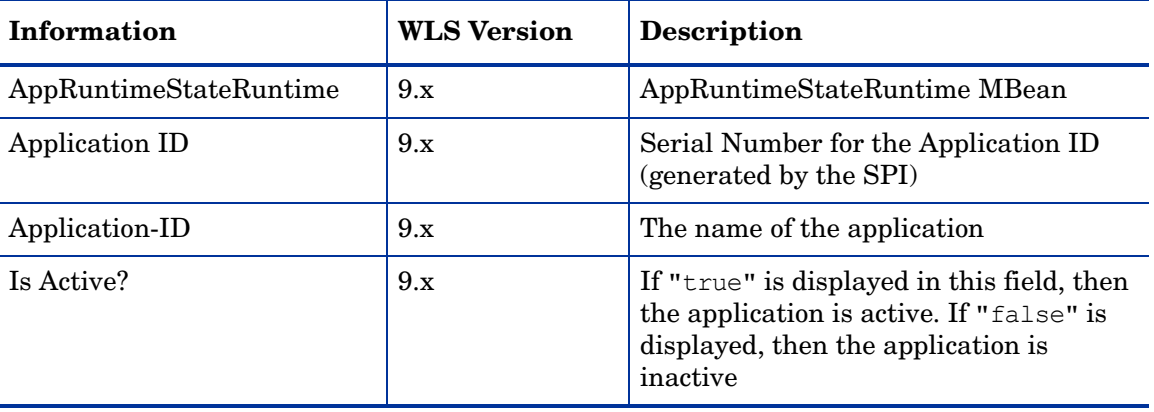

#### **Table 18**

### To Launch View Application Activation Status

- 1 At the OVO console, double-click **OVO Node Bank**. The OVO Node Bank window opens.
- 2 From the Window menu, select **Application Bank**. The OVO Application Bank window opens.
- 3 Double-click **WLSSPI**. The Application Group: WLSSPI window opens.
- 4 Double-click **WebLogic**. The Application Group: WebLogic window opens. All the WebLogic applications appear in this window.
- 5 Select a node in the Node Bank window and double-click **View Application Activation Status**.

# <span id="page-203-0"></span>View Application Timeout

View Application Timeout application allows you to view the time left before retiring applications, deployed and running on a WebLogic Server instance, will timeout. You can view the time left without logging in to the system on which the WebLogic Server is running.

### Required Setup

Before launching View Application Timeout application, set the following value for the configuration property URL\_PATH (for information on configuration properties see [Configuration Properties on page 168\)](#page-167-0):

/jndi/weblogic.management.mbeanservers.domainruntime

### Function

You can use the View Application Timeout application to get the following information for each WebLogic Server instance on the selected managed node. The information given in the Description column is dependent on the WebLogic Server version.

#### **Table 19**

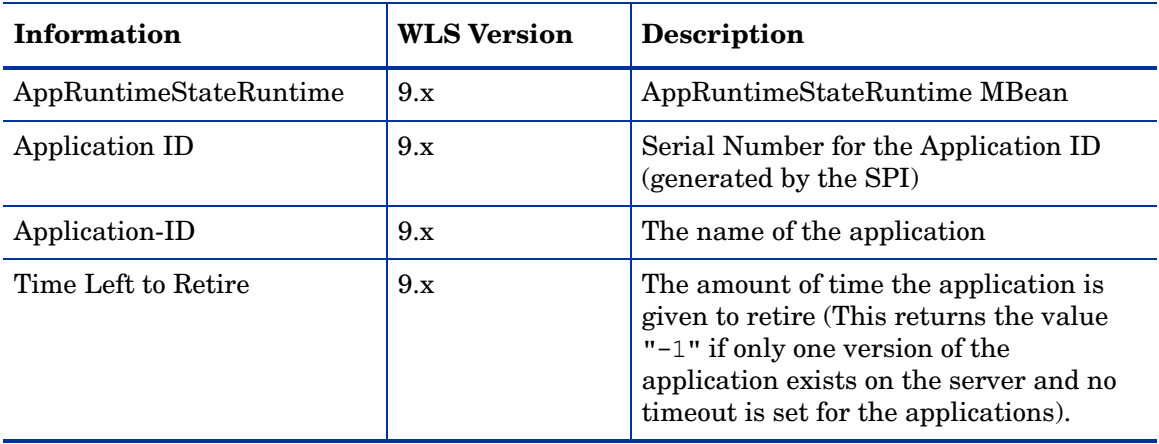

# To Launch View Application Timeout

- 1 At the OVO console, double-click **OVO Node Bank**. The OVO Node Bank window opens.
- 2 From the Window menu, select **Application Bank**. The OVO Application Bank window opens.
- 3 Double-click **WLSSPI**. The Application Group: WLSSPI window opens.
- 4 Double-click **WebLogic**. The Application Group: WebLogic window opens. All the WebLogic applications appear in this window.
- 5 Select a node in the Node Bank window and double-click **View Application Timeout**.

# **Glossary**

#### **agent**

A program or process running on a remote device or computer system that responds to management requests, performs management operations, or sends performance and event notification. An agent can provide access to managed objects and MIB variables, interpret policy for resources and do configuration of resources.

#### **application**

Packaged software that provides functionality that is designed to accomplish a set of related tasks. An application is generally more complex than a tool.

#### **ASCII**

American Standard Code for Information Interchange.

#### **assigned policy**

A policy that has been assigned to one or more resources in the computing environment but which has not yet been deployed or installed on those resources.

#### **automatic action**

A pre-configured program or script that is executed in response to an event, message, or a change in information in the management database. without operator intervention.

#### **client**

When the context is network systems, a computer system on a network that accesses a service from another computer (server). When the context is software, a program or executable process that requests a service from a server.

#### **client console**

An instance of the user interface that appears on the client system while the application runs on a server.

#### **command**

An instruction to a computer program that causes a specified operation to be carried out. Commands are typically typed by users on a command line.

#### **configuration**

In a network context, the complete set of inter-related systems, devices and programs that make up the network. For example the components of a network may include computer systems, routers, switches, hubs, operating systems and network software. The configuration of the network determines the way that it works and the way that it is used. In a software context, the combination of settings of software parameters and attributes that determine the way the software works, the way it is used, and how it appears.

#### **configuration file**

A file that contains specifications or information that can be used for determining how a software program should look and operate.

#### **configure**

To define and modify specified software settings to fulfill the requirements of a specified environment, application or usage.

#### **connection**

A representation of a logical or physical relationship between objects.

#### **console**

An instance of the user interface from which the user can control an application or set of applications.

#### **customization**

The process of designing, constructing or modifying software to meet the needs and preferences of a particular customer or user.

#### **customize**

To design, construct or modify software to meet the needs and preferences of a particular customer or user.

#### **data type**

A particular kind of data; for example database A repository of data that is electronically stored. Typically databases are organized so that data can be retrieved and updated.

#### **deploy**

To install and start software, hardware, capabilities, or services so that they work in the business environment.

#### **Deployed application**

An application and its components that have been installed and started to work in the business environment.

#### **deployed policy**

A policy that is deployed on one or more resources in the computing environment.

#### **deployment**

The process of installing and activating software, hardware, capabilities or services so that they work in the business environment.

#### **Deployment package**

A software package that can be deployed automatically and installed on a managed node.

#### **error log**

An output file containing error messages.

#### **event**

An event is an unsolicited notification such as an SNMP trap or WMI notification generated by an agent or process in a managed object or by a user action. Events usually indicate a change in the state of a managed object or cause an action to occur.

#### **HP OpenView**

A family of network and system management products, and an architecture for those products. HP OpenView includes development environments and a wide variety of management applications.

#### **Hypertext Transfer Protocol (HTTP).**

The protocol that World Wide Web clients and servers use to communicate.

#### **HTTPS**

Hypertext Transfer Protocol Secure.

#### **icon**

An on-screen image that represents objects that can be monitored or manipulated by the user or actions that can be executed by the user.

#### **managed object**

A network, system, software or service object that is both monitored for performance, status and messages and is manipulated by means of actions in the management software.

#### **management console**

An instance of the user interface from which the user can control the management application or set of management applications. The console may be on the system that contains the management software or it may be on another system in the management domain.

#### **management server**

A server that provides management services, processes, or a management user interface to clients. A management server is a type of management station.

#### **message**

A structured, readable notification that is generated as a result of an event, the evaluation of one or more events relative to specified conditions, or a change in application, system, network, or service status.

#### **message browser**

A graphical user interface that presents notifications that are generated as a result of an event, the evaluation of one or more events relative to specified conditions or a change in application, system, network, or service status.

#### **message description**

Detailed information about an event or message.

#### **message key**

A message attribute that is a string used to identify messages that were triggered from particular events.The string summarizes the important characteristics of the event. Message keys can be used to allow messages to acknowledge other messages, and allows for the identification of duplicate messages.

#### **message severity level**

A property of a message indicating the level of impact of the event or notification that initiated the message. See also severity level.

#### **metadata**

Data that defines data.

#### **metric**

A measurement that defines a specific operational or performance characteristic.

#### **Microsoft Management Console (MMC)**

A Microsoft product that provides a software framework for the management of IT environments. Management products are added or "snapped into" the management console and thus extend the management capability of the Microsoft Management Console.

#### **module**

A self-contained software component that performs a specific type of task or provides for the presentation of a specific type of data. Modules can interact with one another and with other software.

#### **node**

When the context is network, a computer system or device (for example, printer, router, bridge) in a network. When the context is a graphical point to point layout, a graphical element in a drawing that acts as a junction or connection point for other graphical elements.

#### **OVO**

HP OpenView Operations

#### **OVPA**

HP OpenView Performance Agent

#### **OVPM**

HP OpenView Performance Manager

#### **parameter**

A variable or attribute that may be given an arbitrary value for use during an execution of either a computer program or a procedure within a program.

#### **parameter type**

An abstraction or categorization of a parameter that determines the particular kind of data that is valid for the parameter. For example a parameter type could be IP Address which

indicates that parameter values must have 4 numbers separated by decimals with the value for each number being in the range of 0 to 255.

#### **parameter value**

A value that is given to a variable.

#### **policy**

A set of one or more specifications rules and other information that help automate network, system, service, and process management. Policies can be deployed to various targets (for example, managed systems, devices, network interfaces) providing consistent, automated administration across the network.

#### **Policy management**

The process of controlling policies (for example, creating, editing, tracking, deploying, deleting) for the purposes of network, system or service management.

#### **policy type**

An abstraction or categorization of policies based on the function of the policy or the services that the policy supports.

#### **port**

If the context is hardware, a location for passing information into and out of a network device. If the context is ECS, a location for passing information into and out of a correlation node.

#### **server**

If the context is hardware plus software, a computer system that provides a service (for example, management capabilities, file storage capabilities) to other computer systems (clients) on the network. If the context is a software component, a program or executable process that responds to and services requests issued by clients.

#### **severity level**

A property of an object indicating the status of the object. Severity level is based on the impact of events or messages associated with the object.

### **SMART Plug-In (SPI)**

Prepackaged software that installs into a management console and provides management capabilities specific to a given type of business application, database, operating system, or service.

#### **trace log**

An output file containing records of the execution of application software

# **Index**

# A

actions automatic, [61](#page-60-0) customizing, [61](#page-60-1) distributing, [43](#page-42-0) operator-initiated, [61](#page-60-2) Add Application Server action, [161,](#page-160-0) [162](#page-161-0) adding nodes to WLS SPI node group, [48](#page-47-0) Add Node action, [161](#page-160-1), [163](#page-162-2) ADDRESS property, [46,](#page-45-0) [170](#page-169-0) ADMIN\_HOST property, [170](#page-169-1) ADMIN\_PORTS property, [46](#page-45-1), [170](#page-169-2), [171](#page-170-0) alarms modifying, [62](#page-61-0) ALIAS property, [172](#page-171-0) application bank reports, [73](#page-72-0)

applications, [16,](#page-15-0) [185](#page-184-0) Check WebLogic, [18](#page-17-0), [198](#page-197-1) Configure WLSSPI, [17](#page-16-0), [186](#page-185-1) Deploy UDM, [19](#page-18-0) Discover, [44](#page-43-0), [187](#page-186-1) Discover WebLogic, [17](#page-16-1) Gather MBean Data, [19](#page-18-1) Init Non-Root, [17](#page-16-2), [189](#page-188-2) JMX Metric Builder, [19](#page-18-2) Self-Healing Info, [17,](#page-16-3) [189](#page-188-3) Start Monitoring, [17,](#page-16-4) [192](#page-191-1) Start Tracing, [17](#page-16-5), [193](#page-192-2) Start WebLogic, [18,](#page-17-1) [199](#page-198-2) Start WLS Console, [18](#page-17-2), [199](#page-198-3) Stop Monitoring, [17,](#page-16-4) [192](#page-191-1) Stop Tracing, [17,](#page-16-5) [193](#page-192-2) Stop WebLogic, [18,](#page-17-3) [199](#page-198-2) UDM Graph Disable, [19](#page-18-3) UDM Graph Enable, [19](#page-18-3) Verify, [17](#page-16-6), [193](#page-192-3) View Application Activation Status, [18](#page-17-4) View Application Timeout, [18](#page-17-5) View Deployed Apps, [18,](#page-17-6) [200](#page-199-1) View Error File, [17](#page-16-7), [196](#page-195-1) View Graphs, [17](#page-16-8), [197](#page-196-1) View WebLogic Log, [18](#page-17-7), [201](#page-200-1) View WebLogic Servers, [18,](#page-17-8) [202](#page-201-1) WebLogic group, [18](#page-17-9) WLSSPI Admin group, [16](#page-15-1) WLS SPI Reports group, [19](#page-18-4) application server verifying status, [40](#page-39-1) Application Servers tree item, [160](#page-159-0) ASCII-Text Reports, [13](#page-12-0) assigning operator responsibilities, [29](#page-28-0), [36](#page-35-1) AUTO\_DISCOVER, [166](#page-165-0) AUTO\_DISCOVER property, [172](#page-171-1) automatic action reports, [72](#page-71-0) automatic actions, [61](#page-60-0)

# B

BEA\_HOME\_LIST property, [173](#page-172-0) bundles, [24](#page-23-0)

# C

Cancel button, [161](#page-160-2) Check WebLogic application, [18,](#page-17-0) [198](#page-197-1) what it does, [198](#page-197-2) CODA using, [84](#page-83-0) COLLECT\_METADATA property, [173](#page-172-1) collection intervals changing, [68](#page-67-0) changing for selected metrics, [69](#page-68-0) collector wasspi wls ca command, [63](#page-62-0) collector templates, [20](#page-19-0) commands distributing, [43](#page-42-0) components, [16](#page-15-2) conditional properties configuring, [50](#page-49-0) setting, [50](#page-49-1) configuration properties, [168](#page-167-1) structure, [157](#page-156-1) syntax, [157](#page-156-1) configuration editor  *[See Config WLSSPI](#page-156-1)* configuration example group and node properties, [182](#page-181-0) multiple WLS versions, [183](#page-182-0) non-default WLS startup location, [184](#page-183-0) single node/two servers, [181](#page-180-0) virtual IP addresses, [184](#page-183-1) Configuration tree item, [160](#page-159-1) Configure WLSSPI application, [186](#page-185-1) what it does, [186](#page-185-2) configuring managed nodes, [40](#page-39-2) management server, [36,](#page-35-2) [42](#page-41-0) OVPM, [36](#page-35-2) ovweb.conf, [36](#page-35-2) prerequisites, [35](#page-34-1) remote systems, [78](#page-77-0) WebLogic Server user, [40](#page-39-3)

Config WLSSPI actions, [161](#page-160-3) Add Application Server action, [161,](#page-160-0) [162](#page-161-0) Add Group action, [161,](#page-160-4) [163](#page-162-3) Add Node action, [161,](#page-160-1) [163](#page-162-2) Application Servers tree item, [160](#page-159-0) buttons, [161](#page-160-5) Cancel button, [161](#page-160-2) Configuration tree item, [160](#page-159-1) Default Properties tree item, [160](#page-159-2) Defaults tree item, [160](#page-159-3) Exit action, [162](#page-161-1) Finish button, [161](#page-160-6) Groups tree item, [160](#page-159-4) icons, [159](#page-158-1) Next button, [161](#page-160-7) Nodes tree item, [160](#page-159-5) Remove ALL App Servers action, [162](#page-161-2), [164](#page-163-0) Remove ALL Groups, [162](#page-161-3), [164](#page-163-1) Remove ALL Nodes action, [162](#page-161-4), [165](#page-164-0) Remove Application Server action, [162,](#page-161-2) [164](#page-163-0) Remove Group action, [162](#page-161-3), [164](#page-163-1) Remove Node action, [162](#page-161-4), [165](#page-164-0) Save action, [162](#page-161-5) Save button, [161](#page-160-8) Set Configuration Properties tab, [162](#page-161-6), [165](#page-164-1) tree, [159](#page-158-2) using, [159](#page-158-3) View Configuration Settings tab, [162](#page-161-7), [166](#page-165-1) Config WLSSPI application, [17](#page-16-0) customization, [12](#page-11-0) customizing actions, [61](#page-60-1) duration, [60](#page-59-0) message text, [61](#page-60-3) severity, [60](#page-59-1) thresholds, [60](#page-59-2)

#### D

Default Properties tree item, [160](#page-159-2) Defaults tree item, [160](#page-159-3) Deploy UDM application, [19](#page-18-0) directories locations for trace file/error logs, [106](#page-105-0) Discover application, [17,](#page-16-1) [44](#page-43-0), [187](#page-186-1) setting LOGIN and PASSWORD, [45](#page-44-0) what it does, [187](#page-186-2) discovery process verifying, [47](#page-46-0) discovery template, [20](#page-19-1) displaying graphed metrics, [36](#page-35-2)

distributing actions, monitors, and commands, [43](#page-42-0) templates, [49](#page-48-0) duration

customizing, [60](#page-59-0)

# E

editing alarms, [62](#page-61-0) templates, [59](#page-58-0) error messages, [113](#page-112-0) to [154](#page-153-0) EXCLUDE\_SAMPLES property, [47,](#page-46-1) [174](#page-173-0) Exit action, [162](#page-161-1)

# F

files, locations on management server/managed nodes, [104](#page-103-0), [106](#page-105-1) filesets, [24](#page-23-0) Finish button, [161](#page-160-6)

# G

Gather MBean Data application, [19](#page-18-1) global properties, [157](#page-156-2) GRAPH\_URL property, [174](#page-173-1)

graphs date range, [93](#page-92-0) generating, [92](#page-91-0) metrics used to generate, [90](#page-89-0) operator action, [92](#page-91-0) OVPM, [83](#page-82-0) viewing alarm conditions, [89](#page-88-0) viewing conditions, [90](#page-89-1)

GROUP block, [157](#page-156-3) Groups tree item, [160](#page-159-4)

# H

HOME\_LIST property, [46](#page-45-2), [174](#page-173-2) HOME property, [174](#page-173-3)

# I

Init Non-Root application, [17,](#page-16-2) [189](#page-188-2) what it does, [189](#page-188-4) installing, [23](#page-22-0) bundles, [24](#page-23-0) filesets, [24](#page-23-0) swinstall, [23](#page-22-1) WLS SPI report package, [84](#page-83-1)

instruction text location, [13](#page-12-1)

# J

JAVA\_HOME property, [47](#page-46-2), [174](#page-173-4) JMB\_JAVA\_HOME property, [175](#page-174-0) JMX\_CLASSPATH property, [175](#page-174-1) JMX Metric Builder application, [19](#page-18-2)

# K

KEYSTORE property, [175](#page-174-2)

# L

LAUNCH\_DIR property, [175](#page-174-3) license count, [81](#page-80-0) limitations remote systems, [81](#page-80-1) LOGFILE property, [175](#page-174-4) logfiles templates, [20](#page-19-2) LOGIN property (WLS version 6.1), [175](#page-174-5) LOGIN property (WLS version 7.0, 8.1), [175](#page-174-6)

# M

managed nodes adding to WLS SPI node group, [48](#page-47-0) configuring, [40](#page-39-2) management server configuring, [42](#page-41-0) MAX\_ERROR\_LOG\_SIZE property, [176](#page-175-0) messages instruction text, [13](#page-12-1) message browser, [12](#page-11-1) message template, [20](#page-19-3) message text customizing, [61](#page-60-3) metrics data collected, [11](#page-10-0) graphs generated from, [90](#page-89-0) OVPI reports generated from, [88](#page-87-0) Reporter reports generated from, [86](#page-85-0) metrics templates, [20](#page-19-4) modifying alarms, [62](#page-61-0) templates, [59](#page-58-0) monitoring logfiles on remote systems, [80](#page-79-0) unsupported platforms, [77](#page-76-0)

monitors distributing, [43](#page-42-0)

# N

NAME property, [176](#page-175-1) Next button, [161](#page-160-7) NODE\_NAMES property, [47,](#page-46-3) [176](#page-175-2) NODE block, [158](#page-157-1) Nodes tree item, [160](#page-159-5) NUM\_SERVERS property, [176](#page-175-3)

# O

operator assigning responsibilities, [29,](#page-28-0) [36](#page-35-1) operator-initiated actions, [61](#page-60-2) ov.envvars.sh, [36](#page-35-3) OV\_CONF environment variable, [36](#page-35-4) OVPA, [83](#page-82-1) OVPI reports, [88](#page-87-0) OVPM integrating with WLS SPI, [36,](#page-35-2) [89](#page-88-1) ovweb.conf configuring, [36](#page-35-2) OV\_CONF environment variable, [36](#page-35-4)

# P

PASSPHRASE property, [176](#page-175-4) PASSWORD property (WLS version 6.1), [177](#page-176-0) PASSWORD property (WLS version 7.0, 8.1), [177](#page-176-1) PORT property, [177](#page-176-2) prerequisites configuring, [35](#page-34-1) properties, [168](#page-167-1) configuring conditional, [50](#page-49-0) definitions, [169](#page-168-0) to [180](#page-179-0) global, [157](#page-156-2) listed by WLS SPI requirements, [169](#page-168-1) precedence, [158](#page-157-2) server-specific, [158](#page-157-3) setting conditional, [50](#page-49-1) PROTOCOL, [47](#page-46-4) PROTOCOL property, [177](#page-176-3)

# R

reinstalling templates, [71](#page-70-0) remote systems, [77](#page-76-0) agent deployment requirement, [78](#page-77-1) configuration requirements, [78](#page-77-2) configuring, [78](#page-77-0) how it works, [77](#page-76-1) limitations, [81](#page-80-1) logfile monitoring, [80](#page-79-0) overview, [77](#page-76-2) requirements, [77](#page-76-3) template requirements, [78](#page-77-3) Remove ALL App Servers action, [162](#page-161-2), [164](#page-163-0) Remove ALL Groups action, [162](#page-161-3), [164](#page-163-1) Remove All Nodes action, [162](#page-161-4), [165](#page-164-0) Remove Application Server action, [162,](#page-161-2) [164](#page-163-0) Remove Group action, [162](#page-161-3), [164](#page-163-1) Remove Node action, [162](#page-161-4), [165](#page-164-0) removing swremove, [24,](#page-23-1) [28](#page-27-0) WLS SPI, [24](#page-23-2) Reporter integrating with WLS SPI, [84](#page-83-2) Reporter reports, [86](#page-85-0) Report package, [14](#page-13-0) report package installing, [33,](#page-32-0) [84](#page-83-1) removing, [26](#page-25-0) reports application bank, [73](#page-72-0) automatic action, [72](#page-71-0) generated from alarms, [19](#page-18-5) included, [14](#page-13-1) Manually Generated Reports, [73](#page-72-1) metrics used to generate in OVPI, [88](#page-87-0) metrics used to generate in Reporter, [86](#page-85-0) OVPI, [83](#page-82-2), [88](#page-87-0) Reporter, [83](#page-82-3), [86](#page-85-0) viewing, [73](#page-72-2), [74](#page-73-0) requirements remote systems, [77](#page-76-3) resetting thresholds, [62](#page-61-1) RMID\_PORT property, [178](#page-177-0) RMID\_START\_TIME property, [178](#page-177-1)

# S

Sample Reports, [74](#page-73-1) Save action, [162](#page-161-5) Save button, [161](#page-160-8) schedule templates, [20](#page-19-0)
Self-Healing Info application, [17](#page-16-0), [189](#page-188-0) required setup, [189](#page-188-1) what it does, [190](#page-189-0) server-specific properties, [158](#page-157-0) Set Configuration Properties, [162](#page-161-0) Set Configuration Properties tab, [165](#page-164-0) Set Configuration Settings tab AUTO\_DISCOVER, [166](#page-165-0) modifying a property, [165](#page-164-1) removing a property, [166](#page-165-1) setting a property, [165](#page-164-2) setting conditional properties, [50](#page-49-0) severity customizing, [60](#page-59-0) START\_CMD property, [178](#page-177-0) Start Monitoring application, [17](#page-16-1), [192](#page-191-0) what it does, [192](#page-191-1) Start Tracing application, [17,](#page-16-2) [193](#page-192-0) what it does, [193](#page-192-1) Start WebLogic application, [18](#page-17-0), [199](#page-198-0) required setup, [199](#page-198-1) what it does, [199](#page-198-2) Start WLS Console application, [18](#page-17-1), [199](#page-198-3) required setup, [199](#page-198-4) what it does, [199](#page-198-5) status of application server verifying, [40](#page-39-0) STOP\_CMD property, [178](#page-177-1) Stop Monitoring application, [17](#page-16-1), [192](#page-191-0) what it does, [192](#page-191-1) Stop Tracing application, [17](#page-16-2), [193](#page-192-0) what it does, [193](#page-192-1) Stop WebLogic application, [18](#page-17-2), [199](#page-198-0) required setup, [199](#page-198-1) what it does, [199](#page-198-2) structure configuration, [157](#page-156-0) swinstall, [23](#page-22-0) reinstalling templates, [71](#page-70-0) swremove, [24,](#page-23-0) [28](#page-27-0) syntax configuration, [157](#page-156-0) T tag option

creating custom template groups, [70](#page-69-0)

template groups, [20](#page-19-0) changing collection intervals, [69](#page-68-0) customizing, [70](#page-69-0) WLSSPI Discovery, [20](#page-19-1) WLSSPI-Logfiles, [20](#page-19-2) WLSSPI-Metrics, [20](#page-19-3) WLSSPI-Schedule, [20](#page-19-4) templates, [20](#page-19-0) collector, [20](#page-19-4) continuously setting, [62](#page-61-0) customizing, [59](#page-58-0) discovery, [20](#page-19-1) distributing, [49](#page-48-0) logfiles, [20](#page-19-2) message, [20](#page-19-5) metrics, [20](#page-19-3) modifying, [59](#page-58-1) reinstalling, [71](#page-70-1) resetting thresholds, [62](#page-61-1) Schedule, [20](#page-19-4) thresholds without reset, [62](#page-61-2) WLSSPI-Messages, [20](#page-19-5) thresholds customizing, [60](#page-59-1) resetting, [62](#page-61-1) settings for different servers, [69](#page-68-1) without reset, [62](#page-61-2) TIMEOUT property, [179](#page-178-0) To Launch Check WebLogic application, [198](#page-197-0) To Launch Configure WLS SPI application, [186](#page-185-0) To Launch Discover WebLogic application, [187](#page-186-0) To Launch Init Non-Root application, [189](#page-188-2) To Launch Self-Healing Info application, [192](#page-191-2) To Launch Start/Stop Monitoring application, [193](#page-192-2) To Launch Start/Stop Tracing application, [193](#page-192-3) To Launch Start/Stop WebLogic application, [200](#page-199-0) To Launch Start WLS Console application, [199](#page-198-6) To Launch Verify application, [195](#page-194-0) To Launch View Application Activation Status application, [204](#page-203-0) To Launch View Application Timeout application, [205](#page-204-0) To Launch View Deployed Apps application, [200](#page-199-1) To Launch View Error File application, [196](#page-195-0) To Launch View Graphs application, [197](#page-196-0) To Launch View WebLogic Log application, [201](#page-200-0) To Launch View WebLogic Severs application, [203](#page-202-0) TYPE property, [179](#page-178-1)

## U

UDM\_DEFINITONS\_SOURCE property, [179](#page-178-2) UDM Graph Disable application, [19](#page-18-0) UDM Graph Enable application, [19](#page-18-0) unsupported platforms monitoring, [77](#page-76-0) upgrading, [27](#page-26-0) management server, [29](#page-28-0) WLS SPI graph package, [33](#page-32-0) WLS SPI report package, [26,](#page-25-0) [27](#page-26-1), [33](#page-32-1) URL, [179](#page-178-3) URL\_PATH Property, [179](#page-178-3) user configuring WebLogic Server, [40](#page-39-1) user defined metrics graphing, [101](#page-100-0) USER property, [179](#page-178-4) using Config WLSSPI, [159](#page-158-0) Using the JMX Command Parameters, [65](#page-64-0)

## V

Verify application, [17,](#page-16-3) [193](#page-192-4) what it does, [193](#page-192-5) verifying application server status, [40](#page-39-0) discovery process, [47](#page-46-0)

VERSION property, [180](#page-179-0)

View Application Activation Status, [203](#page-202-1) View Application Activation Status application, [203](#page-202-1) Function, [203](#page-202-2) Required Setup, [203](#page-202-3)

View Application Timeout, [204](#page-203-1)

View Application Timeout application, [204](#page-203-1) Function, [204](#page-203-2)

View Configuration Settings tab View Inherited Properties, [167](#page-166-0)

View Current Configuration, [162](#page-161-1)

View Current Configuration tab, [166](#page-165-2)

View Deployed Apps application, [18](#page-17-3), [200](#page-199-2) what it does, [200](#page-199-3)

View Error File application, [17,](#page-16-4) [196](#page-195-1) what it does, [196](#page-195-2)

View Graphs application, [17,](#page-16-5) [197](#page-196-1) required setup, [197](#page-196-2) what it does, [197](#page-196-3)

viewing reports, [73,](#page-72-0) [74](#page-73-0) Viewing Text-based Reports, [72](#page-71-0) View Inherited Properties, [167](#page-166-0) View WebLogic Log application, [18,](#page-17-4) [201](#page-200-1) what it does, [201](#page-200-2) View WebLogic Servers application, [18,](#page-17-5) [202](#page-201-0) what it does, [202](#page-201-1)

## W

WASSPI-35, [125,](#page-124-0) [126,](#page-125-0) [127,](#page-126-0) [128](#page-127-0) wasspi\_wls\_ca command, [63](#page-62-0) parameters, [63](#page-62-1) WebLogic application group, [18](#page-17-6) WebLogic Server user configuring, [40](#page-39-1) WLS SPI components, [16](#page-15-0) overview, [12](#page-11-0) WLSSPI Admin application group, [16](#page-15-1) WLSSPI Discovery template group, [20](#page-19-1) WLSSPI-Logfiles template group, [20](#page-19-2) WLSSPI-Messages template, [20](#page-19-5) WLSSPI-Metrics template group, [20](#page-19-3) WLS SPI node group adding nodes, [48](#page-47-0) WLS SPI Reports application group, [19](#page-18-1) WLSSPI-Schedule template group, [20](#page-19-4)